# **User´s Manual**

# **C I - 8 0 6 0**

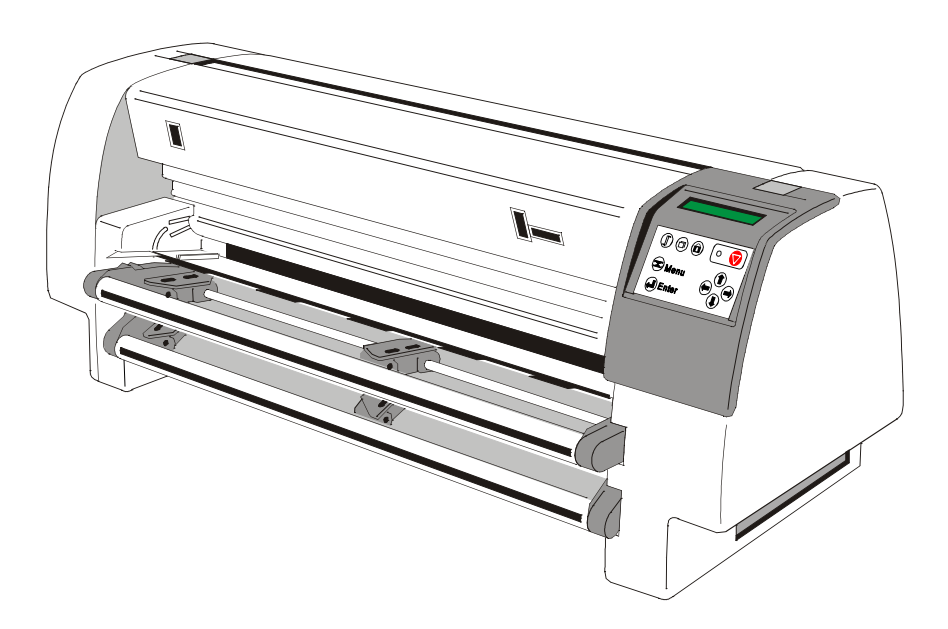

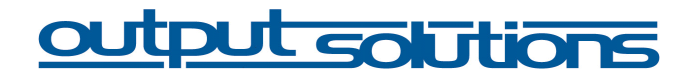

Download from Www.Somanuals.com. All Manuals Search And Download.

Acknowledgements

EPSON is a Trademark of Seiko Epson Corporation.

IBM is a Trademark of International Business Machines Corporation.

ProPrinter is a Trademark of International Business Machines Corporation.

A Publication of Output Solutions GmbH Bavierstraße 1 D-40699 Erkrath Federal Republic of Germany

January 2002

Great care has been taken to ensure that the information in this handbook is accurate and complete. However, should any errors or omissions be discovered or should any user wish to make suggestions for improving this handbook, please feel encouraged to send us the relevant details.

The contents of this manual are subject to change without notice.

Copyright © by Output Solutions GmbH. All rights strictly reserved. Reproduction or issue to third parties in any form is not permitted without written authorization from the publisher.

# **Safety Regulations**

The printer **PP 806** (CI - 8060) fulfills the safety regulations according to UL 1950 and VDE (IEC 950) and CNA/CSA C22.2 / No. 950 for computer systems.

The mains cable must be connected to a ground protected wall-socket. The selected voltage of the printer needs to fit to the local voltage.

The power plug must be easily accessible at any time so that it can be disconnected immediately in case of danger or for maintenance purposes. *Comme le câble de secteur sert de dipositif d'arrêt-urgence, sa connexion à l'imprimante doit être tout le temps accessible.*

Before installing the printer, check the surrounding conditions in which the printer will be placed (see next page, [Operating Environment\).](#page-4-0)

During a thunderstorm you should never attempt to connect or disconnect any data transfer cables.

The power supply should only be opened and checked by authorized personnel. Repairs and maintenance may only be attempted by authorized personnel as well. Repairs done inappropriately may cause damage and severe danger for the user.

There is a warning symbol to draw the user's attention to possible injuries:

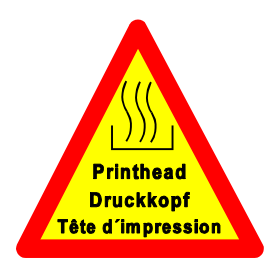

This symbol is visible when the rear cover has been opened. It indicates that the print head is extremely hot after long periods of printing.

*Ce signal de danger se présente quand le cache derrière de l´imprimante soit retiré pour indiquer que la tête d´impression peut être extrèmement chaude après imprimer très longtemps.*

Safety Regulations

# **Electromagnetic Compatibility**

We certify that the equipment at issue,

Type: Printer **PP 806** (CI - 8060)

corresponds to the law regulations ruling electromagnetic compatibility of appliances (89/336/EWG) and, therefore, fulfills the requirements for conformity marking with the CE-sign.

For standard printer with serial and parallel interface (Ser/Par PM) please note: This equipment has been tested and found to comply with the limits for a Class B digital device, pursuant to Part 15 of the FCC rules. These limits are designed to provide reasonable protection against harmful interference in a residential installation. This equipment generates, uses, and can radiate radio frequency energy and, if not installed and used in accordance with the instructions, may cause harmful interference to radio communications.

However, there is no guarantee that interference will not occur in a particular installation. If this equipment does cause harmful interference to radio or television reception, which can be determined by turning the equipment off and on. The user is encouraged to try to correct the interference by one or more of the following measures:

- S Reorient or relocate the receiving antenna.
- S Increase the separation between the equipment and receiver.
- S Connect the equipment into an outlet on a circuit different from the circuit to which the receiver is connected.
- S Consult the dealer or an experienced radio/TV technician for help.

For printer with all other interface please note:

This equipment has been tested and found to comply with the limits for a Class A digital device, pursuant to Part 15 of the FCC rules. These limits are designed

to provide reasonable protection against harmful interference when the equipment is operated in a commercial environment. This equipment generates, uses, and can radiate radio frequency energy and, if not installed and used in accordance with the instruction manual, may cause harmful interference to radio communications.

Operation of this equipment in a residential area is likely to cause harmful inerference in which case the user will be required to correct the interference at his own expense.

<span id="page-4-0"></span>Shielded interface cables should be used with this unit to ensure compliance with Class B limits.

Changes and modifications not explicitly allowed by the equipment's manufacturer could void the user's authority to operate the equipment.

*Changes et modifications pas expressément approuvés par le producteur peuvent dévaluer l'autorité d'opérer l'équipement.*

## **Operating Environment**

Avoid installing the printer where it is exposed to moisture or heat (eg. direct sunlight).

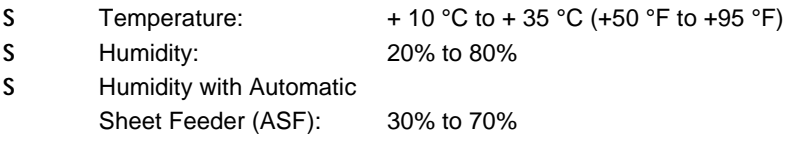

Safety Regulations

# **Power On/Off - Lever**

To switch the printer on or off push the Power On/Off - Lever **always down**.

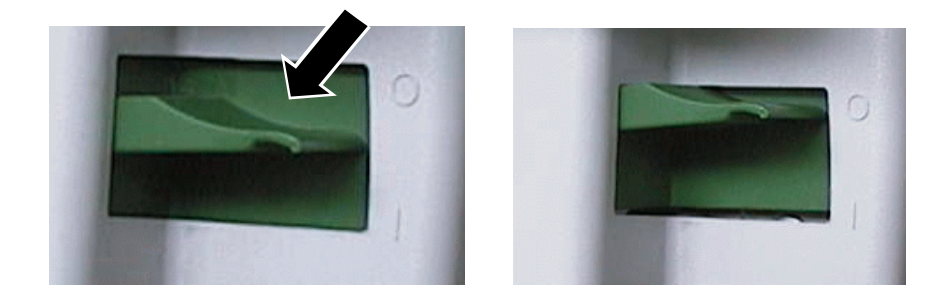

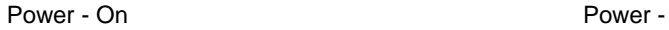

Off

Lifting the On/Off - Lever to the zero position won't switch off the printer. Push the On/Off - Lever always down for switching on or off.

# **Table of Contents**

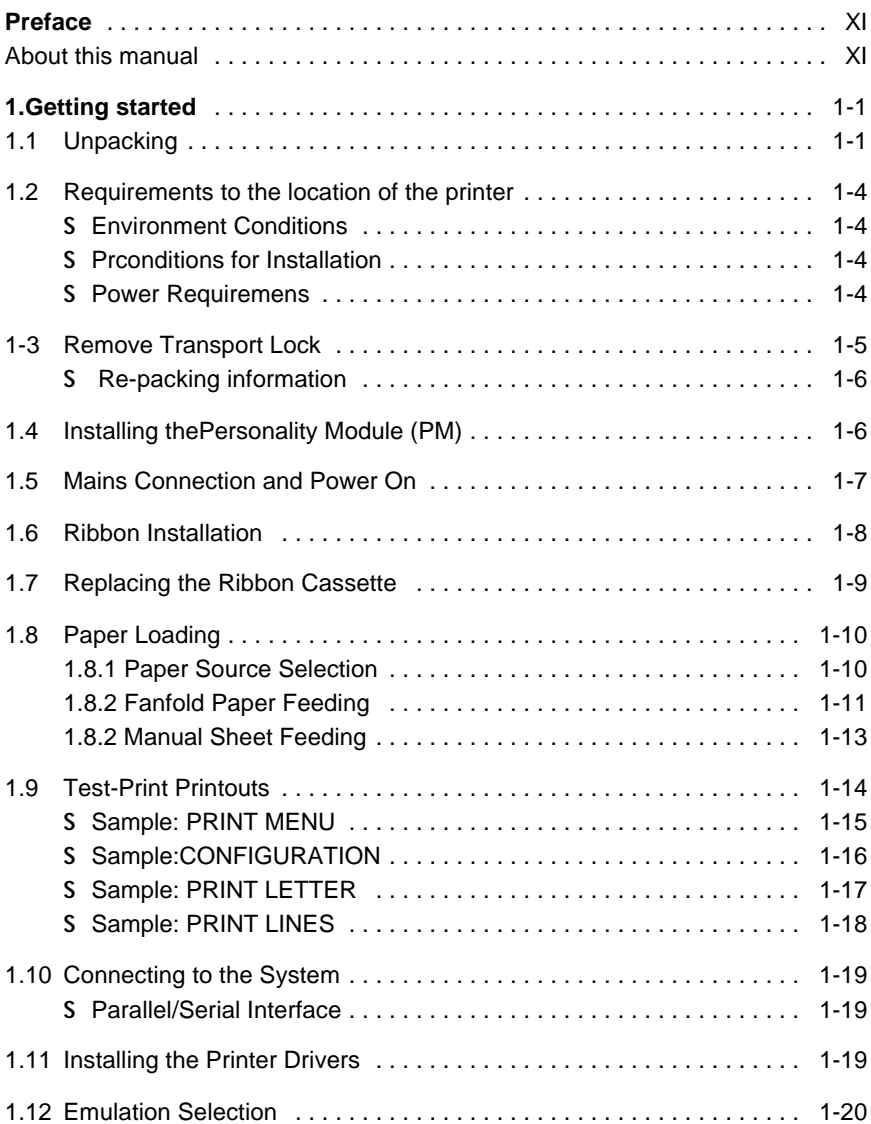

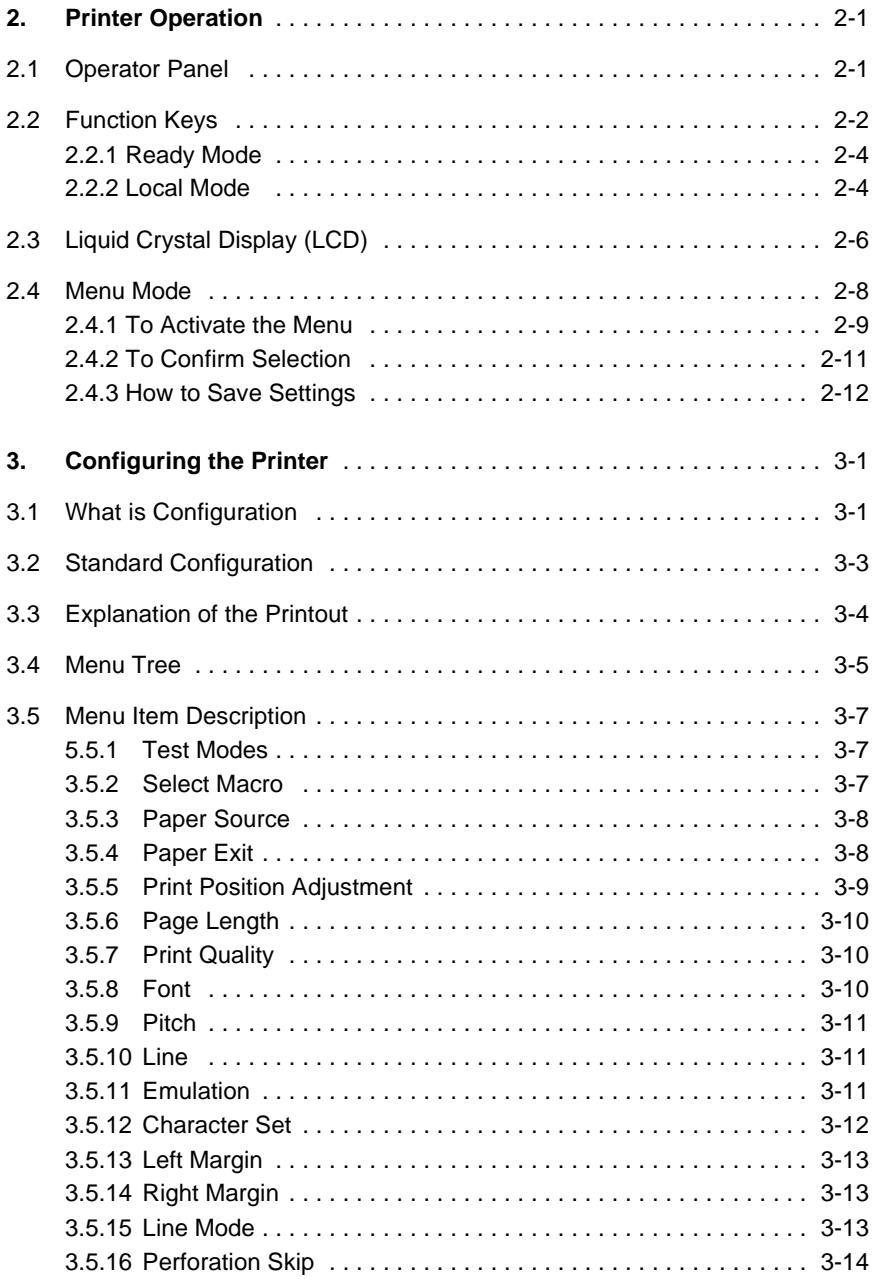

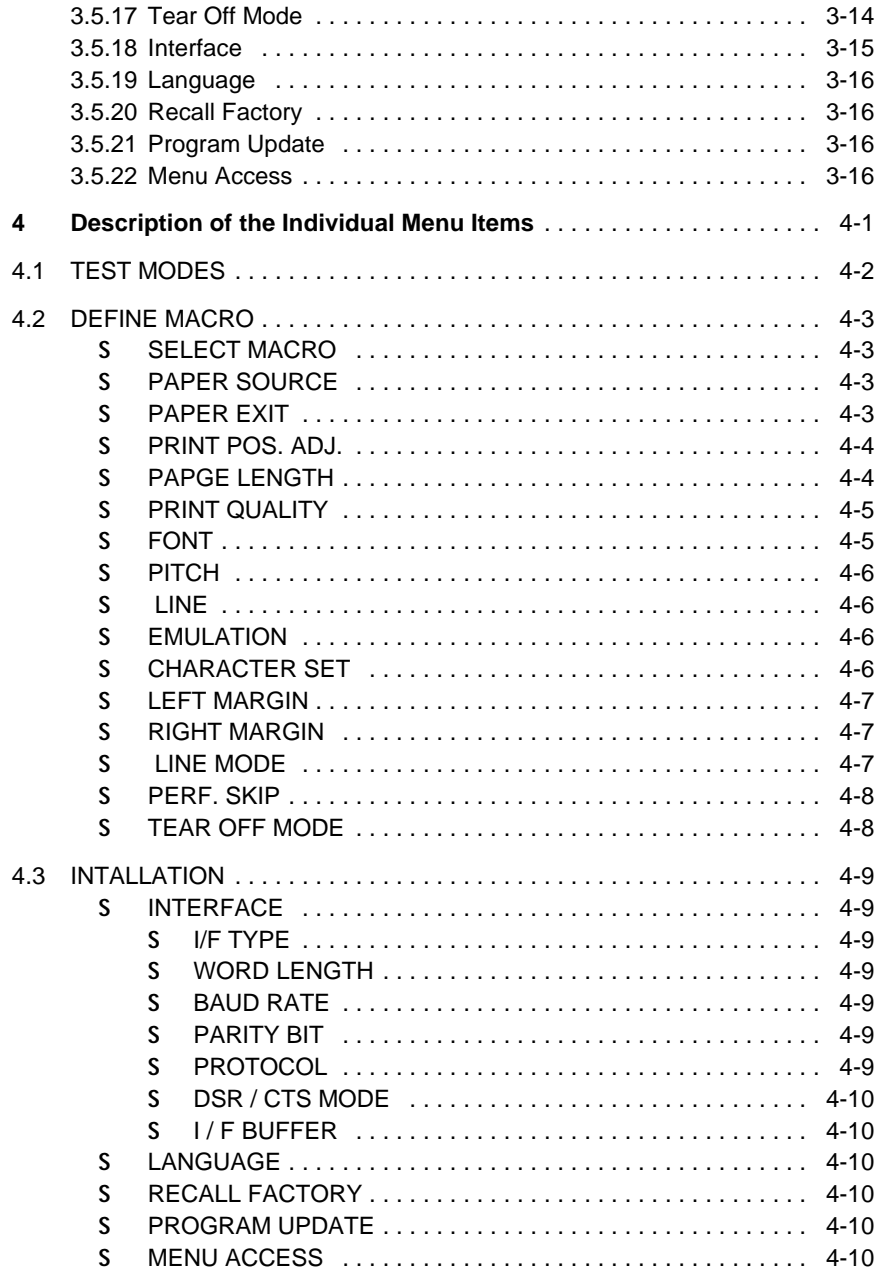

Table of contents

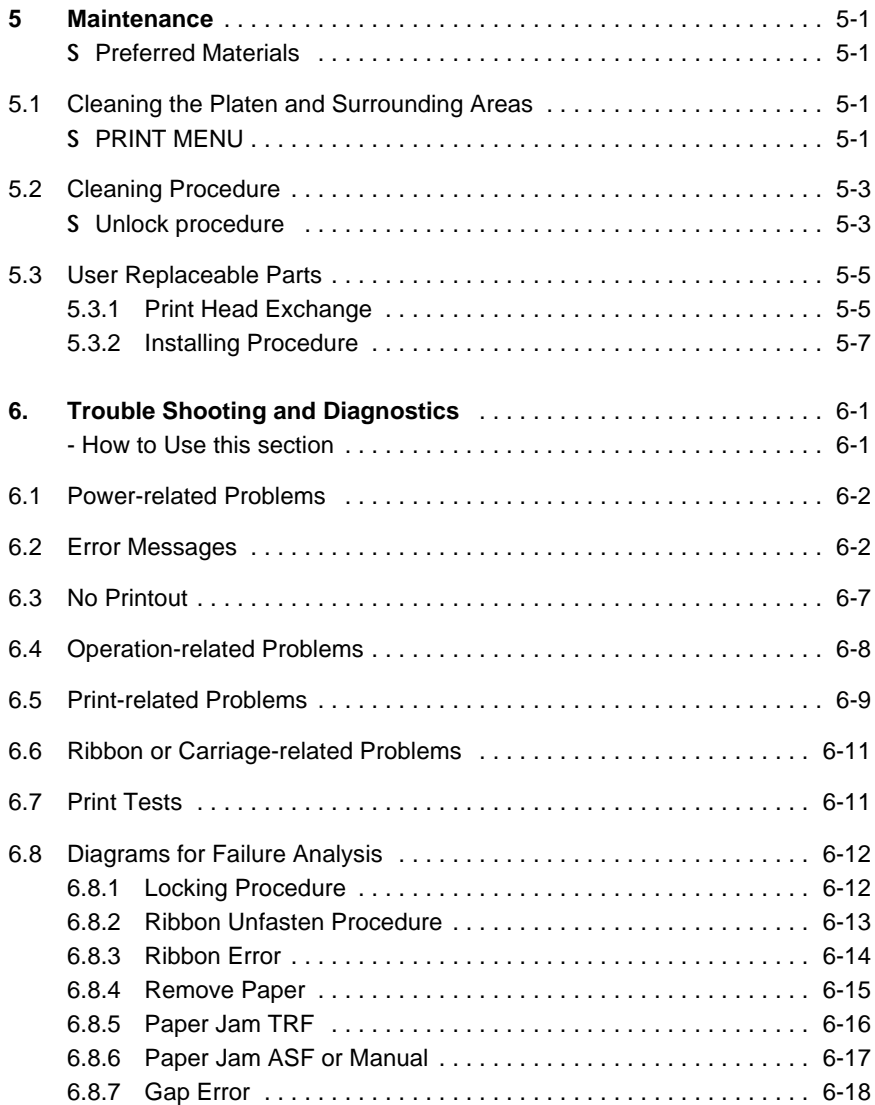

#### Table of Contents

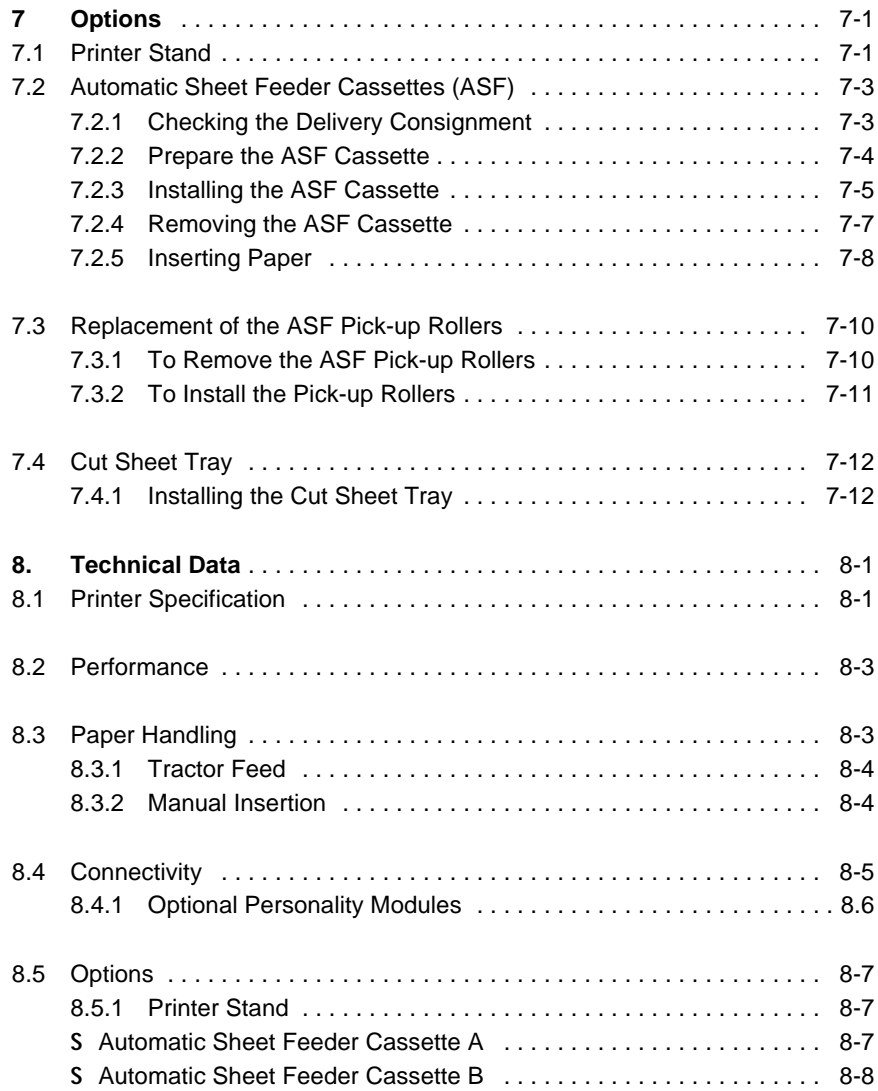

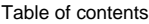

# **Appendices**

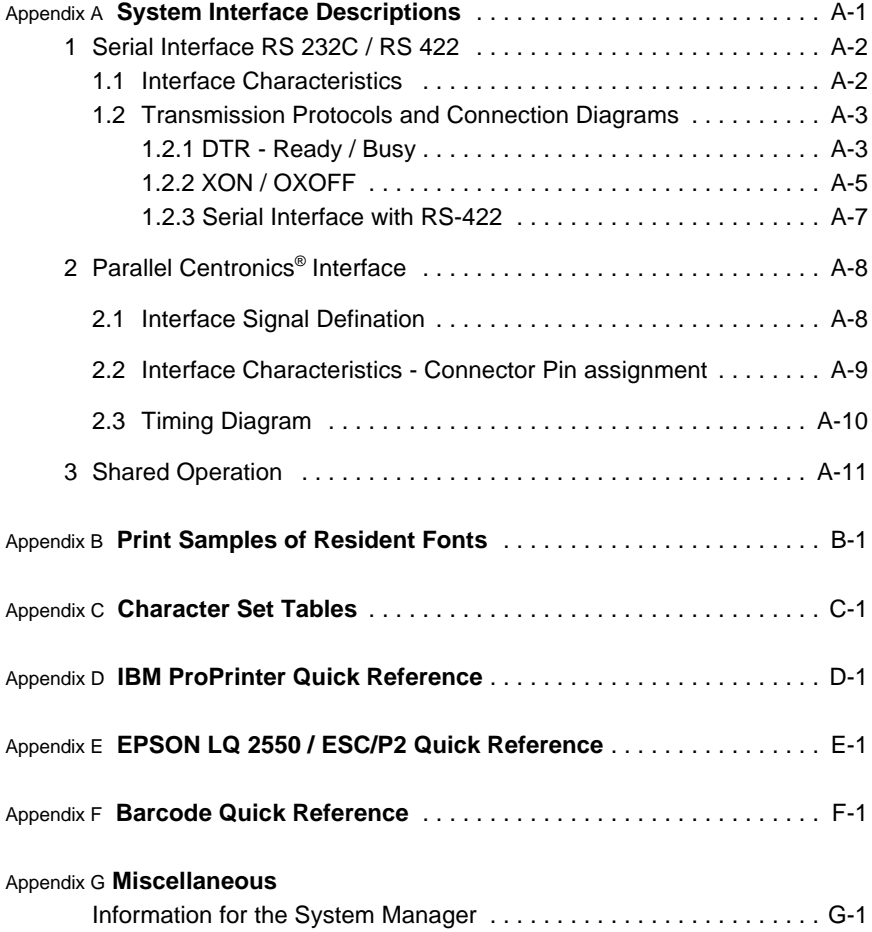

# **Preface**

### **About this Manual**

This manual covers the printer in combination with an interface module (Personality Module).

The Personality Module (PM) is an integral part of the printer, and the type of PM used significantly influences the behaviour or operation of the printer.

The structure of this manual is such that the operator is led step-by-step through the various procedures. It starts with the unpacking and setting-up, moves on to detailed instructions for operating the printer and ends with the mounting of options.

The manual is divided into the following chapters:

### **1. [Getting Started](#page-16-0)**

This chapter covers the unpacking and setting-up of the printer and the installation of the PM (Personality Module) and ribbon cassette. By the end of this chapter the printer should be fully functional and tested in its primary form. It is not yet connected to the host computer system and no options are mounted.

### **2. [Operating the Printer](#page-36-0)**

This chapter discusses in great detail the operation of the operator panel, all menu functions, and the general operation of the menu.

### **3. [Configuring the Printer](#page-48-0)**

This chapter explains how to configure the printer so that it can communicate with the corresponding system environment. Then this chapter thoroughly describes the printer's operating controls. In the last part you will find tables with the possible values of the menu items.

Preface

### **4. [Description of the Individual Menu Items](#page-64-0)**

In this chapter you will find a detail explanations of individual menu items.

### **5. [Maintenance](#page-74-0)**

This chapter shows how to clean the printer and how to replace the print head.

### **6. [Trouble Shooting and Diagnostics](#page-84-0)**

suggests how to identify and correct simple problems.

### **7. [Options](#page-102-0)**

This is a brief description of all available options. Supplements enclosed in the packaging of options may be inserted here.

# **8. [Technical Data](#page-114-0)**

All technical details or data about the printer can be found here.

### **Appendix**

### **A. [Interface Description](#page-122-0)**

This chapter gives hints about possibilities to connect the printer to the various computer systems and explains particularities depending on the version of the operating system. Additionally, cable connection is illustrated.

### **B. [Print Samples of Resident Fonts](#page-133-0)**

#### **C. Character Set Table**

All printer supported character sets are listed in this chapter.

# **D. Control Codes**

Quick reference for [IBM Proprinter and IBM Proprinter AGM \(](#page-183-0)4207, 4208 XL 24) Emulation.

# **E. Control Codes**

Quick reference for [EPSOM LQ 2550 and ESC/P2 E](#page-204-0)mulation.

# **F. Control Codes**

Quick reference for [Barcode programming.](#page-231-0)

# **G. Miscellaneous**

S System Manager Information

Preface

# **Conventions Used in this Guide**

The following conventions are used:

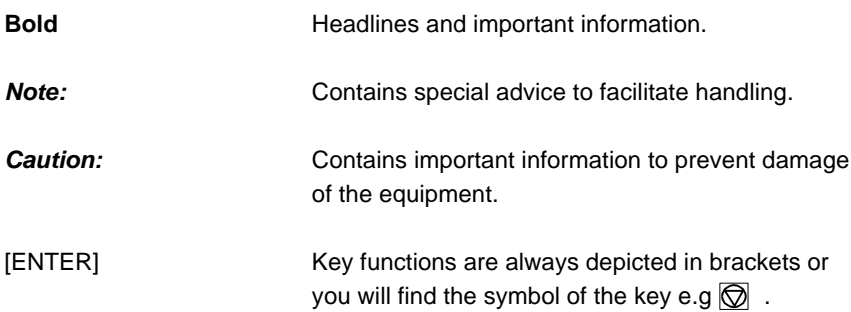

# **Abbreviations and Acronyms**

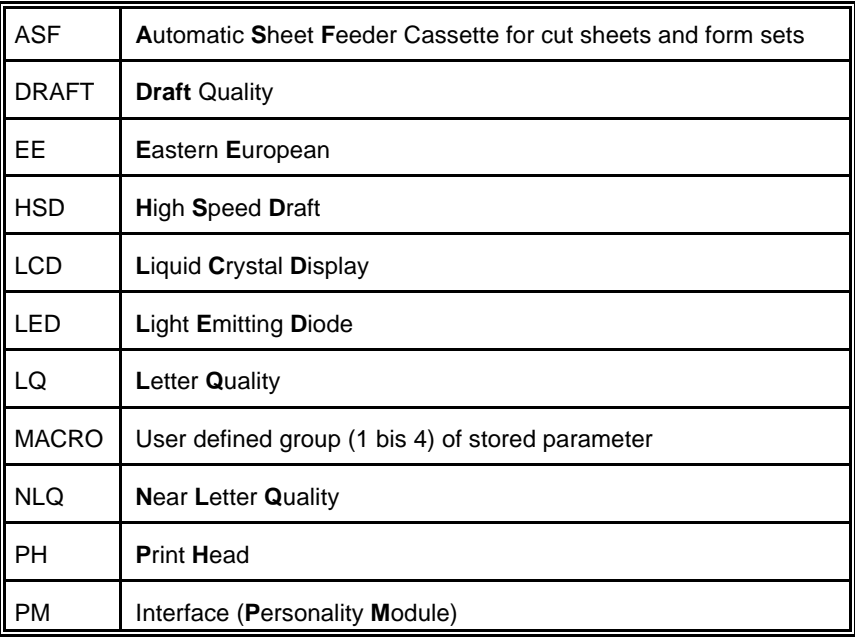

# <span id="page-16-0"></span>**1. Getting Started**

### **1.1 Unpacking**

Check each item against the check list detailed below. Contact your supplier immediately if any item is missing or damaged.

The package contains the printer and a box (1):

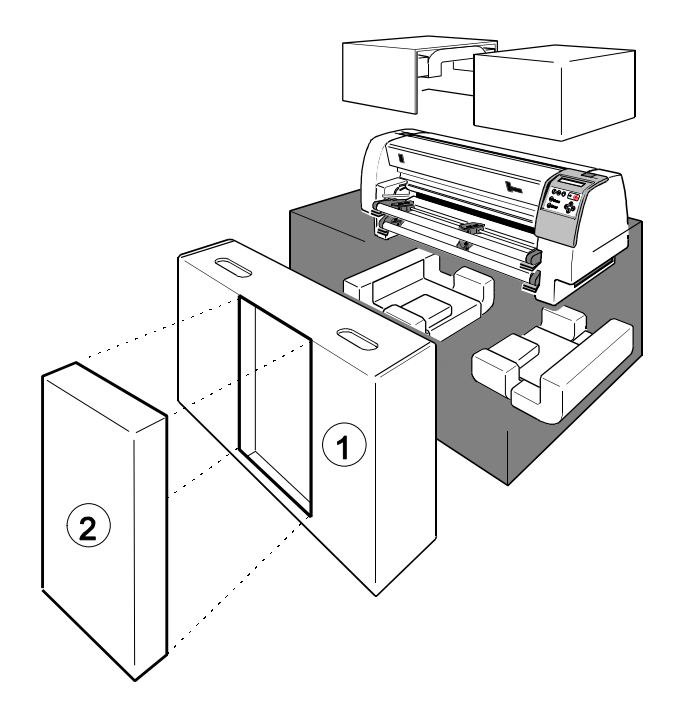

*Note:* Save all packing material and boxes for future transportation of the printer.

The box (1) contains an additional smaller box (2) with the interface (Personality Module, PM).

Getting Started

The box (1) contains the following:

First shelf:

- S Ribbon Cassette (4)
- S Quick Reference Guide (5)
- S CD-ROM (6)
- S Power cord (7)

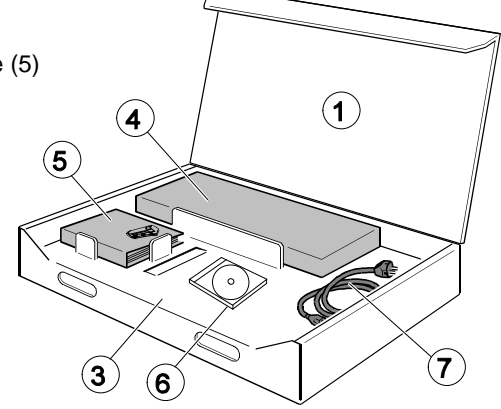

Take the parts (4) to (7) out of the package (1) and open the second cover (3).

Second shelf:

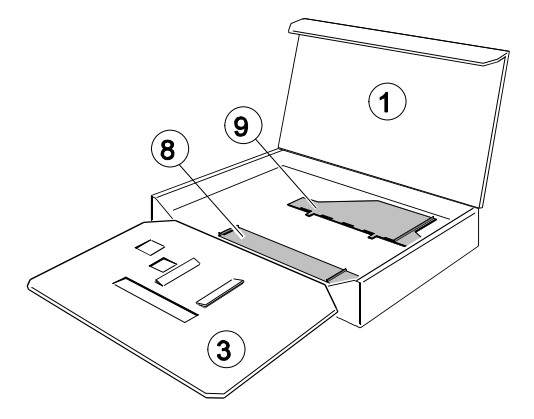

Take out the Paper Insertion Guide (8) and the Manual Sheet Feeder (9).

Lowest shelf:

Turn the box (1) and remove the smaller PM box (2) [\(see page before\).](#page-16-0)

Check each item against the check list detailed below. Contact your supplier immediately if any item is missing or damaged.

- S Printer (1)
- S Paper Insertion Guide (2)
- S Manual Sheet Feeder (3)
- S Two Tractor Cassettes (4)
- S Quick Reference Guide (5)
- S Power Cord (6)
- S Personality Module (PM) (7)
- S Ribbon Cassette (8)
- S CD-ROM (9)

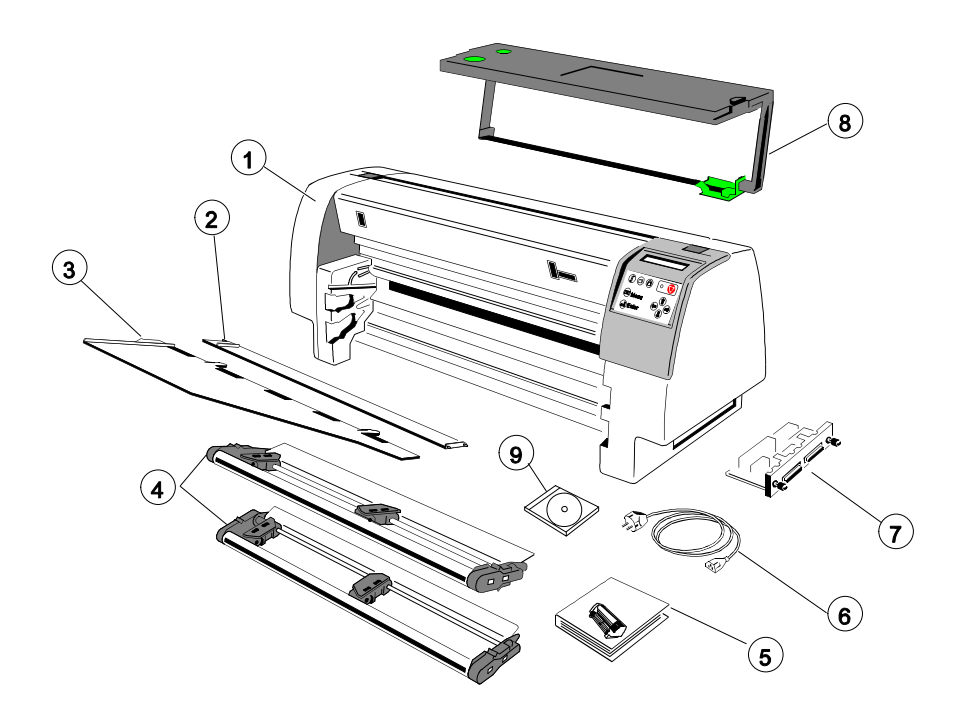

Getting Started

### **1.2 Requirements to the location of the printer**

### **Environmental Conditions**

- S Install the printer in an area away from any heat source, air conditioner, or strong airflow.
- S Avoid installing the printer where it is exposed to moisture or heat (eg. direct sunlight).
- S Avoid installing the printer in a dusty or humid environment.

### **Preconditions for Installation**

- S Place the printer on the stand or a table.
- S When processing fanfold paper always place the printer with its front edge slightly off the edge of the table.

#### **Power Requirements**

- S No special wiring is required. A typical office wall outlet is sufficient.
- S Do not plug into the same wall outlet other equipment besides the printer such as coffee machines, copy machines, or air conditioners.

# **1.3 Remove Transport Lock**

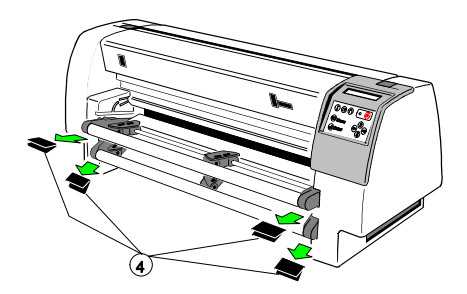

Remove all transport locks (4) of the tractor cassettes.

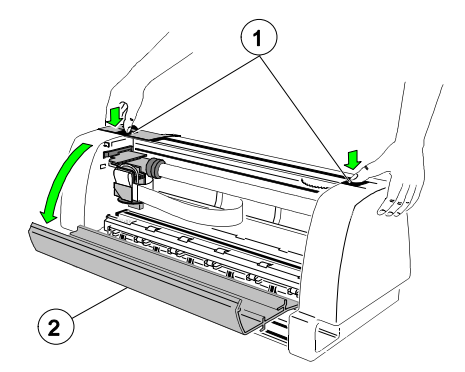

Open the rear cover (2) by pressing the two locking buttons (1) and swivel the rear cover backwards.

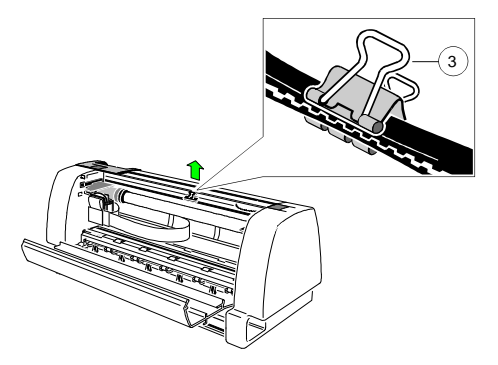

Remove the transport lock (3) for the print head carriage.

Getting Started

### **Re-packing Information**

To ensure maximum protection when transporting the printer, always:

- S Remove any installed paper handling option.
- S Remove the mains cable.
- S Remove the ribbon cassette.
- S Reposition the transport lock.
- S Pack the printer in its original packing material and ship in its original package.

# **1.4 Installing the Personality Module (PM)**

The printer is only operational when an interface is installed, called a Personality Module (PM). The illustration below shows the standard PM with a serial and parallel interface.

*Note:* Never attempt to install or remove a PM while the printer is switched ON. To avoid damage due to electrostatic discharge, do not touch the pins or components of the PM.

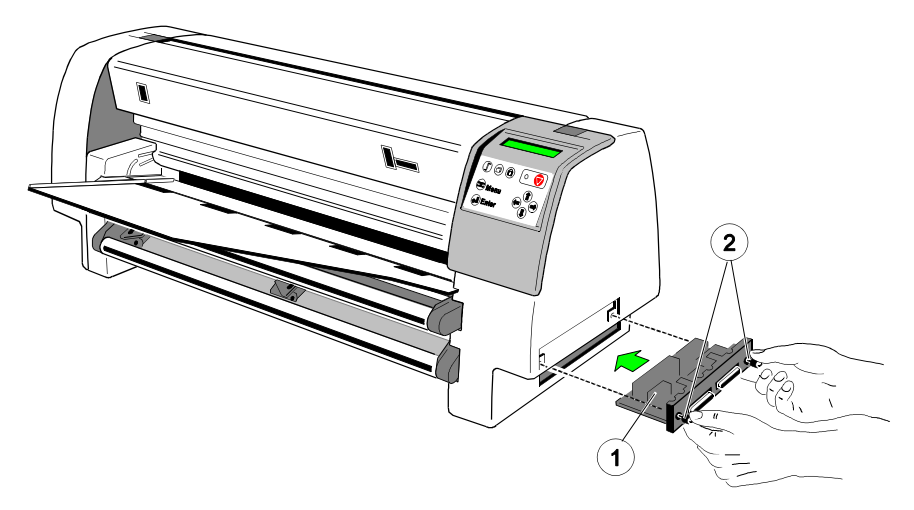

S Insert the Personality Module (1) with the component side upwards until the connector fully engages. Hand tighten the two lock screws (2).

### **1.5 Mains Connection and Power On**

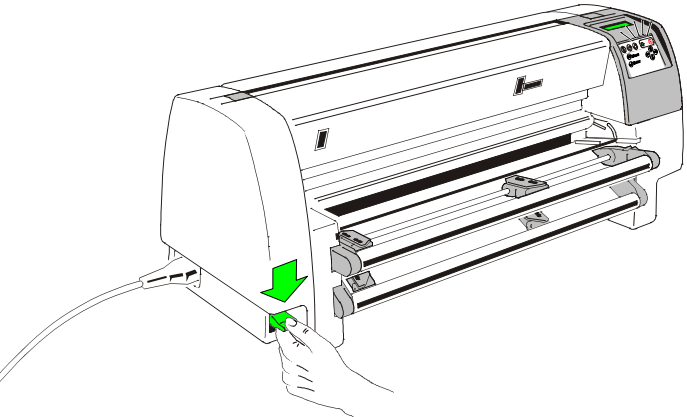

- S Connect the printer to the mains using the power cord. First connect the cable to the power cord socket and then to the mains.
- S Do not plug into the same wall outlet other equipment besides the printer such as coffee machines, copy machines, or air conditioners.
- S The power On/Off lever switches the printer's power supply ON or OFF.
- *Note:* Press the lever **always** down.

Since the power cord serves as a safety cut-off, its connection to the printer must be accessible any time.

When switched **ON** the printer performs an internal self-test which checks the electronics, the print head carriage movement, and the interface. Power ON is indicated by a green LED on the operator panel, the first panel message is **TEST....** .

If the message **UNLOCKED - CHECK RIBBON ...** is shown, follow the steps in on page paragraph **[1.6 Ribbon Installing](#page-23-0)**.

After inserting the ribbon press  $\left(\widehat{\mathbf{n}}\right)$  to continue. When the internal test has been completed successfully the display shows **READY 1 ELQ** or **LOCAL 1 ELQ** if data have already been transmitted.

*Note:* If the display shows anything different please refer to chapter **[6 Trouble](#page-85-0)shooting and Diagnostics**.

<span id="page-23-0"></span>Getting Started

### **1.6 Ribbon Installation**

*Note:* It is recommended to use only original ribbon cassettes supplied by the printer manufacturer. Using other ribbons will void your warranty.

The following procedure describes how the ribbon cassette is installed into the printer for the very first time. Lateron chapter **1.7 [Replacing the Ribbon](#page-24-0) Cassette** is applicable.

*Note:* The prind head must be always in the park posirtion.

Open the rear cover (2) of the printer by pressing simultaneously the two lokking buttons (1) and swivel the rear cover backwards.

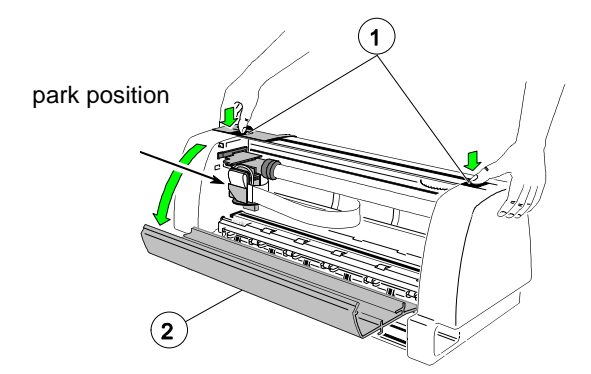

S Pull the right and left arm (7) of the ribbon cassette (3) to the bottom and move the ribbon feed guide (4) into the fixing device (5) at the side.

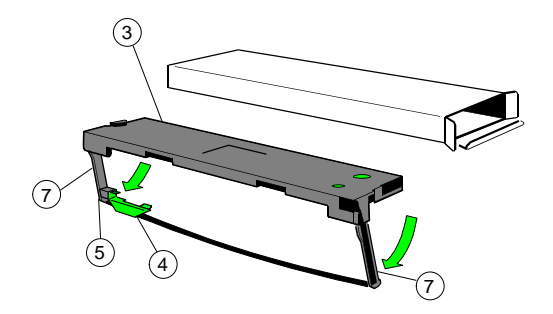

*Note:* The ribbon feed guide (4) has to slide into the fixing device (5). The ribbon shall not be tensed.

<span id="page-24-0"></span>S Slide the ribbon cassette (3) into the printer.

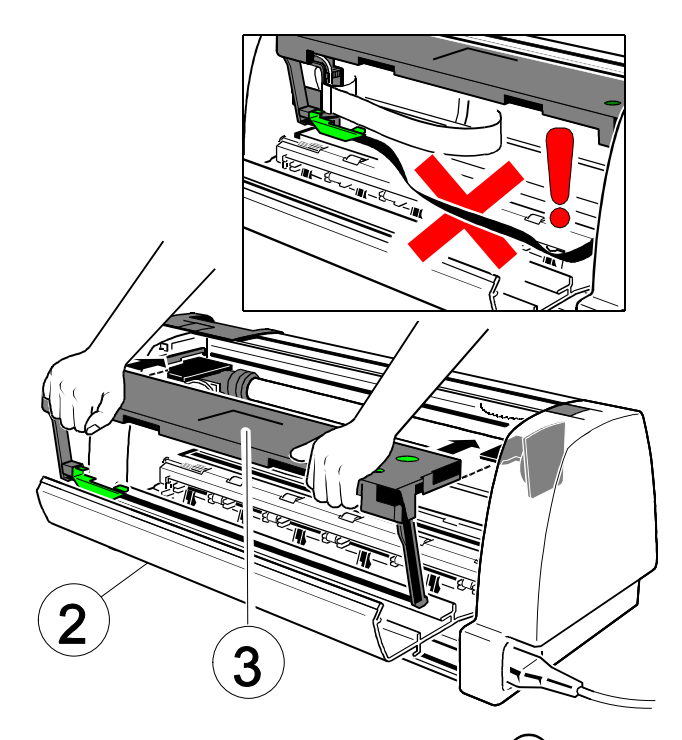

S Close the rear cover (2) and lock the printer (Press  $\left(\widehat{\mathbf{n}}\right)$ ).

#### **1.7 Replacing the Ribbon Cassette**

*Caution:* The print head may be very hot immediately after printing!

- S To install the ribbon, the printer must be powered on.
- S Put the printer into the **Local Mode**. (Press  $\sqrt{\sqrt{2}}$ ).
- S Unlock the rear cover (2). (Press  $\mathbf{\widehat{a}}$ ).
- S Open the rear cover (2) of the printer by pressing simultaneously the two lokking buttons, see picture on page before.
- S Swivel the rear cover backwards.
- S Remove Ribbon Cassette.

For further steps see chapter **[1.6 Ribbon Installation](#page-23-0)**.

# <span id="page-25-0"></span>**1.8 Paper Loading**

There are three possibilities for paper feeding:

- S Fanfold paper with the two tractor cassettes;
- S Single sheets through the manual paper path;
- S With the automatic sheet feeder cassettes (ASF-Cassettes, optional). For further information please refer to chapter **[7.2 ASF Cassettes](#page-104-0)**.

# **1.8.1 Paper Source Selection**

The basic selections for PAPER SOURCE are:

- S TRACTOR (Default TRACTOR LOWER, indicated by ')
- S MANUAL

# **Select 'TRACTOR L/U' as paper source on the operator panel**

The following diagram shows which keys to press and what is displayed on the operator panel.

Power the printer ON:

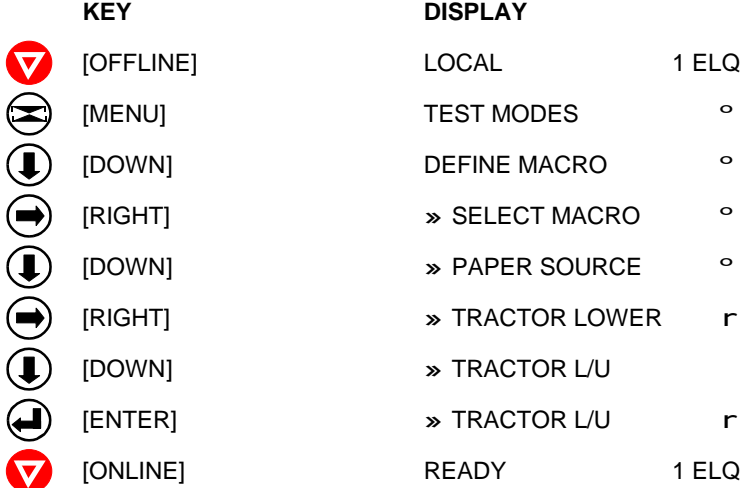

*Note:* The settings selected and confirmed are only active until the printer is switched off. In order to prevent losing your new settings you can save them using the function **SAVE MENU** (see chapter **2.4.[3 How to Save](#page-47-0) Settings**.

## **1.8.2 Fanfold Paper Feeding**

*Note:* Ensure that all transport locks are removed.

- S The printer has to be placed at the front edge of the table or on the printer stand as described in chapter **[7.1 Printer Stand](#page-102-0)**.
- S Remove the manual sheet feeder(1)

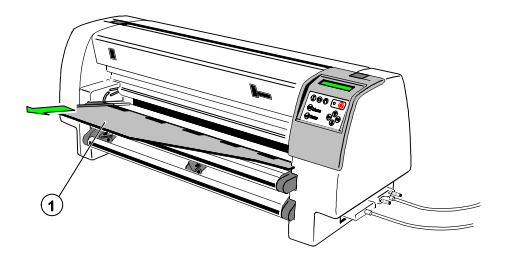

S Insert the lower (2) or the upper (3) tractor cassette, or both.

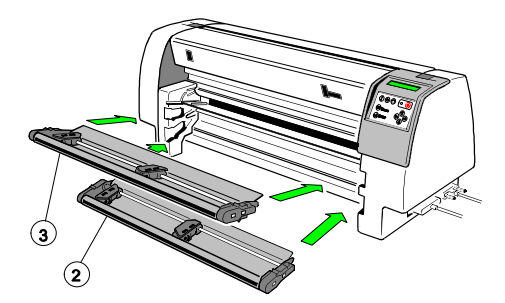

- S Step 1: Adjust the tractors roughly to the paper width.
- *Note:* The left tractor is in a fix position.

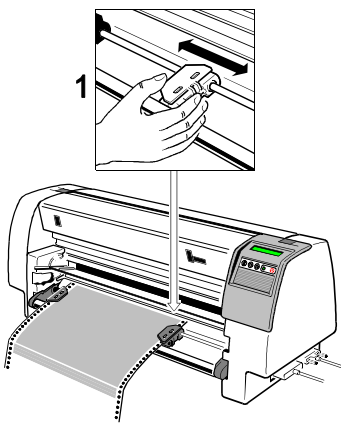

- S Step 2: Open the tractor covers, insert the paper, and close the tractor covers.
- S Move the right tractor (1) until the paper is straight but not too tight.

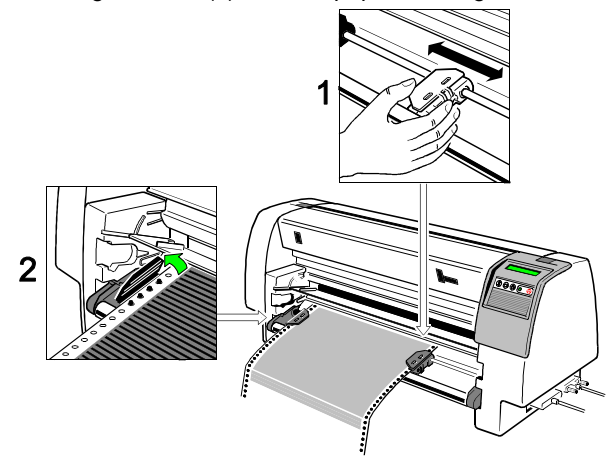

S Insert the Manual Sheet Feeder (4) and initiate a test printout, see chapter **[1.9 Test Printouts](#page-29-0)** to check the margins.

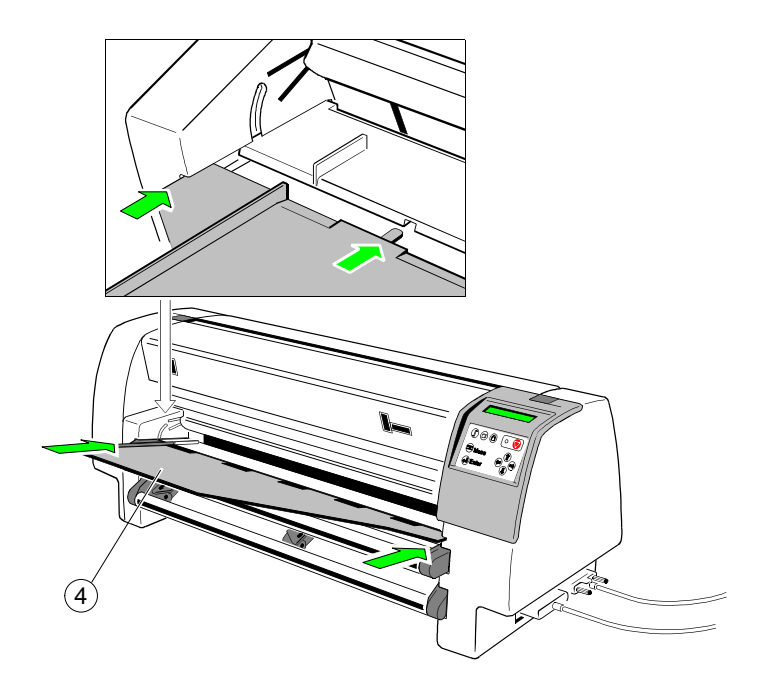

Download from Www.Somanuals.com. All Manuals Search And Download.

# **1.8.3 Manual Sheet Feeding**

S Insert the Manual Sheet Feeder (1) and connect it to the paper insertion guide:

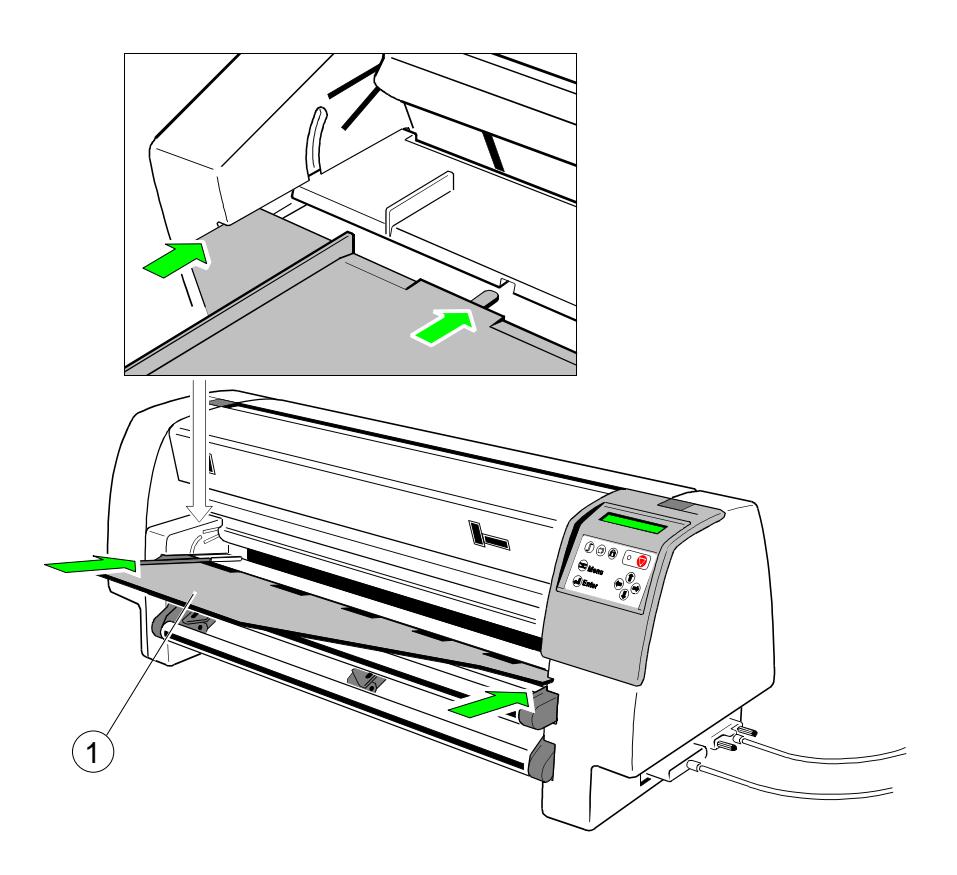

- S Select the paper source **MANUAL** using either the menu function or by means of the corresponding command in your application program, see chapter **[1.8.1 Paper Source Selection](#page-25-0)**.
- S Initiate a printout, see chapter **[1.9 Test Printouts](#page-29-0)**.

# <span id="page-29-0"></span>**1.9 Test Printouts**

There are four test printouts available.

- S **PRINT MENU** shows the current settings of all parameters and the contents of the macros.
- S **CONFIGURATION** lists all available fonts and indicates the page counter value.
- S **PRINT LETTER** produces a standard letter (ECMA-132) which can be used for measuring the printer's throughput.
- S **PRINT LINES** shows a pattern of all printable characters. Use this to check the print qiality as well as the top and left margin.

The following steps show which keys to use to start a test printout. The printer feeds paper from the defined paper source (default **TRACTOR LOWER**).

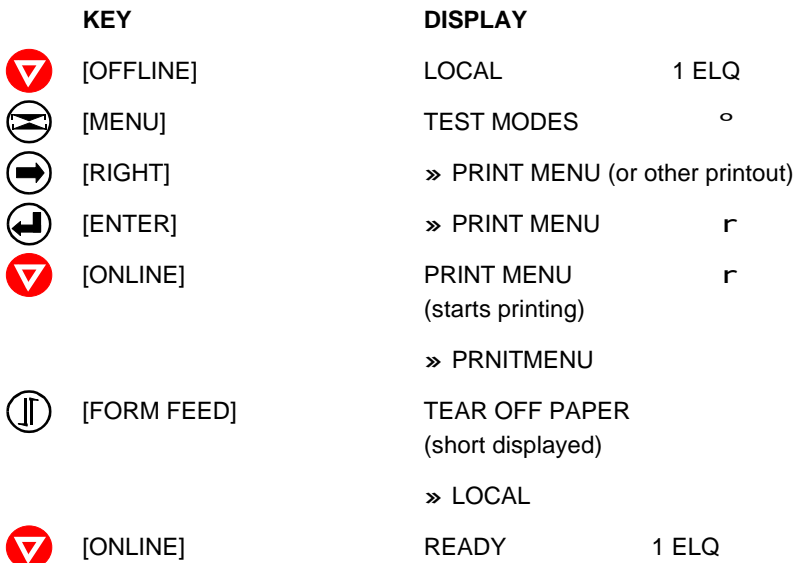

### <span id="page-30-0"></span>**Sample: PRINT MENU**

PRINT OUT FW-VERSION 20xxxxxx HW-VERSION 29xxxxxx FPGA 4.7 PAGE COUNT 50

INTERFACE

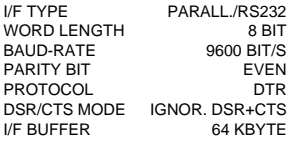

MENU ACCESS FULL ACCESS

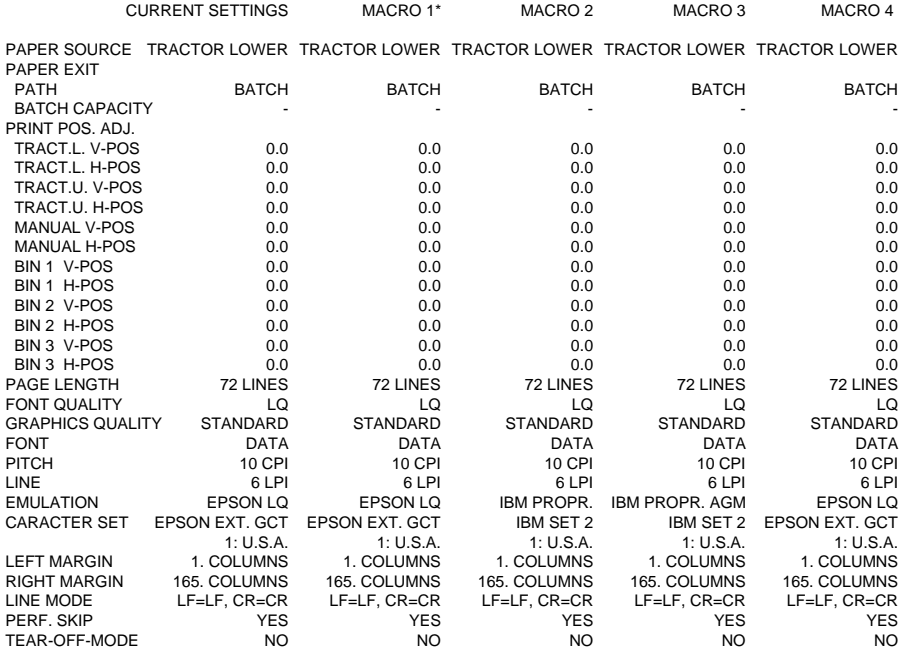

*Note:* An asterisk (') after MACRO 1 indicates the actual macro

The values after FW- and HW-VERSION indicates the actual release.

All this standard settings of the firmware will be restored with the menu function **RECALL FACTORY**.

Getting Started

# **Sample: CONFIGURATION**

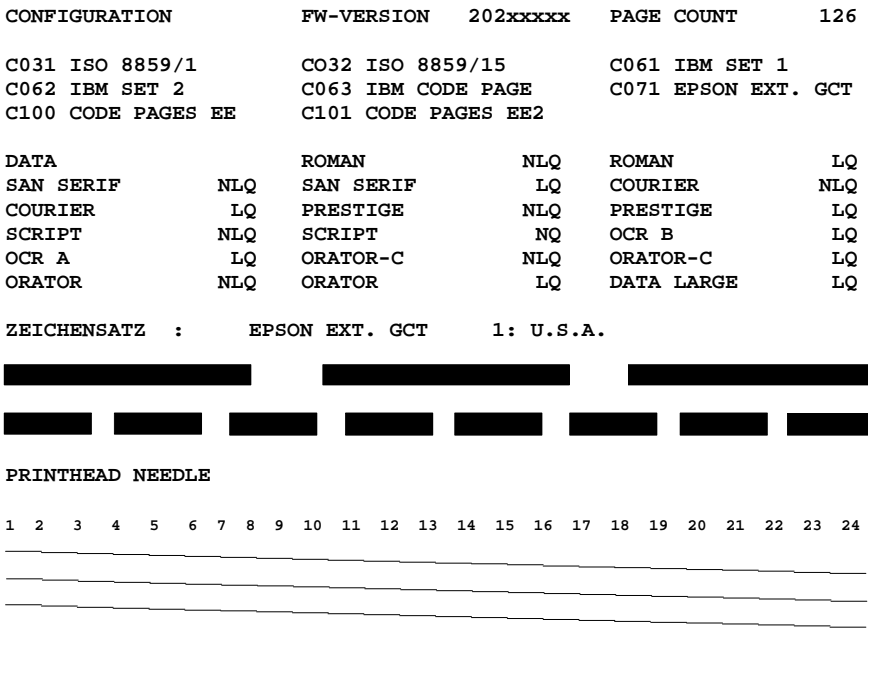

**DATA DRAFT \$ !"#\$%&'()\*+,-./01234567890:;<=>?@ABCDEF....... . .**

The value after FW-VERSION indicates the actual release of the firmware.

#### **Sample: PRINT LETTER**

**Eilzustellung**

**Norddeutsche Farbwerke KG Herrn Dr. Grauert Große Elbstraße 64**

**2000 Hamburg 4**

**Org. III 5/37 H-A 4 34 22.04.75 17.04.75 Volkmann**

**Vordruckgestaltung für den allgemeinen Schriftverkehr, für das Bestell- und Rechnungswesen E i l t**

**Sehr geehrter Herr Dr. Grauert,**

**Sie können das Schreiben der Briefe, Bestellungen, Rechnungen usw. sowie das Bearbeiten des Schriftguts rationalisieren, wenn die Vordrucke Ihres Unternehmens den folgenden Normen entsprechen:**

**DIN 676 Geschäftsbrief; Vordrucke A4 DIN 677 -; Vordruck A5 DIN 679 Geschäftspostkarte; Vordrucke A6 DIN 4991 Vordrucke im Lieferantenverkehr; Rechnung DIN 4992 -; Bestellung (Auftrag) DIN 4993 -; Bestellungsannahme (Auftragsbestätigung) DIN 4994 -; Lieferschein/Lieferanzeige DIN 4998 Entwurfsblätter für Vordrucke**

**Diese Normen enthalten alle Einzelheiten für den sinnvollen und zweckmäßigen Aufdruck. Wenn dazu bei der Beschriftung genormter Vordrucke DIN 5008 'Regel für Maschinenschreiben' beachtet wird, entstehen übersichtliche und werbewirksame Schriftstücke.**

**Die beifgefügten 6 Mustervordrucke zeigen, daß das Beachten der Normen die künstlerische und werbewirksame Gestaltung der Vordrucke nicht ausschließt.**

**Da wir uns auf die Herstellung genormter Vordrucke spezialisiert haben, können wir besonders billig liefern. Eine Probestellung wird Sie und Ihre Geschäftsfreunde von den Vorteilen überzeugen.**

**Mit bester Empfehlung**

**NORAG Druckerei und Verlagshaus KG**

**Herrmann**

**Anlagen**

**6 Mustervordrucke**

*Note:* By pressing the key **v** the print job will be interrupted and then with the following key sequence  $\left( \bigoplus \right)$  and  $\left( \bigtriangledown \right)$  terminated.

### **Sample: PRINT LINES**

ABCDEFGHIJKLMNOPQRSTUVWXYZabcdefghijklmnopqrstuvwxyz0123456789!§ §ABCDEFGHIJKLMNOPQRSTUVWXYZabcdefghijklmnopqrstuvwxyz0123456789! !§ABCDEFGHIJKLMNOPQRSTUVWXYZabcdefghijklmnopqrstuvwxyz0123456789 9!§ABCDEFGHIJKLMNOPQRSTUVWXYZabcdefghijklmnopqrstuvwxyz012345678 89! §ABCDEFGHIJKLMNOPORSTUVWXYZabcdefghijklmnopgrstuvwxyz01234567 789!§ABCDEFGHIJKLMNOPQRSTUVWXYZabcdefghijklmnopqrstuvwxyz0123456 6789!§ABCDEFGHIJKLMNOPQRSTUVWXYZabcdefghijklmnopqrstuvwxyz012345 56789!§ABCDEFGHIJKLMNOPQRSTUVWXYZabcdefghijklmnopqrstuvwxyz01234 456789!§ABCDEFGHIJKLMNOPQRSTUVWXYZabcdefghijklmnopqrstuvwxyz0123 3456789!§ABCDEFGHIJKLMNOPQRSTUVWXYZabcdefghijklmnopqrstuvwxyz012 23456789!§ABCDEFGHIJKLMNOPQRSTUVWXYZabcdefghijklmnopqrstuvwxyz01 123456789!§ABCDEFGHIJKLMNOPQRSTUVWXYZabcdefghijklmnopqrstuvwxyz0 0123456789!§ABCDEFGHIJKLMNOPQRSTUVWXYZabcdefghijklmnopqrstuvwxyz z0123456789!§ABCDEFGHIJKLMNOPORSTUVWXYZabcdefghijklmnopgrstuvwxy yz0123456789!§ABCDEFGHIJKLMNOPQRSTUVWXYZabcdefghijklmnopqrstuvwx xyz0123456789!§ABCDEFGHIJKLMNOPQRSTUVWXYZabcdefghijklmnopqrstuvw wxyz0123456789!§ABCDEFGHIJKLMNOPORSTUVWXYZabcdefghijklmnopgrstuv vwxyz0123456789!§ABCDEFGHIJKLMNOPQRSTUVWXYZabcdefghijklmnopqrstu uvwxyz0123456789!§ABCDEFGHIJKLMNOPQRSTUVWXYZabcdefghijklmnopqrst tuvwxyz0123456789!§ABCDEFGHIJKLMNOPQRSTUVWXYZabcdefghijklmnopqrs stuvwxyz0123456789!§ABCDEFGHIJKLMNOPORSTUVWXYZabcdefghijklmnopgr rstuvwxyz0123456789!§ABCDEFGHIJKLMNOPQRSTUVWXYZabcdefghijklmnopq qrstuvwxyz0123456789!§ABCDEFGHIJKLMNOPQRSTUVWXYZabcdefghijklmnop pqrstuvwxyz0123456789!§ABCDEFGHIJKLMNOPQRSTUVWXYZabcdefghijklmno opqrstuvwxyz0123456789!§ABCDEFGHIJKLMNOPQRSTUVWXYZabcdefghijklmn nopqrstuvwxyz0123456789!§ABCDEFGHIJKLMNOPQRSTUVWXYZabcdefghijklm mnopqrstuvwxyz0123456789!§ABCDEFGHIJKLMNOPQRSTUVWXYZabcdefghijkl lmnopqrstuvwxyz0123456789!§ABCDEFGHIJKLMNOPQRSTUVWXYZabcdefghijk klmnopqrstuvwxyz0123456789!§ABCDEFGHIJKLMNOPQRSTUVWXYZabcdefghij jklmnopqrstuvwxyz0123456789!§ABCDEFGHIJKLMNOPQRSTUVWXYZabcdefghi ijklmnopqrstuvwxyz0123456789!§ABCDEFGHIJKLMNOPORSTUVWXYZabcdefgh hijklmnopqrstuvwxyz0123456789!§ABCDEFGHIJKLMNOPORSTUVWXYZabcdefq ghijklmnopqrstuvwxyz0123456789!§ABCDEFGHIJKLMNOPQRSTUVWXYZabcdef fghijklmnopqrstuvwxyz0123456789!§ABCDEFGHIJKLMNOPQRSTUVWXYZabcde efghijklmnopqrstuvwxyz0123456789!§ABCDEFGHIJKLMNOPQRSTUVWXYZabcd defghijklmnopqrstuvwxyz0123456789!§ABCDEFGHIJKLMNOPQRSTUVWXYZabc cdefghijklmnopqrstuvwxyz0123456789!§ABCDEFGHIJKLMNOPQRSTUVWXYZab bcdefghijklmnopqrstuvwxyz0123456789!§ABCDEFGHIJKLMNOPQRSTUVWXYZa

*Note:* By pressing the key **V** the print job will be interrupted and then with the following key sequence  $\left(\right)$  and  $\left(\right)$  terminated.

### **1.10 Connecting to the System**

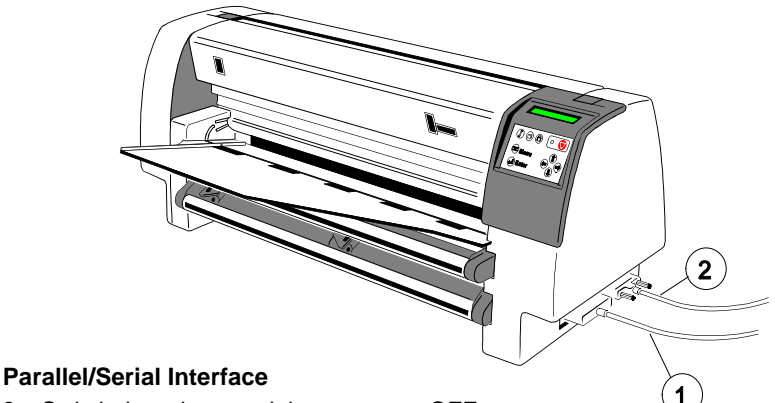

- S Switch the printer and the computer OFF.
- S Connect the interface cable coming from the computer to the printer's parallel (1) or serial (2) port.

The following values are default settings, see test printout PRINT MENU on page **[1-15](#page-30-0)**

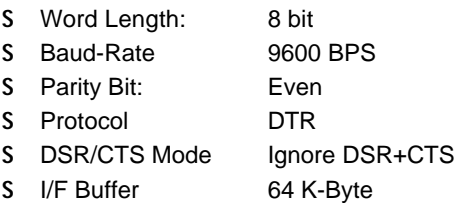

After powering the printer ON both interfaces, serial and parallel, are available for data transfer because of the shared mode. The port to which data is sent becomes active automatically.

For changing the parameters, see Appendix **A [System Interface Description](#page-122-0)**

### **1.11 Installing the Printer Drivers**

S You will find the printer drivers on the CD-ROM.

### **1.12 Emulation Selection**

The following emulations are included in the PM Ser/Par:

- S EPSON LQ / ESC/P2 in Macro 1 (Default)
- S IBM ProPrinter XL 24 in Macro 2
- S IBM ProPrinter XL 24 AGM in Macro 3
- S FPSON LO / FSC/P2 in Macro 4

To change from one emulation to another, follow the procedure below. The example shows the keys to press along with the display information for a change from **EPSON LQ / ESC/P2** in Macro 1 to **IBM ProPrinter** in Macro 2.

Switch the printer ON. The display shows **READY 1 ELQ**.

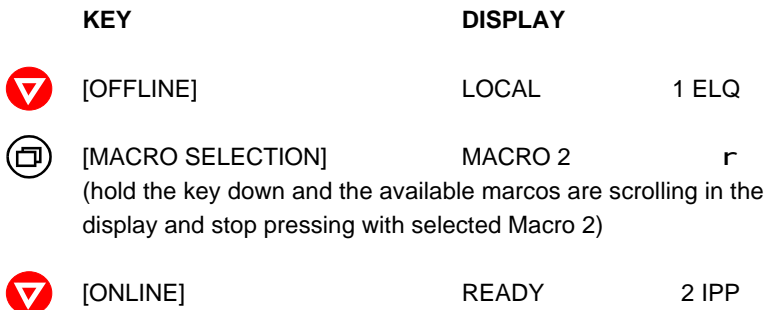

The information **READY 2 IPP** indicates the selected macro and the emulation of this macro, for example:

- 1 ELQ Macro 1 with Epson Emulation 2 IPP Macro 2 with IBM Proprinter Emulation
- 3 AGM Macro 3 with IBM Proprinter AGM Emulation
- 4 ELQ Macro 4 with Epson Emulation.
- *Note:* A "Macro" is a summary of application specific parameter settings. It is possible to have a total of four macros, each with a different summary of VALUE settings.

The settings selected and confirmed are only active until the printer is switched off. In order to prevent losing your new settings you can save them using the function **SAVE MENU** (see chapter **2.4.[3 How to Save](#page-47-0) Settings**.
# **2. Printer Operation**

Mos of the printer functions could be executed via operator panel as well as via software commands from the host system. Some functions become only effective with Operator Panel keys, for example: locking/unlocking the printer.

### **2.1 Operator Panel**

The Operator Panel

- S controls the set-up for communication with the host computer;
- S controls various parameter settings;
- S allows manual control of the paper handling;
- S gives information about the printer's status.

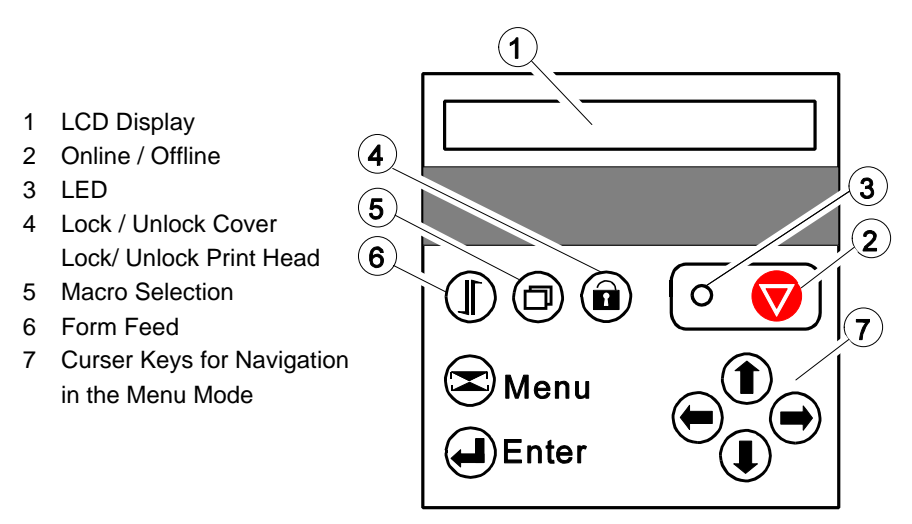

 The LCD Display (1) indicates the current status of the printer. If any error occurs (e.g. **UNLOCKED - ... CHECK RIBBON**) the corresponding error message will be displayed. The green LED (3) lights only if the printer is powered on and in the Ready Mode.

### **2.2 Function Keys**

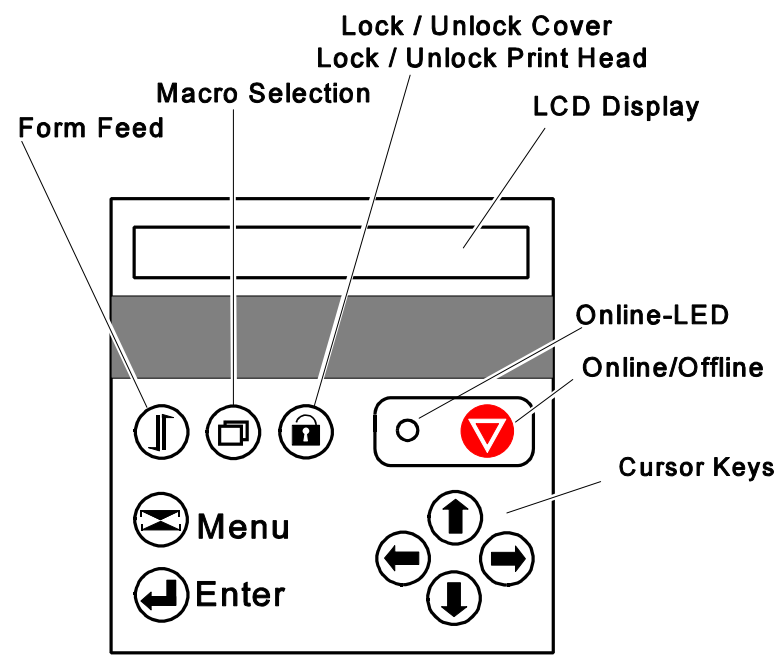

If the printer is powered on, the display shows **READY 1 ELQ** and the green LED lights. The printer is in the Ready Mode.

The printer works in two different modes, the Ready Mode and the Local Mode. To put the printer into the Local Mode, press the Online / Offline-key  $\blacktriangledown$ .

#### **Ready Mode**

In this mode only the red [Online/Offline] key is active and the green LED lights. By pressing the key the printer changes into the Local Mode and the green Online-LED extinguishes. Further information see chapter **[2.2.1](#page-39-0)**.

### **Local Mode**

Depending on the state of the printer the three leftmost keys have multiple functions. The functions are displayed by keeping the appropriate key pushed. Release the key as soon as the desired function is displayed. Further information see chapter **[2.2.2](#page-39-0)** .

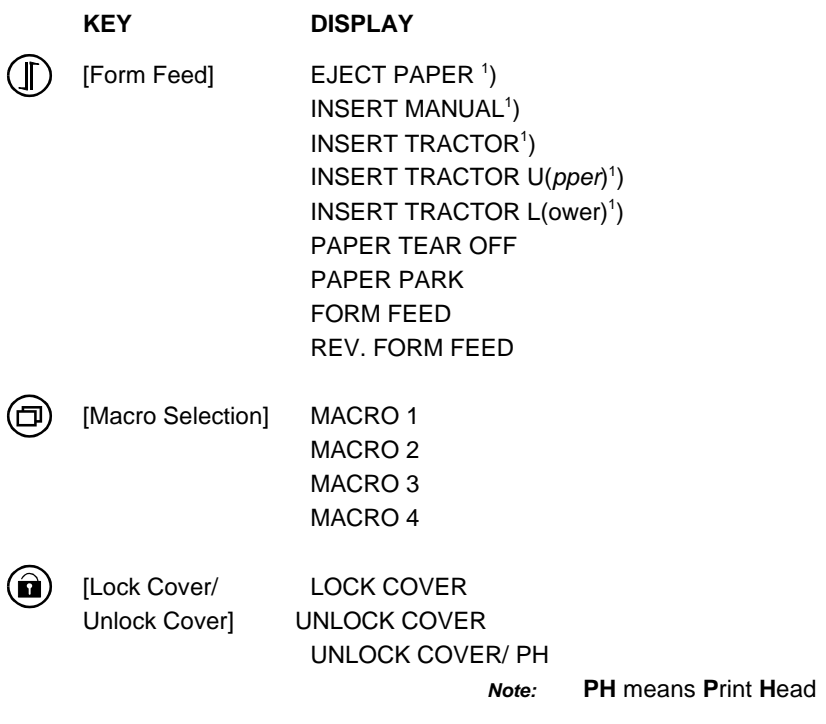

The following keys have only one function:

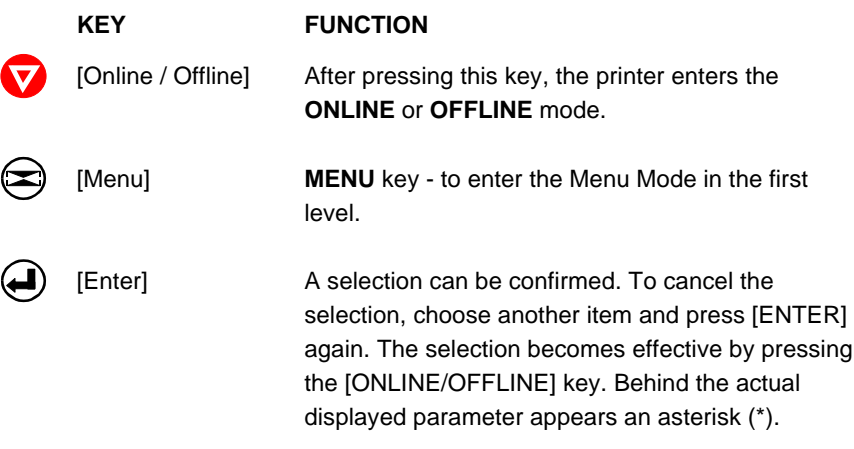

 $\overline{1}$ ) depends on paper source

<span id="page-39-0"></span>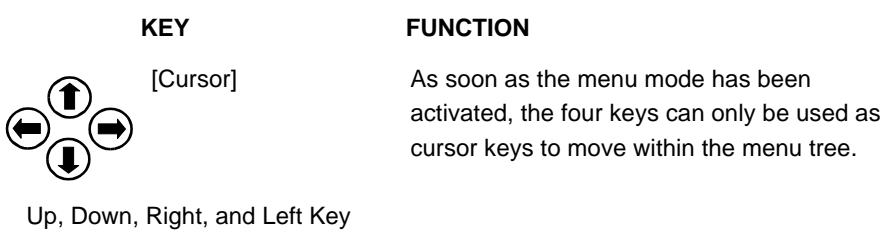

### **2.2.1 READY Mode**

In the READY mode only the [Online/Offline] key has a function:

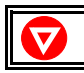

After pressing that key the printer enters the **LOCAL** mode.

### **2.2.2 LOCAL Mode**

All keys have at least one function. If one key has multiple functions they can displayed by keeping that key pushed:

*Note:* The corresponding display messages are shown on page before.

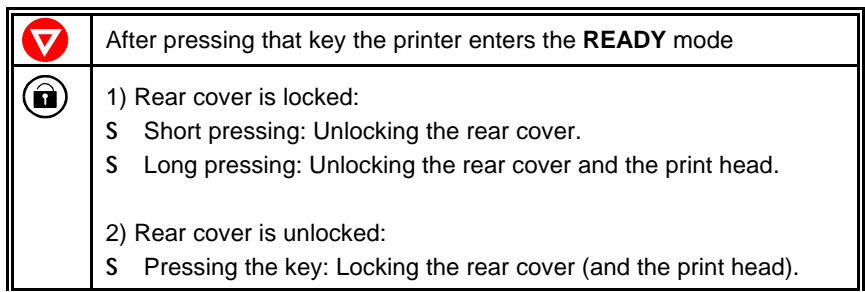

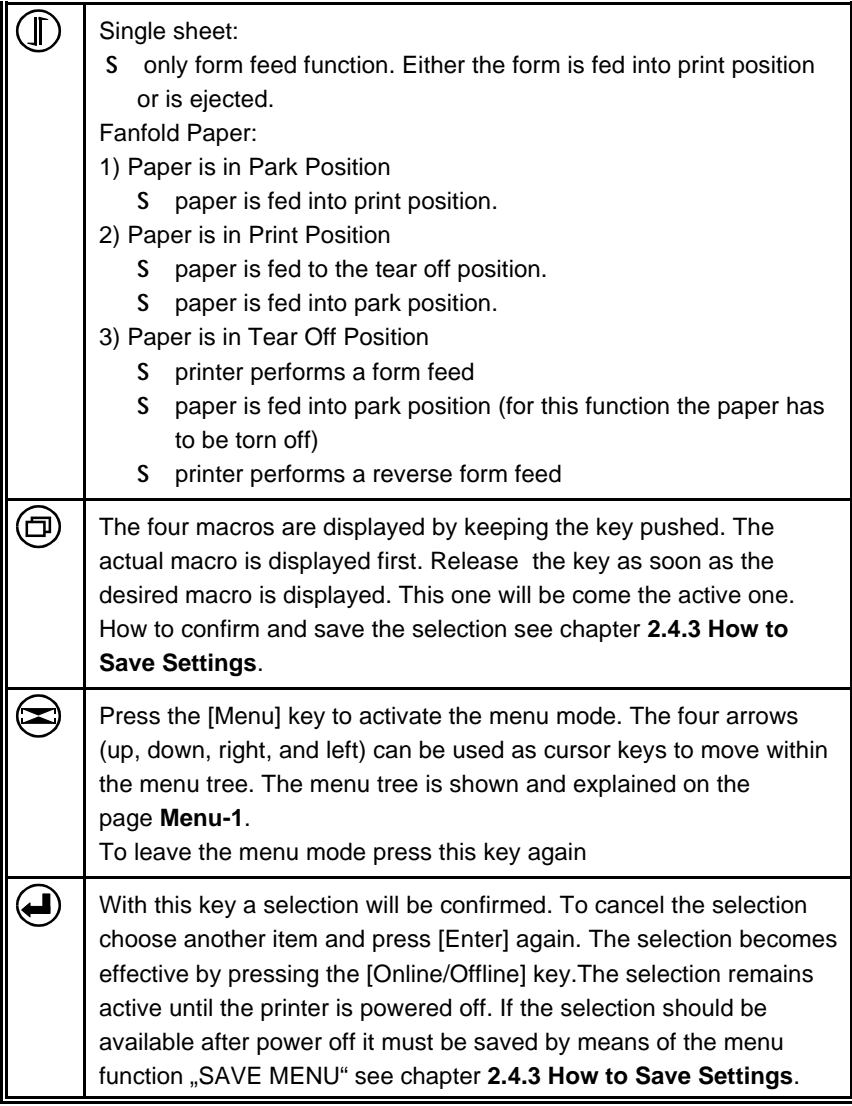

Printer Operating

### **2.3 Liquid Crystal Display (LCD)**

The LCD indicator gives information about the status of the printer. In general it can be distinguished between:

- S ONLINE messages
- S OFFLINE messages
- *Note:* Messages which exceed the 16 character display, e.g. error messages, are horizontally scrolled.

The green LED lights when the printer is in the ONLINE mode and the display shows:

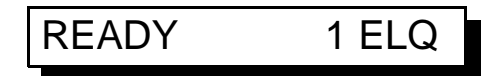

When the printer is in the OFFLINE mode status information, error messages, or menu messages are displayed.

**Example:** The display contents after powering the printer on without a ribbon cassette.

Because of the error case the printer switches into the Offline Mode.

Switch the printer on. The printer performs an internal test:

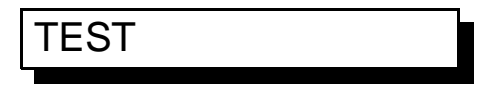

The green LED is flashing and after a short moment the following term is displayed:

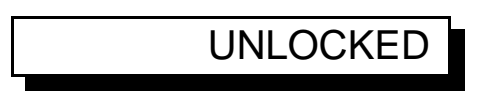

*Note:* In an error case the printer switches into the Offline Mode.

And then, the message is scrolled:

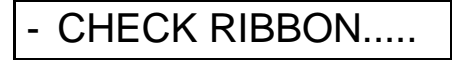

Insert the ribbon cassette, seechapter **[1.6 Ribbon Installation](#page-23-0)** and press  $(\hat{\mathbf{n}})$ . The display shows:

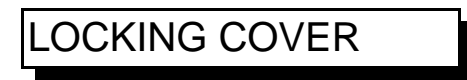

After the locking procedure the display shows:

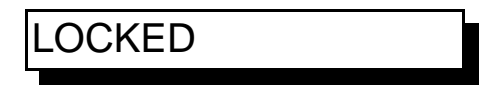

In this state it is possible to use all keys.

The printer is still in the OFFLINE Mode due to the previous error condition is cleared now. Press  $\sqrt{\sqrt{ }}$  and the printer switches into the ONLINE Mode.

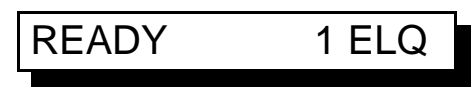

### **2.4 Menu Mode**

All selectable features are accessible via the operator panel and combined in the printer MENU.

This feature provides:

- S easy configuration (language, etc.)
- S quick parameter changes
- S activation of test functions

There are three entry points:

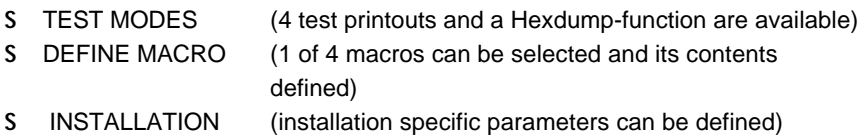

SAVE MENU is another function at the first level of the menu tree which allows to save all selections permanently in a non-volatile memory.

The menu is organized in three levels:

- S Level 1 Main Functions
- S Level 2 Subfunctions
- S Level 3 Parameters and values

Level 1 (main functions) is entry point into the menu.

There is only one main function in level 1 without an entry into a lower level, SAVE MENU.

In Level 2 (subfunctions) menu functions can be activated or a group of values can be choosen.

In Level 3 (parameters and values at the lowest level) all menu items can be selected/activated.

### **2.4.1 To Activate the Menu**

To activate the menu please follow the next steps:

Press<sup>(V</sup>

The printer changes from the **READY** mode into the **LOCAL** mode. The display shows:

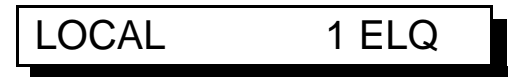

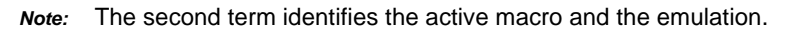

Press  $\epsilon$ Now, the printer enters the menu mode at the first level of the menu tree. The display shows:

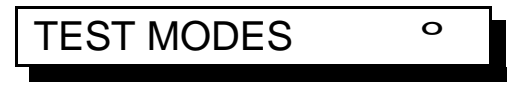

*Note:* As soon as the menu mode has been activated the arrow keys are useable as cursor keys to navigate within the menu tree (up, down, right, and left).

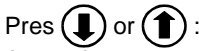

Arrow down or arrow up are used within one level to shift menu functions into the display. The keys have a wrap around function.

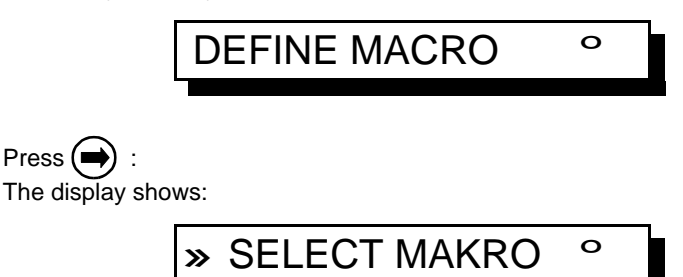

Now, you are at the Subfunction level.

*Note:* Movement in both directions is possible. Arrow right is used to enter the next lower level and arrow left is used to enter a higher level.

Printer Operating

Press $()$ The display shows:

# » PAPER SOURCE º

Press  $($ 

Now, you are at the third level. The display shows:

$$
\bullet \ \ \texttt{TRACTOR}\ \texttt{L/U} \qquad \texttt{r}
$$

The default value for PAPER SOURCE is TRACTOR L/U (*lower or upper*). At the lowest level, parameters and values, the asterisk (\*) to the right indicates the actual selection.

To change this parameter into paper source MANUAL, press twice  $(\uparrow)$ . The display shows:

$$
\rightarrow
$$
 MANUAL

Press  $\left( \Box \right)$  to confirm the choice: The display shows:

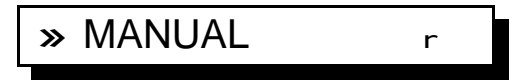

To quit the menu mode press

### **2.4.2 To Confirm a Selection**

S press  $($ ); the confirmed value is marked with an asterisk ( $r$ ) at the last position as shown in the picture before.

*Note:* All cursor keys have an autorepeat function.

The menu mode is left either by pressing  $\blacktriangledown$  or by moving to the MAIN FUNCTION level and then pressing the  $\left(\begin{matrix} \bullet \\ \bullet \end{matrix}\right)$  key.

A number of VALUE settings is summarized in a "Macro". Four macros are available, each with a different contents of VALUE settings. The standard emulations are assigned to the macros in following manner:

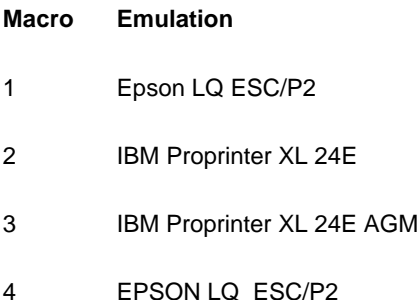

containing the pre-defined set-up configurations.

Macro parameters can be tailored to specific application requirements. This feature is highly beneficial in case of frequent changes between applications in a multi-user environment. Instead of having to adjust the menu settings every time before a particular application is started, the user just selects the macro

<span id="page-47-0"></span>Printer Operating

### **2.4.3 How to Save Settings**

The settings selected and confirmed are only active until the printer is switched off. In order to prevent from losing your new settings you can save them using the Main Function **SAVE MENU**.

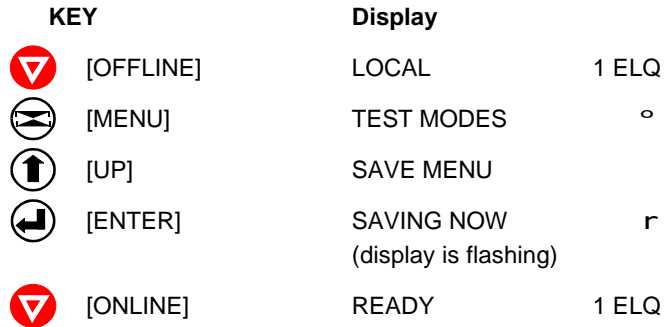

*Note:* The values of the "current settings" and the macro contents can be printed using the function **PRINT OUT**.

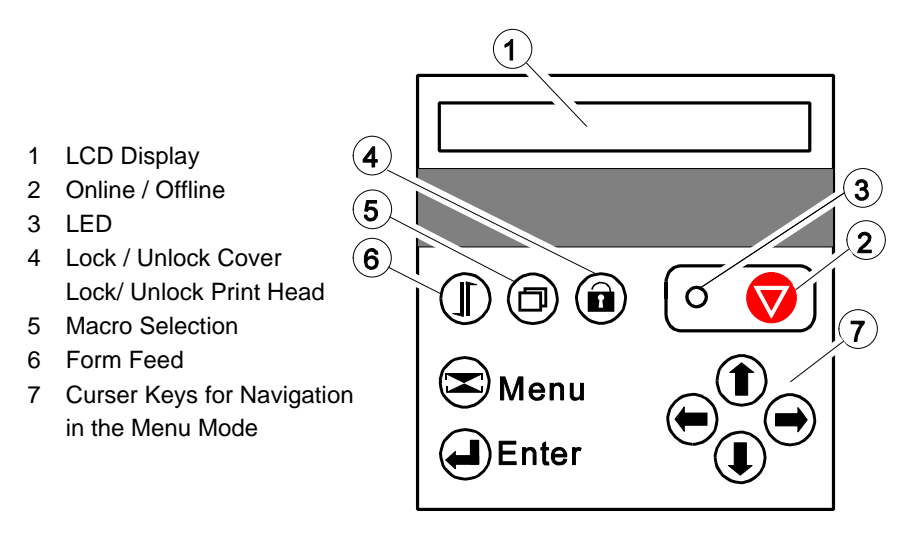

# **3. Configuring the Printer**

### **3.1 What is Configuring**

This chapter describes how to use the operator panel and menu settings to set up or configure your printer so that the printer and your computer system can communicate correctly with each other.

Communication between the two requires that both the computer operating system and the printer have the same communication settings or features. The most important of those are:

- S protocol,
- S baud rate,
- S word length,
- S I/F type,
- S parity.

You may also need to change some of the printer's other features depending on your hardware and application requirements, for example:

- S paper handling
- S text processing.

The MENU mode allows you to access the configuration memory. All settings of the printer are stored in this memory and can be printed. The possible settings are discribed in detail on the following pages. A short view of all Menu settings you will find in chapter **[3.5 Menu Item Description](#page-53-0)**, and a detail descriotion in chapter **[4 Explanation of Individual Menu Items](#page-64-0)**.

The standard pameter setting can be printed by using the function **PRINT MENU**. The following steps show which keys to use to start this printout.

#### Configuring the Printer

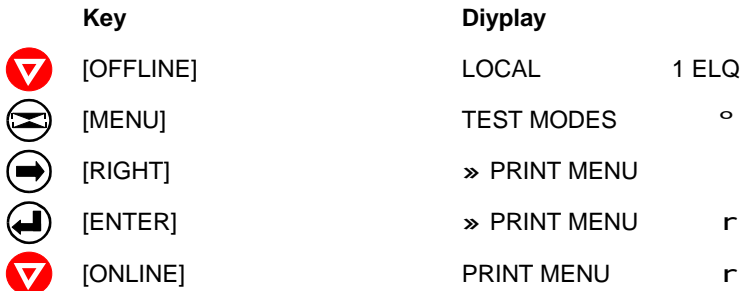

After feeding paper from the defined paper source the printer starts to print. When printing is completed the following message will be displayed:

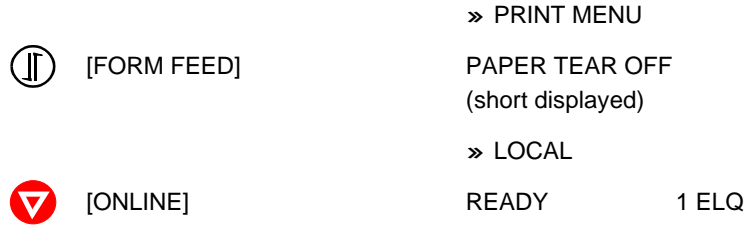

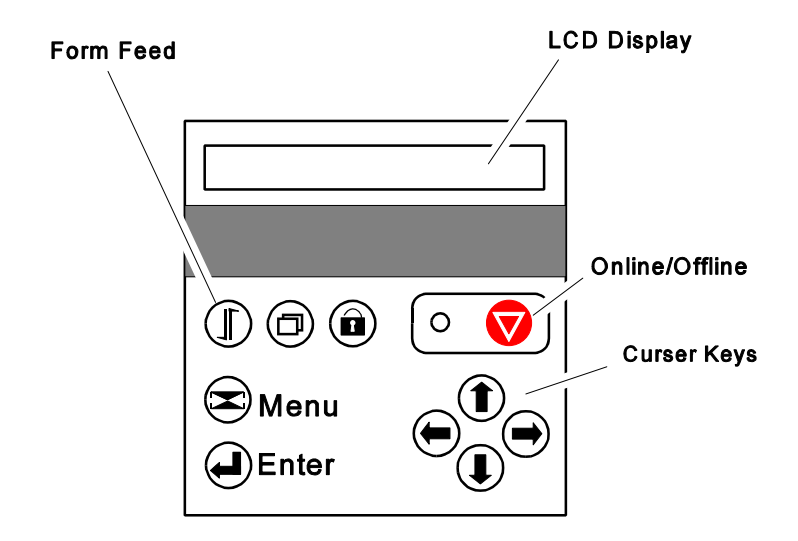

### <span id="page-50-0"></span>**3.2 Standard Configuration**

The standard Configuration (factory default values) is reflected in the following pintout.

PRINT OUT FW-VERSION 20xxxxxx HW-VERSION 29xxxxxx FPGA 4.7 PAGE COUNT 50

INTERFACE

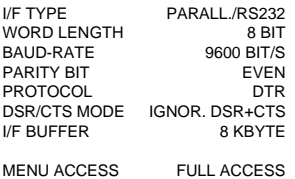

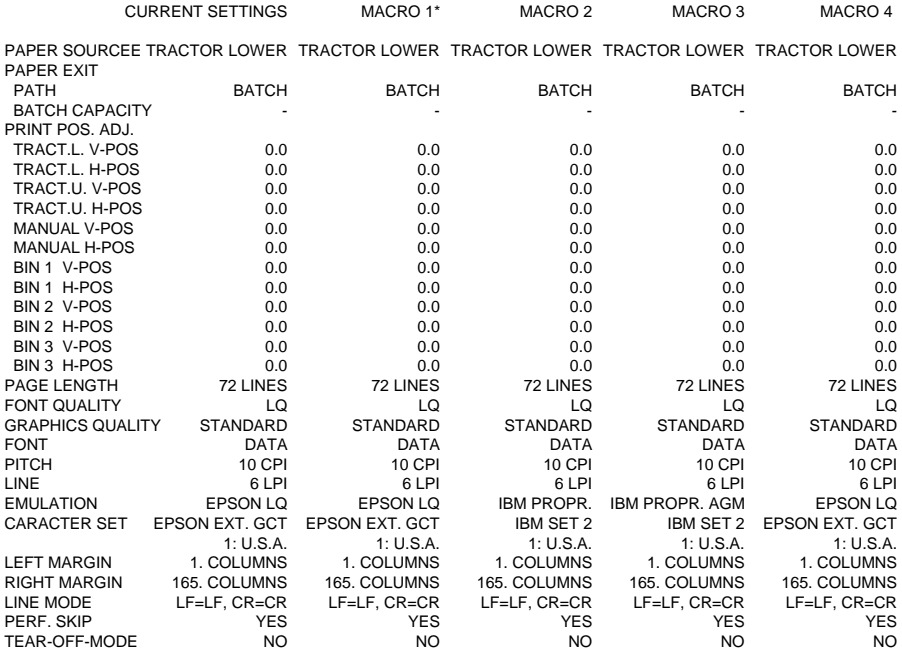

*Note:* An asterisk (') after MACRO 1 indicates the actual macro

The values after FW- and HW-VERSION indicates the actual release.

All this standard settings of the firmware will be restored with the menu function **RECALL FACTORY**.

Configuring the Printer

### **3.3 Explanation of the printout on the previous page**

in the headline behind the term **VERSION** the revision level of the printer's firmware can be found.

Then, two columns of hardware related settings follow:

**INTERFACE** - for communication between the computer operating system and the printer it is necessary to have the same protocol settings.

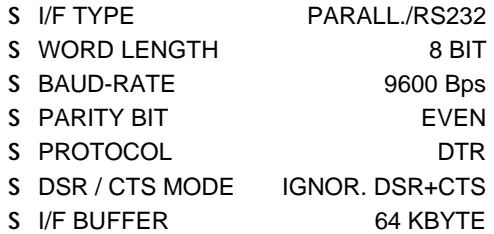

There is no automatic protocol sensing.

The last part of the printout is a list of all **MACRO** settings. In this case **MACRO 1** is marked with an asterisk (\*) which identifies it as the active macro.

Whenever you make modifications in the active macro without saving them you will find the new settings under the heading **CURRENT SETTINGS**. Unless they are saved, the modifications will stay active only until the printer is switched off. When the printer is switched on again the macro settings marked with the asterisk will be reactivated.

<span id="page-52-0"></span>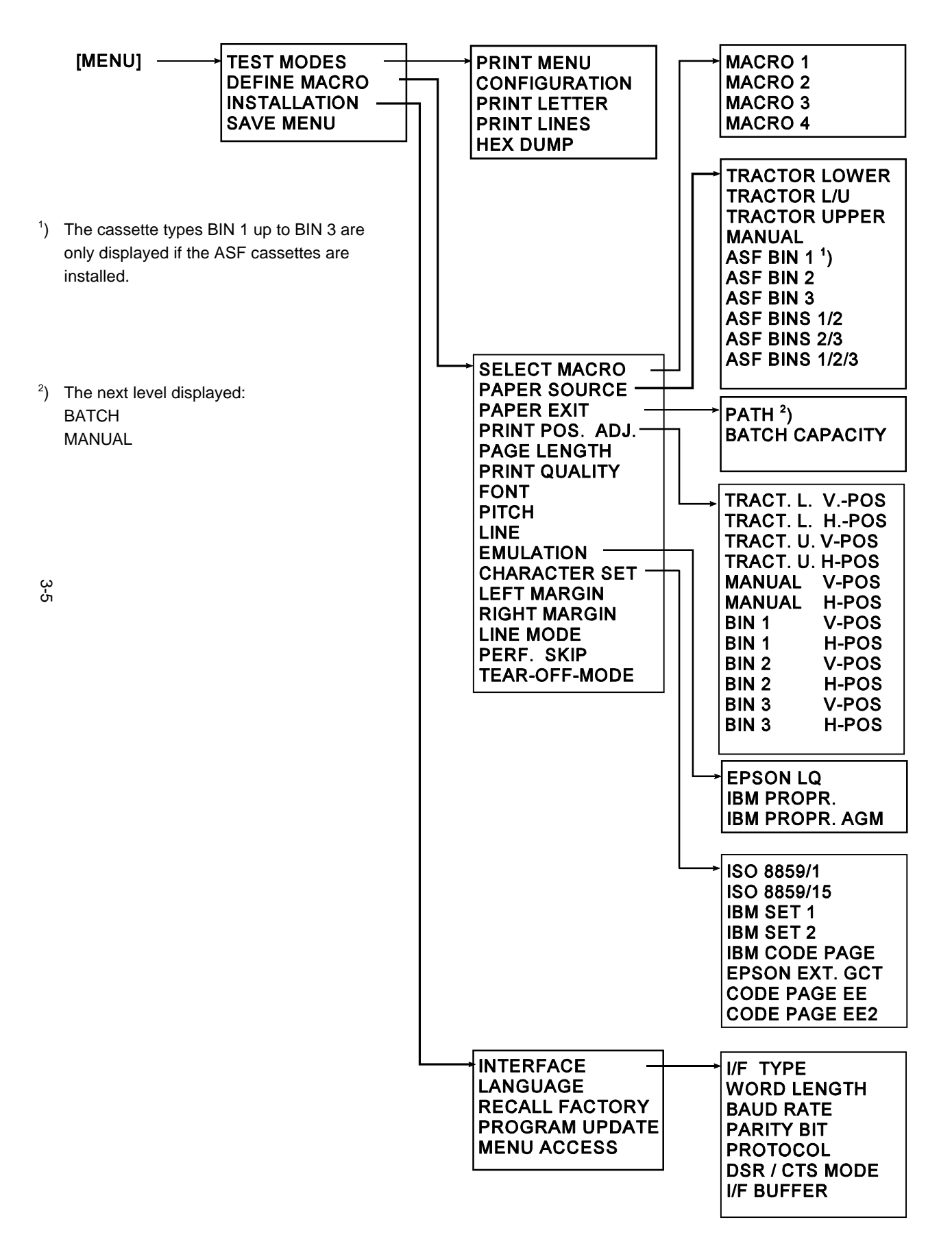

*Note:* for detail settings of the possible parameters see next tables and the description in [chapter 4.](#page-64-0)

### <span id="page-53-0"></span>**3.5 Menu Item Description**

The following tables show menu modes, submenus and parameters. Precondition is: Access to all menu items is alloved. (MENU ACCESS = ALL) Otherwise restrictions are to observed.

An asterisk (i) indicates the factory settings. For detail settings see chapter **[4 Explanation of Individual Menu Items](#page-64-0)**.

### **3.5.1 Test Modes**

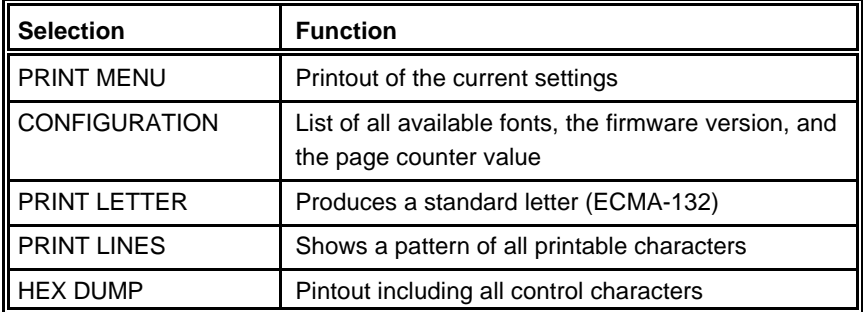

#### Entry Point = **TEST MODES**

### **3.5.2 Select Macro**

### Entry Point = **DEFINE MACRO**

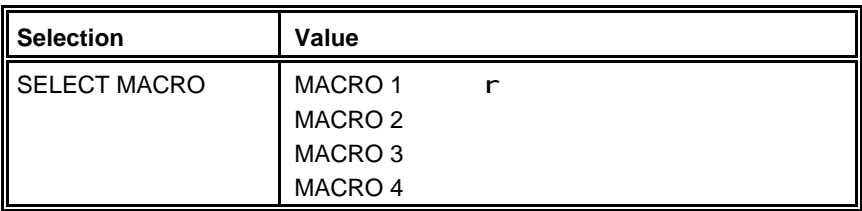

### **3.5.3 Paper Source**

### Entry Point = **DEFINE MACRO**

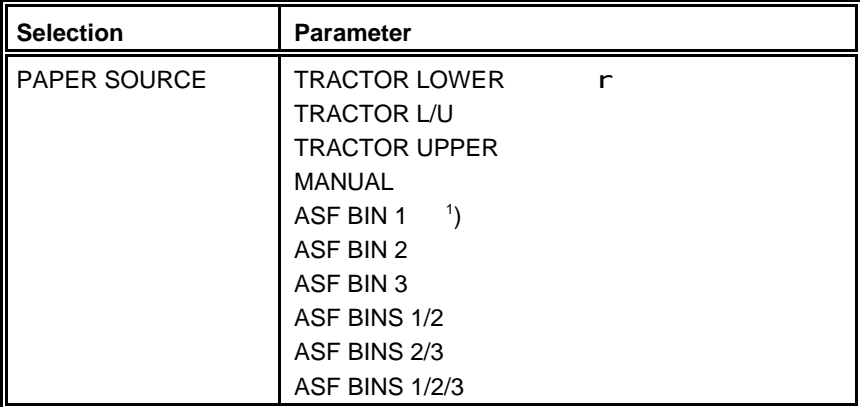

<sup>1</sup>) The cassette types ASF BIN 1 up to ASF BIN 3 are only displayed if the ASF cassettes are installed.

### **3.5.4 Paper Exit**

# Entry Point = **DEFINE MACRO º PAPER EXIT**

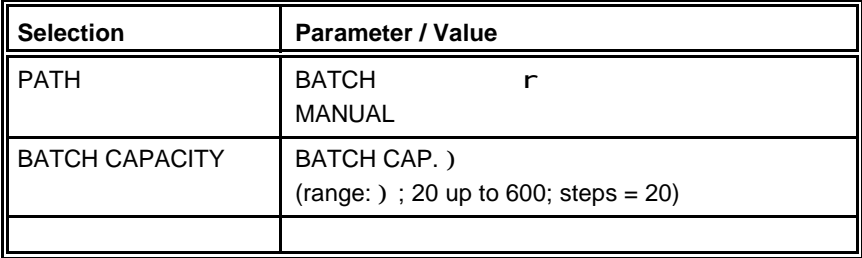

# **3.5.5 Print Position Adjustment**

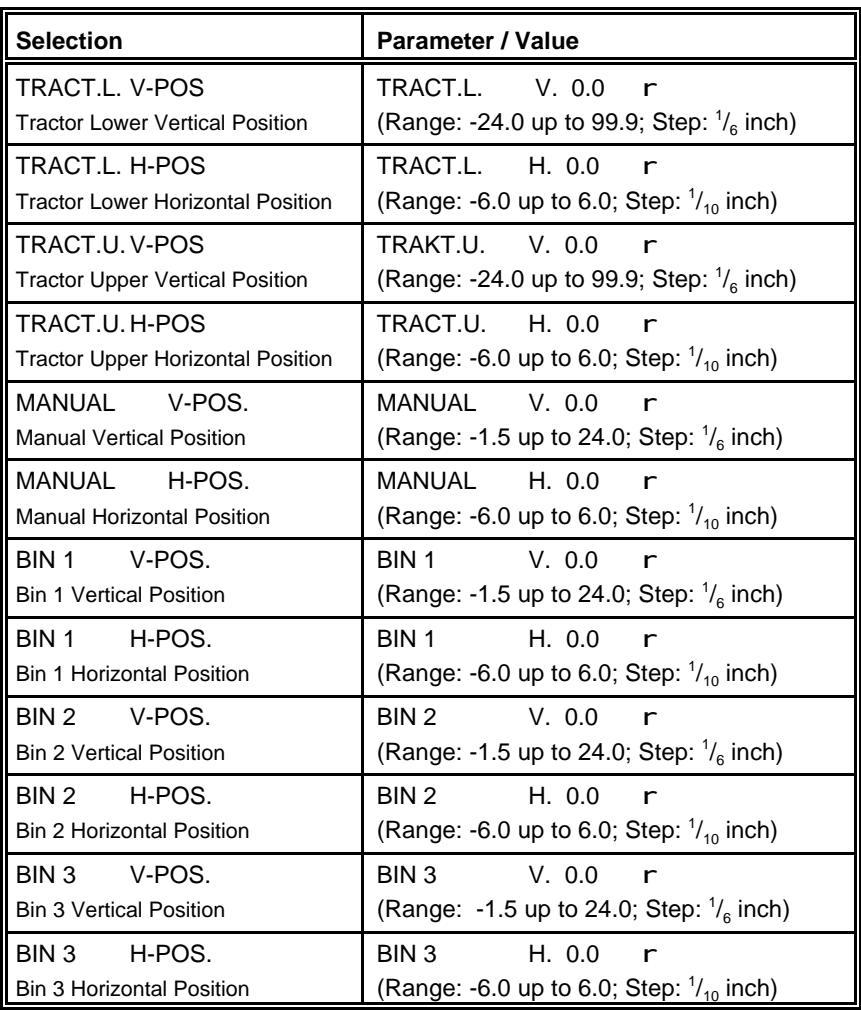

# Entry Point = **DEFINE MACRO º PRINT POS. ADJ.**

Configuring the Printer

# **3.5.6 Page Length**

### Entry Point = **DEFINE MACRO**

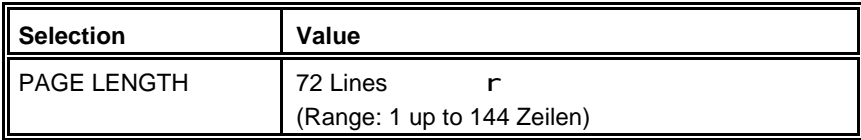

### **3.5.7 Print Quality**

### Entry Point = **DEFINE MACRO º PRINT QUALITY**

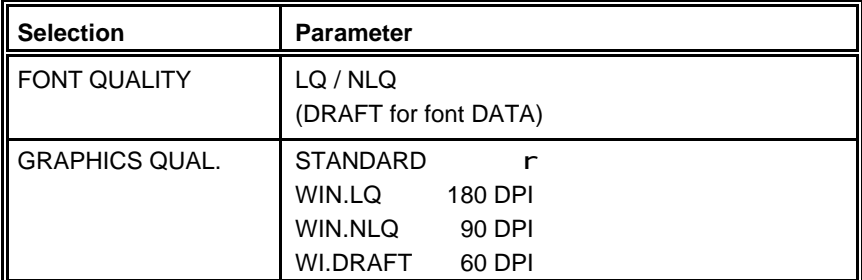

# **3.5.8 Font**

### Entry Point = **DEFINE MACRO**

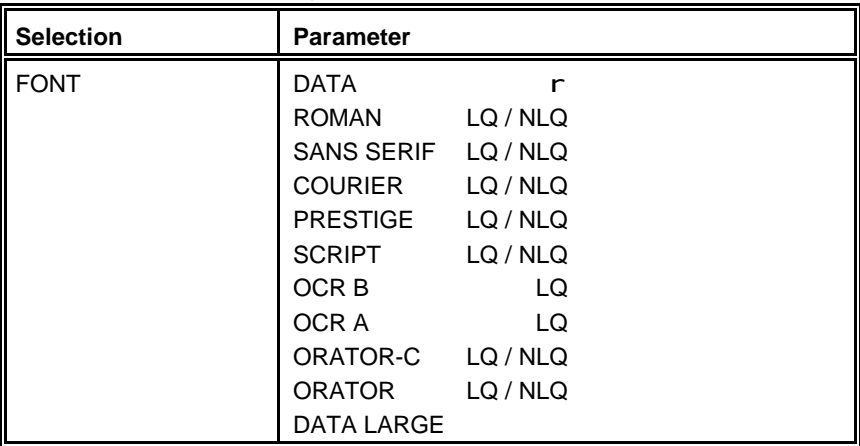

# **3.5.9 Pitch**

# Entry Point = **DEFINE MACRO**

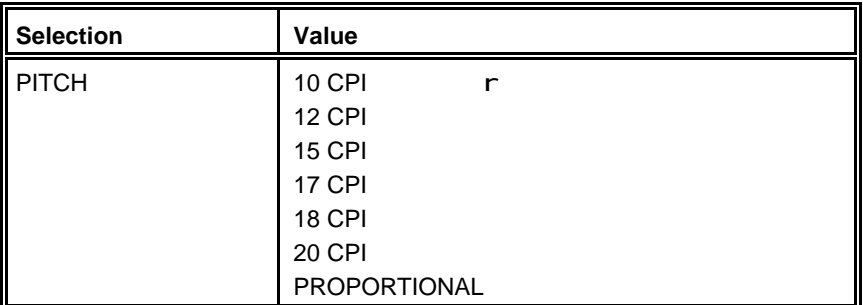

### **3.5.10 Line**

# Entry Point = **DEFINE MACRO**

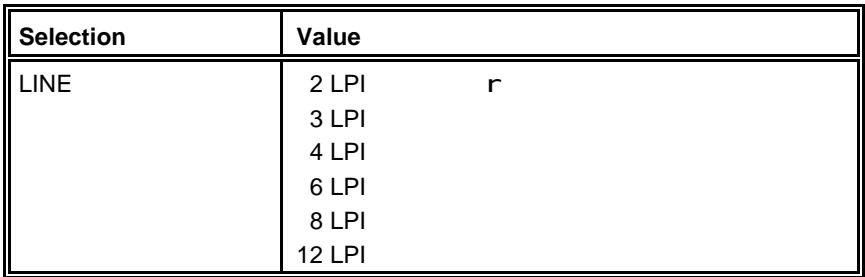

### **3.5.11 EMULATION**

### Entry Point = **DEFINE MACRO**

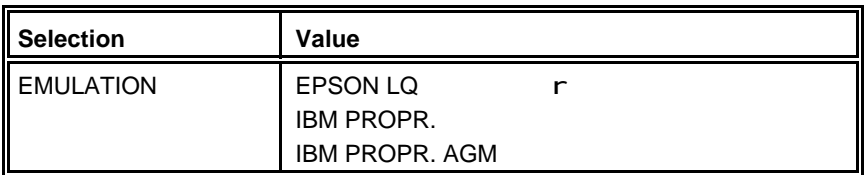

# **3.5.12 Character Set**

# Entry Point = **DEFINE MACRO º CHARACTER SET**

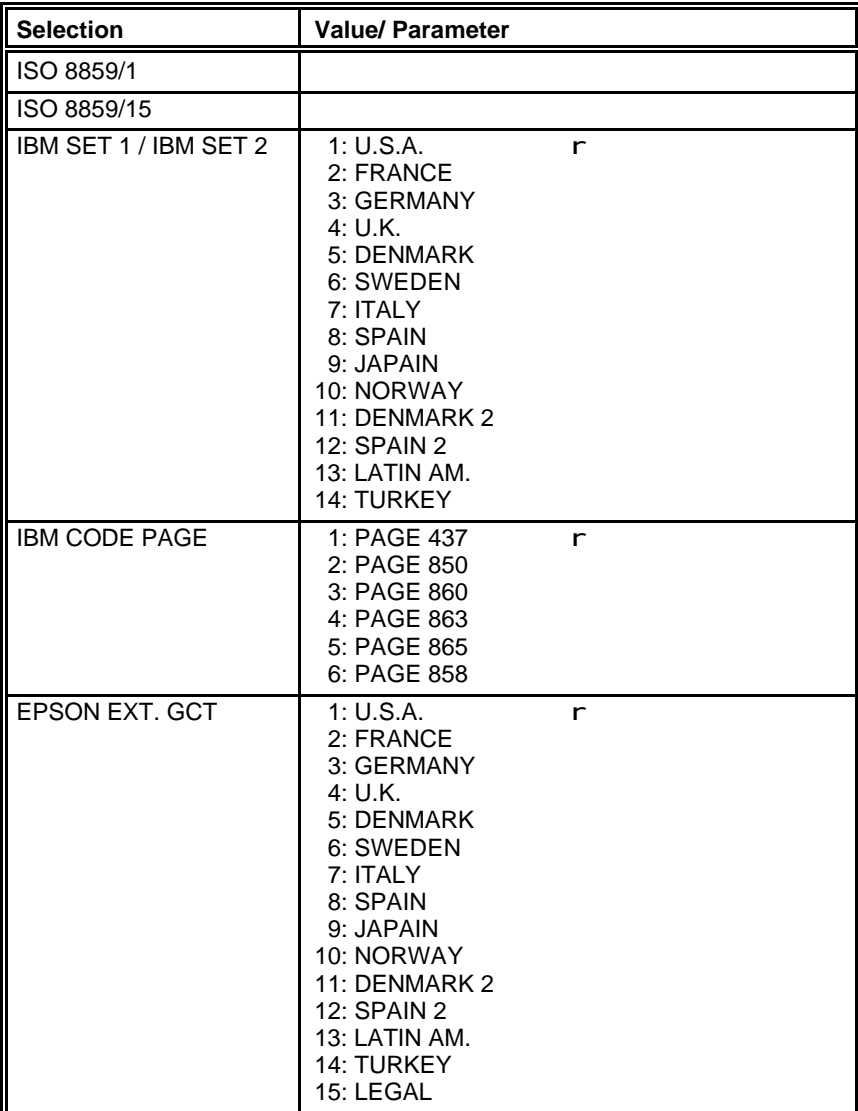

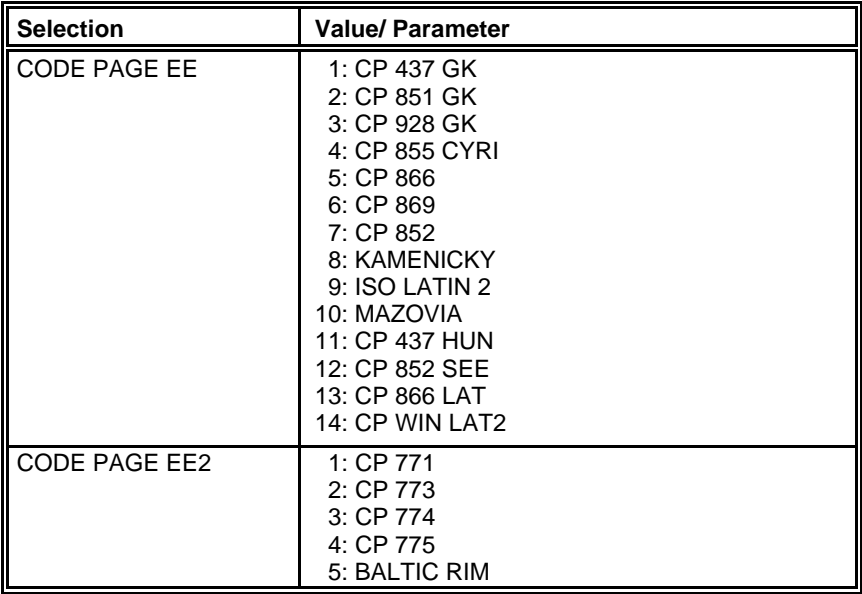

# **3.5.13 Left Margin**

### Entry Point = **DEFINE MACRO**

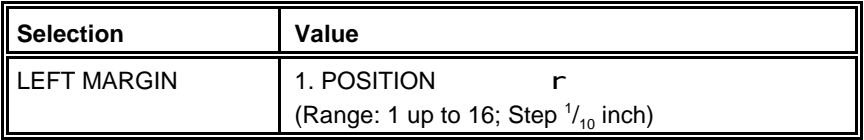

# **3.5.14 Right Margin**

# Entry Point = **DEFINE MACRO**

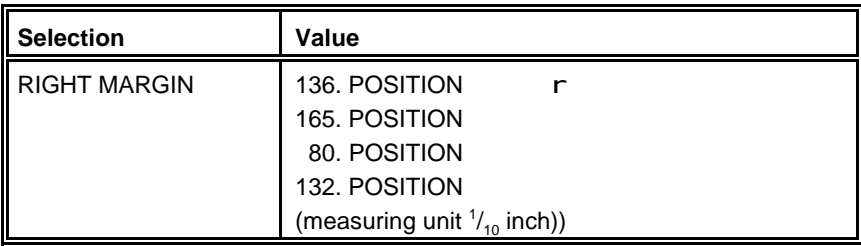

# **3.5.15 Line Mode**

### Entry Point = **DEFINE MACRO**

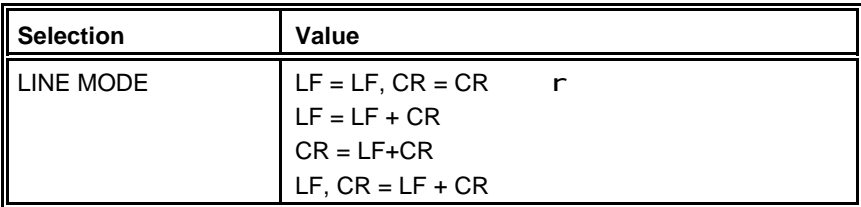

### **3.5.16 Perforation Skip**

### Entry Point = **DEFINE MACRO**

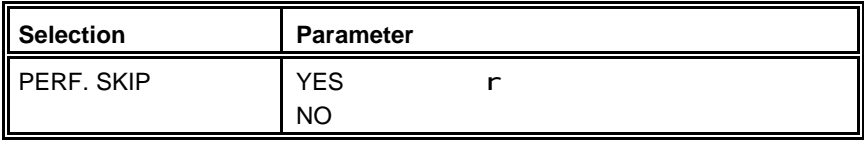

# **3.5.17 Tear Off Mode**

# Entry Point = **DEFINE MACRO**

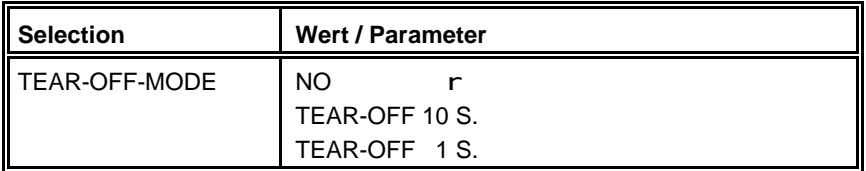

### **3.5.18 Interface**

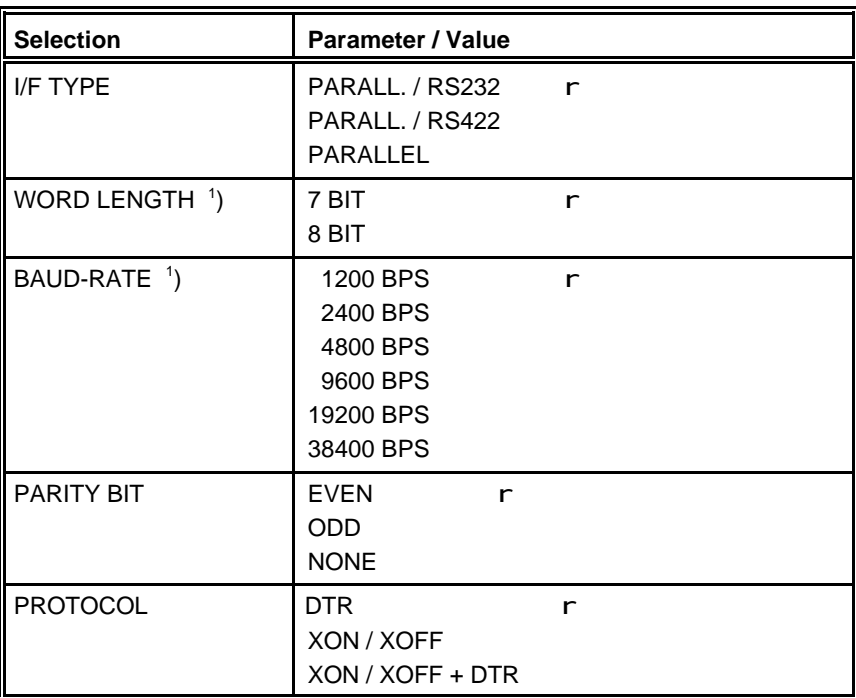

# Entry Point = **INSTALLATION** º **INTERFACE**

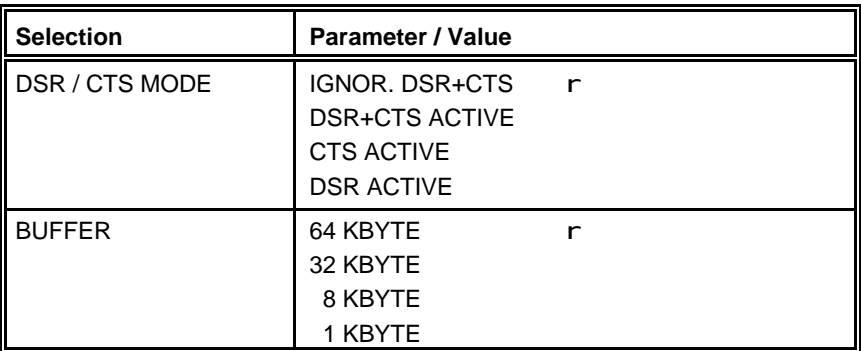

 $\alpha$ ) Only indicated if the serial (RS232 or RS422) interface is selected.

# **3.5.19 Language**

### Entry Point = **INSTALLATION**

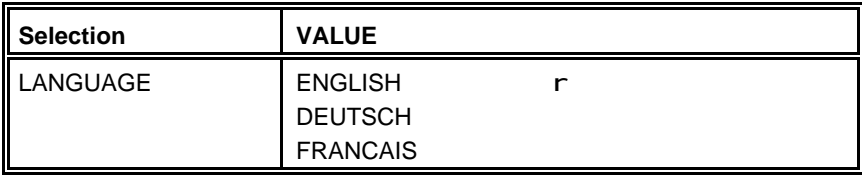

### **3.5.20 Recall Factory**

# Entry Point = **INSTALLATION**

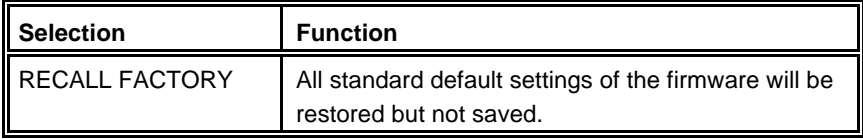

# **3.5.21 Program Update**

# Entry Point = **INSTALLATION**

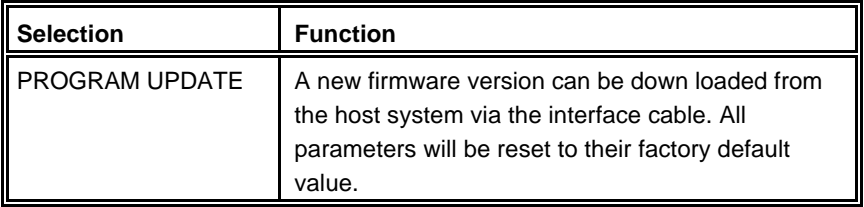

### **3.5.22 Menu Access**

### Entry Point = **INSTALLATION**

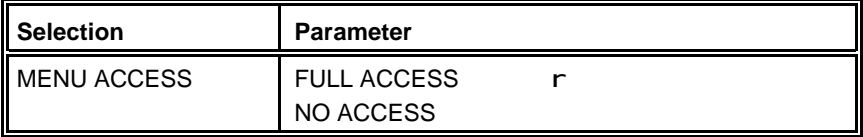

# <span id="page-64-0"></span>**4. Description of the Individual Menu Items**

#### **Main Functions and Entry Points into the menu**

The following Main Functions are available:

#### S **TEST MODES**

There are 4 test printouts and the hexdump function available. (For detail information see [chapter](#page-65-0) **4.1** beginning on the next page).

### S **DEFINE MACRO**

Behind this menu point there are all functions and parameters to define a macro. (For detail information see [chapter](#page-66-0) **4.2**).

#### S **INSTALLATION**

In the first Sub Function named INTERFACE you can manipulate parameters to enable communication with the host. (See [Chapter](#page-72-0) **4.3**).

### S **SAVE MENU**

Any desired changes to the default settings can be saved here. After power on the new settings are activated.

While this function is operating the display flashes **SAVING NOW**.

### <span id="page-65-0"></span>**4.1 TEST MODES**

### S **PRINT MENU**

This test printout shows the current settings of all parameters and the contents of the macros. This printout is helpful for future reference and when macros are to be changed. For detail see chapter **[3.2 Standard](#page-50-0) Configuration**.

### S **CONFIGURATION**

This test printout lists all available fonts, contains the page count to identify the actual number of printed pages, and gives information on technical releases which are intended for service purposes. A sample you will find in chapter **[1.9 PRINT MENU](#page-30-0)**.

### S **PRINT LETTER**

This test printout produces a standard letter (ECMA-132) which can be used for measuring the printer's throughput. See a sample in chapter **[1.9 PRINT](#page-32-0) MENU**.

### S **PRINT LINES**

Tis test printout shows a pattern of all printable characters. Use this to check if the printer operates correctly. See a sample in chapter **[1.9 PRINT MENU](#page-33-0)**.

### S **HEX DUMP**

This function allows to analyze that the data received by the printer. Control codes are no longer carried out, instead all data is printed in hexadecimal format and as ASCII characters. Any non-printable characters, such as carriage return are only represented as a single dot (**.**) in the ASCII list.

It may happen that the transmission of data to the printer will be interrupted during Hex Dump. In this case, printing of data received after the break is started on the next available line. The result is an irregular right margin which is not an indicator for any loss of data.

### <span id="page-66-0"></span>**4.2 DEFINE MACRO**

### S **SELECT MACRO**

To select one of the four macros which can be used for quickly changing the printer settings for different applications. For example: Application A needs fanfold paper with a top margin of one, application B processes fanfold paper in a batch with a top margin of six. Simply by pressing Macro Selection key the macro compaining the information for the specific application

requirements can be activated.

### S **PAPER SORCE**

The printer offers three choices for paper source:

- S **TRACTORT** (fanfold paper)
- S **MANUAL** (single sheet)
- S **ASF CASSETTES** (optional)

They can be accessed either individually or bundled in a pool. Any combination of cassettes can be selected.

*Note:* Please refer to chapter **[8 Technical Data](#page-117-0)**, for detailed media specifications.

### S **PAPER EXIT**

It is possible to define **PATH** and **BATCH CAPACITY**. The desired paper exit can be selected via operator panel or software.

### S **Parameters of PATH**

**BATCH** (default) and **MANUAL** are selectable. **MANUAL** is for single sheet only with output to the front.

S Values for **BATCH CAPACITY** are in the range from ) (for no setting = default); and 20 up to 600 in steps of 20.

# S **PRINT POS. ADJ.**

This function adjusts the print position in the current macro for the six different paper paths **TRACT. L.V-POS**, **TRACT. L.H-POS**, **TRACT.U.V-POS**, **TRACT. U.H-POS**, **MANUAL V-POS**, **MANUAL H-POS** or **ASF BIN x V-POS, ASF BIN x H-POS** ( $x = 1$  up to 3) to exactly position the printout in relation to the top edge of the form in use. It is meant to be a corrective parameter to compensate variations in paper size and pre-printed material.

This parameter covers a range of:

- S fanfold vertical:  $-24.0$  up to 99.9 in steps of  $\frac{1}{6}$  inch,
- S fanfold horizontal:  $\overline{\phantom{0}}$  6.0 up to 6.0 in steps of  $\frac{1}{10}$  inch
- S manual or bins vertical:  $-1.5$  up to 24.0 in steps of  $\frac{1}{6}$  inch,
- S manual or bins horizontal:  $-6.0$  up to  $-6.0$  in steps of  $\frac{1}{10}$  inch where "**-**" is up the page and "**+**" is further down the page.

*Caution:* The set up of PRINT.POS.ADJ. will become effective on the next page of the form. Therefore, it is recommended to define PRINT.POS.ADJ. as long as the paper is in the park position and before starting the print job.

# S **PAGE LENGTH**

Page length is expressed in terms of lines within the range of 1 to 144 lines. Any page length setting is based on six lines per inch, regardless of the number of lines per inch selected in the line setting or defined by the application.

The following table shows the number of lines for the most common paper sizes:

Paper length in inches Appropriate setting in no. of lines

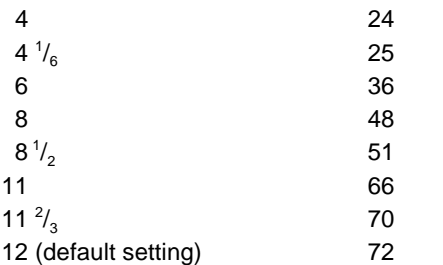

The page length setting is the basis from which perforation skip, TEAR-OFF and margins are calculated.

An incorrect page length, therefore, leads to an incorrect perforation skip.

### S **PRINT QUALITY**

Is splitted up into:

S **Font Quality**

Four different font quality levels can be selected:

S High Speed Draft (font "Data")

S Draft quality (font "Data")

- S Near letter quality (NLQ displayed with the font name)
- S Letter quality (LQ displayed with the font name).

and

### S **Graphics Quality**

Four different graphics quality levels can be selected:

S Standard

S Win. LQ 180 DPI

- S Win. NLQ 90 DPI
- S WI. Draft 60 DPI

Different print qualities result in different print speed.

### S **FONT**

A font is a family of characters with the same style and size. The appearance of the font can be varied by using attributes such as: size, bold, italic, etc.

The fonts included in the PM are:

- S Data ) Roman
- S Sans Serif (b) Courier
- S Prestige ) Script
- S OCR B ) OCR A
- S Orator-C ) Orator
- S DATA LARGE

see Appendix [B for print samples.](#page-133-0)

*Note:* The printtest **CONFIGURATION** lists all available fonts. The firmware of the printer comprises also barcodes. Detail information for printing barcodes can be found in Appendix **[F Barcodes Quick Reference](#page-231-0)**.

### S **Pitch**

Defines the number of characters printed per inch (10, 12, 15, 17, 18, 20 or proportional).

Any pitch setting can be combined with any available font. In some cases this might lead to a conflict with font designs. The pitch setting is, therefore, a matter of personal taste.

### S **LINE**

Determines the number of lines per inch (line space).

### S **EMULATION**

The emulation determines the set of commands available for the printer (see **[Appendix D](#page-183-0)** and **E**[\).](#page-204-0) You can activate the following emulations:

- S **EPSON LQ / ESC/P2**
- **S IBM PROPR.**
- **S IBM PROPR. AGM**

The selected emulation is also part of the actual macro. With a change of the macro (e.g. key  $\binom{2}{3}$  it may happen that the emulation will also be changed.

Be careful: Do not change the emulation within an application.

# S **CHARACTER SET**

.

When selecting a character set it can be further specified by the corresponding national versions.

Detailed print samples are found in **Appendix B** and the Character Set Tables in **Appendix C**.

If a different macro is selected the default character set may change as well.

- e.g. S **IBM PROPR.** emulation has the character set **IBM SET 2** as default.
	- S **EPSON / EDC/P2** emulation has the character set **EPSON EXT.GCT** as default.

### S **LEFT MARGIN**

The left margin is set in 1/10" steps, depending on the actual selection. The first left margin position is 1/20" from the left edge of the paper which means that the letter **H** in regular "Data" font would be positioned 1/20" from the left edge of the paper. The left margin can be set to a maximum of 16/10".

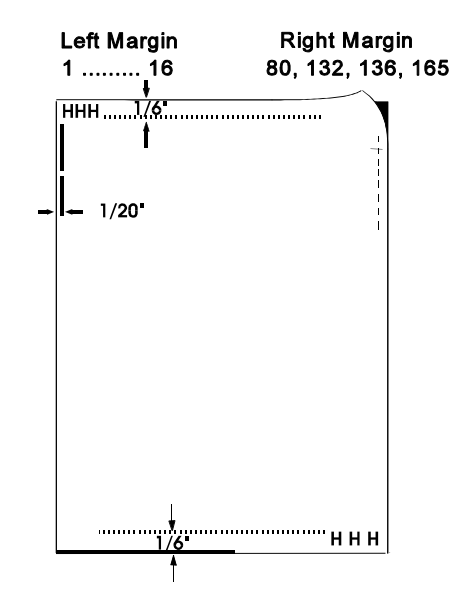

### S **RIGHT MARGIN**

The right margin is set to print position 80, 132, 136, or 165, always measured from the position of the first possible, not actual, left margin setting.

### S **LINE MODE**

- S If **LF = LF + CR** is selected the printer performs a line feed and additionally a carriage return (CR) for every line feed (LF) received via the interface.
- S If **CR = LF + CR** is selected the printer performs a carriage return an additionally a line feed (LF) for every carriage return (CR) received via the interface.

### S **PERF. SKIP**

If PERF. SKIP is set to YES the printer starts to print after the specified top margin and stops printing before the bottom margin.

If PERF. SKIP is set to NO the printer ignores top and bottom margin and prints from the very first to the very last line. That means that on a standard 11" paper 66 lines are available for printing.

# S **TEAR-OFF-MODE**

There are three possible settings within this mode:

- S NO
- S TEAR-OFF 10 S.
- S TEAR-OFF 1 S.

When TEAR-OFF is selected the printer waits for one or ten seconds and, unless further data are received, advances the paper to the first perforation behind the text.

Regardless of this setting, whenever a change from fanfold to another paper source occurs the printer will request the fanfold paper to be torn off before the paper is moved into the park position.
## **4.3 INSTALLATION**

## S **INTERFACE**

S **I/F TYPE** (**I**nterface **T**ype)

The following types are available:

S **PARALLEL / RS232**

## **S PARALLEL / RS422**

## S **PARALLEL**

In case the **PARALLEL / RS232** or **PARALLEL / RS422** interface type is selected the printer switches automatically between the parallel and serial interface. The first data received at the port determine which interface port becomes active. The other interface port will be closed so that only one interface is active at a time (for detailed information see Appendix **[A Interface Description\).](#page-122-0)**

The factory setting for the interface type are: PARALL./RS232, 8 bit word length, 9600 baud rate, even parity bit, DTR protocol, ignore DSR+CTS, and 8 Kbyte Buffer.

### S **WORD LENGTH**

Number of bits that represent a word; values are 7 or 8 bit

- S **BAUD RATE** (Only indicated if the serial interface is selected) Controls the speed of data transfer. Possible transfer rates are: 600, 1200, 2400, 4800, 9600, 19200 or 38400 bps.
- S **PARITY BIT** (Only indicated if the serial interface is selected) The data transfer will be checked by an even or odd parity bit. The values are: **EVEN**, **ODD**, or **NONE**.
- S **PROTOCOL** (Only indicated if the serial interface is selected) Selectable are: **DTR**, **XON/XOFF**, or **XON/XOFF+DTR**.

## S **DSR/CTS MODE** (Only indicated if the serial interface is selected) Selectable are: **IGNORE DSR+CTS**, **DSR+CTS ACTIVE**, **CTS ACTIVE**, or **DSR ACTIVE**.

#### S **I/F BUFFER**

Buffer size in Kbyte. The maximum (factory setting) size is 64 Kbyte.

#### S **LANGUAGE**

The operator panel may display its messages in three languages. Select one out of the following: **ENGLISH**, **DEUTSC**H, or **FRANCAIS**.

#### S **RECALL FACTORY**

All standard default settings of the firmware will be restored. The contents of Page Counter and the Paper-in Adjust will not be changed. Use the function **SAVE MENU** if the standard settings shall be stored permanently.

## S **PROGRAM UPDATE**

A new firmware version can be down loaded from the host system via the interface cable. All parameters will be reset to their factory default value.

## S **MENU ACCESS**

There are two possibilities to define the user's access rights to the menu.

- S **FULL ACCESS** All functions can be used (default)
- S **NO ACCESS** The menu is not accessible at all. Only the menu item **TEST MODES** is available.

*Note:* It is the system manager's responsibility to grant access to the menu when **NO ACCESS** was selected.

## **5. Maintenance**

## **Prefered Material**

The following materials and cleaning lubricants are recommended whem maintaining thr printer:

- S Lint-free cloth
- S Vacuum cleaner.

## **5.1 Cleaning Surrounding Areas**

The user should clean the printer every six months or after 50,000 prints, whatever occurs first. If you experience paper feed problems or if the print head carriage movement is hampered, cleaning should be carried out more often.

*Note:* The Page Counter (PGCNT) in the PRINT MENU will inform about the actual number of printed pages (se[e illustration o](#page-75-0)n the next page) .

<span id="page-75-0"></span>Maintenance

## **PRINT MENU**

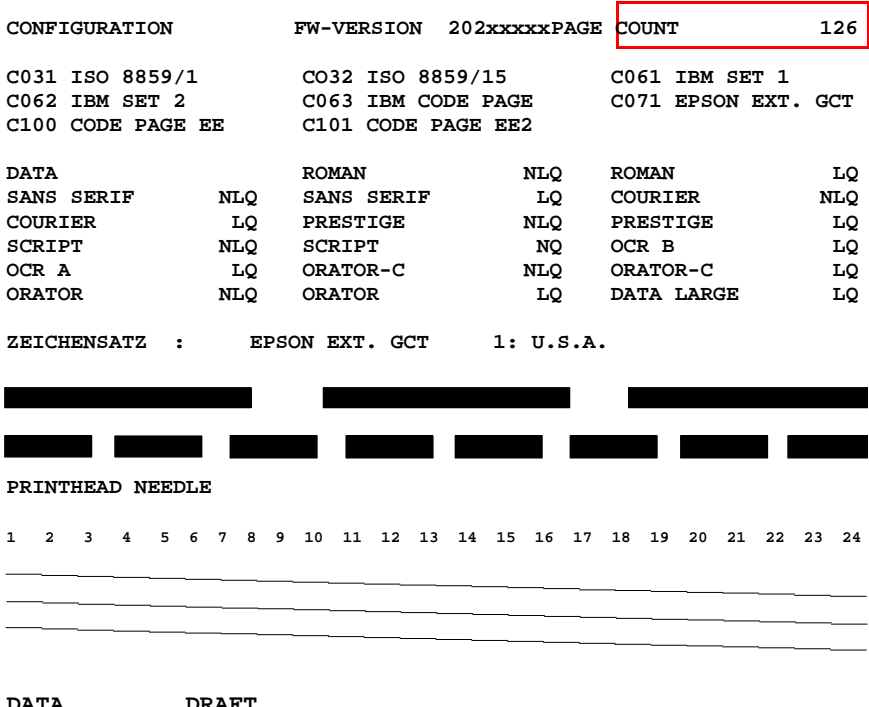

**DATA DRAFT \$ !"#\$%&'()\*+,-./01234567890:;<=>?@ABCDEF....... . .**

*Note:* FW-VERSION indicates the revision level of the firmware.

## **5.2 Cleaning Procedure**

- S Power the printer ON:
- S To open the rear of the printer :
	- S Press **v** to change into the **LOCAL** mode.
	- S Press  $\textcircled{r}$  until **UNLOCKED** is displayed.
	- S Press the left and right unlocking buttons (1) simultaneously and open the rear cover (2).

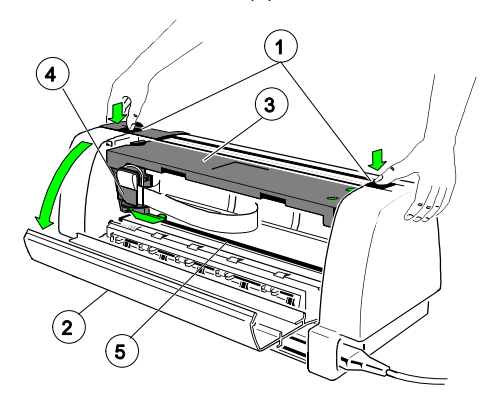

- 1 Locking Buttons
- 2 Rear Cover
- 3 Ribbon Cassette
- 4 Print Head (in park position)
- 5 Print Bar

- S Remove the ribbon cassette.
- S Thoroughly brush and vacuum all accessible areas to remove any paper particles and dust.

**Maintenance** 

#### S **Open the front cover of the printer:**

- S Remove the Manual Sheet Feeder, Tractor Cassettes, and the Paper Insertion Guide.
- S Press the left and right plastic leads (4) and open the front cover (5).

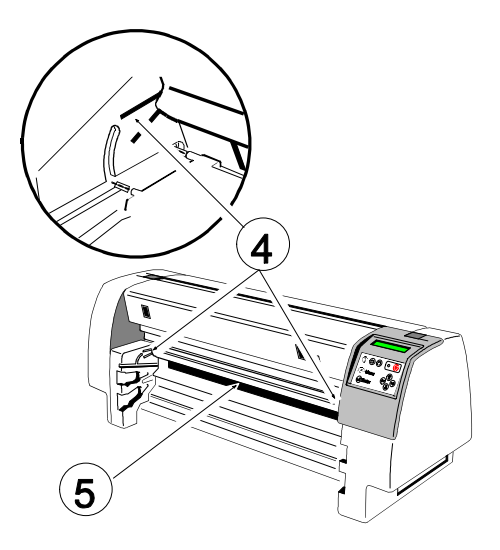

- S Clean the paper pressure rollers and the transport rollers.
- S Clean the covers and the operator panel with a damp, lint-free cloth. Do not use cleaning solvents or excessive amounts of water.
- S Insert the ribbon cassette (see chapter **[1.6 Ribbon Installing](#page-23-0)**).
- S Close the front cover and press  $\textcircled{r}$  until **LOCKED** is displayed.
- S Pressing **v** causes the printer to enter the **READY** mode.

#### **5.3 User Replaceable Parts**

The print head has an expected life time of approximately 600 Mio. characters.

### **5.3.1 Print Head Exchange**

*Note:* The print head may be very hot immediately after printing.

S Power the printer ON:

- S To open the rear of the printer :
	- S Press to change into the **LOCAL** mode.
	- S Press (a) until **UNLOCK COVER / PH** is displayed. Now the rear cover **and** the print head are unlocked. (PH means print head).
	- S Release the rear cover (2) by pressing simultaneously the two lockingbuttons (1) and swivel the rear cover backwards.

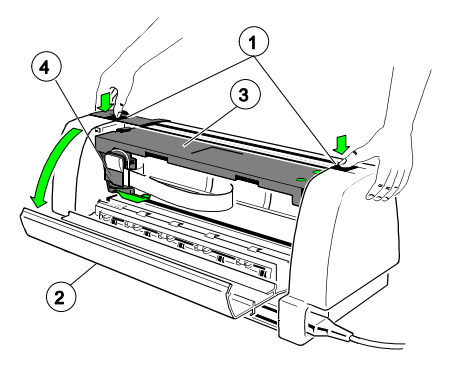

- 1 Locking Buttons
- 2 Rear Cover
- 3 Ribbon Cassette
- 4 Print Head (in park position)

- S Slide out the Ribbon cassette (3) to the rear.
- S Power the printer OFF.

S Disconnect the print head cable (4) carefully by pullingblack the plastic holder (5) upwards.

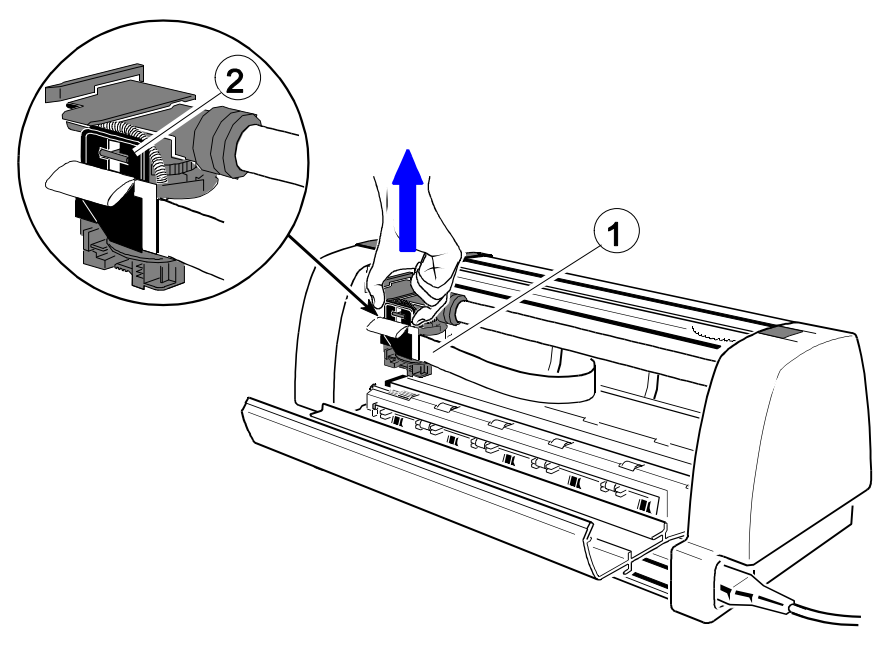

S The loose print head cable remains on the plastic holder (5a).

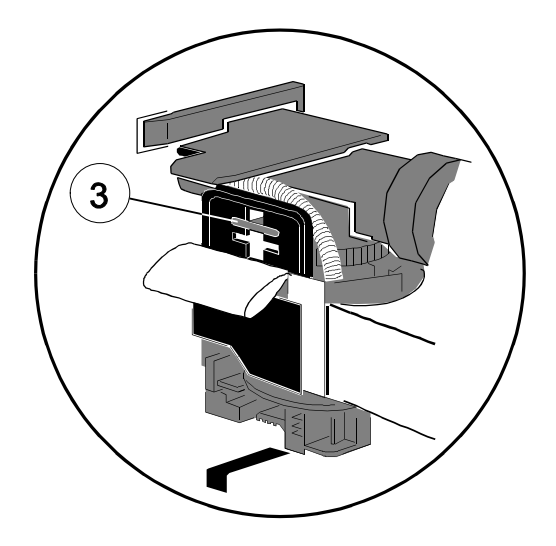

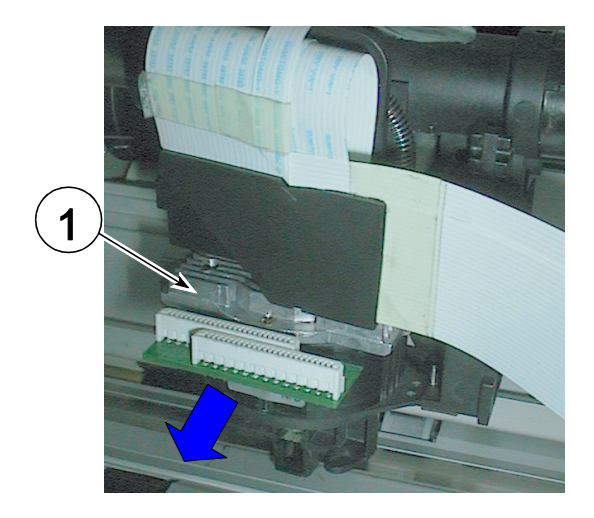

S Slide the print head (6) out of the fixation support.

## **5.3.2 Installation procedure:**

S Put the new print head (6) into its fixation support and slide it in.

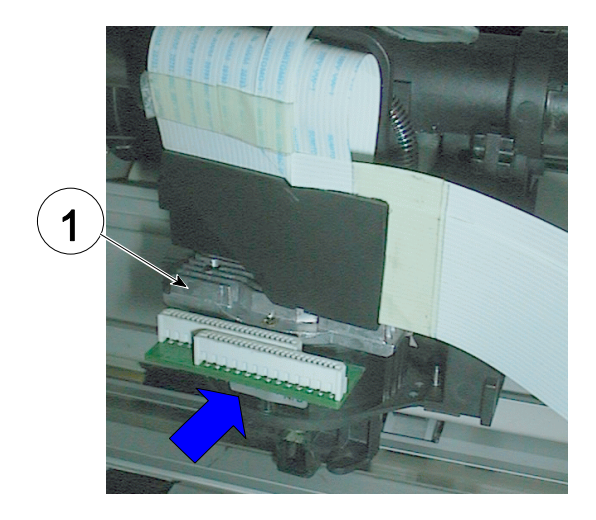

S Put the plastic pin (7) into the hole (8) of the carriage for adjusting the print head cable.

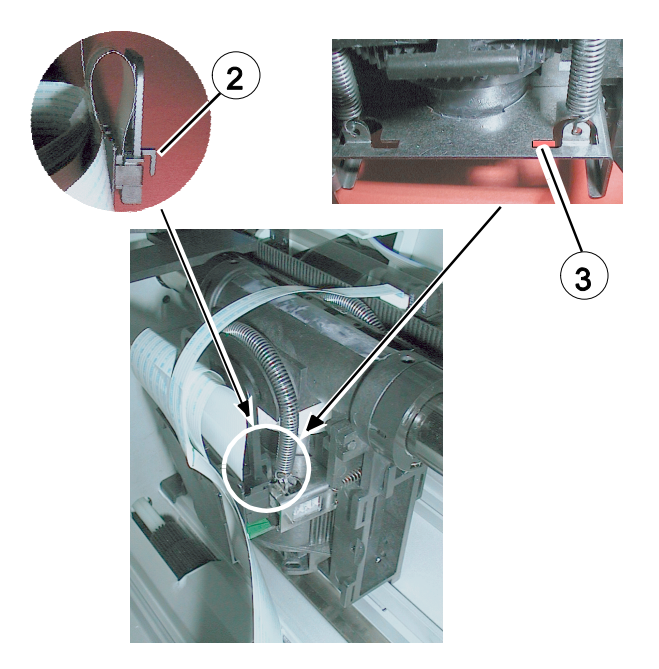

S After finding the right position connect the print head cable by pressing the plastic holder down (with strong pressure).

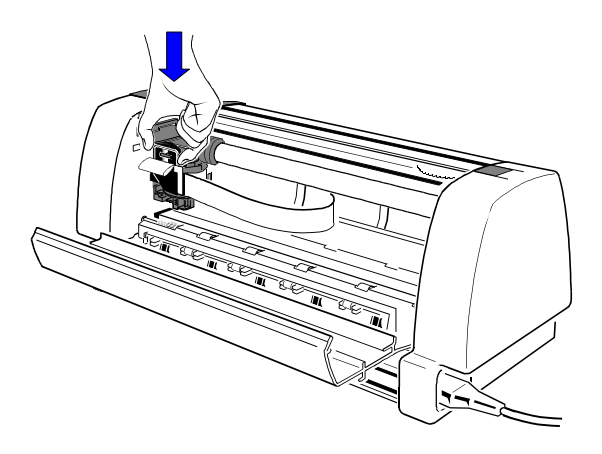

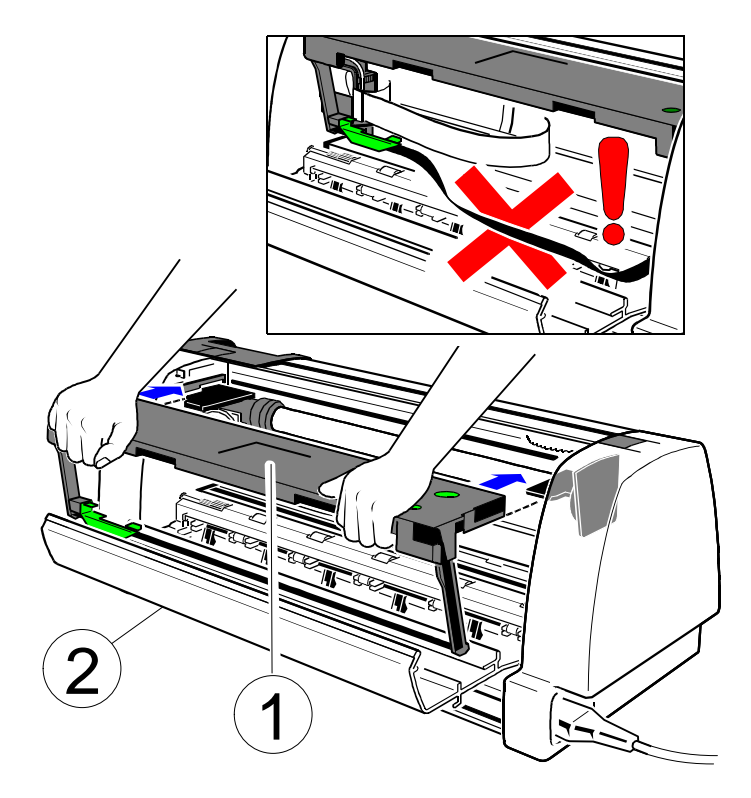

S Insert the ribbon cassette (3) and close the rear cover (2) of the printer.

- S Power the printer ON.
- S The LED is flashing and the display shows: **UNLOCK ( CHECK RIBBON... )**.
- S Lock cover by pressing  $\circledR$  key . The print head will be locked automatically.
- S Print out one test page to ensure that the printer works correctly after the print head replacement. [See next page.](#page-83-0)

<span id="page-83-0"></span>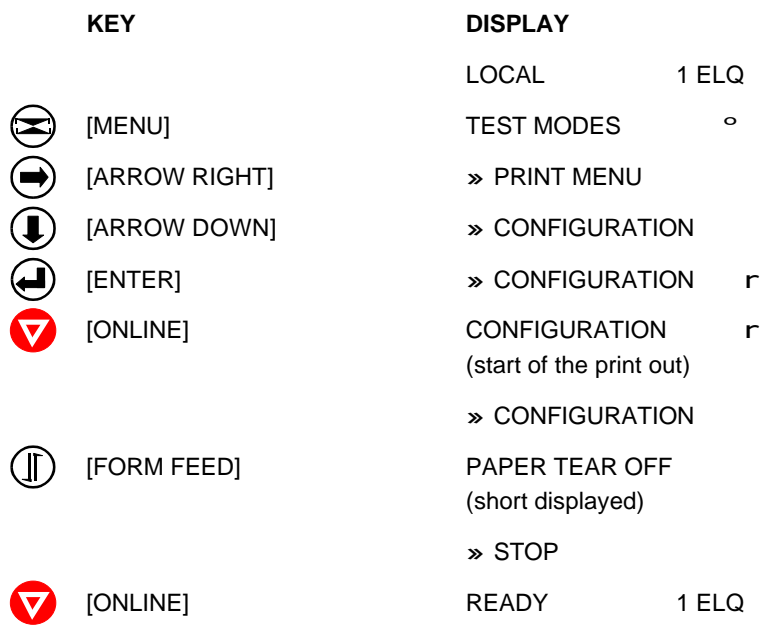

*Note:* If it doesn't work open the printer again. Press print head cable and its connector once more together. Close the printer and repeat the test printout.

# **6. Troubleshooting and Diagnostics**

#### **How to Use This Section**

- 1. Find the category to which your problem belongs. The problem categories are:
- S Power-related Problems
- S Error Messages
- S No Printout
- S Operation-related Problems
- S Print-related Problems
- S Ribbon or Carriage-related Problems

For example, if the print appears very light on the paper, look into Section "**Print- related Problems**".

- 2. Find the symptom description that most closely matches the printer symptom. In this example you would look at the symptom "**Print faint or of poor quality.**"
- 3. Try the first suggestion under that head line.
- 4. If the suggestion does not cure the problem try the next suggestion.
- 5. If none of the suggestions enables you to continue printing or if the fault is not listed contact your service office.

Each time the printer is switched ON the display indicates TEST while the internal self-tests are run. If the test is completed successfully **READY 1 ELQ** will be displayed. If an error message is displayed please refer to the following section.

Troubleshooting and Diagnostics

## **6.1 Power-related Problems**

Power indicator does not light when power is switched On:

- S Check that the power cord and plug are securely fitted to the printer and to a mains outlet.
- S Ask for the power connector connections (and fuse) to be verified.
- S Ask for the building electrical supply to be verified.
- S PM correct inserted?

## **6.2 Error Messages**

After switching the power ON the printer runs a self test. During the test the following messages may show up on the display:

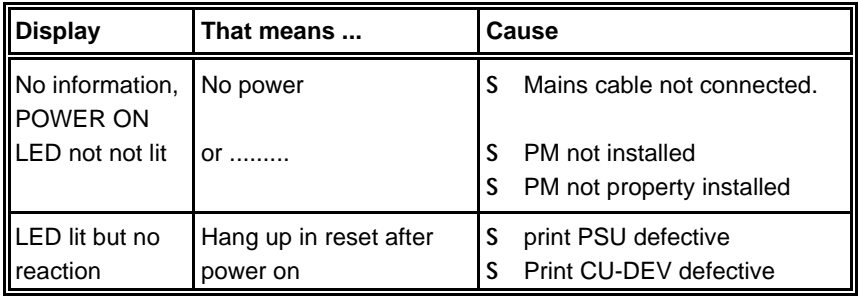

After all tests have been passed successfully the following message will be displayed:

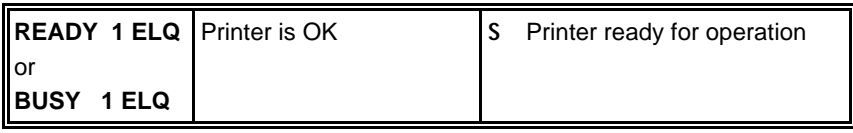

During normal operation the following error messages may occur :

*Note:* In an error case the printer change into the OFFLINE mode. After error correction press  $\sqrt{\phantom{a}}$  key to change back again into the READY mode.

If an error correction is not possible call the service of **your dealer**!

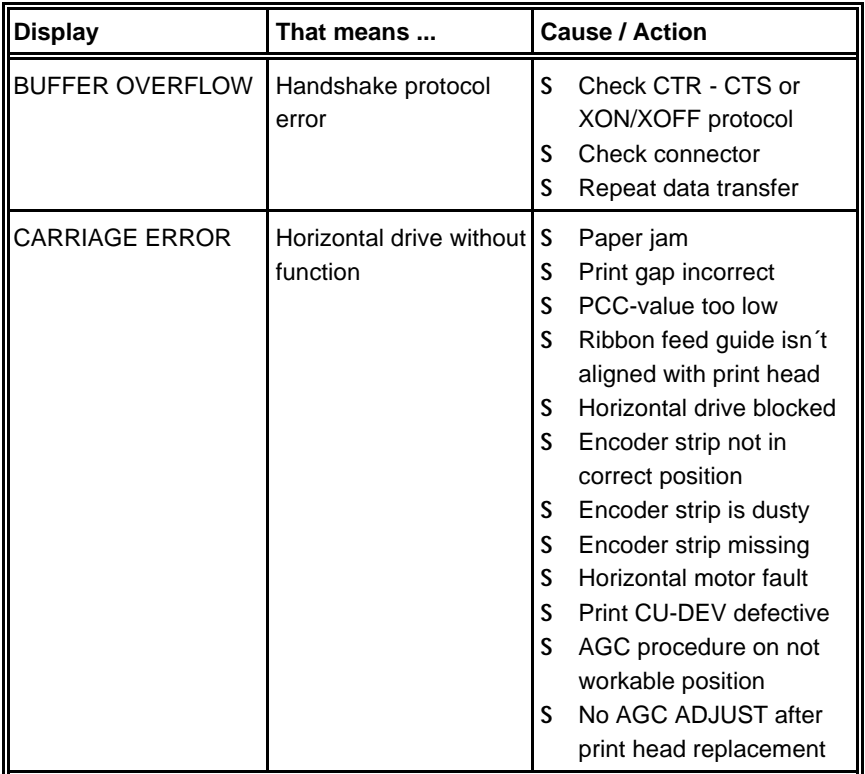

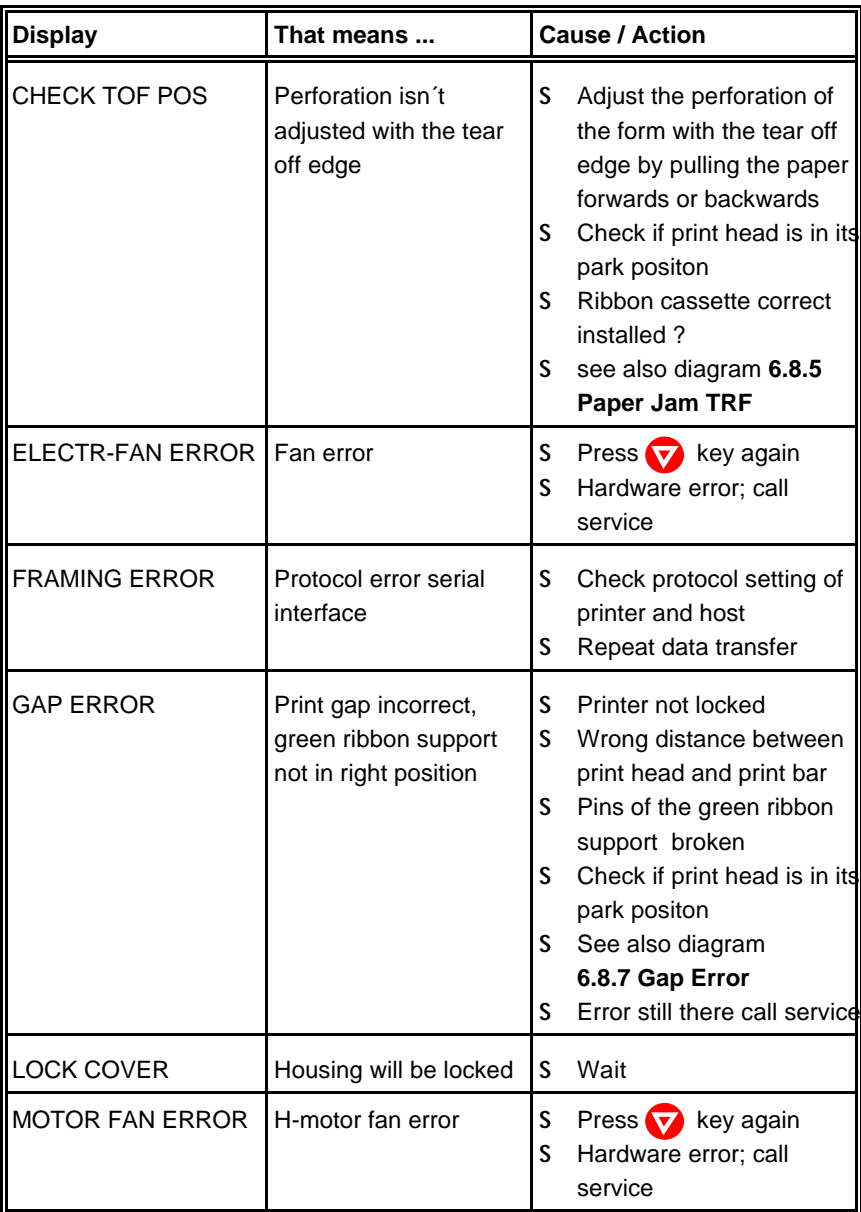

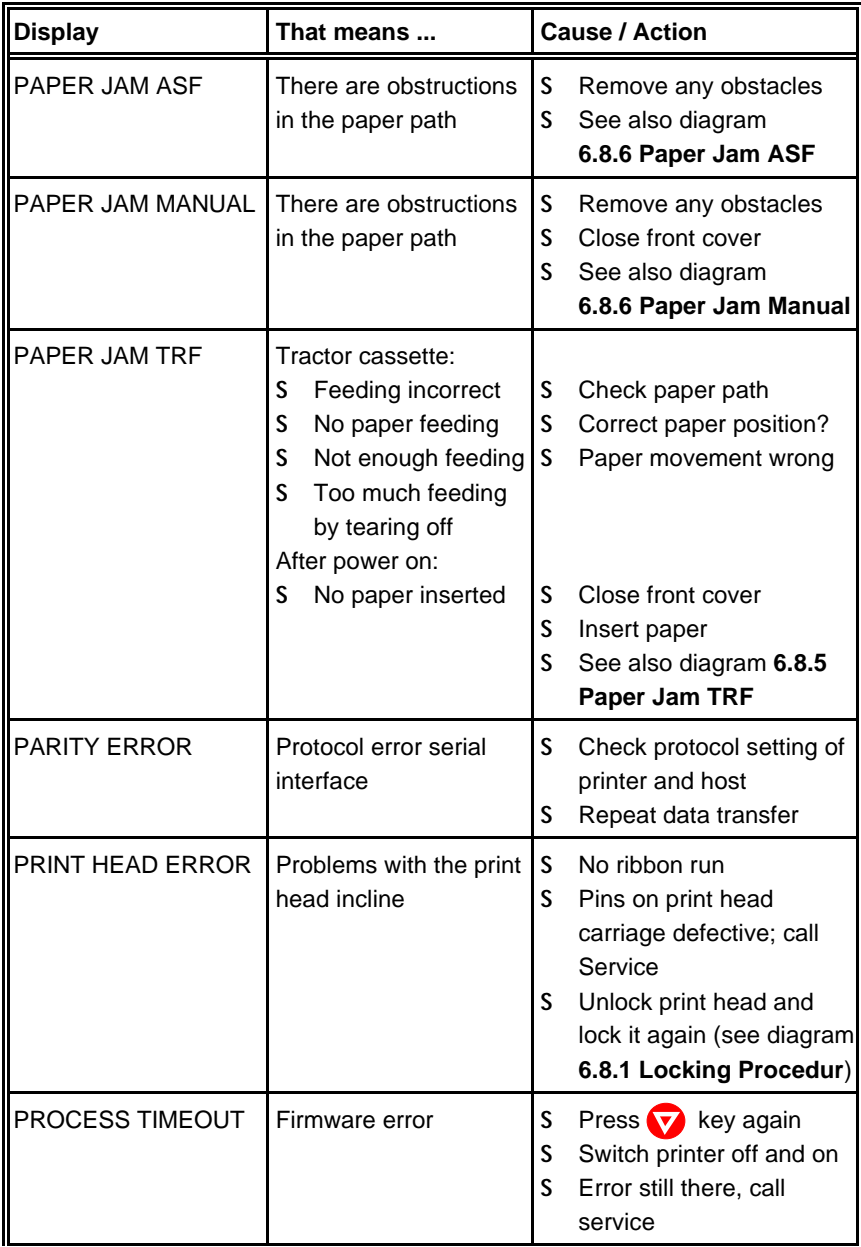

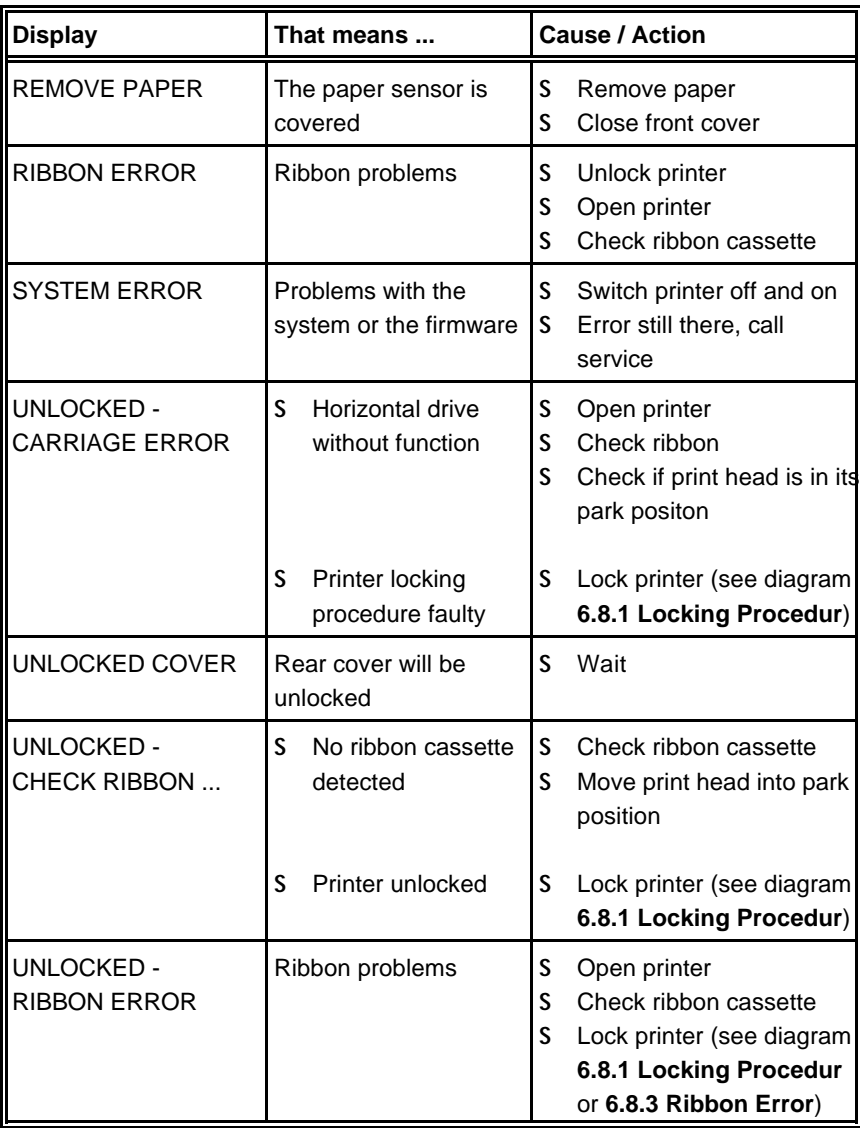

## **6.3 No Printout**

## S **Self-test printout does not start**

- S Make sure that you have closed the cover.
- S Check if paper is loaded in the printer.
- S Refer to paragraph **[1.8 Paper Loading](#page-25-0)**.

## S **Printing does not start**

- S Make sure that the READY or BUSY message is displayed. If there is a different message displayed please look into the above error message table.
- S Make sure that the printer is connected to the host computer. (Refer to paragraph **[1.10 Connecting to the System](#page-34-0)**). Make sure that connectors are properly fixed at both ends.
- S Make sure that the printer is receiving data from the host computer.
- S Make sure that the correct protocol is enabled. (Refer to page and appendix **[A Interface Description](#page-122-0)**).
- S Make sure that you have selected the correct port (if the shared mode has not been selected).
- S Make sure that paper is loaded.
- S Make sure that the ribbon is installed.
- S Examine the ribbon path.
- S The ribbon feed guides are not in the right posotion (see paragraph **1.6 Ribbon Installation**)

## S **Fanfold paper does not advance**

S Make sure that the right paper tractor is selected.

## S **Single sheet paper does not advance**

S Make sure that the paper source MANUAL or BIN  $x$  ( $x = 1$  up to 3) is selected.

Troubleshooting and Diagnostics

## **6.4 Operation-related Problems**

#### S **Paper is not positioned at perforation for tear-off**

- S Select the correct form length using the Set-up feature.
- S Reset top of form by moving the paper into park position.

#### S **Paper tears or jams**

- S Examine the paper path; remove any obstacles
- S Is the paper too loose or too tight between the tractors?
- S If the transport holes are deformed at their outer edges, the paper is too taut.
- S If the paper rises between the tractors it is too loose.
- S Readjust the tractor spacing so that the paper lies smoothly but without any tension.
- S Ensure that the paper is horizontally aligned on the pins.
- S Paper moves out of one tractor.

## S **Parking paper and resetting top of form**

- S Tear off the paper at the perforation.
- S Press  $\bullet$ .
- S Press  $(\mathbb{r})$  until the paper is in the park position.
- S Press  $\bullet$ . Printing will resume at the top of the next form.

## S **Print head carriage does not move smoothly / does not move at all**

- S Examine the paper path. Remove any obstacles.
- S Examine the carriage area for obstacles. Remove where necessary. Press the  $\bullet\bullet\bullet$  key when the paper path is cleared.
- S Make sure that the transport lock has been removed.

## S **Single sheets are skewed**

- S Adjust ASF cassette paper guides.
- S You will find more information in chapter **[7.2 ASF Cassette](#page-104-0)**.

## **6.5 Print-related Problems**

## S **Print faint or of poor quality**

- S Do you use the right paper? See Chapter **[8 Technical Data](#page-117-0)** which contains the paper specification. Replace the paper if it does not comply to this specification.
- S Does the ribbon need to be changed? Replace it by a new one if necessary.
- S Is the ribbon cassette properly installed?
- S Ribbon path not o.k. ?
- S Print gap incorrect. Press  $\blacktriangledown$  twice.
- S Coppies not dark enough. Don´t use old action paper!

#### S **Characters are not printed evenly or are not uniform in pitch**

S Examine the paper path for dirt or other obstacles that may cause the gap between print head and platen to vary. Remove the obstacles.

#### S **Print lines overlap**

S Examine the paper path for dirt or other obstacles. Remove the obstacles.

## S **Part of printed text is missing (loss of data)**

- S If you are using Serial communication channel check the buffer control setting in Set-up.
- S Check the data flow control setting on the host computer.

If the printout or the character set is not correct the following procedure can help to clear the situation.

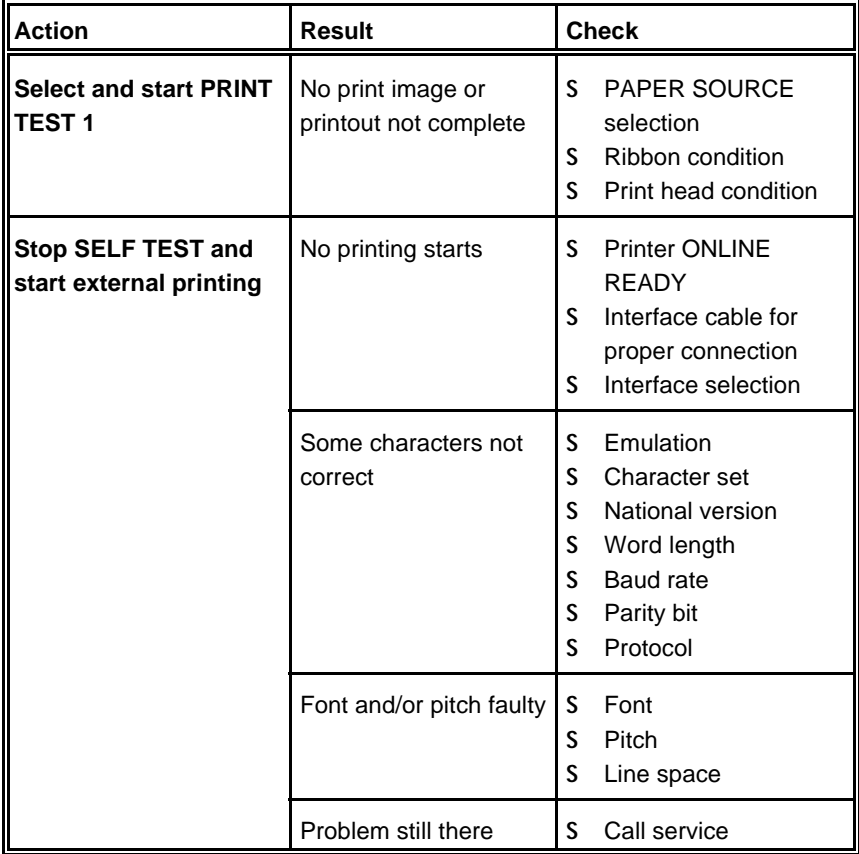

### **6.6 Ribbon or Carriage-related Problems**

#### S **Ribbon Problems**

- S Make sure that the ribbon is:
	- S Properly tight
	- S Not worn out or dry
	- S Not torn or damaged in any other way
	- S Not jammed
	- S Ribbon turned over ?

#### S **Carriage does not move smoothly**

- S Examine the paper path. Remove any obstacles. Check that all packing material is removed.
- S Examine the carriage area for obstacles. Remove where necessary.

## **6.7 Print Tests**

There are four different print tests as well as one interface test built into the printer.

*Note:* Detailed information about the print tests you will find in chapter **[1.9 Test](#page-29-0) Printouts**.

<span id="page-95-0"></span>Troubleshooting and Diagnostics

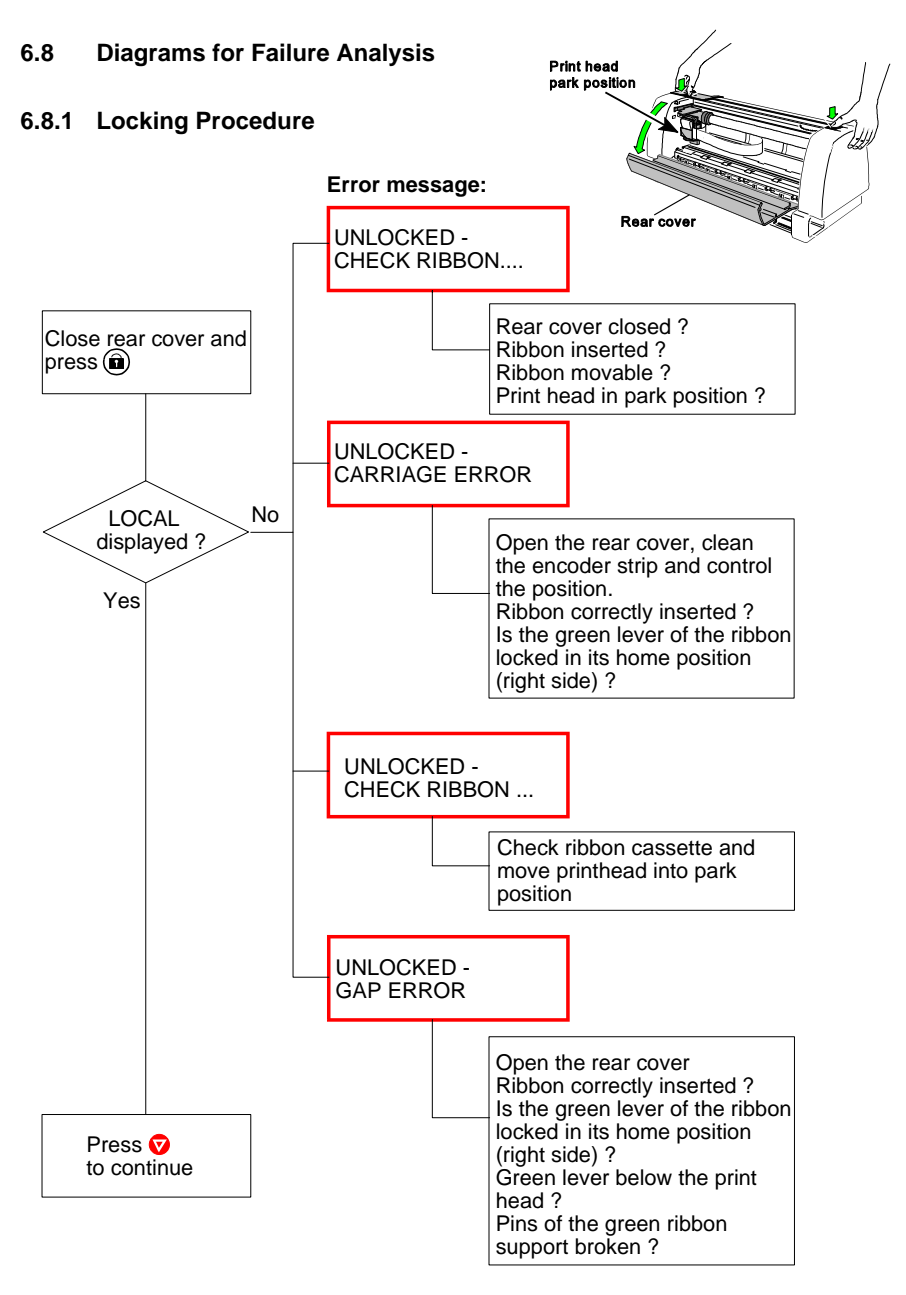

## <span id="page-96-0"></span>**6.8.2 Ribbon Unfasten Procedure**

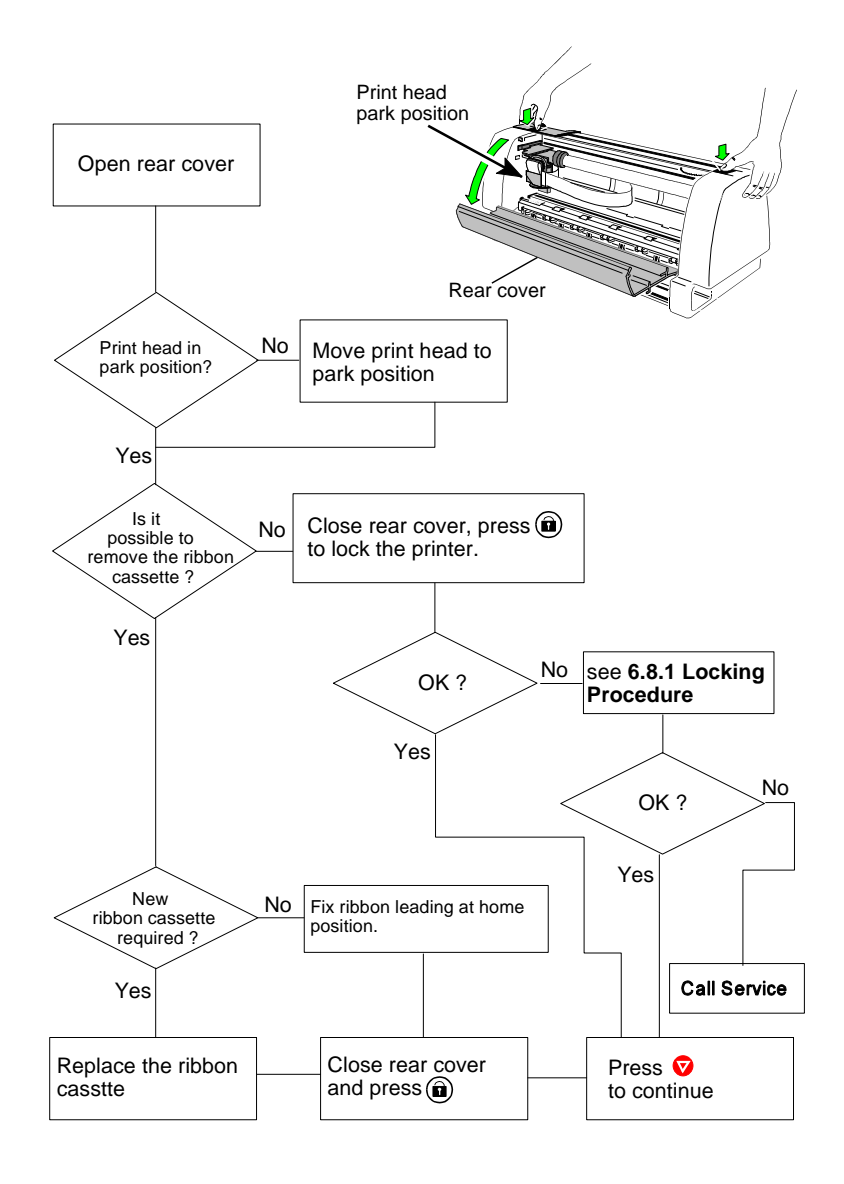

<span id="page-97-0"></span>Troubleshooting and Diagnostics

## **6.8.3 RIBBON ERROR**

That means, that the printer has tried to tense the ribbon and to fix the ribbon feed guide into the fixing device. But there are still problems with the ribbon.

*Note:* Remove the ribbon cassette only, if the print head is in park position.

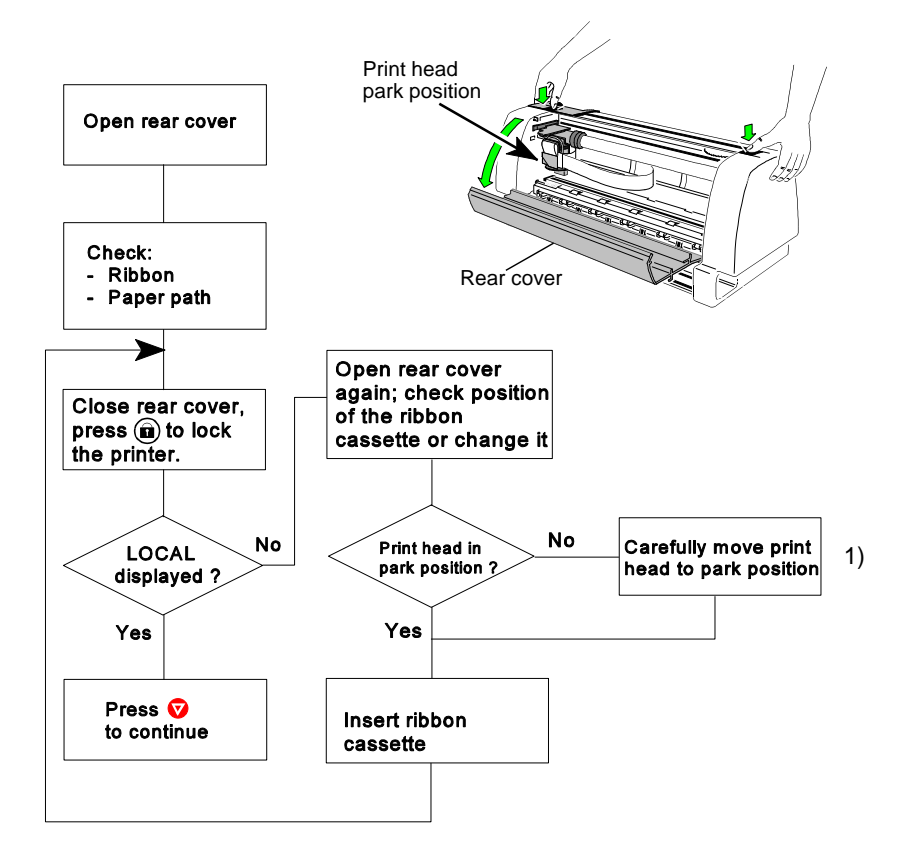

1) Park Postition: Print Head is on the most right side of the printer. (The view is from the front of the printer.)

## **6.8.4 REMOVE PAPER**

That means, that a sensor isn't free from any obstructions:

- S Paper remains are in the paper path.
- S Front cover isn't closed entirely.
- S Sunlight shines directly to a sensor.
- S Clean the sensors 1, 2 and 3 carefully.

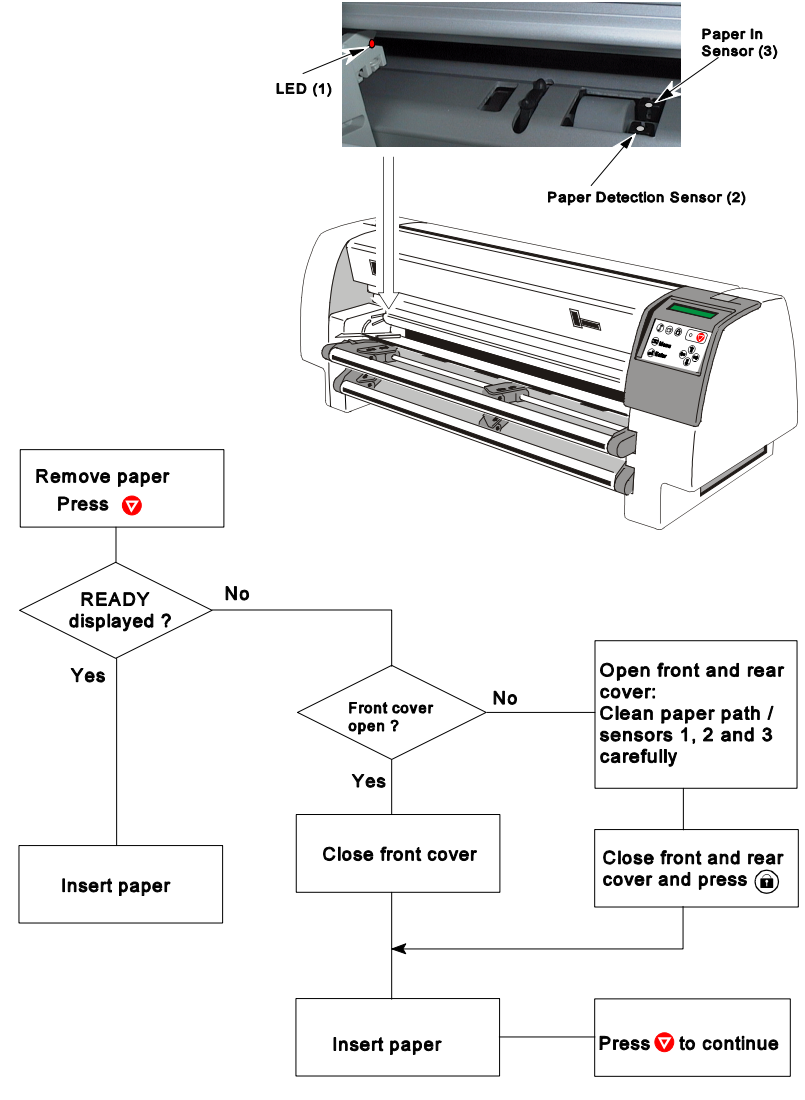

<span id="page-99-0"></span>Troubleshooting and Diagnostics

## **6.8.5 PAPER JAM TRF** (Tractor Feed)

That means, that there are obstructions in the paper path.

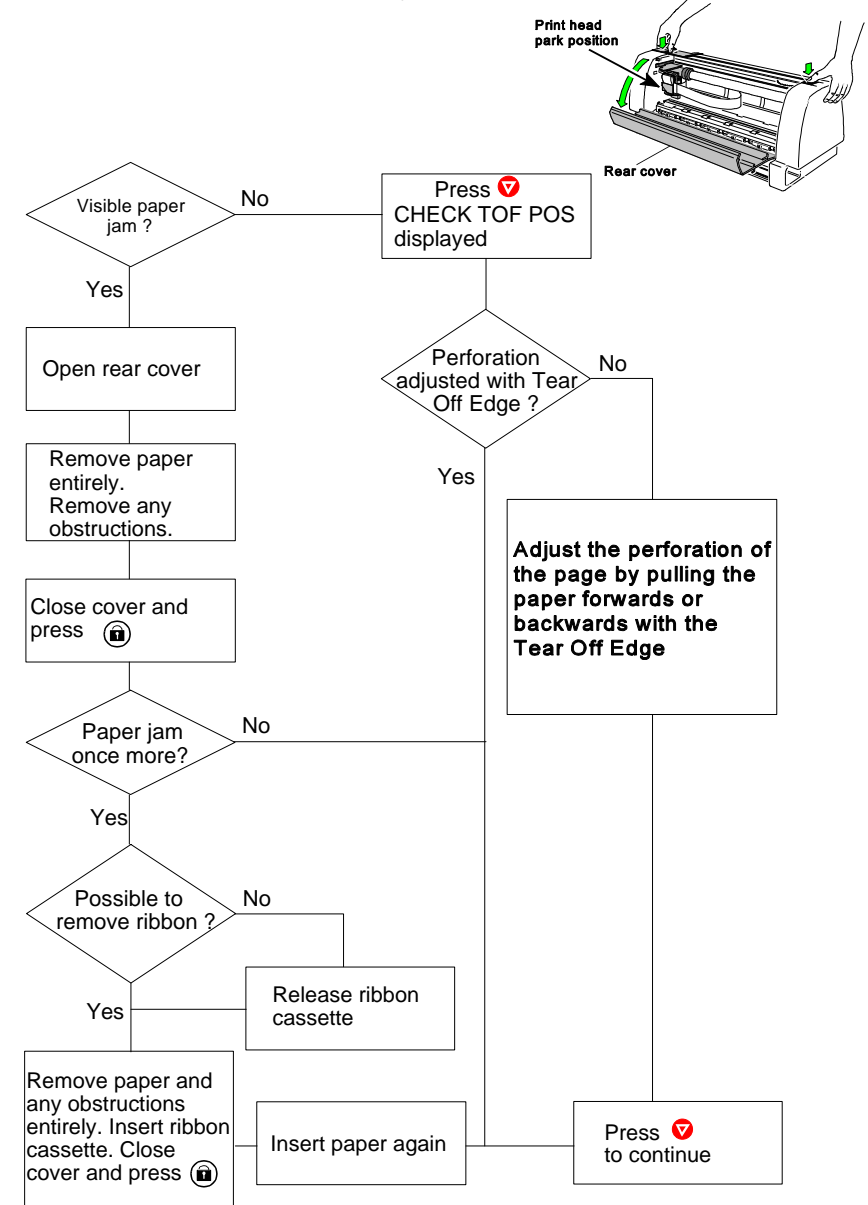

## <span id="page-100-0"></span>**6.8.6 PAPER JAM ASF or MANUAL**

That means, that there are obstructions in the paper path.

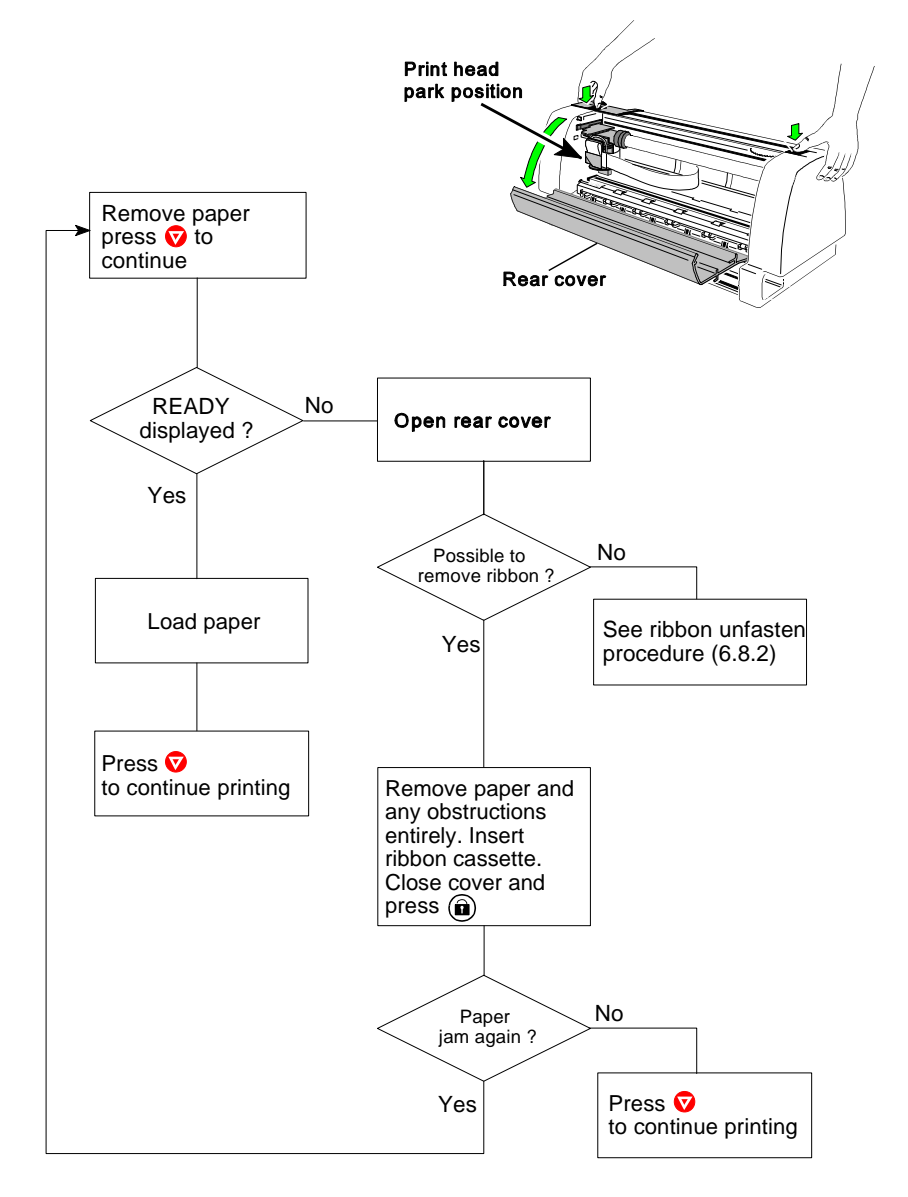

<span id="page-101-0"></span>Troubleshooting and Diagnostics

## **6.8.7 GAP ERROR**

That means, that there are obstructions in the paper path.

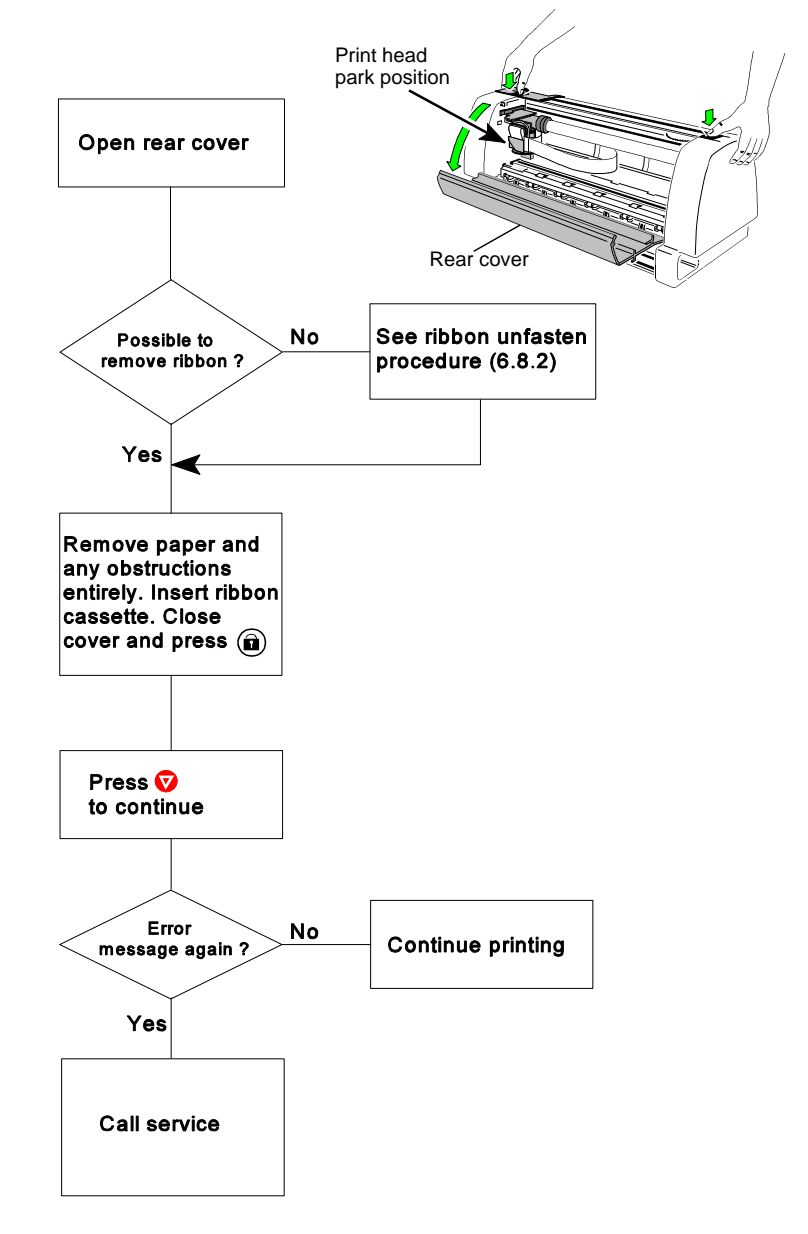

# **7. Options**

## **7.1 Printer Stand**

Put the printer onto the stand:

S Look at the rear of the printer and put the metal bar (1) underneath the flange-rail (2) of the stand (3).

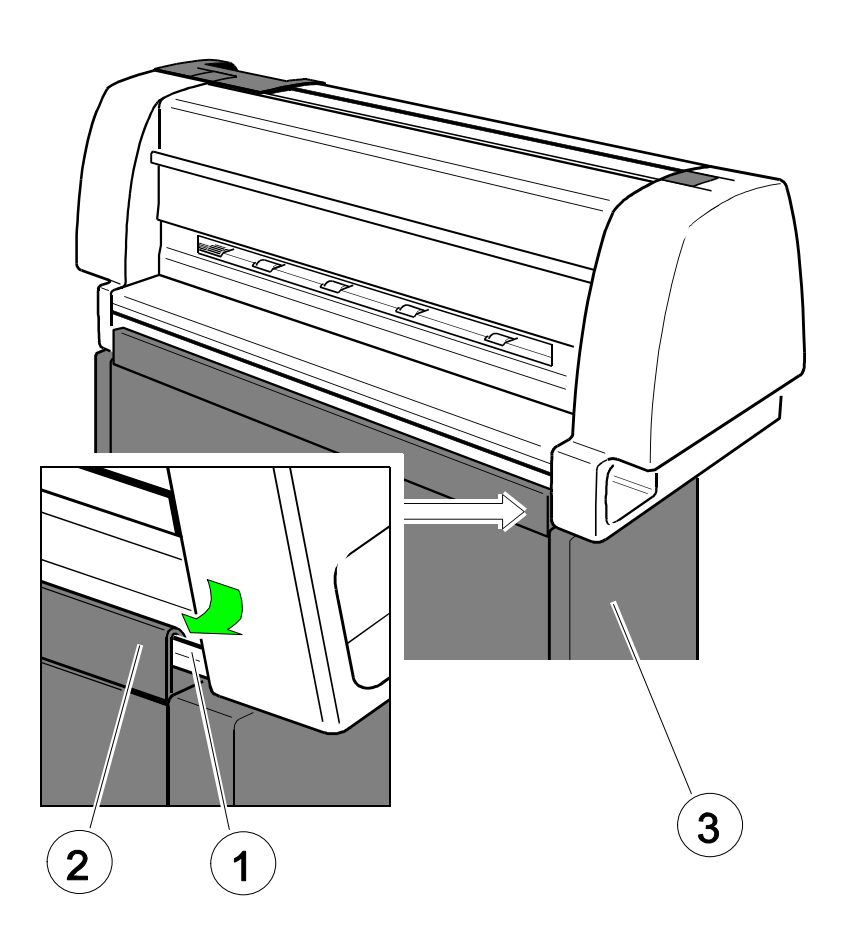

**Options** 

S The printer is tightly locked with the stand.

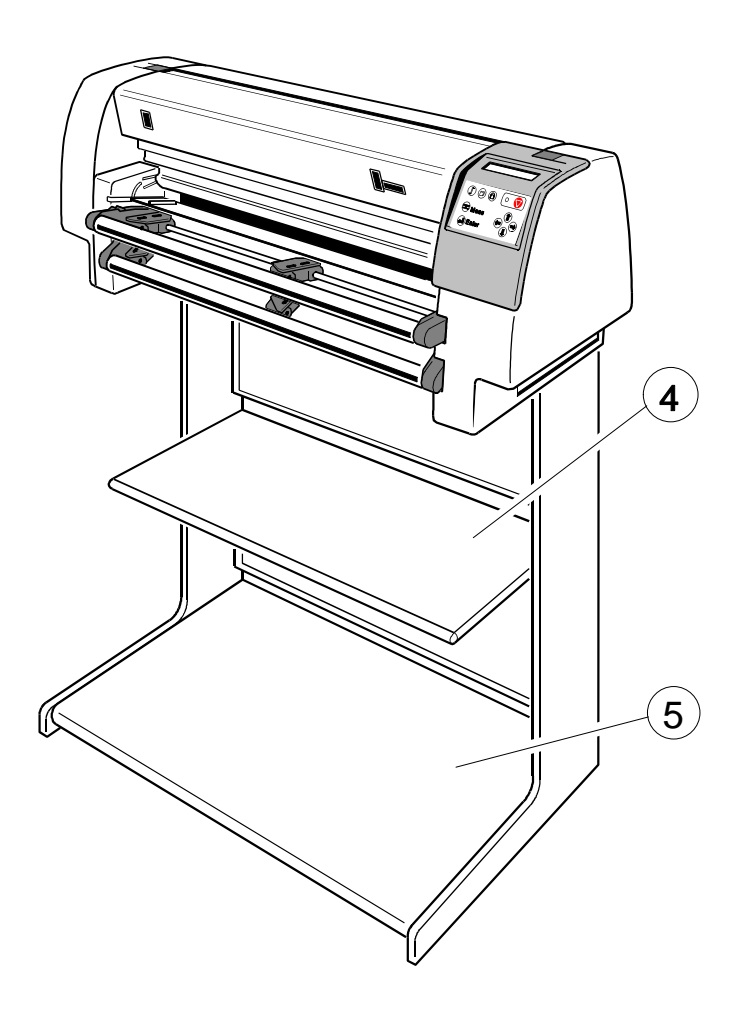

*Note:* The stand with a shelf for lower tractor (4) and a shelf for upper tractor (5) is an option.

## <span id="page-104-0"></span>**7.2 Automatic Sheet Feeder Cassettes (ASF)**

## **7.2..1 Checking the Delivery Consignment**

The printer can be operated with up to three ASF cassettes. The delivery comprises following parts:

- S Cassette (1)
- S Paper support (2)
- S Forms guide (3) (already mounted)

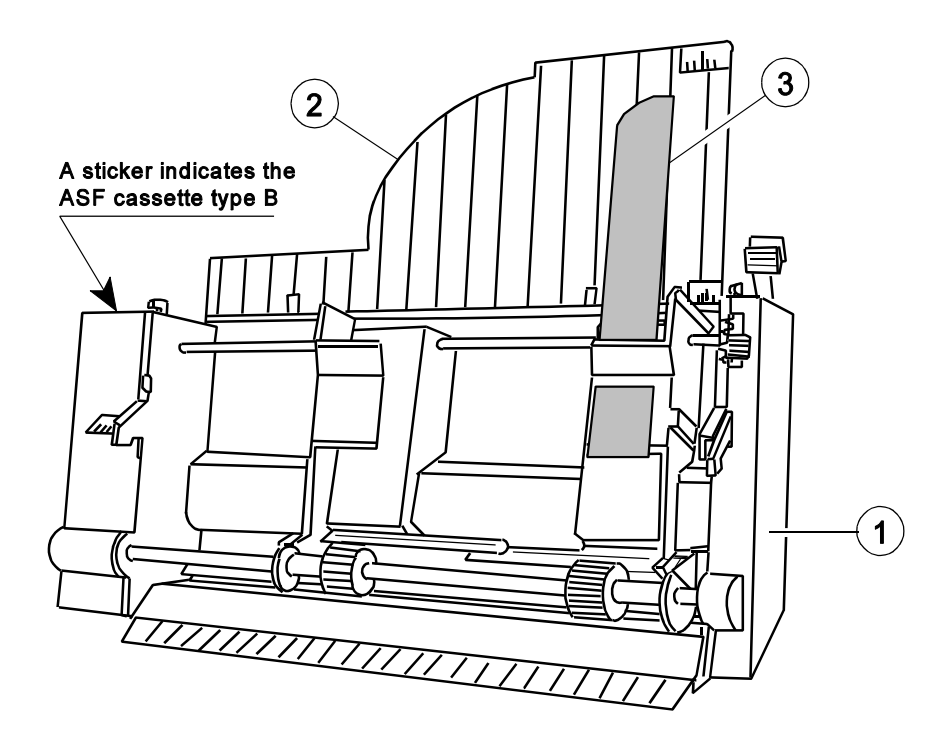

Two different types of ASF cassettes are available.

- S Type A for regular paper and form sets
- S Type B for thick paper types, heavy form sets, and envelopes (A sticker with an envelope indicates the ASF cassette B)

**Options** 

## **7.2.2 Prepare the ASF Cassettes**

S Mount the paper support (2) onto the cassette.

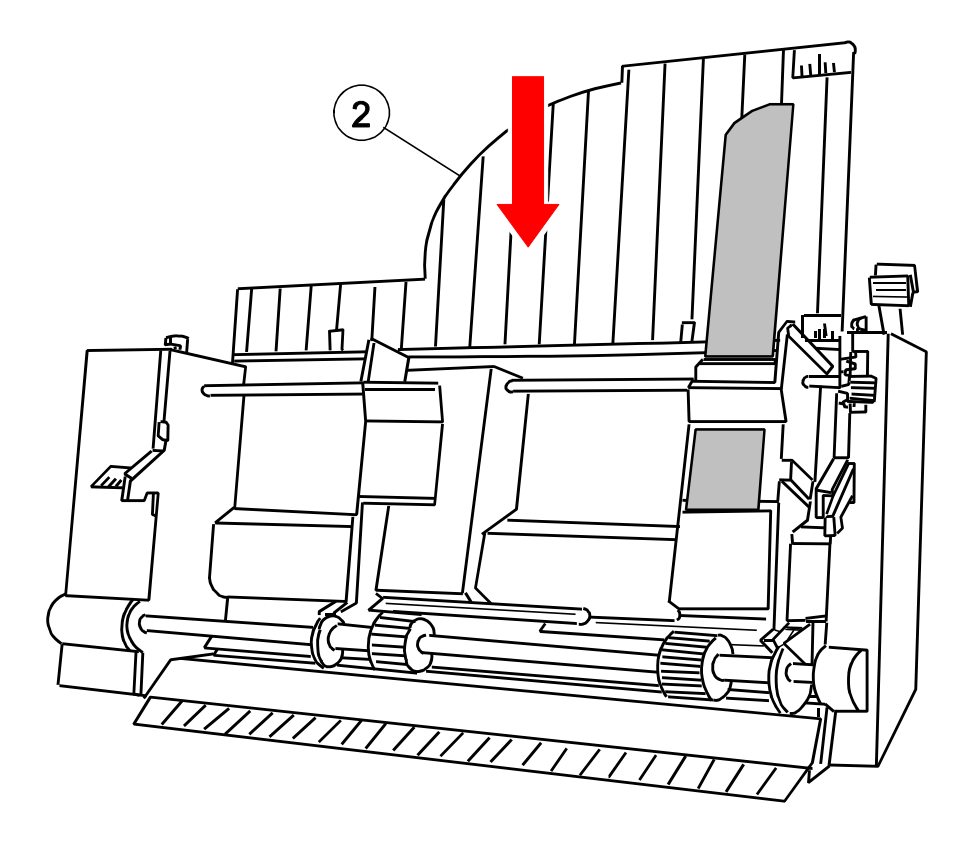

## **7.2.3 Installing the ASF Cassettes**

- S Push the tabs (1) of the cassette into the slots (3) of the printer or of another ASF cassette until they engage.
- *Note:* S Be careful not to damage the contacts (2) of the cassette while installing.
	- S Up to three ASF cassettes can be installed at any time to enable processing of different paper types and formats simultaneously.

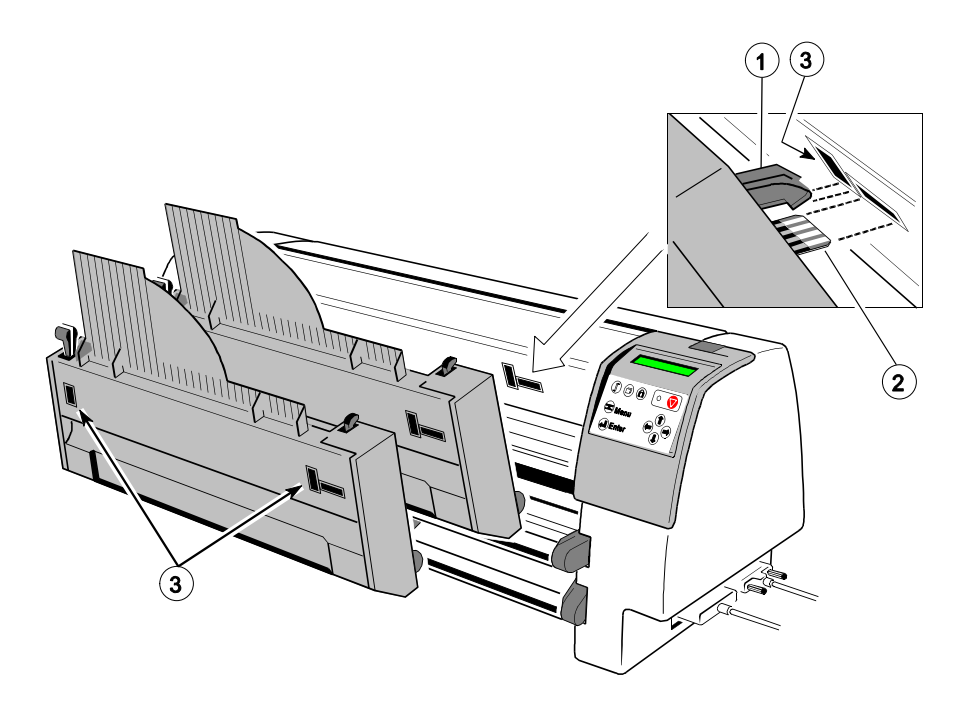

#### **Options**

The position of each cassette is dependent on the paper length to be processed. The cassette with the shortest paper needs to be mounted first because the distance between the pick-up rollers of the cassette and the push rollers inside the printer is the shortest at position '1'. For example, if envelopes are to be processed cassette type B needs to be cassette '1'.

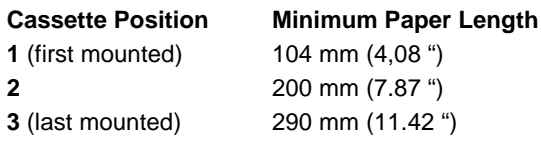

*Note:* For detail description see chapter **[8 Tecnical Data](#page-114-0)**

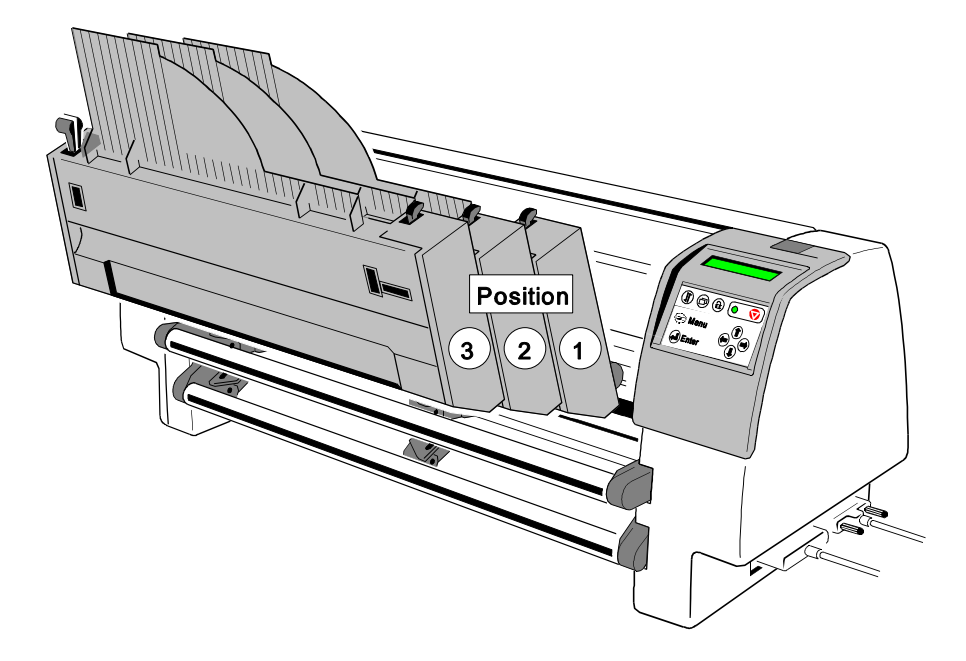
#### <span id="page-108-0"></span>**7.2.4 Removing the ASF Cassette**

Remove the ASF cassette (1) from the printer by drawing back both release levers (2).

*Note:* To remove all AFS cassettes together release only the ASF cassette in position 1. If the ASF cassettes shall be removed individually so start the removal procedure with the last mounted ASF cassette.

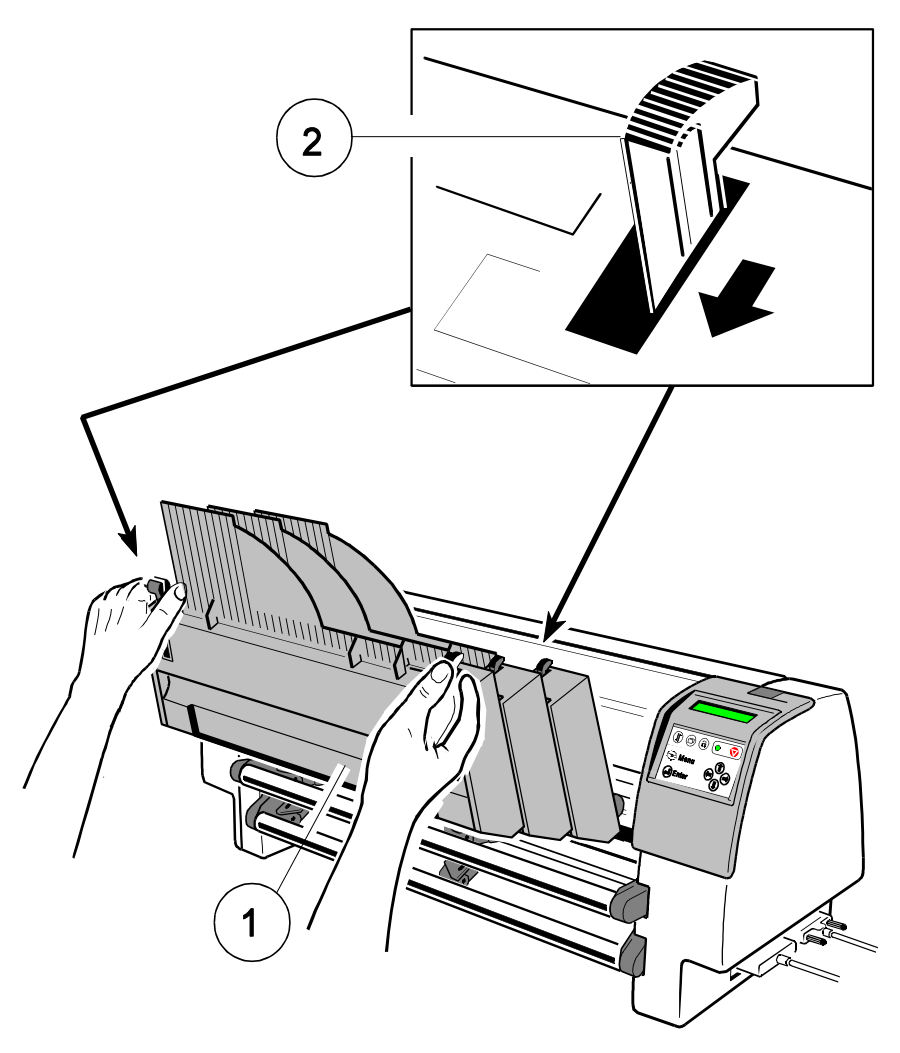

**Options** 

#### **7.2.5 lnserting Paper**

The ASF cassette A can be loaded with up to 180 sheets of 80g/m² (21 lb/rearn) paper. Cassette B can be loaded with up to 40 envelopes.

Paper that is intended for use with an ASF cassette must be unpacked and acclimatized within the printer environrnent for at least 24 hours prior to loading. When loading paper for the first time or changing to another format, the ASF cassette needs to be adapted to the paper size used. This can be done with the ASF attached to the printer.

- S Squeeze the ASF cassettes levers (2) together, until the cassette automatically opens its load position.
- S lf required pull up and release the locking levers (1) and adjust the paper guides (3) to the width of the paper to be loaded.
- S Align the left hand edge of the paper with the center marker of the alignment scale (4)
- *Note:* Aligning the edge of the paper with any of the other markers, left or right, will move the margin right or left. Each rnarker represents  $\frac{1}{10}$ .
- S Fix paper guides (3) in position by pushing the levers (1) down.
- S Manually fan the paper to separate the individual sheets to remove any static charge.
- S Insert the paper between the guides.
- *Note:* For 80g/m² (21 ib/ream) paper the paper tension lever (5) should be positioned to 0.
- S Pull the ASFcassette lever (2) to return it into the operating position.
- S Mount the manual sheet feeder (6) or the cut sheet tray (see paragraph **7.4 [Cut Sheet Tray](#page-113-0)**) for the paper output.

S Select paper source **BIN 1, 2, or 3** (see paragraph **[3.5.3 Paper Source](#page-54-0)**).

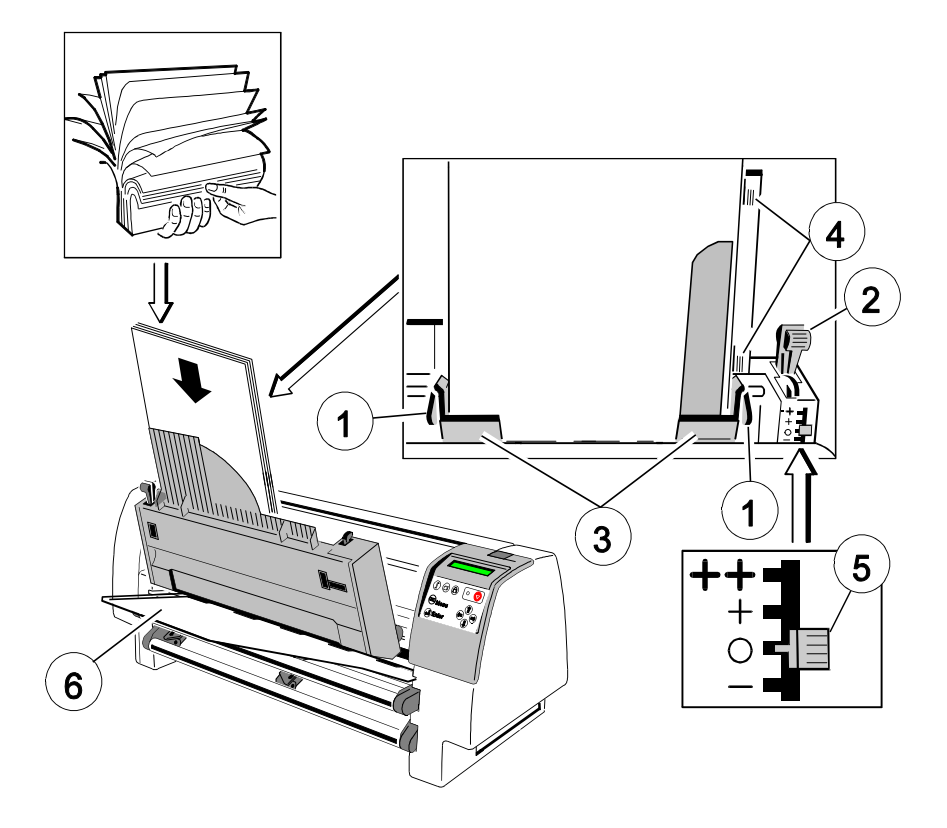

*Note:* Change the pressure off the pick-up rolls by **loosen lever (2)** if paper in use is higher or less than 80 g/m². Move tension lever (5) towards **-** for lighter and **+** or **++** for heavier paper. **Options** 

#### **7.3 Replacement of the ASF Pick-up Rollers**

The ASF pick-up rollers (1) have an expected life time of approximately 200,000 pages.

#### **7.3.1 To Remove the ASF Pick-up Rollers (1)**

- S Remove the ASF cassette (see **[7.2.4 Removing the ASF Cassette](#page-108-0)**).
- S Remove the small access cover (2) by squeezing it as shown.
- S Pull back the retainers (3) as shown and lift the shaft (4) (step 1).
- S Pull the shaft (4) out of the cassette (step 2) and slide the pick-up rollers (1) off the shaft (4).

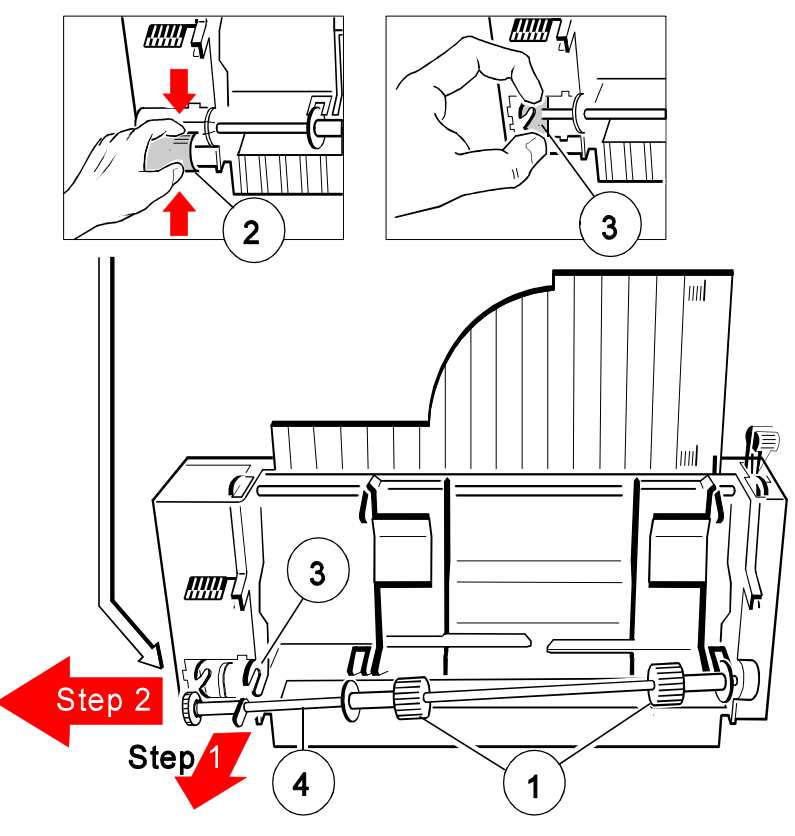

Download from Www.Somanuals.com. All Manuals Search And Download.

#### **7.3.2 To Install the Pick-up Rollers**

- S Slide the new pick-up rollers (1) onto the shaft (4).
- S Insert the free end of the shaft (4) into the mounting (6), ensuring that each roller flange (5) is positioned so that they join with the indicated slots.
- S Carefully snap the shaft (4) into its mounting (3) and fit the small access cover (2).

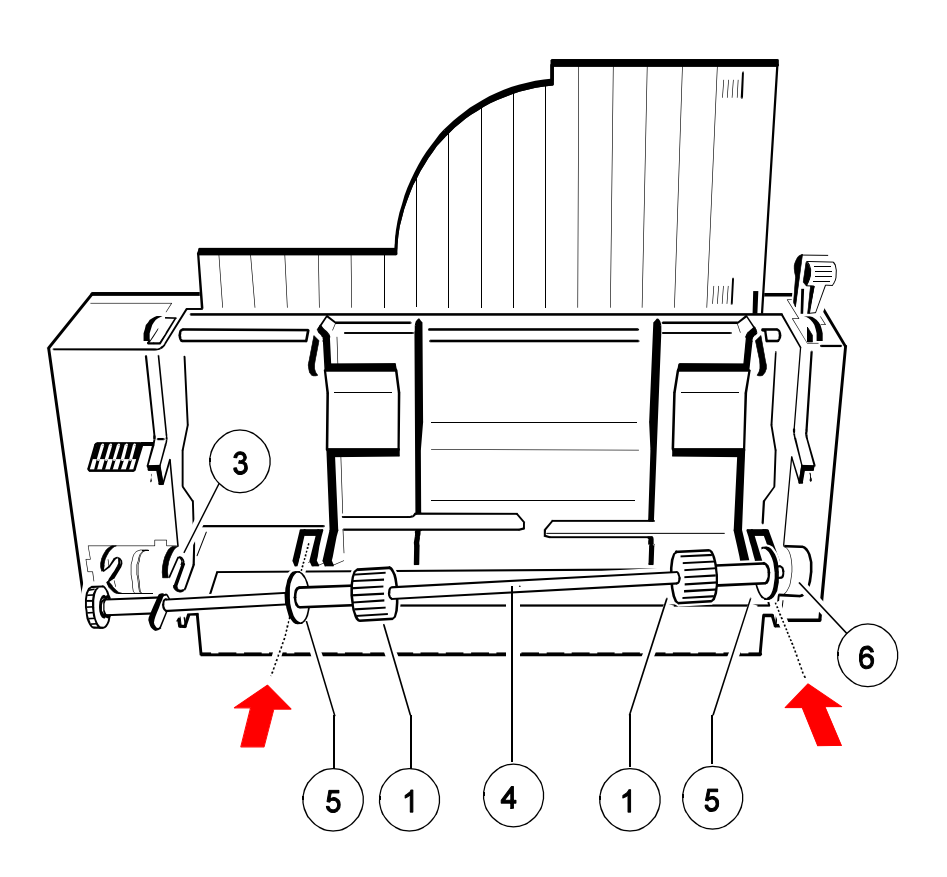

<span id="page-113-0"></span>**Options** 

#### **7.4 Cut Sheet Tray**

Use the cut sheet tray (1) to collect a batch of paper sheets or formsets in the output area.

#### **7.4.1 Installing the Cut Sheet Tray**

- S Remove the manual sheet feeder (6).
- S Remove the **upper tractor cassette**.
- S Insert the cut sheet tray (1) in position of the **upper tractor cassette**.
- S Lift the lower part (2) of the cut sheet tray and align it to length of the paper in use.
- S To get a correct collection of the sheets or forms loosen screw (3) and swivel the part (4) down for heavy paper ( $> 80$  g/m<sup>2</sup>) or up for light paper (< 80 g/m²).

*Note:* Make a test print and repeat the procedure if necessary.

S Mount the ASF cassettes (see paragraph **[7.2.3 Installing the ASF](#page-106-0) Cassettes**).

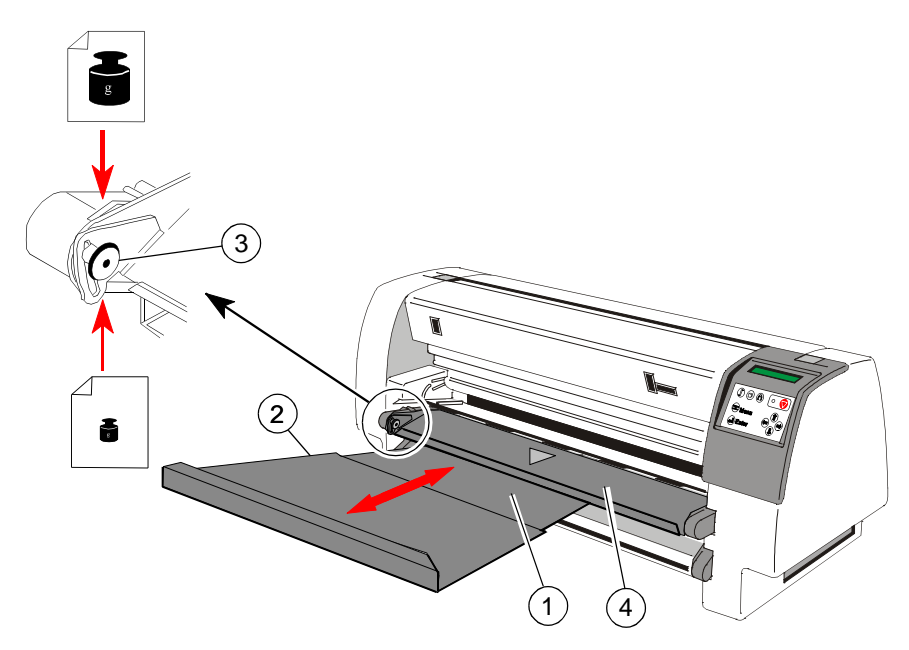

#### **8. Technical Data**

The standard printer with IBM Proprinter and Epson LQ-2550 emulation is equipped with the PM SER/PAR (Personality Module). It contains a parallel (Centronics®-compatible) and a serial V.24 (RS-232 C) interface. The following technical data refer to the standard Personality Module PM SER/ PAR.

#### **8.1 Printer Specification**

#### **Print head technology**

Serial Impact Dot Matrix (SIDM) technology.

#### **Print direction**

Bidirectional with logic seeking.

#### **Print head**

24 needles, needle diameter 0.25 mm (0.01 inch)

#### **Print matrix**

- S 24 x 36 for letter quality (LQ)
- S 12 x 36 for near letter quality (NLQ)
- S 12 x 12 for draft (DRAFT)
- S 12 x 10 for high speed draft (HS)

#### **Print format**

up to165 characters at 10 cpi

#### **Ribbon**

Black nylon ribbon for 30 million characters, auto ribbon run control.

#### **Dimensions**

- S Width  $= 734$  mm
- S Depth  $= 280$  mm
- S Height= 295 mm

Technical Data

**Weight** Approximately 20 kg

#### **Diagnostics**

Selftest, 'Hex dump', remote diagnostics via interface.

#### **Operator Panel**

16 digit LCD for menu controlled setup, status- and error messages, trilingual (German, English, French).

#### **Rated Voltage**

100 - 240  $V \sim$  at rated  $f = 50 - 60$  Hz

**Power input** < 200 W operating, < 30 W standby

#### **Environmental Temperature**

Operating:  $+10$  °C to  $+35$  °C ( $+50$  °F to  $+95$  °F) Storage:  $-40$  °C to + 70 °C (- 40 °F to + 158 °F)

#### **Relative Humidity**

operating: 20% - 80% 30% - 70% (when printing on cut sheets) storage: 5% - 85%

#### **Noise level** <53 dB(A) (operating) acc. to ISO 7779

**Agency Approvals** Acc. to VDE / GS, UL, CE, FCC-B

#### **Eml Approvalss**

Acc. to regulation of FTZ/FCC, class B

#### **8.2 Performance**

#### **Print speed (at 10 cpi)**

- S HSD (High Speed Draft) 720 cps,
- S DRAFT (Draft Quality) 600 cps,
- S NLQ (Near Letter Quality) 300 cps,
- S LQ 1 (Letter Quality)  $150 \text{ cps}^1$ ,
	-
- $S$  LQ 2 (Letter Quality) 100 cps  $\frac{1}{2}$ .
- 1) depending on the selected font

#### **Throughput acc. to ECMA-132**

Standard Letter (Dr. Grauert)

- S Draft Quality: 580 pages/h
- S Letter Quality: 260 pages/h

#### **Workload**

30.000 pages per month

#### **MTBF**

10,000 h at 30% duty cycle

#### **8.3 Paper Handling**

Integrated push tractor with park position for continuous paper, zero tear off, manual front insertion.

Paper width max 16.6". Automatic Paper(form set)- and envelope feeder with up to three selectable cassettes for max. A4 / Letter format.

#### **Paper path**

Flat bed technology.

S transportable form thickness max 2.0 mm

#### **Automatic Gap Control (AGC)**

The Automatic Gap Control (AGC) optimizes automatically the print gap according to paper thickness.

#### **Copies**

- S 1 original + 6 copies (max. form thickness 0.5 mm [0.02 inch] ).
- S 1 original without any copy by a form thickness of max. 1.0 mm

#### **8.3.1 Tractor Feed**

Continuous forms (1 original plus 6 copies) suitable for tractor feed:

- S **Feeding:** 2 removable tractor cassettes
- S **Output:** rear side

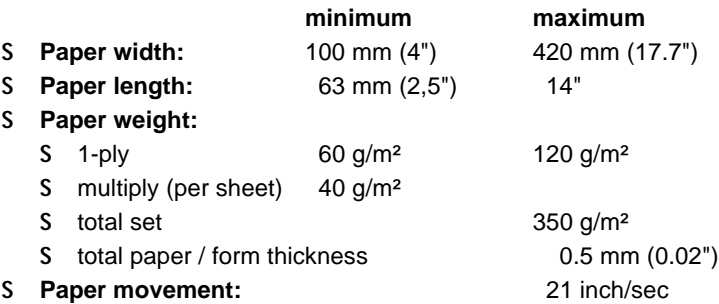

#### **8.3.2 ManuaI Insertion**

Print media suitable for manual insertion:

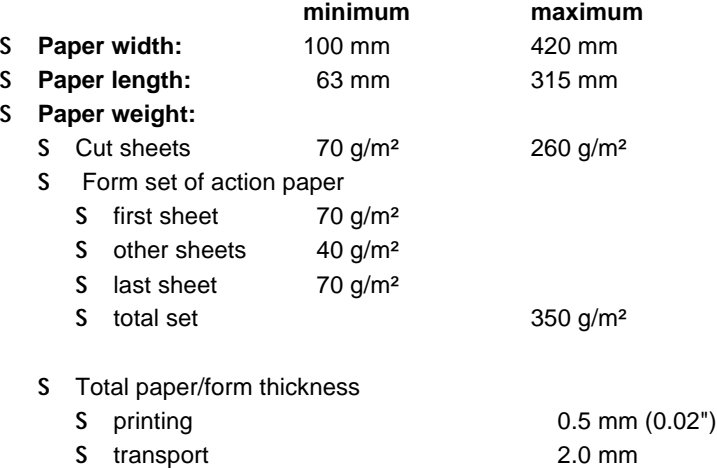

#### **8.4 Connectivity**

#### **Interface**

- S Parallel Centronics® (IEEE 1284 compatibility mode and nibble mode)
- S Serial RS-232/RS-422 shared operation

#### **Emulations**

- S EPSON® LQ 1060/2550 / ESC/P2
- S IBM® Proprinter XL24 (AGM)

#### **Buffer**

S Up to 64 kByte.

**Character Sets** (see also Appendix B "Character Set Tables")

- S Code Pages **EE**: 437 GK, 851 GK, 928 GK, 855 CYRI, 852, 866, 869, Kamenicky, ISO Latin 2, Mazovia, 437 HUN, 852 SEE, 866 LAT, WIN LAT 2.
- S Code Pages **EE2**: 771, 773, 774, 775, Baltic RIM.
- S [ISO 8859/15](#page-145-0)
- S [ISO 8859/1](#page-144-0)
- S [IBM SET 1+](#page-147-0) [2 i](#page-149-0)ncl. 14 national versions.
- S [IBM Code Pages 4](#page-151-0)37, 850, 858, 860, 863, 865.
- S [Epson Ext. Graphic Character Set i](#page-158-0)ncl. 15 national versions.

#### **Fonts**

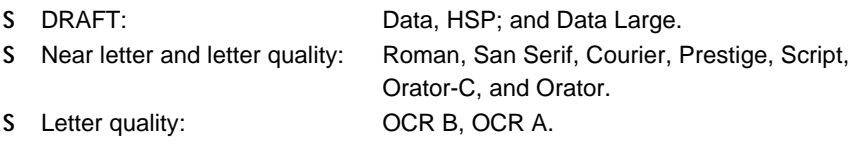

#### **Character Attributes**

**Bold**, *italic*, shadow, outline, double strike, underline, double underline, overline, strike through, sub/superscript.

#### **Size**

double to octuple for all fonts, Data Large 99-fold size.

Technical Data

#### **Character Pitch**

Standard character pitches are: 10, 12, 15, 17.1, 18, 20 cpi and proportional. In addition, commands are defined to select non-standard character pitches. It is also possible to print overlapped characters. Fonts will be compressed if smaller pitches are selected.

#### **Line Spacing**

2, 3, 4, 6, 8, 12 ... 360 lpi

#### **[Barcodes](#page-231-0)**

Code 39, 2 of 5 industrial, 2 of 5 interleaved, Codabar (Monarch), EAN 8, EAN 13, Code 93, MSI Mod 10/10, UPC-E, UPC-A, Code 128 (incl. EAN 128), Postnet and KIX Code (see also Appendix G Barcode Quick Reference).

#### **Graphics**

Max. resolution (V x H). 180 x 360 dpi: Single pass 360 x 360 dpi: Double pass.

#### **Graphics Quality**

Selectable are: Standard, Win.LQ 180 dpi, Win.NLQ 90 dpi, or Win.Draft 60 dpi

*Note:* Printer drivers for Windows 3.x, 95, 98, NT 4.0 are available. (See **CD-ROM**).

#### **8.5 Options**

#### **8.5.1 Printer Stand**

Provides the optimum work station convenience.

- S **Width**: 635 mm
- S **Depth**: 660 mm
- S **Height**: 840 mm
- S **Weight**: approx. 20 kg

#### **8.5.2 [Automatic Sheet Feeder](#page-104-0)**

Suitable for automatic insertion of cut sheets and thin form sets (Cassette A) or for thick and inflexible sheets, not interrupted top-glued forms, and envelopes (Cassette B).

#### **Automatic Sheet Feeder Cassette A**

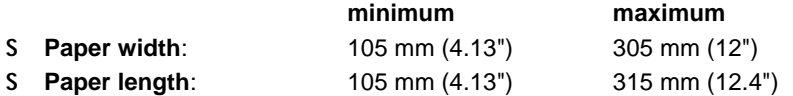

The minimum paper length for all cassettes depends on the mounting position of the cassette as the feeding path of the paper is the longest in the last mounted cassette.

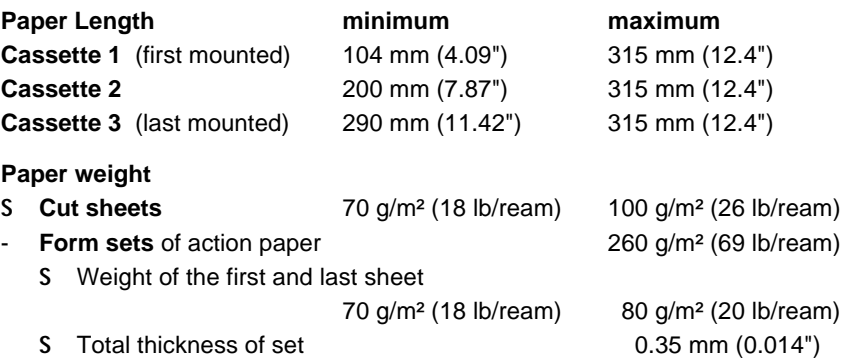

*Note:* The first and last page of the form set must have a weight between 70 and 80 g/m²; the top-glued area must end 20 mm from the left and right margins.

**Capacity:** 180 sheets of 80 g/m² (21 lb/ream) paper weight.

#### **8.5.3 [Automatic Sheet Feeder with Cassette B](#page-104-0)**

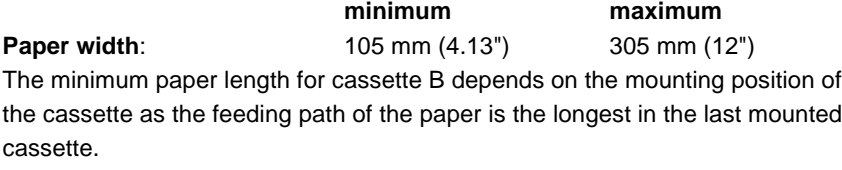

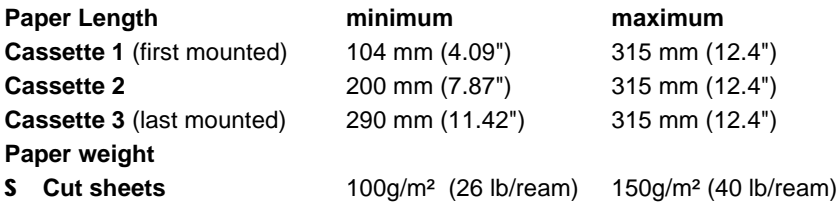

Appropriate direction of the fibre and flexibility for automatic feeding required.

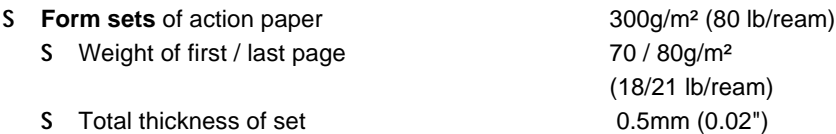

*Note:* The form sets for cassette B must not have a horizontal perforation or carbon paper; the top-glued area must not have any margins as required for cassette A.

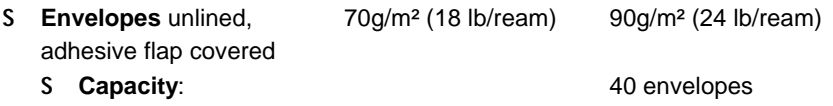

of 70g/m² (18 lb/ream) paper weight

#### **Appendix A System Interface Description**

There are two system interfaces:

- S one serial interface with RS-232C or RS-422 support
- S one Parallel Centronics interface.

The interfaces can be operated in three different modes:

- S parallel interface active
- S parallel interface active in shared mode with serial RS-232C
- S parallel interface active in shared mode with serial RS-422

The following chapter gives an overview about interface characteristics, control signals, protocols, and cabling.

Any change to the operation mode (PARALLEL, PARALL. / RS232, or PARALL. / RS422) and to the size of the interface buffer is only possible when the interface buffer is completely empty of data.

#### **1. Serial Interface RS-232C / RS-422**

#### **1.1 Interface Characteristics**

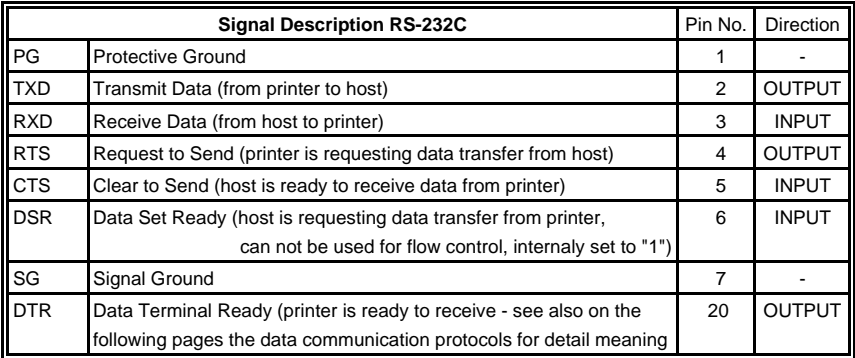

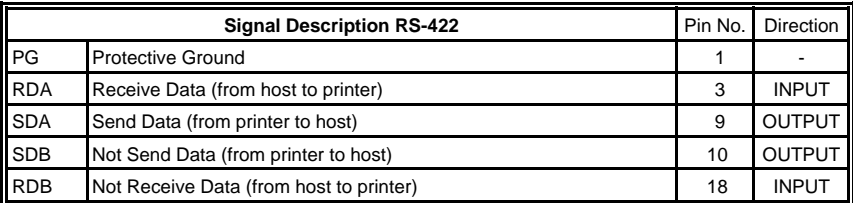

- S Transmission rate: 600, 1200, 2400, 4800, 9600, 19200, or 38400 baud
- S Parity: even, odd, or none
- S Word length: 7, or 8 bits
- S Number of stop bits: In receive mode the printer accepts 1, or 2 stop bits. The printer transmits always two bits.

#### **Transmission Protocols:**

- S DTR Ready/Busy (only RS-232C)
- S XON/XOFF
- S XON/XOFF + DTR (only RS-232C)

#### **1.2 Transmission Protocols and Connection Diagrams**

#### **1.2.1 DTR - Ready/Busy**

(Supported RS-232C Protocols) - Full Duplex Local Connection

This protocol uses the following signal lines:

- S Pin 1 Protective Ground (PG)
- S 2 Transmit Data (TXD)
- S 3 Receive Data (RXD)
- S 5 Clear to Send (CTS)
- S 7 Signal Ground (SG)
- S 20 Data Terminal Ready (DTR)
- *Note:* The signal lines TXD (pin 2) and CTS (pin 5) are only necessary if the Device Status Report is required.

The READY / BUSY DTR protocol uses the DATA TERMINAL READY (DTR) line to control the transmission of data from the host to prevent a buffer overflow.

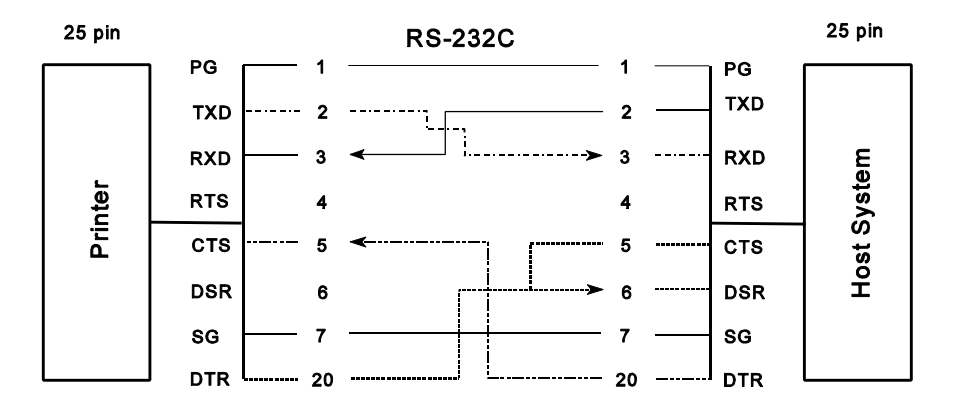

*Note:* Printer DTR may be connected to host DSR + CTS or only to host DSR and a bridge between RTS and CTS.

Download from Www.Somanuals.com. All Manuals Search And Download.

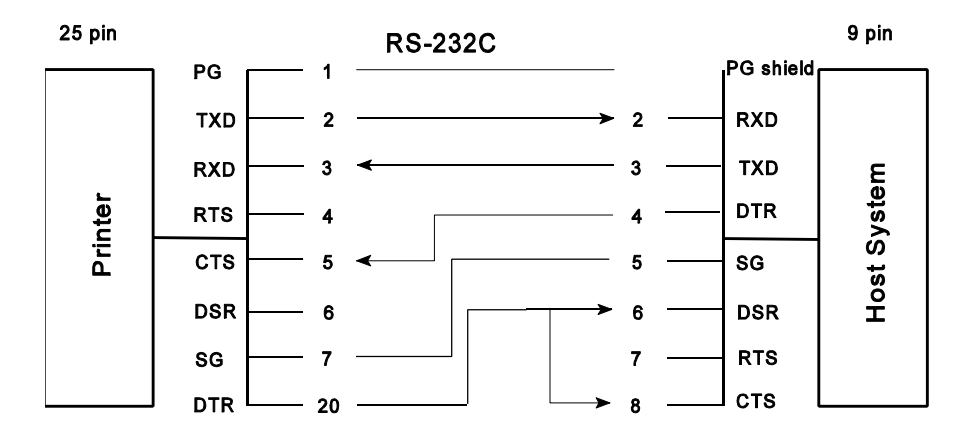

*Note:* Printer DTR may be connected to host DSR + CTS or only to host DSR and a bridge between RTS and CTS.

#### **Additional Information**

After Power-ON DTR is activated and the printer is ready to receive data.

DTR is deactivated when the interface buffer has only space left for 256 more characters. Further incoming data will be stored until the interface buffer is full. All data sent in addition will get lost. DTR is activated again if there is a free interface buffer space of 512 characters.

DTR is immediately deactivated, if local mode is entered.

It is activated again, if local mode is left and a minimum of 512 bytes interface buffer is available.

#### **1.2.2 XON / XOFF**

This protocol requires all signal lines.

- S Pin 1 Protective Ground (PG)
- S 2 Transmit Data (TXD)
- S 3 Receive Data (RXD)
- S 4 Request to Send (RTS)
- S 5 Clear to Send (CTS)
- S 6 Data Set Ready (DSR)
- S 7 Signal Ground (SG)
- S 20 Data Terminal Ready (DTR)

#### **Standard Connection**

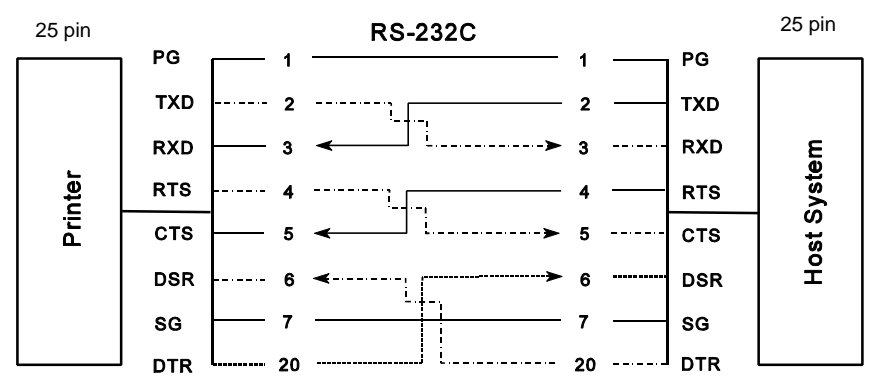

For local connections **RTS** with **CTS** can be connected and likewise **DTR** with **DSR**.

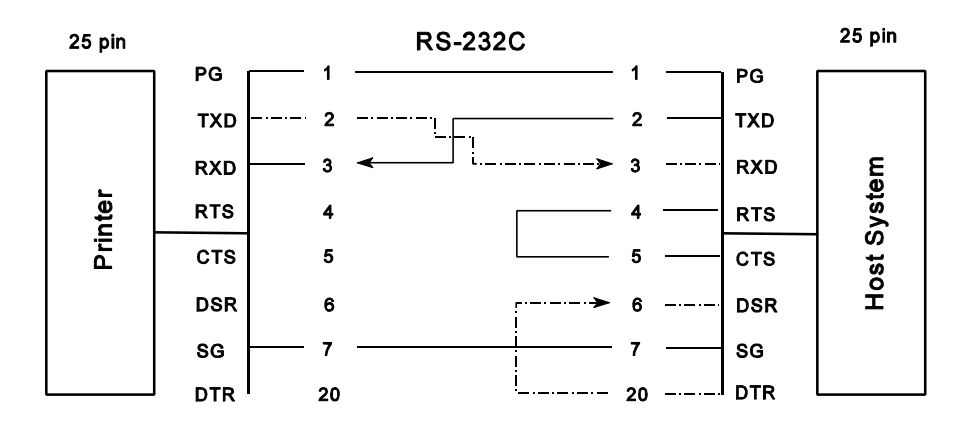

#### **Additional Information to XON / XOFF**

After Power-ON DTR and RTS are activated and the printer is ready to receive data.

**XOFF** is sent, when the interface buffer has only space left for 256 more characters. **XOFF** is sent again, at a level of 128 characters buffer space. Further incoming data will be stored until the interface buffer is full. All data sent in addition will get lost.

**XON** is sent when the interface buffer provides space for a minimum of 512 characters.

**XON/XOFF** can only be sent successfully when **CTS** is at active state. When the CTS Mode is set to "CTS ignore" CTS is allways in the active state.

**XOFF** will be sent immediately if local mode is entered.

**XON** is sent again, if local mode is left and a minimum of 512 byte interface buffer is available.

#### **1.2.3 Serial Interface with RS-422**

This interface typ requires the signal lines.

- S Pin 1 Protective Ground (PG)
- S 3 Receive Data (RDA)
- S 9 Send Data (SDA)
- S 10 Not Send Data (SDB)
- S 18 Not Receive Data (RDB)

#### **Standard Connection**

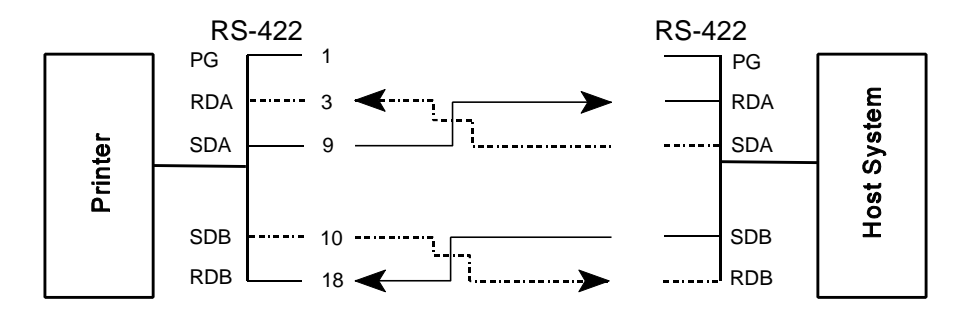

*Note:* Protective ground (PG) connected either to host **or** printer

#### **2.** Parallel Centronics<sup>®</sup> Interface

#### **2.1 Interface Characteristics - Connector Pin Assignment / Signal Definition**

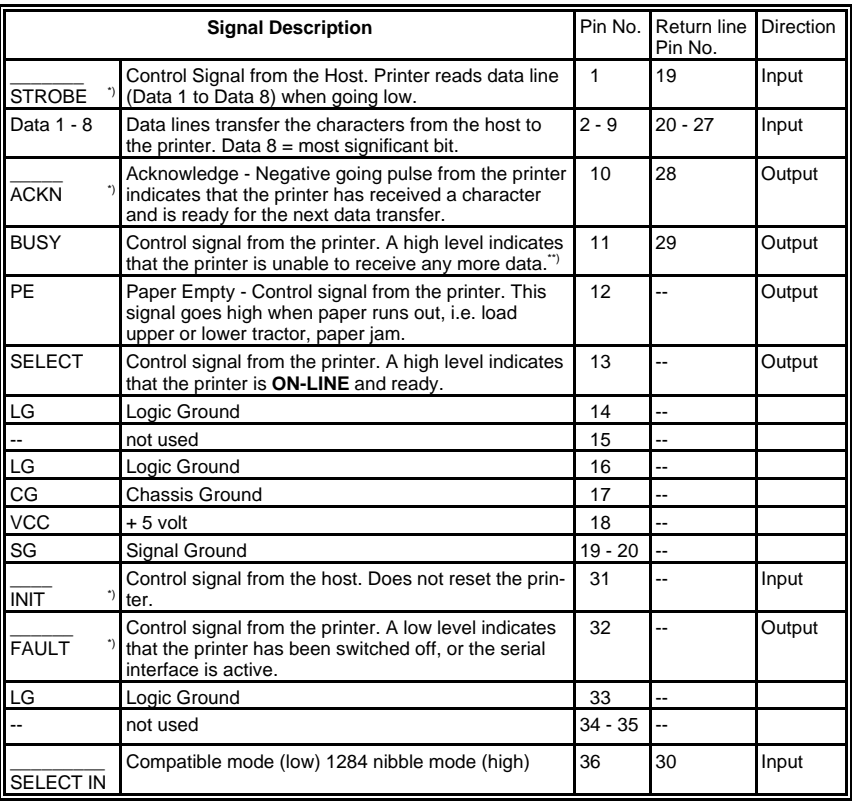

\*) Overlined signal names indicate that the signal is true when the signal level is low.

When the interface buffer is full except for the last character, **BUSY** will not be \*\*) reset. **BUSY** will be reset when buffer space is available again for least 512 characters in the interface buffer. While the printer is offline (Stop Mode), or **BUSY** remains active until the printer enters the online state again.

IEEE Std 1284 Nibble mode including Device ID are supported. The maximum throughput for data transfer is 42,000 characters per second.

#### **2.2 Transmission Protocol Description**

After Power-ON the **PE** (Paper Empty) signal is set to low level and the **SELECT** and **FAULT** signals are set to high level.

The printer is now **ON-LINE** and ready to receive data.

#### **Timing**

The host sets a print/control character to the 8 data lines.

After a time delay of a minimum of 0.5 us, the host sends a **STROBE** pulse of a minimum of 0.5 µs. When the data byte is accepted into the interface buffer the **printer transmits a BUSY signal and an <b>ACKN** pulse.

The  $\overline{ACKN}$  pulse informs the host that the data has been received and that the printer is ready to receive new data.

If the interface buffer is full except for the last character the **BUSY** is not reset in order to stop the data transfer from the host. The **BUSY** signal is only reset if space is available in the interface buffer for a minimum of 512 characters.

While the printer is offline, or a serial interface is active **BUSY** remains high and no **¯¯¯¯ ACKN** is sent until the printer enters online state or the serial interface is deselected.

#### **2.3 Timing Diagram**

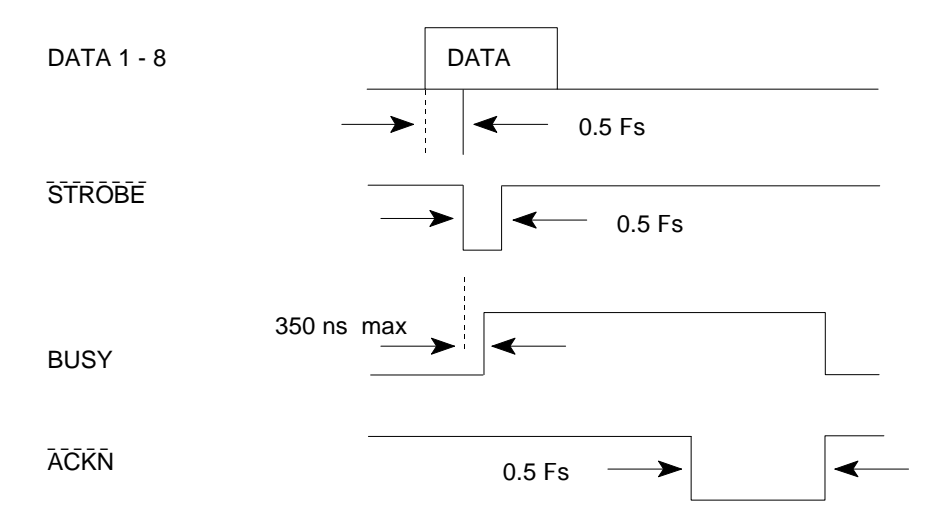

#### **3. Shared Operation**

In shared operation the interface buffer capacity is reduced by 256 bytes.

After Power-ON both the serial and the parallel interfaces are available for data transfer.

If a byte is first recognized by the serial interface the parallel interface is immediately disabled by the **BUSY** signal. The serial interface is now active and will operate, using the installed protocols.

If a byte is first recognized by the parallel interface either the **DTR** signal of the serial interface is set to **OFF** or **XOFF** is sent, depending on the protocol.

If the serial interface starts to receive data while the parallel interface is active, it is possible to receive 256 bytes of serial data. Any additional serial data will be lost.

When the interface buffer is completely empty of serial data, and no new data has been received by the serial interface for more than 10 seconds, both interfaces are available for data transfer again.

When the interface buffer is completely empty of parallel data and no data has been received by the parallel interface for more than 60 seconds, the 256 bytes of serial data will be processed. Afterwards, both interfaces are available for data transfer again.

The Printer with the Personality Module (PM SER/PAR) provides the following resident fonts:

DATA § !"#\$%&'()\*+,-./0123456789:;<=>?§ABCDEFGH cabodefghijklmnopgrstuvwxyzaouβ Cueaaaace ᡏӓҭѻҋҋҋӫӦӠ҅ҀҀ҂҈ӟҬҡ҂҉҈҈҈ӶҤҘӉѾҘӉӇӢӈҧҀҦӉӉӉѬ<br>Ҵ҈Ѵ҃ӟҬӟҀҜҀҀҀҀҘҘҘҘҘҘҘҘҘҘҘҘҘҘҘҘҘҘ

**ROMAN NLQ**  $\S$  !"#\$%&'()\*+,-./0123456789:; <=>?§ABCDEFGH abcdefghijklmnopqrstuvwxyzäöüß Çüéâäàåçê 

**ROMAN** LQ  $\S$  !"#\$%&'()\*+,-./0123456789:; <=>? $\S$ ABCDEFGH " abcdefghijklmnopqrstuvwxyzäöüß Çüéâäàåçê 

SAN SERIF **NLQ**  $\S$  !"#\$%&'()\*+,-./0123456789:; <=>? $\S$ ABCDEFGH \_'abcdefghijklmnopqrstuvwxyzäöüß Çüéâäàåçê  $F$ á íóúññao $z$ r 124; «»  $\equiv$   $|11177$  $|11721$ <br>  $-1117$  $-1117$  $-1117$  $-1117$  $-1117$  $-1117$  $-1117$  $-1117$  $-1117$  $-1117$  $-1117$  $-1117$  $-1117$  $-1117$  $-1117$  $-1117$  $-1117$  $-1117$  $-1117$  $-1117$  $-1117$  $-1117$  $-1117$  $-1117$  $-111$ 

**SAN SERIF** LQ § !"#\$%&'()\*+,-./0123456789:; <=>?§ABCDEFGH 'abcdefghijklmnopqrstuvwxyzäöüß Çüéâäàåçé 

**NLO** COURIER  $\frac{1}{2}$  : "#\$%&'()\*+,-,/0123456789;; <=>?\$ABCDEFGH \_'abcdefghijklmnopqrstuvwxyzäöüβ Çüéâäàåçê 

**COURTER** LO  $\frac{1}{2}$  !"#\$%&'()\*+,-./0123456789:; <=>?\$ABCDEFGH `abcdefghi jklmnopqrstuvwxyzäöüβ Çüéâäàåçê 

PRESTIGE **NLQ**  $\S$  !"#\$%&'()\*+,-./0123456789:; <=>?§ABCDEFGH `abcdefghijklmnopqrstuvwxyzäöüß Çüéâäàåçê 

PRESTIGE LQ § !"#\$%&'()\*+,-./0123456789:; <=>?§ABCDEFGH `abcdefghijklmnopqrstuvwxyzäöüß Çüéâäàåçê 

SCRIPT **NLQ** 

abcdefghijklmnopqrstuvwxyzäöüß Cüéâäââc  $\frac{f d L \ddot{\alpha} \ddot{\alpha} \ddot{\alpha} \ddot{\alpha} \dot{\alpha}}{f d L \dot{\alpha} \dot{\alpha} \ddot{\alpha} \dot{\alpha} \dot{\alpha}} \frac{d L}{d L} = \frac{1}{2} \frac{1}{2} \left( \frac{1}{2} \frac{1}{2} \frac{1}{2} \frac{1}{2} \frac{1}{2} \frac{1}{2} \frac{1}{2} \frac{1}{2} \frac{1}{2} \frac{1}{2} \frac{1}{2} \frac{1}{2} \frac{1}{2} \frac{1}{2} \frac{1}{2} \frac{1}{2} \frac{1}{2} \frac{1}{2} \frac$ 

`abcdefghijklmnopqrstuvwxyzäöüß Çüéâäàdçi 

OCR B I Q § !"#\$%&'()\*+,-./0123456789:;<=>?\$ABCDEFGI \_'abcdefghijklmnopqrstuvwxyzäöüß Çüéâäàâçe 

OCR A  $\sqrt{ }$ § ! "#\$%&'()\*+1-./0123456789:; <=>?\$ABCDEFG| YHabcdefghijklmnopgrstuvwxyzäöüß Cüéâäàåce *ᠮ*ᡠᡝᡠᡠᡦᡝ᠗ᢆᢦᢁᢆ*ᢣ᠆*᠆ᠯᡏ᠄ᢁ<br>ᡉᢁᡁ᠗ᡏᡁᡏᡏᡏᡏᡏᡰᡰ<br>ᡫᡠᡏᡉᡉᡏᡏᡏᡏᡏᡏᡏᡰ ORATOR-C NLO  $\frac{1}{9}$   $1\frac{4}{32}$   $\frac{1}{2}$  ()\*+, - 70123456789;  $\frac{1}{5}$  <=>28ABCDEFGH \_`ABCDEFGHIJKLMNOPQRSTUVWXYZÄÖÜß ÇÜÉÂÄÀÅÇÍ ᠮáÍÓÚÑѪº¿┌¬ii«»═▓╎┤╡╢╖╕╣║╗╝╜╛┐└┴┬├╌┼╞╟╵<br>▓@₿Γ⊓∑σµτФΘΩδ∞ØEΠ≡±≥≤∫Ĵ÷≈°••√╹º■

ORATOR-C L Q  $\frac{1}{9}$   $\frac{1}{4}$ \$%2, ()\*+, - /0123456789; ; <=>?\$ABCDEFGI `ABCDEFGHIJKLMNOPQRSTUVWXYZÄÖÜB CÜÉÂÄÀÂSI  $F_{\alpha\beta}$   $F_{\alpha\beta}$ 

ORATOR **NLQ**  $$1"$ #\$%2'()\*+,-./0123456789;;<=>?\$ABCDEFGI `abcdefghijklmnopgrstuvwxyzäöüß Çüéâäàåçe *ᠮ*ᡠᡠᡠᢚᡊ<del>ᢁ</del>ᢦ᠘᠇᠇ᢆ᠍ᢂ᠄ᢁ᠆᠆<br>ᢁᢆᢆᢆ᠍᠗ᡗᡌᡉᡏᡏᡏᡉ᠓᠖ᢁ*ᢀ*ᢄᡗ᠍᠍᠍᠍᠍ᡉ᠅᠅᠅᠅᠃᠈᠉ᢃ<br>ᡒᢆᢆ᠍᠗ᡗᡌᡌᡌ᠅ᢆᢆ᠉

ORATOR  $\overline{0}$  $\frac{1}{2}$  | "#\$%&'()\*+,-./0123456789:; <=>?\$ABCDEFGI `abcdefghijklmnoparstuvwxyzäöüß Çüéâäàåçı *ᠮ*₲ĹŎŨſÑ**थैैँ** & ڪ¥¥┆«» | │ ┤╡╢╖╕╣║╗╝╜╛┐└┶┬┝╼┼╞╟╵<br>▀Ҩ₿Ӷ╖ΣѻµτФѲΩδ∾ø€ฅ≡±≥≤┠∫ ∻≈°••√╹ª■

# DATA LARGE  $1$  "#\$% $2$  '()  $\left( \frac{1}{2} \right)$ /0123456789 **?§ABCDEFGHI** OPDRSTI IUWXY 'abcdefghi opgrstuvwxy Çüéâäàåçêë **AÉæÆôöòûùÿÖ** *fáióúkk*ssei-

Appendix B Print Samples of Resident Fonts

Character Pitches

- COURIER 1.0, 20 CPI 0123456789ABCDEF
- COURIER LQ, 18 CPI 0123456789ABCDEF
- COURIER LQ, 17 CPI 0123456789ABCDEF
- COURIER LO. 15 CPI 0123456789ABCDEF
- COURIER LQ, 12 CPI 0123456789ABCDEF
- COURIER LO. 10 CPI 0123456789ABC
- COURIER LQ, proport. 0123456789ABCDEF

### COURTER outline

1234567890B, (1+ 1 " 184&/()=?; \* \* ABCODEF GELL JIKLAMOPOR HULLVAXYZAOU abcdefohi iklmnopor stuvwxvzäöü

### COURTER shadow

### $12345573906$ , #+  $1''$ | \$&&/( )=?; '\* ABCOEFGHLIKIMOPORATUWYXYZXÓU döğrvxwutternonun ki-inheteleri

### COURTER outline  $+$  shadow

### 1234567890B.C+1"|844/()=78'\* ABCDID GIHL JRIMMOPORSTUVNYY ZNOU abade fabi jk Immonarstuvuxvzäöü

## **COURTER** 4xHeight 4xWidth outline

# 123ABCabc

#### **COURTER** 4xHeight 4xWidth shadow

# <u> 123ABCabc</u>

**COURTER** 4xHeight 4xWidth shadow + outline

# <u> 123ABCabc</u>

Download from Www.Somanuals.com. All Manuals Search And Download.

# 0123456789ABCDEF COURIER LQ, 1x HEIGHT 2x WIDTH 0123456789ABCDEF COURIER LO, 1x HEIGHT 3x WIDTH 01234ABCDEF COURIER LQ, 1x HEIGHT 4x WIDTH **01234ABC** COURIER LQ, 1x HEIGHT 4x WIDTH, BOLD 01234ABC

COURIER LQ, 10 CPI

## COURIER LQ, 2x HEIGHT 1x WIDTH 0123456789ABCDEF

## COURIER LQ, 3x HEIGHT 1x WIDTH 0123456789ABCDEF

COURIER LQ, 4x HEIGHT 1x WIDTH

# 0123456789ABCDEF

COURIER LQ, 4x HEIGHT 1x WIDTH, BOLD 0123456789ABCDEF

Download from Www.Somanuals.com. All Manuals Search And Download.

## COURIER LO. 2x HEIGHT 2x WIDTH 0123456789ABCDEF

# COURIER LQ, 3x HEIGHT 3x WIDTH 01234ABCDEF

### COURIER LQ, 4x HEIGHT 4x WIDTH

# 01234ABC

### COURIER LQ, 4x HEIGHT 4x WIDTH, BOLD

# 01234ABC

Download from Www.Somanuals.com. All Manuals Search And Download.
# **Appendix C** Character Set Tables

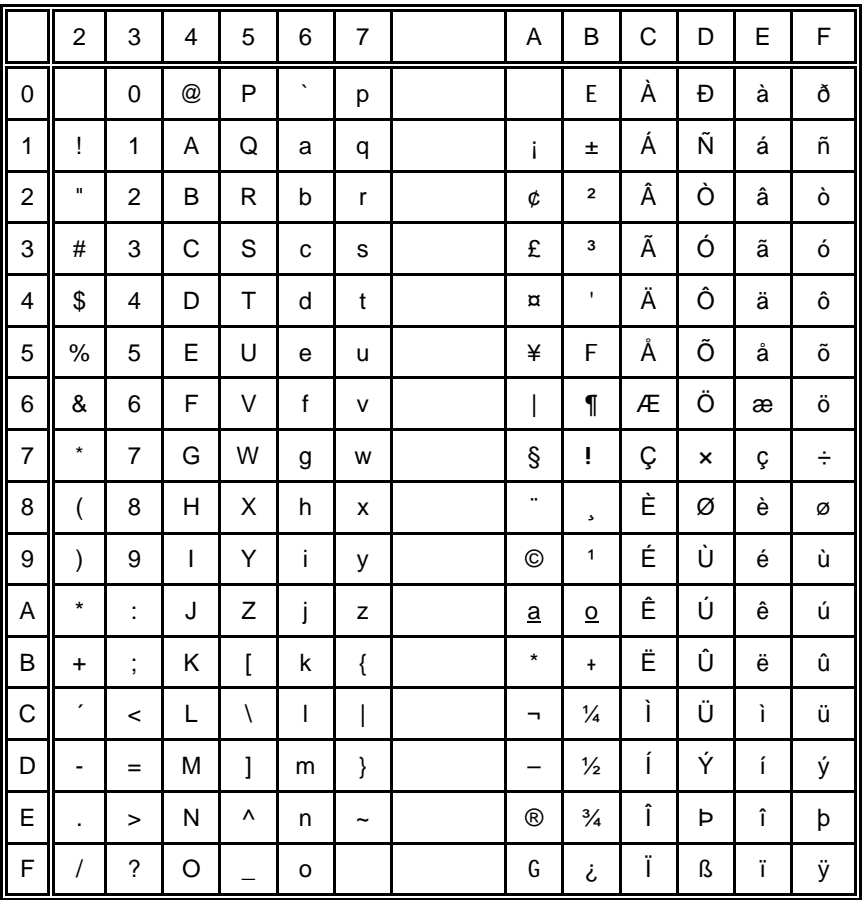

## 1.1 Code Table ISO 8859-1

Download from Www.Somanuals.com. All Manuals Search And Download.

#### $1.2$ Code Table ISO 8859-15

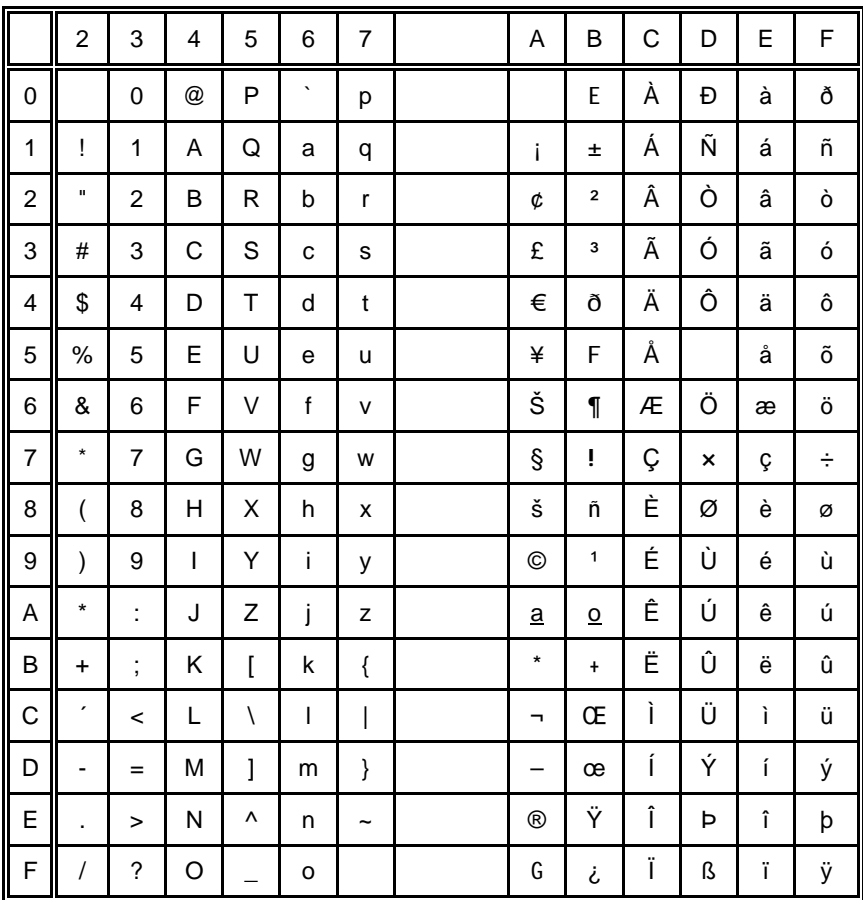

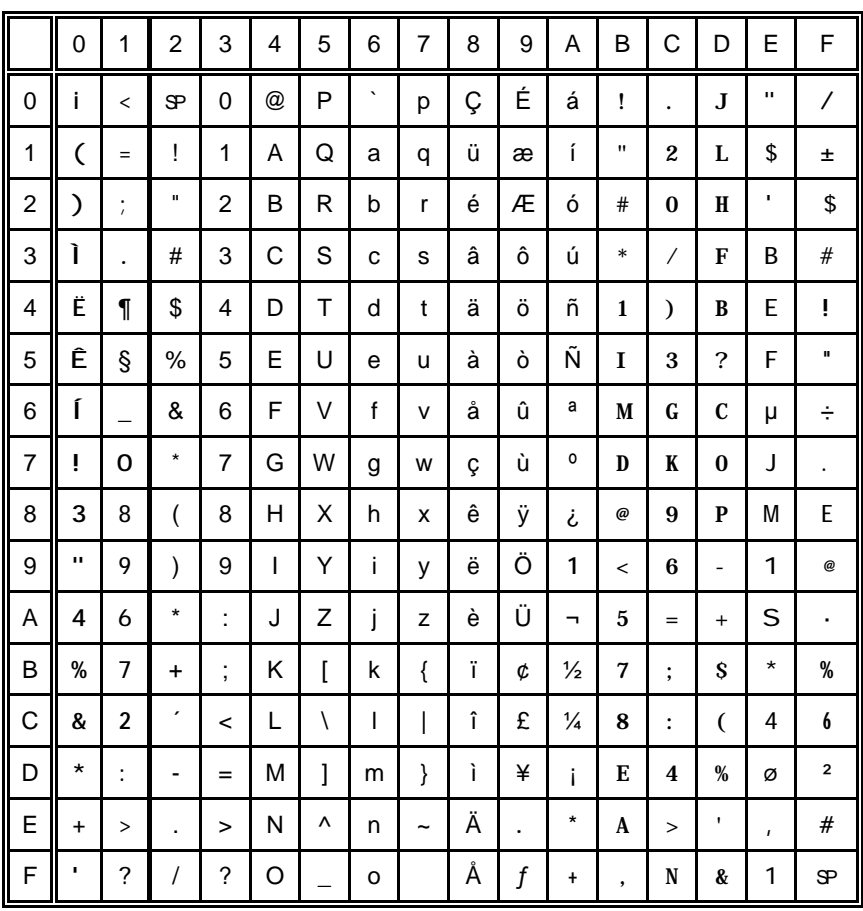

#### $\overline{2}$ Code Table IBM All Character Set

Applicable for Code Table IBM Set 1 and 2

#### Code Table IBM Set 1  $\overline{3}$

National Version = USA

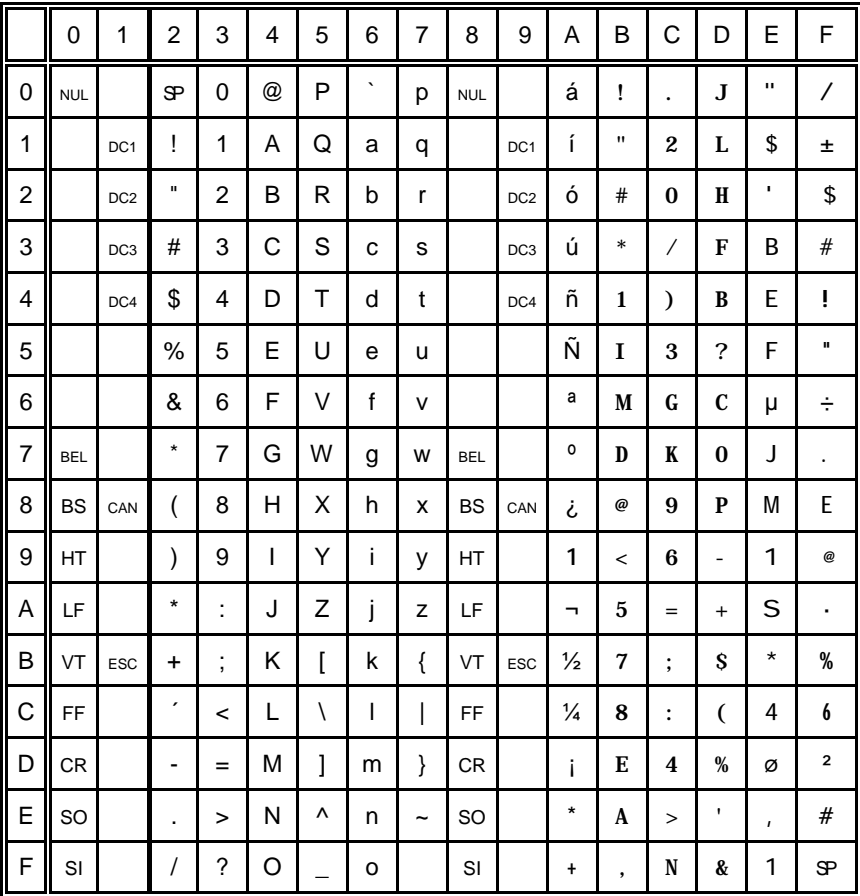

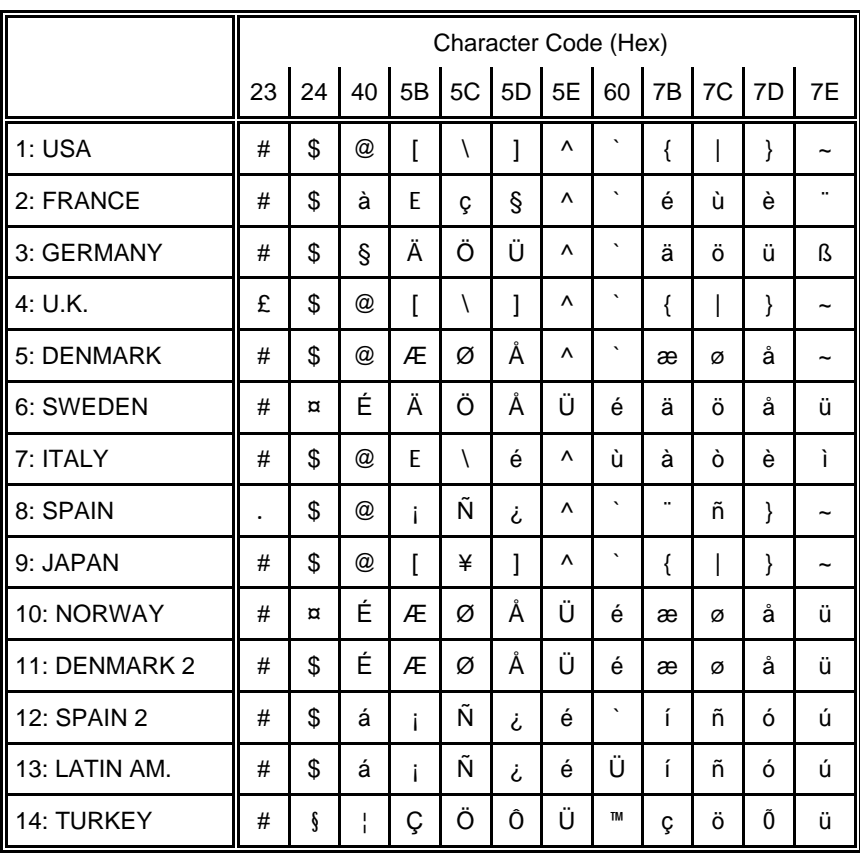

### 3.1 National Version IBM Set 1

Download from Www.Somanuals.com. All Manuals Search And Download.

#### Code Table IBM Set 2  $\overline{\mathbf{4}}$

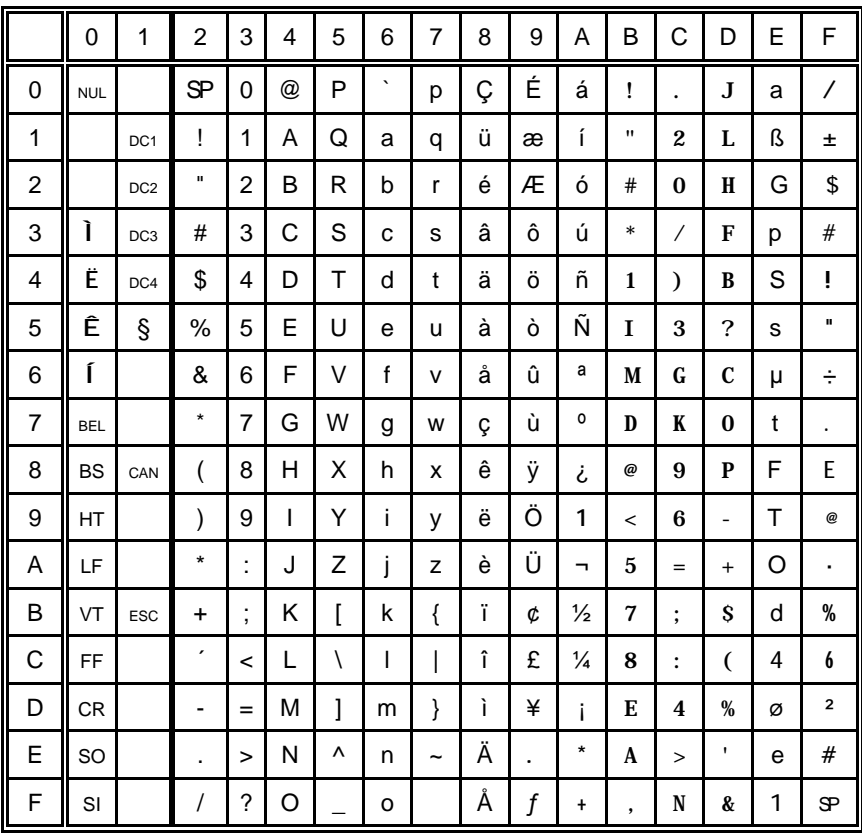

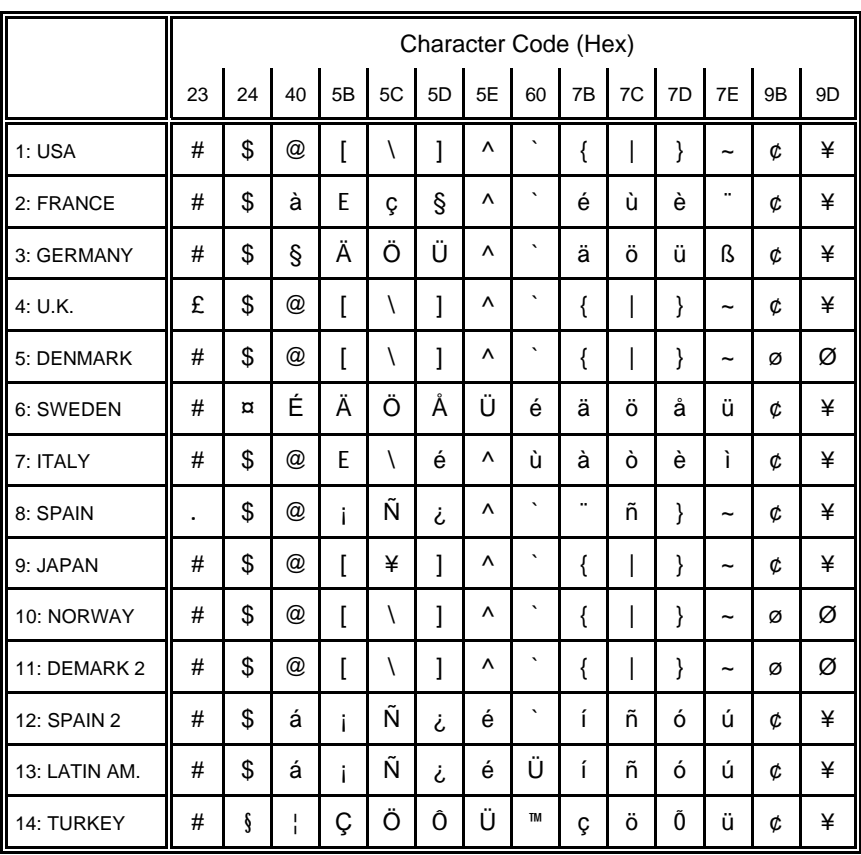

### 4.1 National Version IBM Set 2

Appendix C Character Set Tables

## **5 Code Table IBM Code Page**

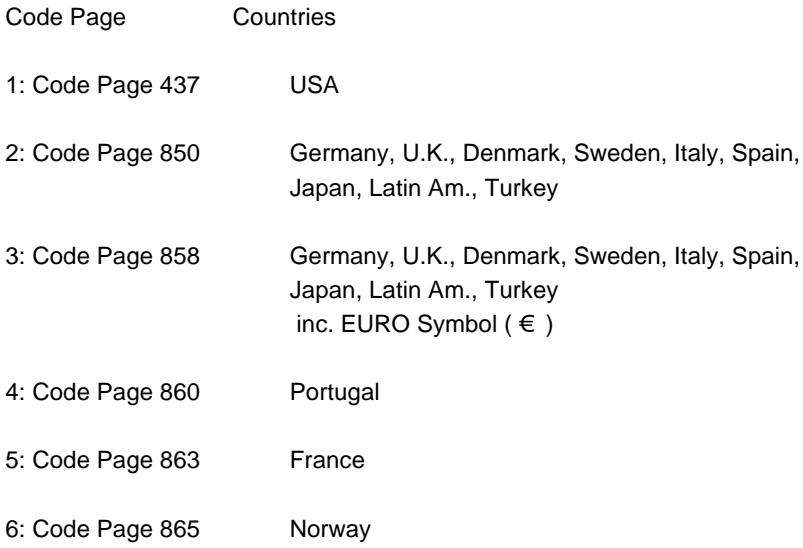

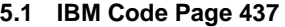

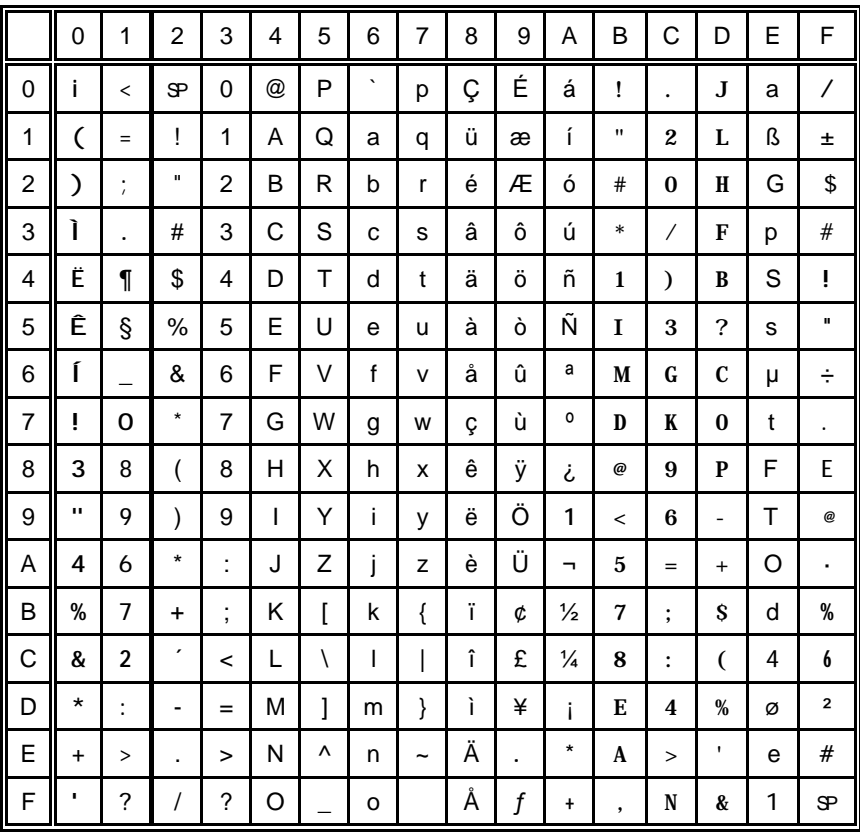

### 5.2 IBM Code Page 850

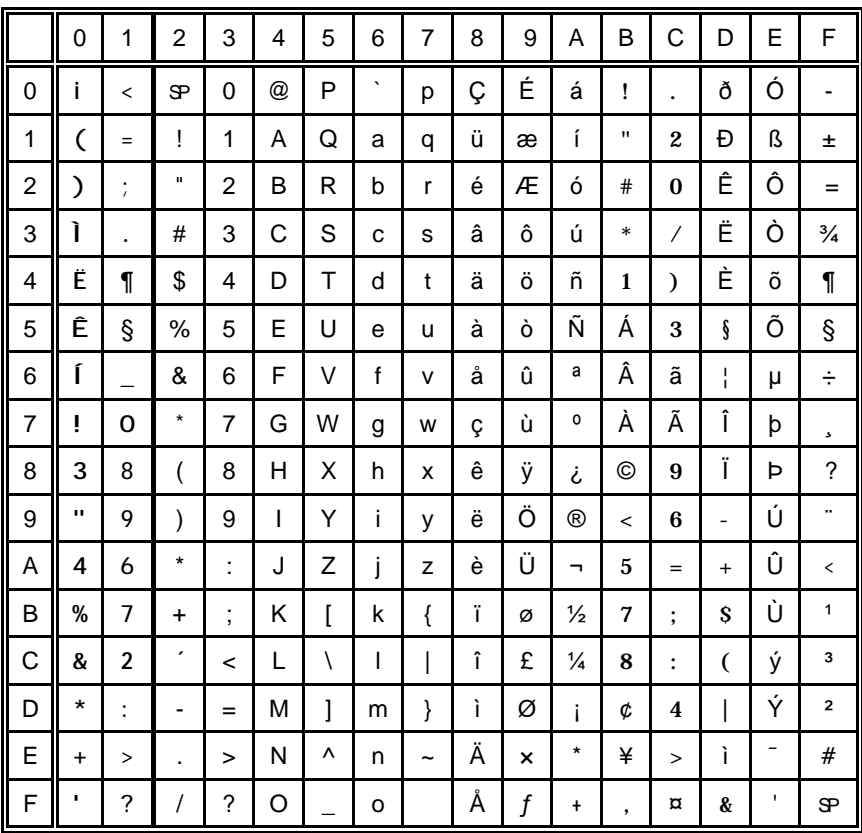

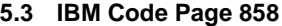

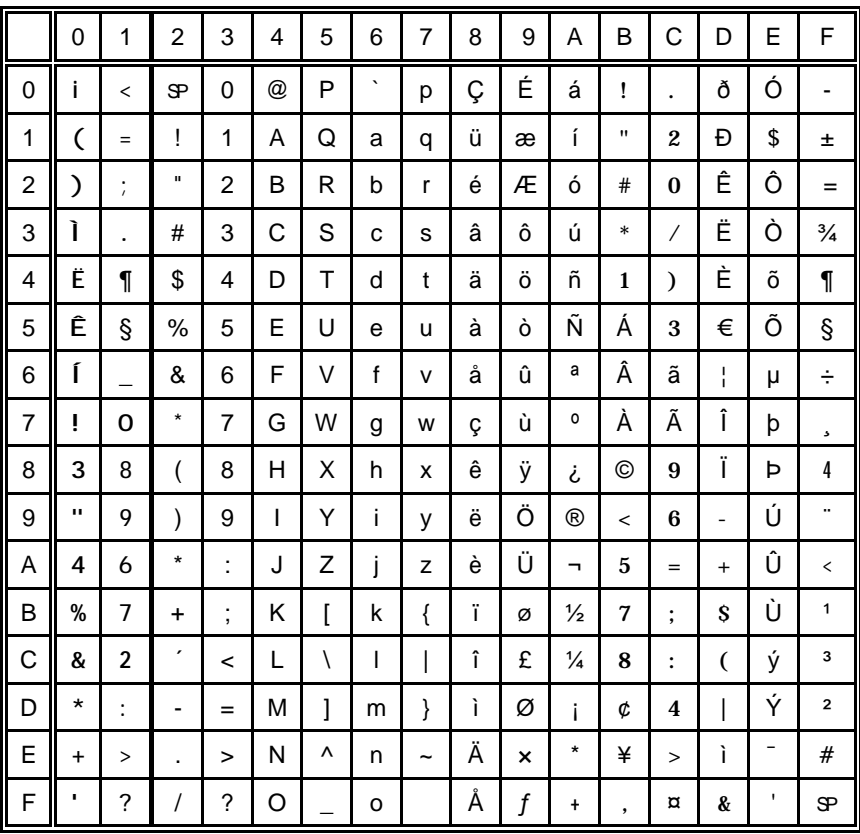

### 5.4 IBM Code Page 860

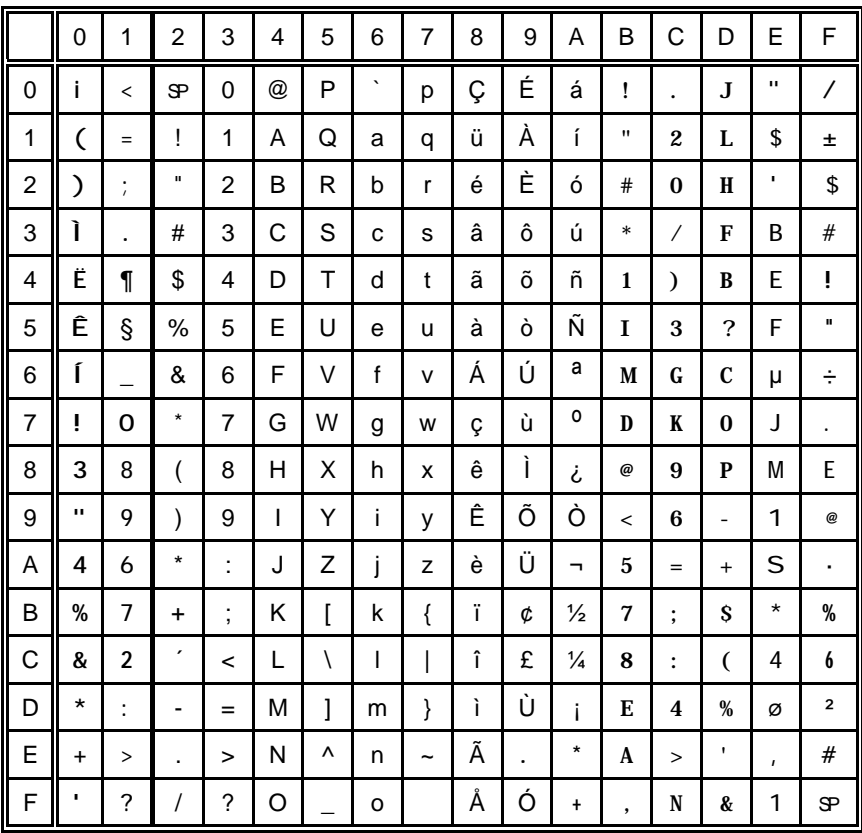

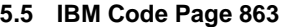

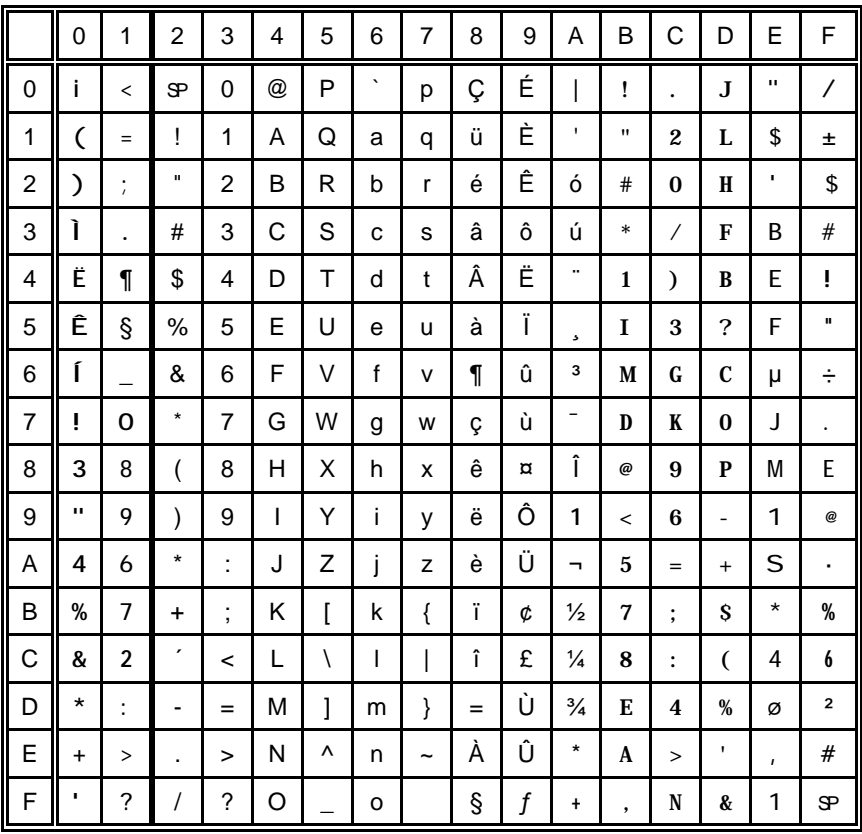

### 5.6 IBM Code Page 865

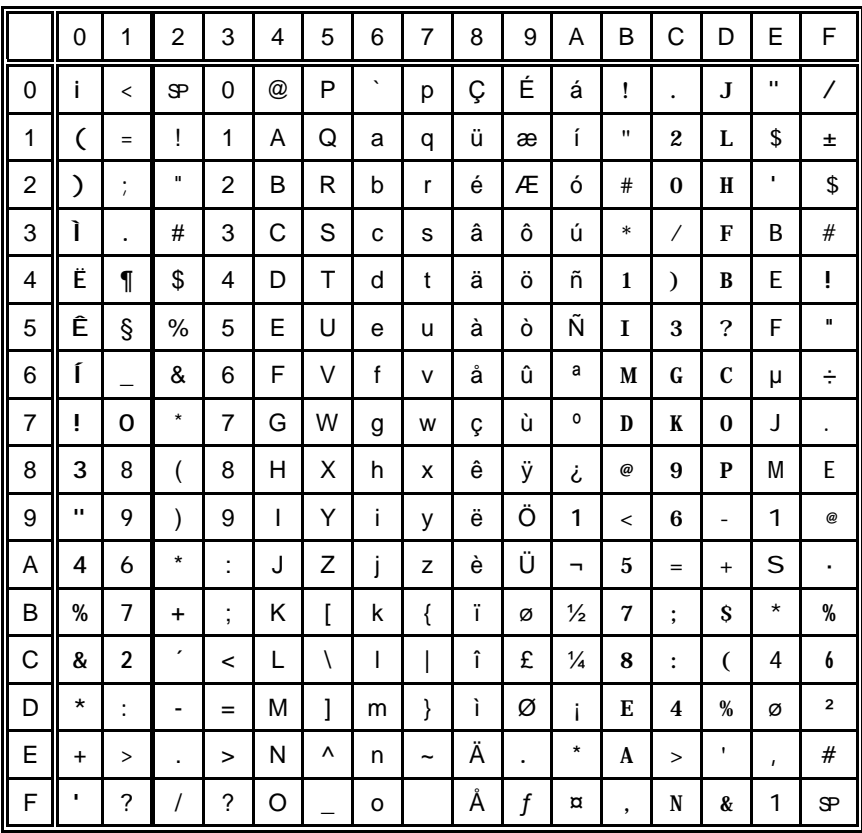

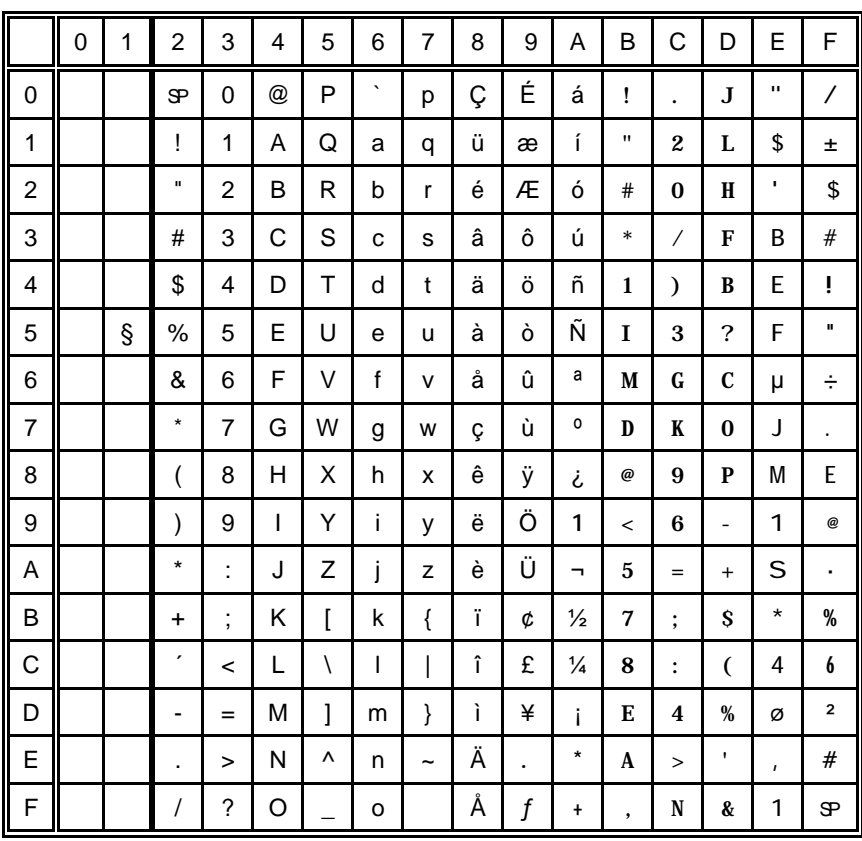

#### **EPSON Extended Graphics Character Table**  $6\phantom{a}$

### 6.1 National Version EPSON Extended graphics Character Table

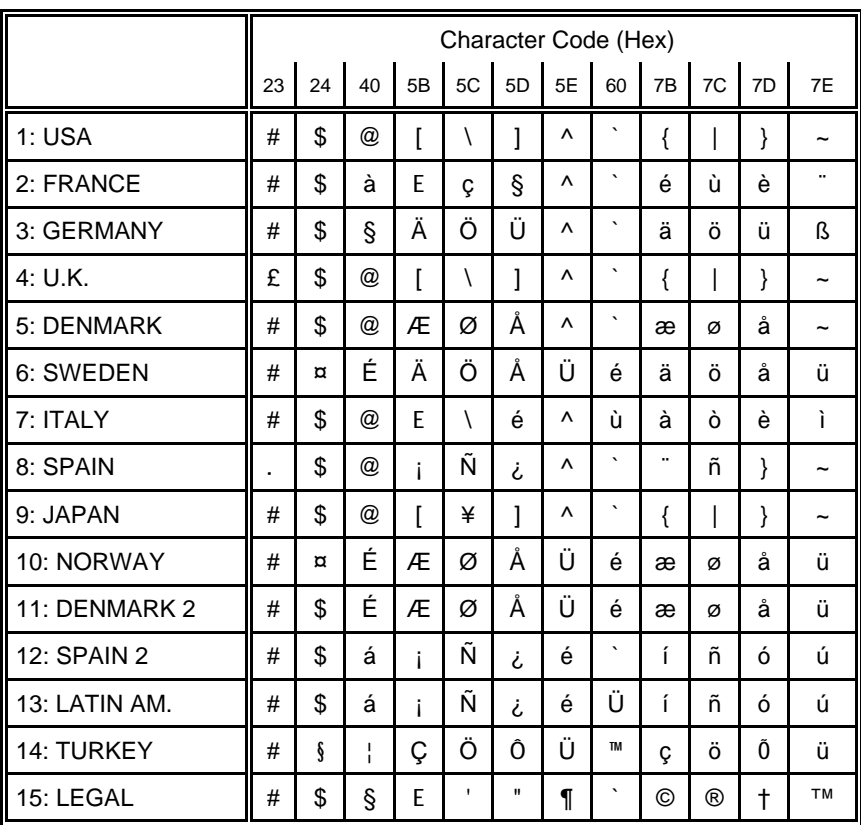

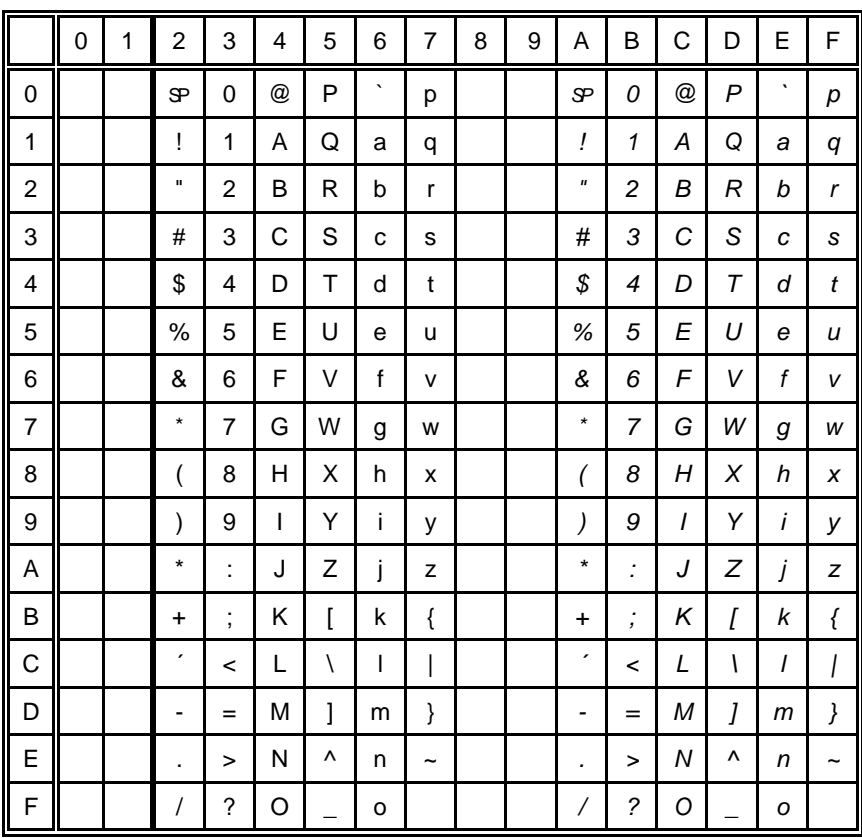

### **6.2 EPSON Italic Character Table**

This character table is selected by the command **ESC t**.

### 6.3 National Version EPSON Italic Character Table (part 1)

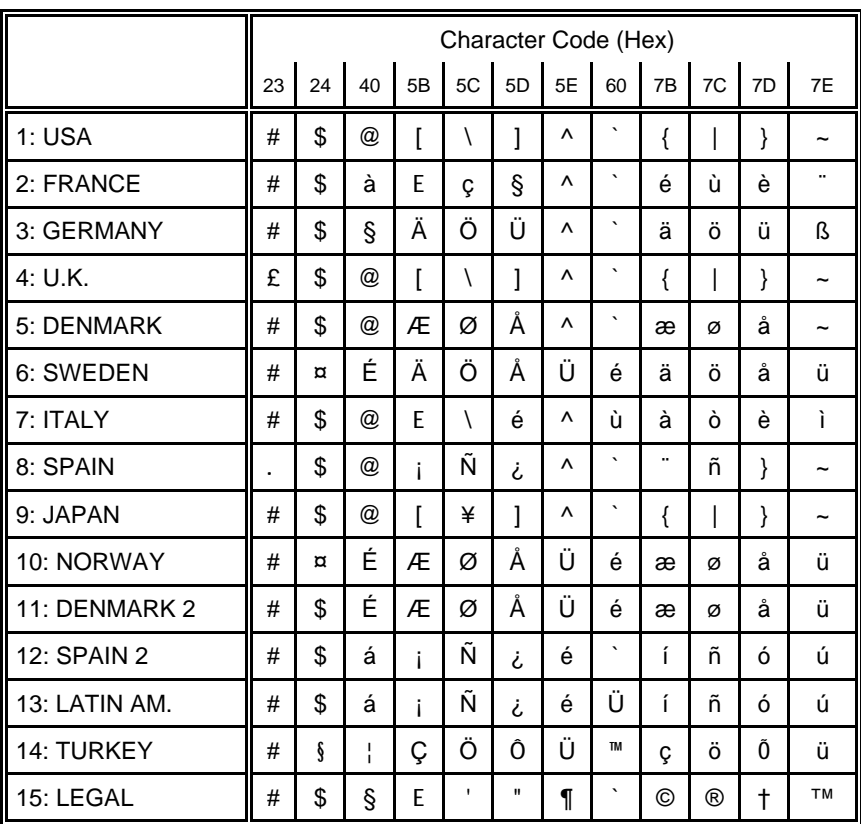

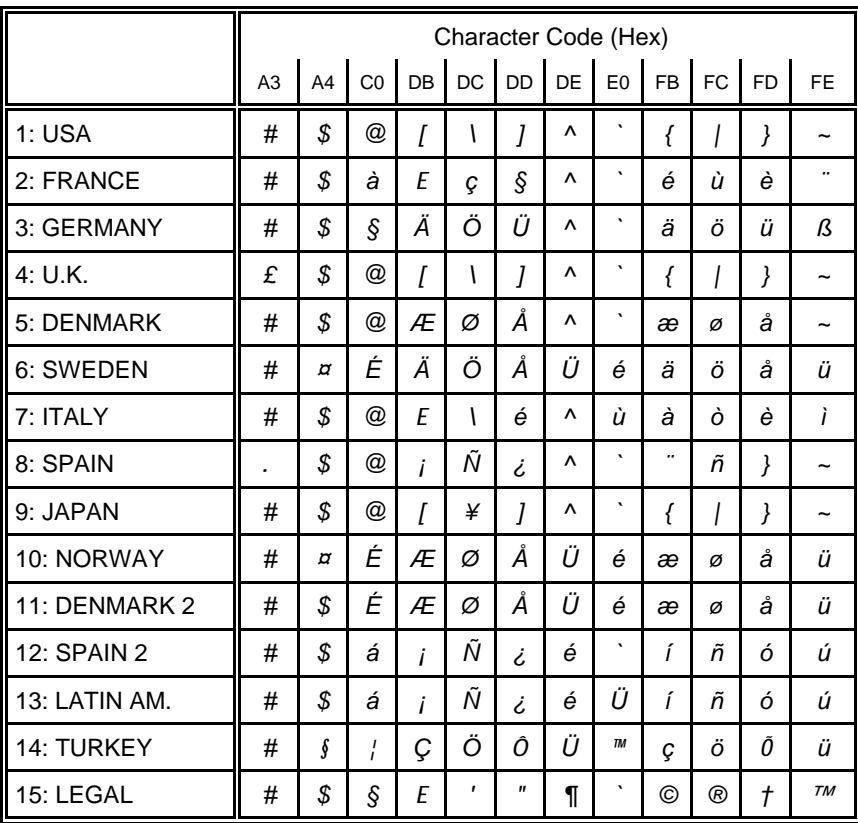

### 6.3 National Version EPSON Italic Character Table (part 2)

# **7 Code Table OCR-A**

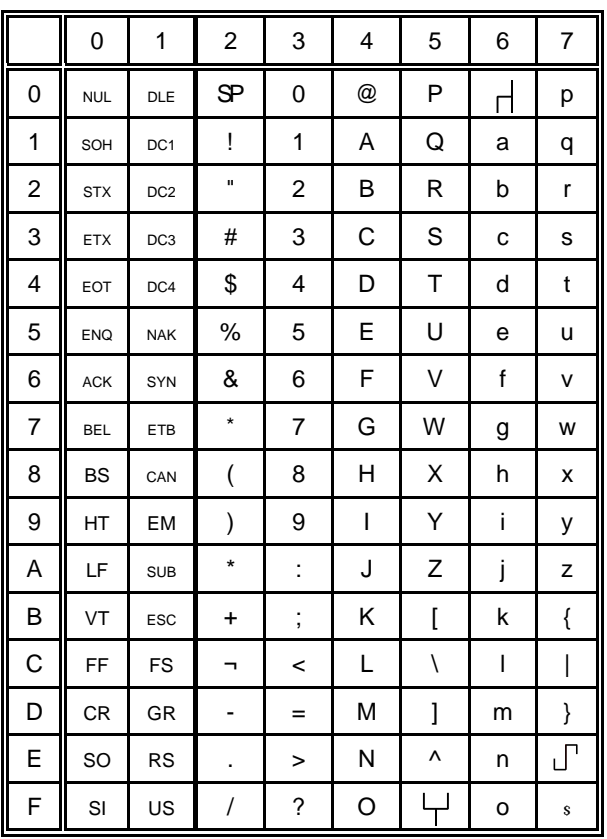

#### 8. Code Pages for the Eastern European Countries (EE)

### 8.1 CODEPAGE 437 Greek

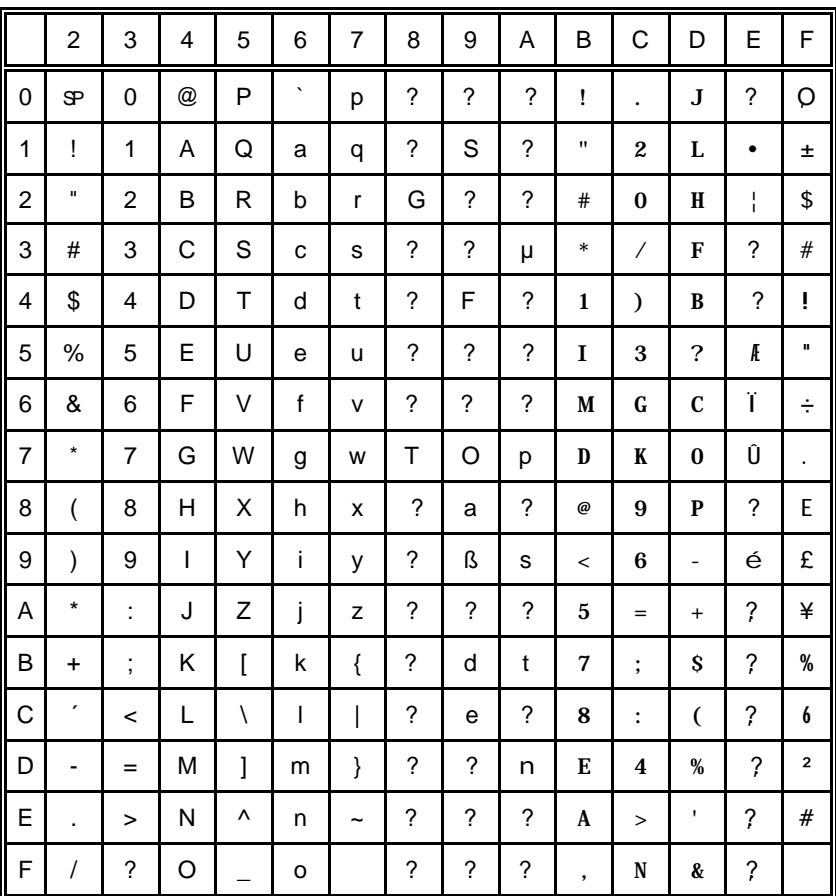

 $SP = Space$ 

### 8.2 CODEPAGE 851 Greek

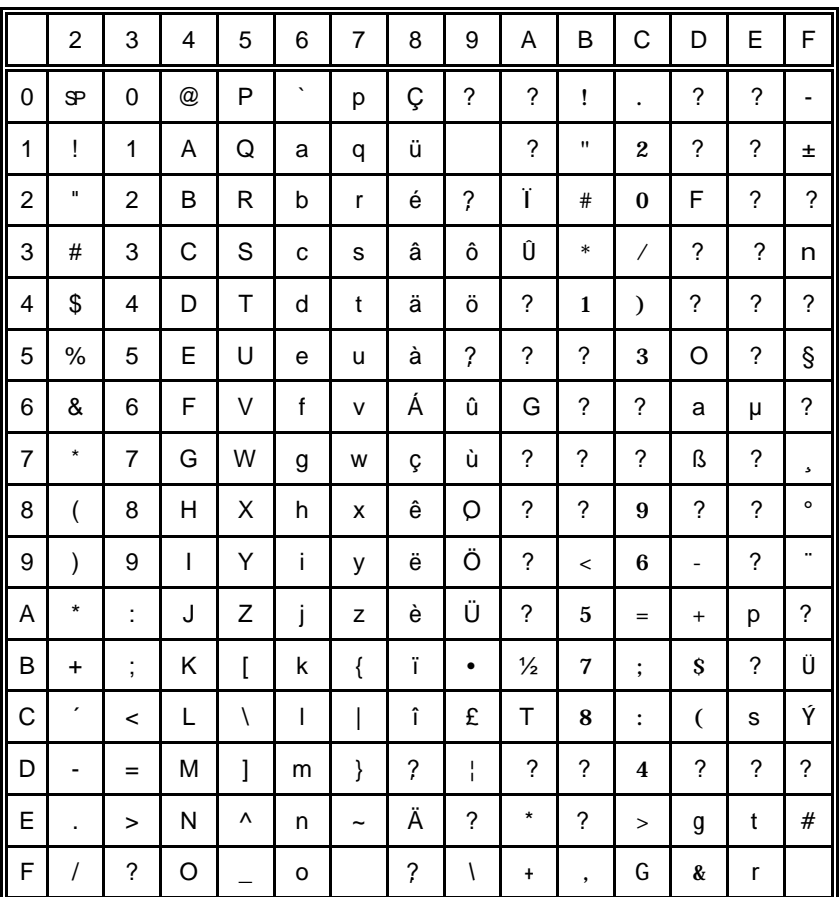

 $\mathcal{P} = \text{Space}$ 

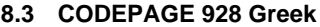

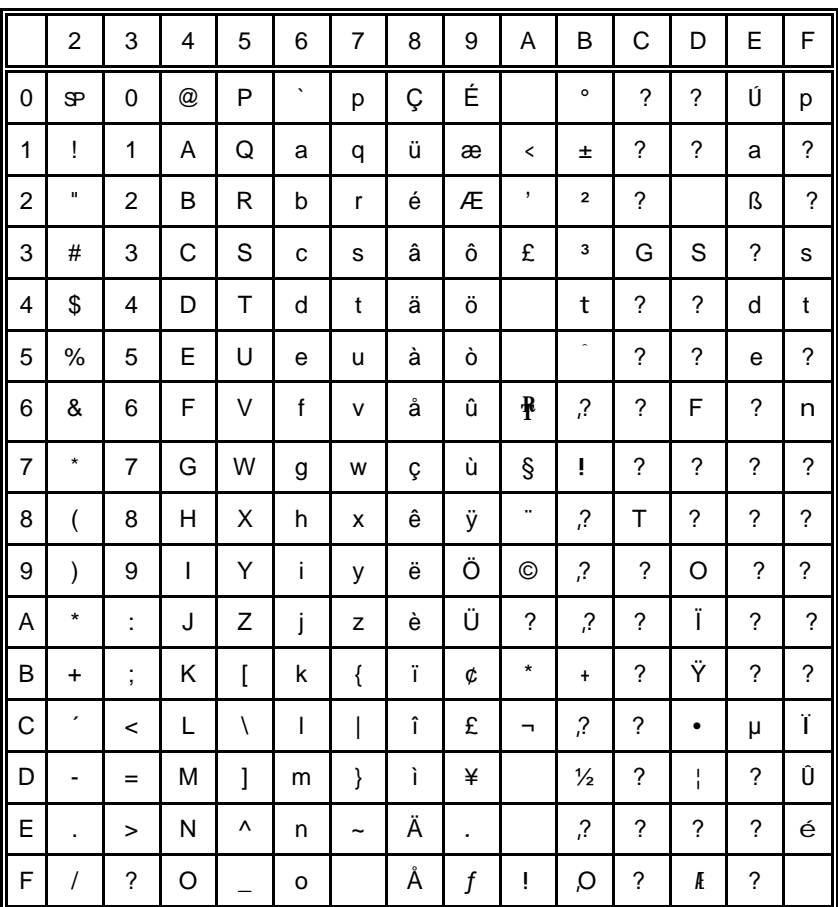

 $\mathcal{S} = \mathsf{Space}$ 

### 8.4 CODEPAGE 855 Cyri

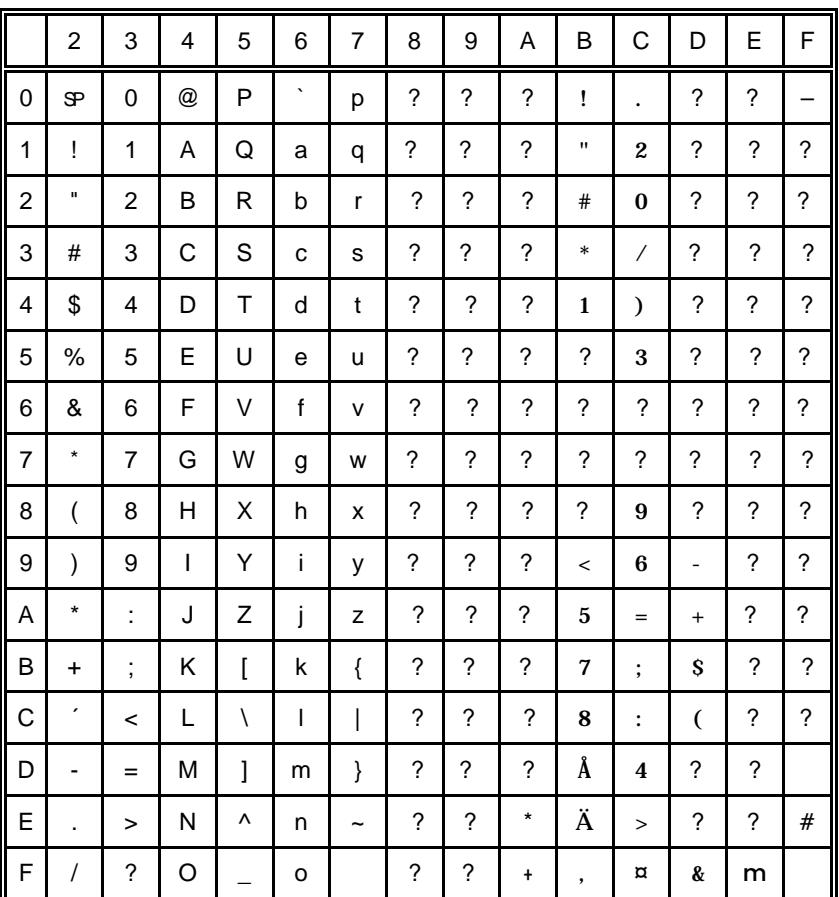

 $\mathcal{P} = \text{Space}$ 

### 8.5 CODEPAGE 866

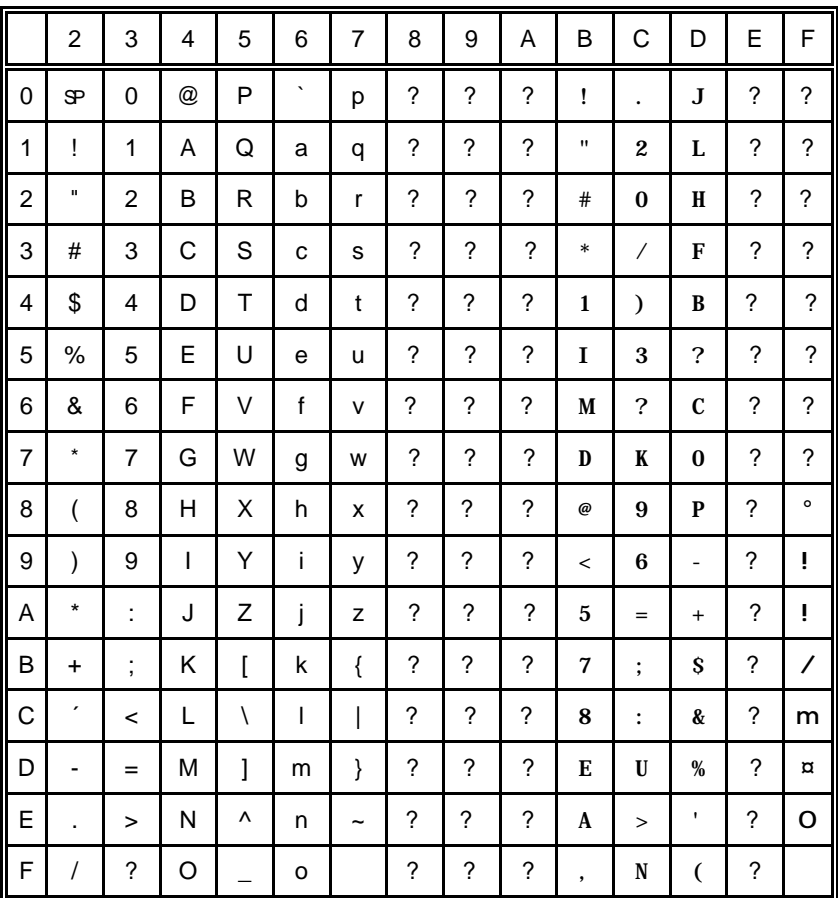

 $SP = Space$ 

### 8.6 CODEPAGE 869

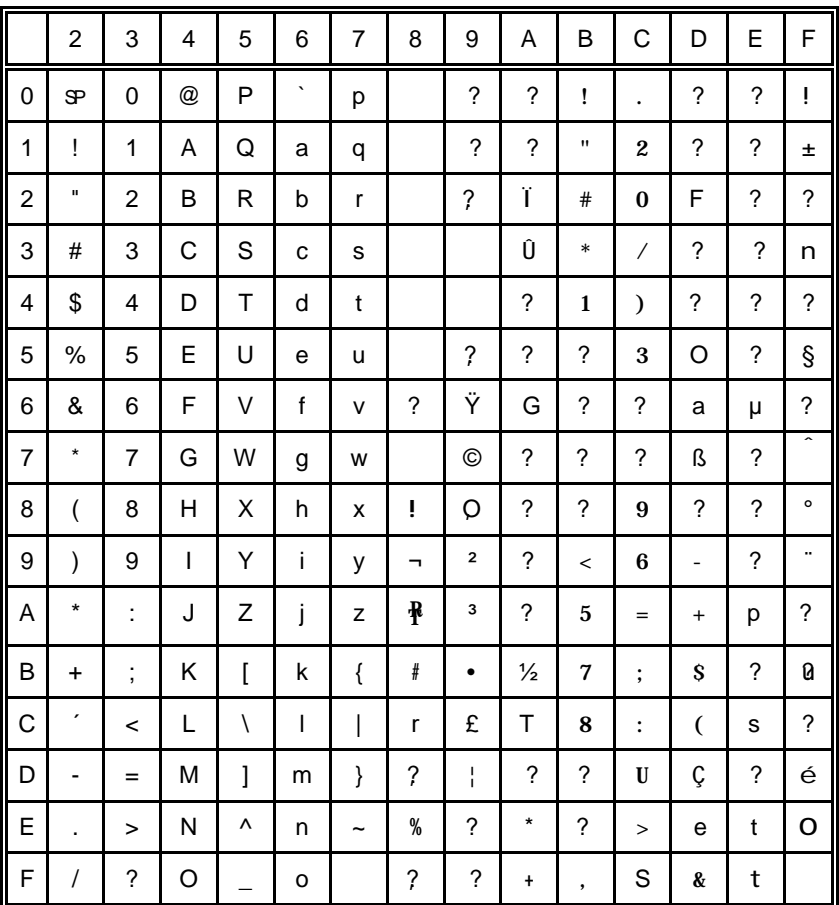

 $SP = Space$ 

## 8.7 CODEPAGE 852

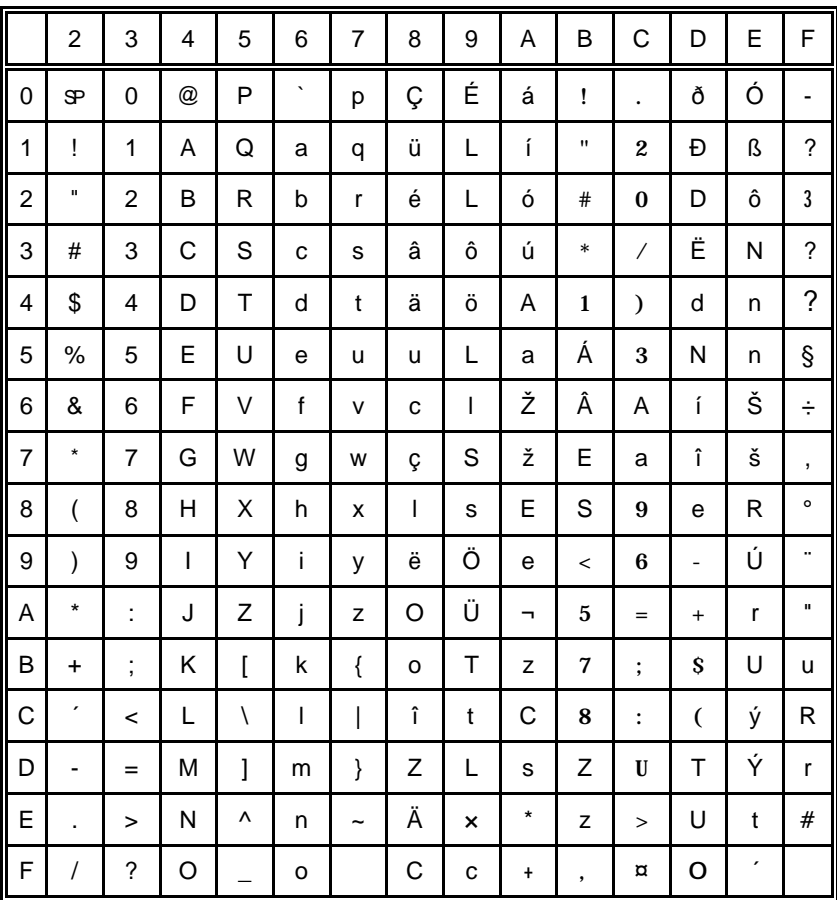

 $SP = Space$ 

Download from Www.Somanuals.com. All Manuals Search And Download.

### 8.8 KAMENICKY

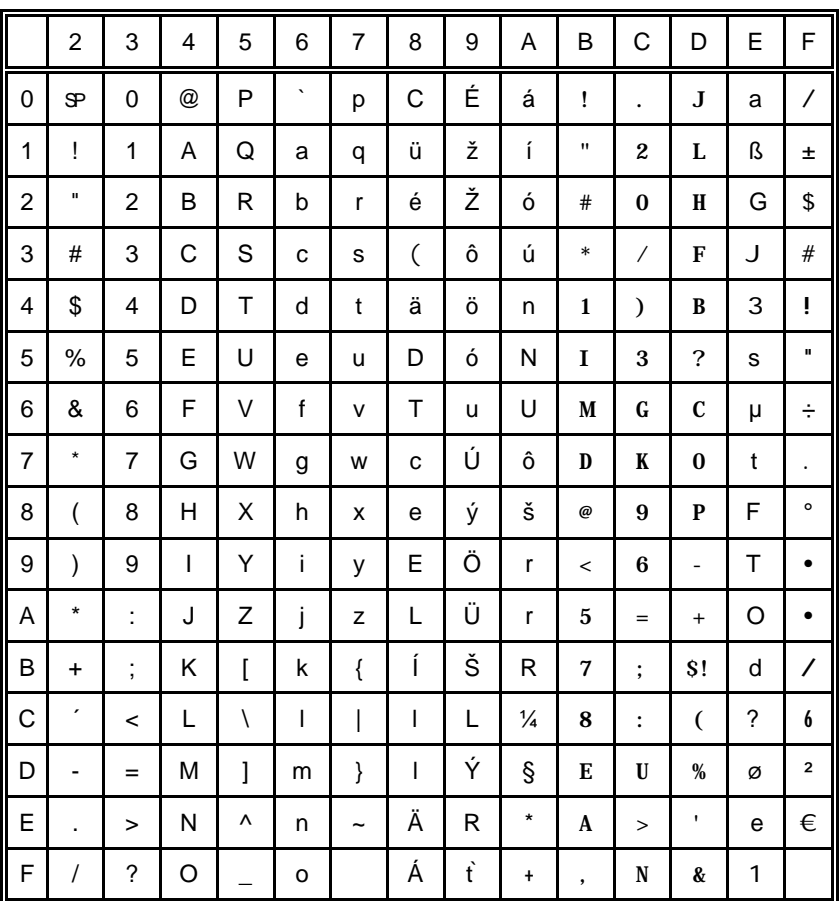

 $\mathcal{P} = \text{Space}$ 

### 8.9 ISO LATIN 2

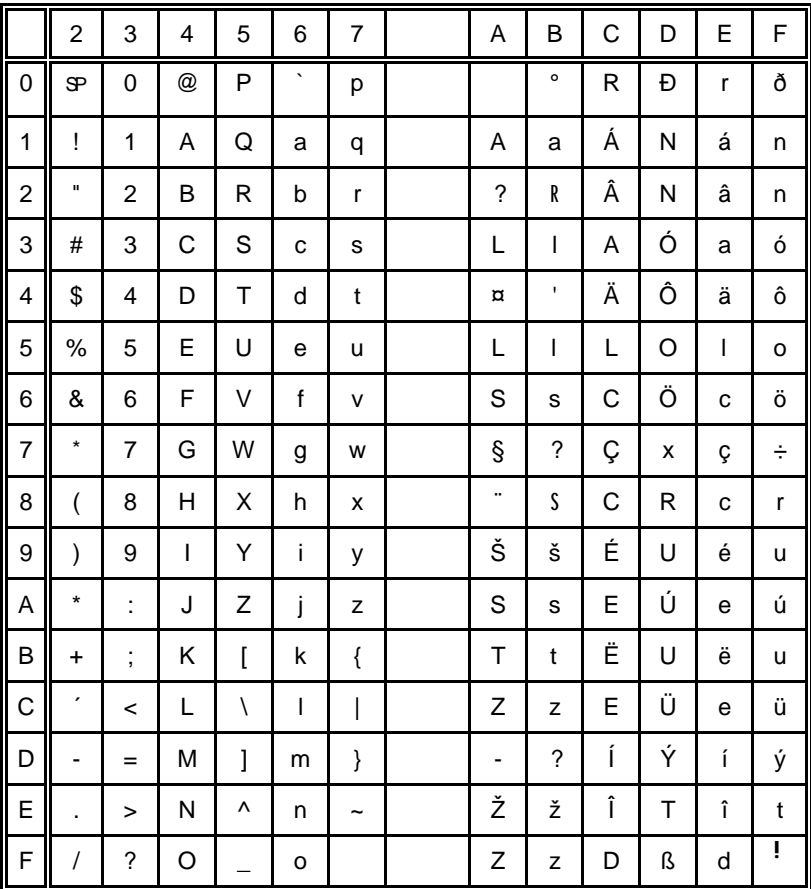

 $SP = Space$ 

# 8.10 MAZOVIA

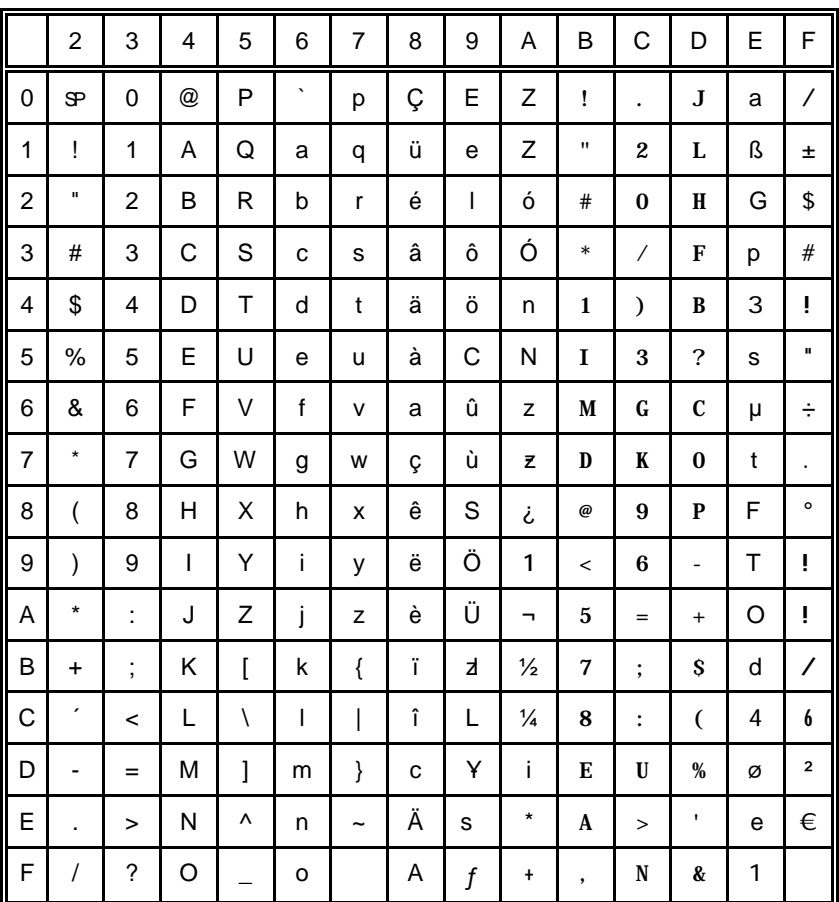

 $\mathbb{S} = \text{Space}$ 

### 8.11 CODEPAGE 437 HUN

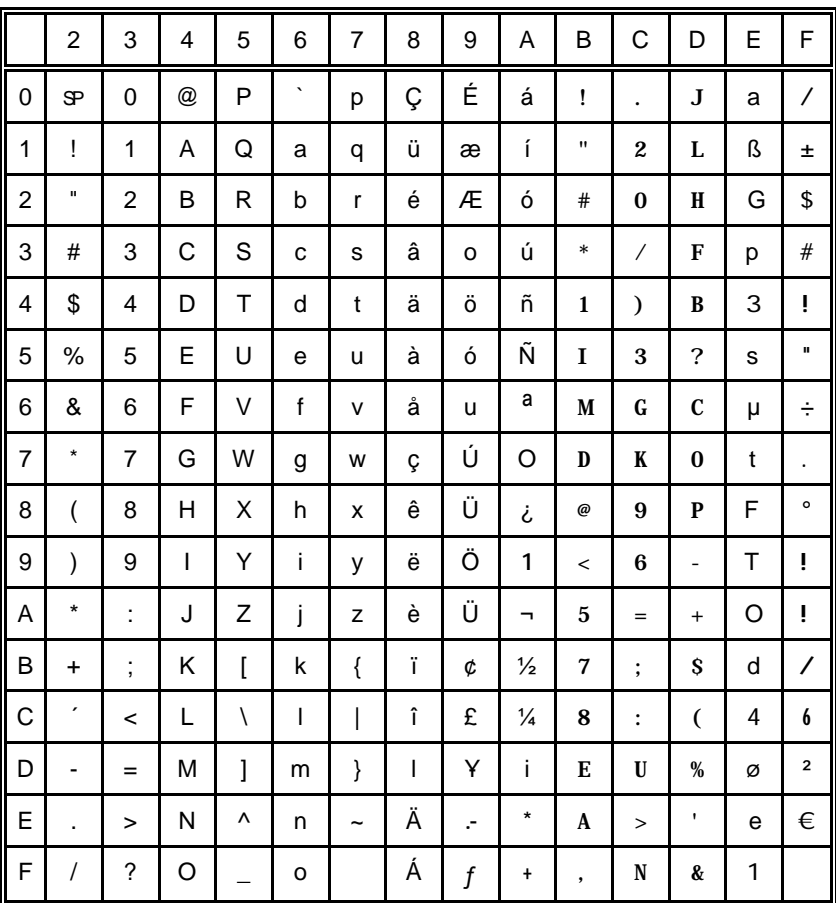

 $\mathcal{S} = \mathsf{Space}$ 

Download from Www.Somanuals.com. All Manuals Search And Download.

### 8.12 CODEPAGE 852 SEE

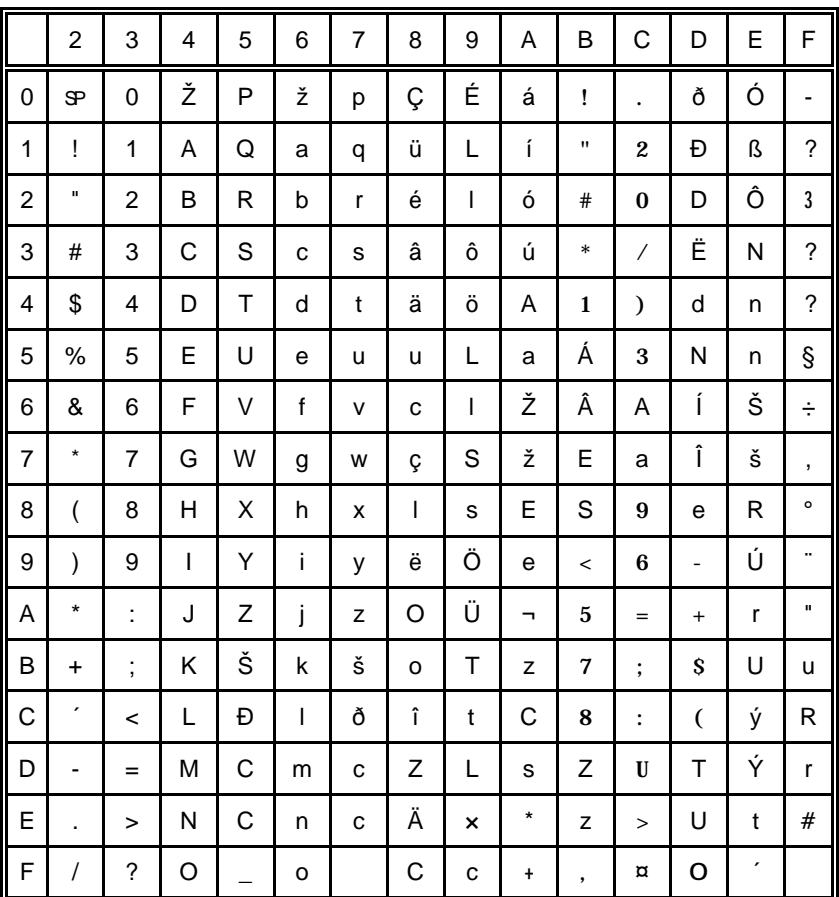

 $SP = Space$ 

### 8.13 CODEPAGE 866 LAT

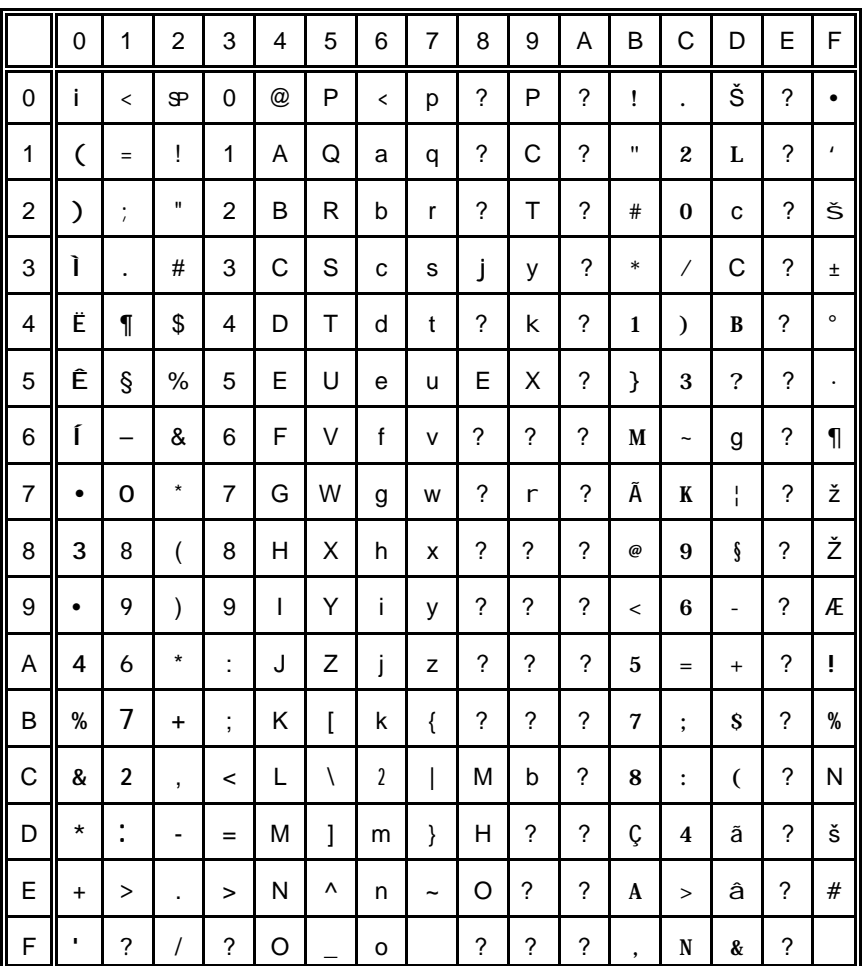

### **8.14 WIN LAT2**

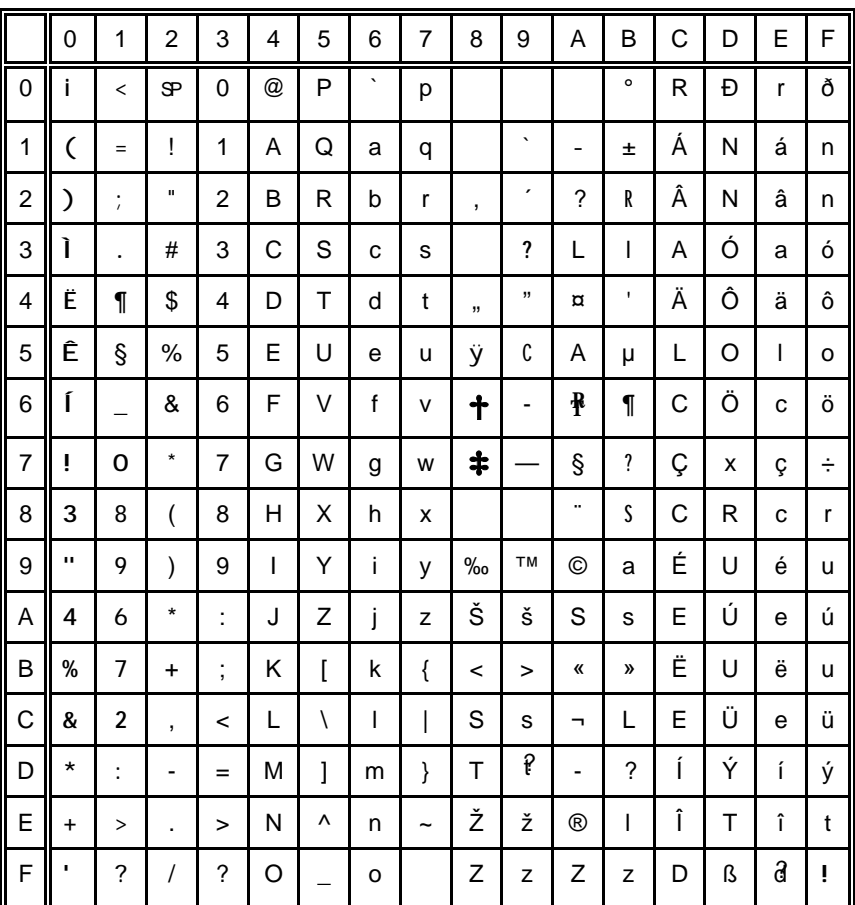

 $SP = Space$ 

 $9.$ Code Pages for the Eastern European Countries (EE2)

### 9.1 CP 771

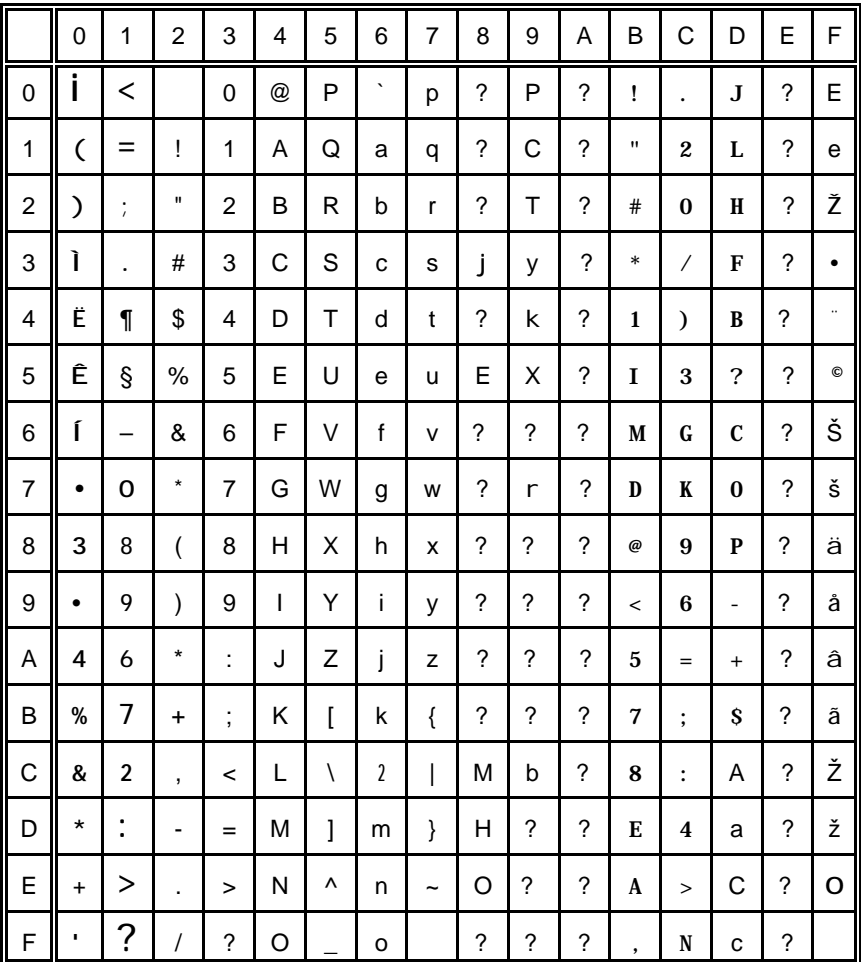

### 9.2 CP 773

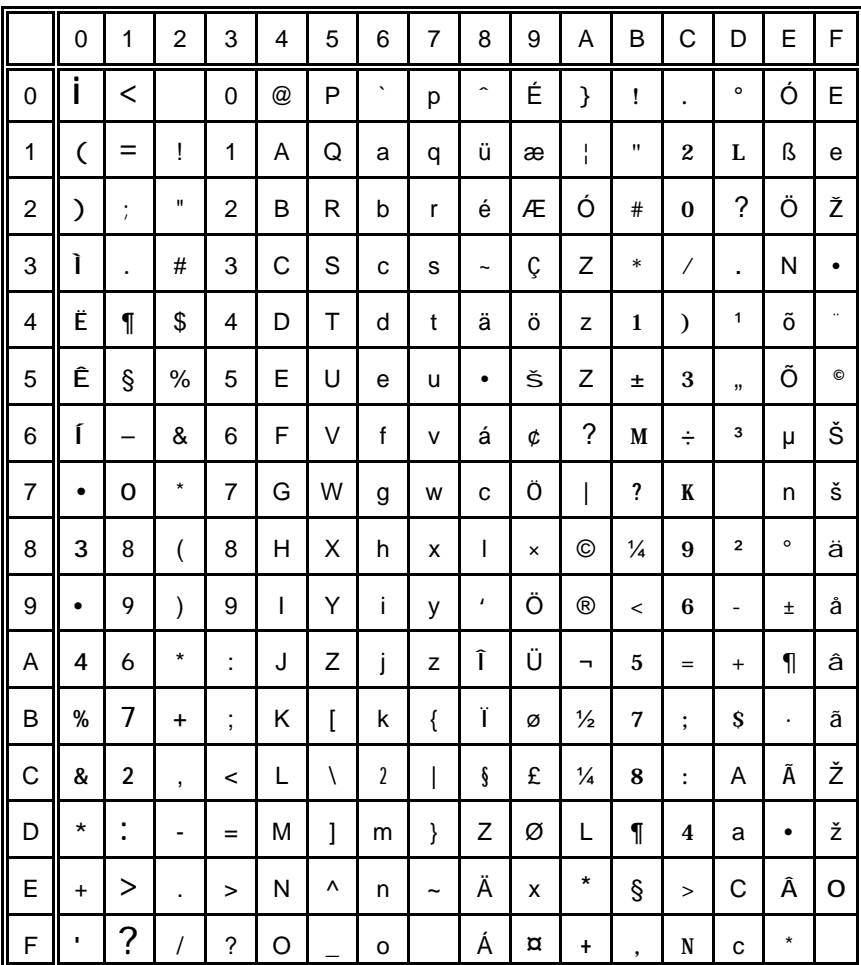
#### **9.3 CP 774**

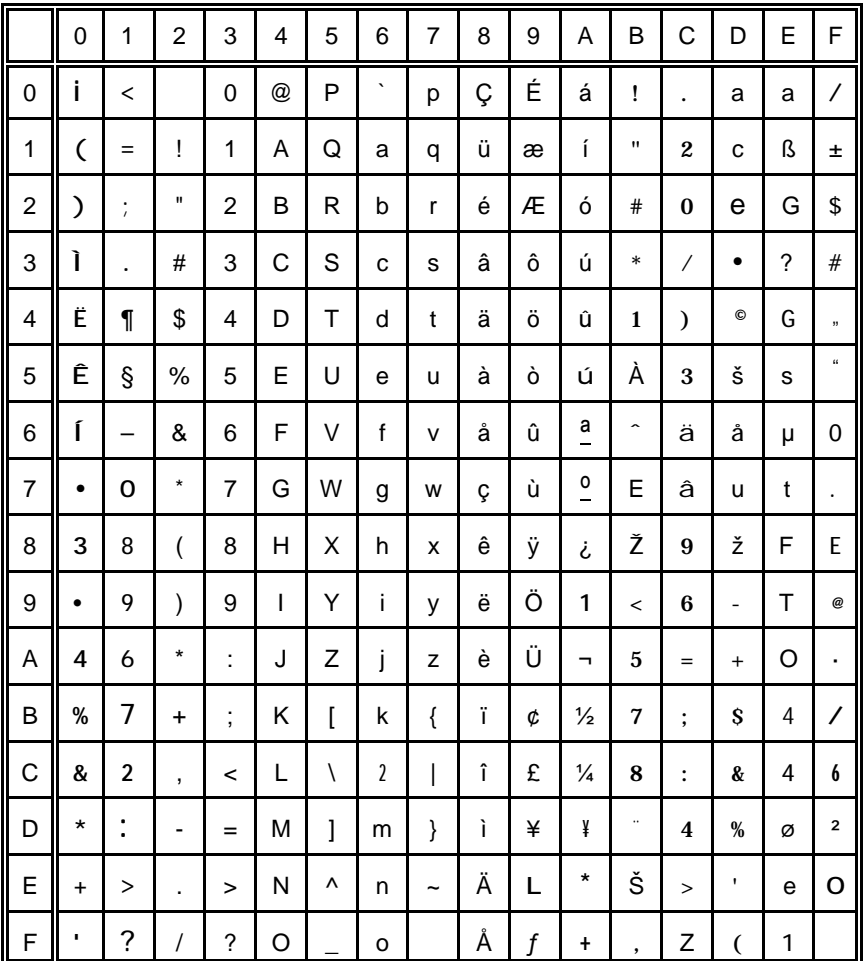

#### **9.4 CP 775**

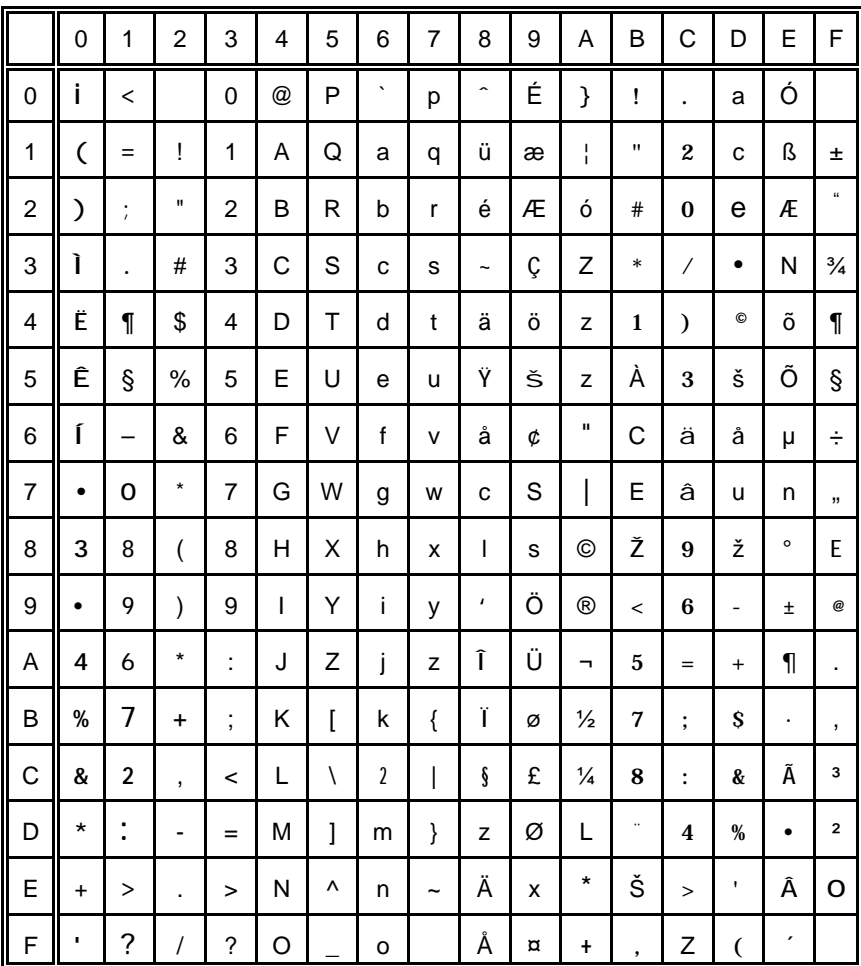

# **9.5 BATIC RIM**

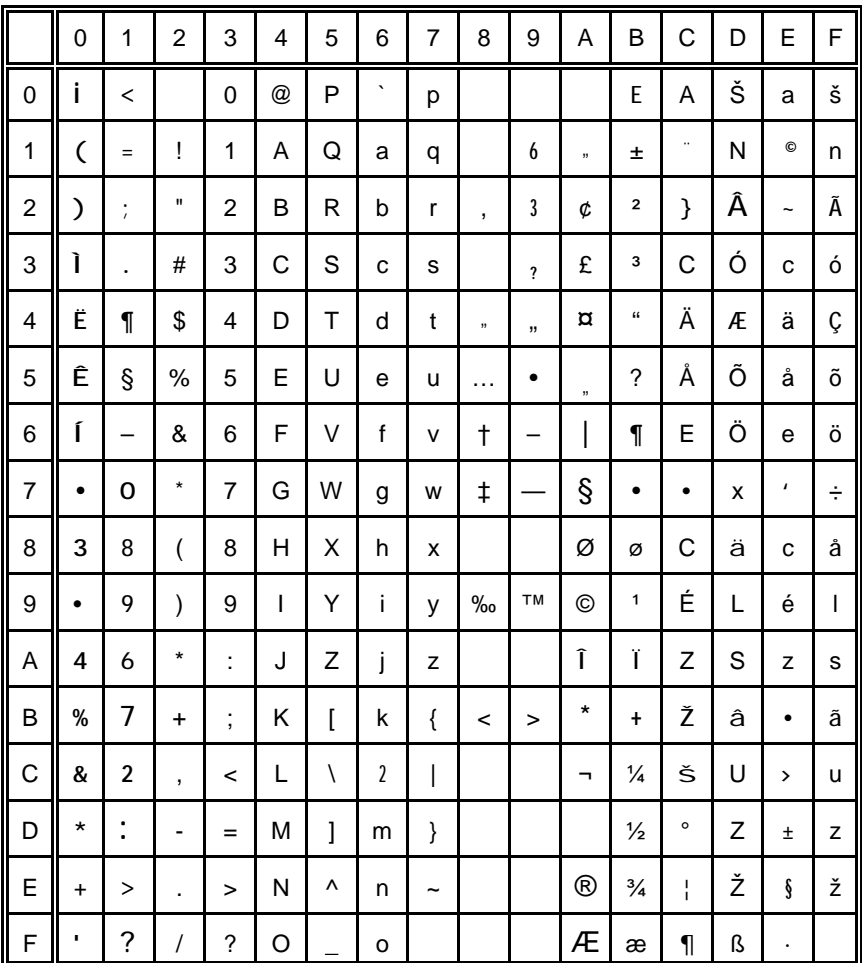

# **Appendix D IBM ProPrinter Quick Reference**

This appendix contains basic information on the IBM ProPrinter XL 24 Emulation commands supported in the Printer:

Characters used in control functions appear in monospaced type. Table 1 explains some of the conventions used.

A pair of numbers separated by a slash ( / ) character indicates Column/Row notation. This notation refers to the location of a character in a standard code table, such as ASCII. (example:  $1/B = 1B$  is the hex-code for Escape)

Spaces appear between characters in sequence for clarity; they are not part of the format.

At the end of this chapter you will find a listing of the IBM ProPrinter Emulation commands classified by Hex Code and a Hex - Decimal conversion table.

The following conventions are used in the command listings:

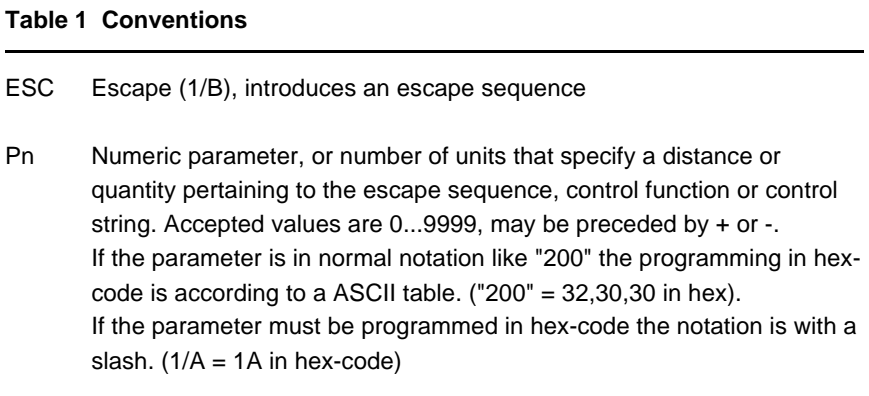

- v1...vn A series of parameters pertaining to the escape sequence, control function or control string.
- *SP* Is standing for Space (hex 20)

#### **Table 2: Control Codes**

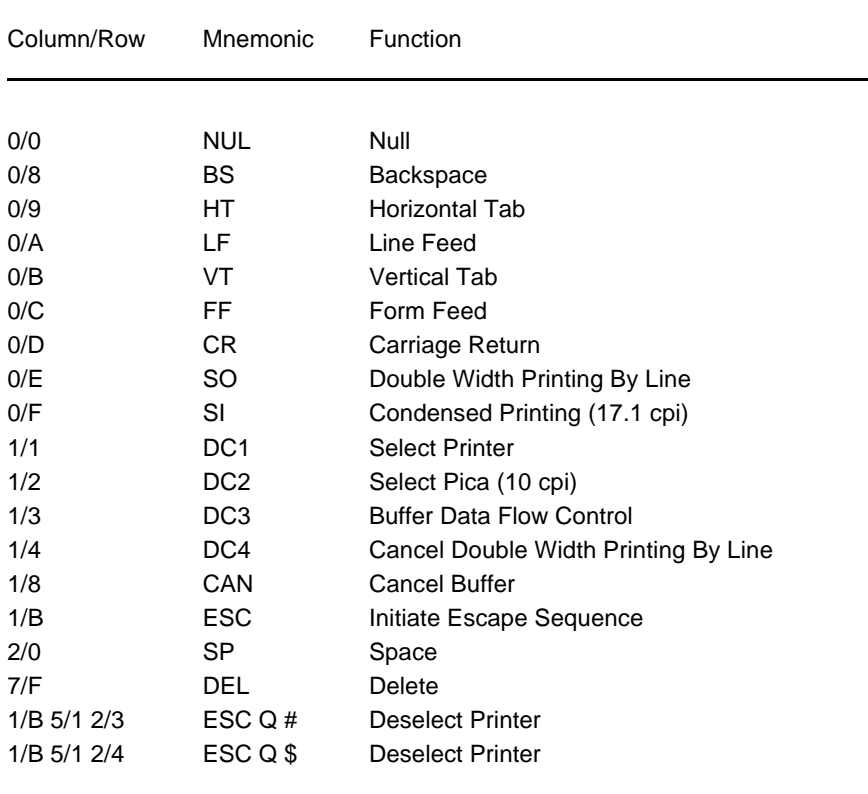

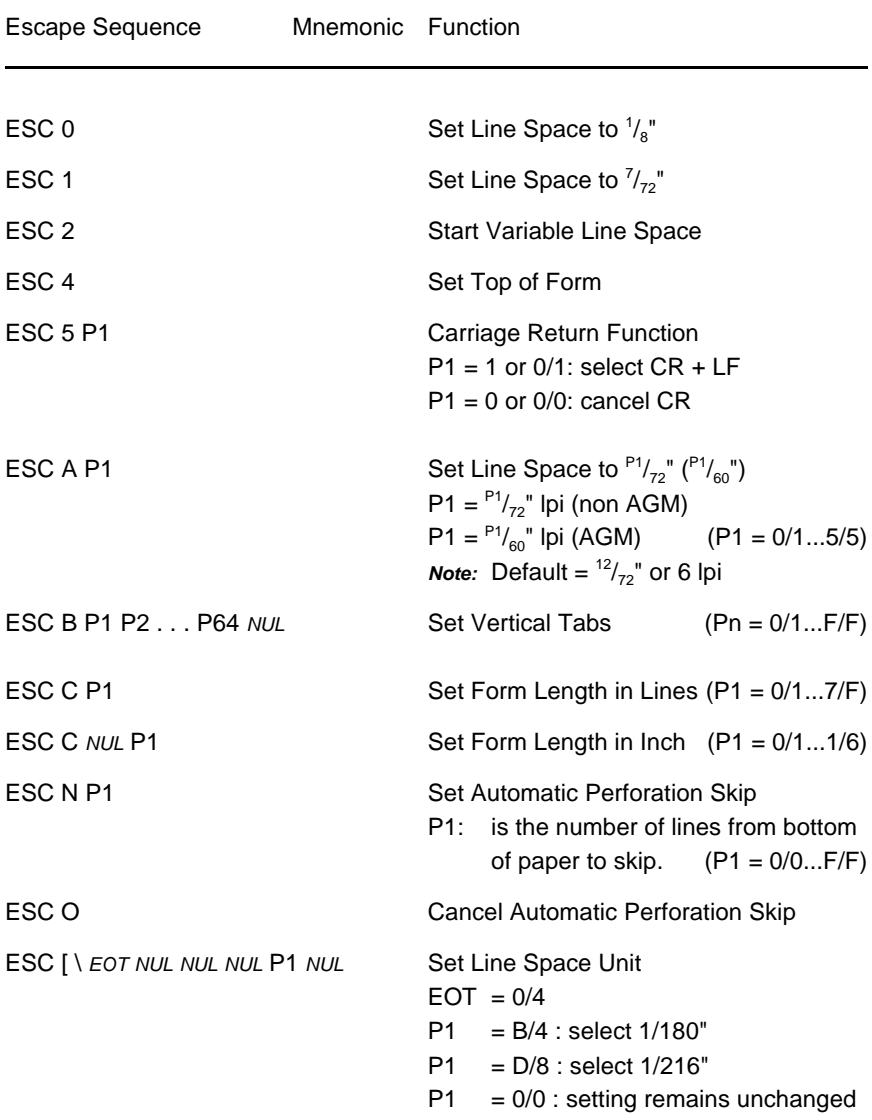

# **Table 3: Vertical Form Handling**

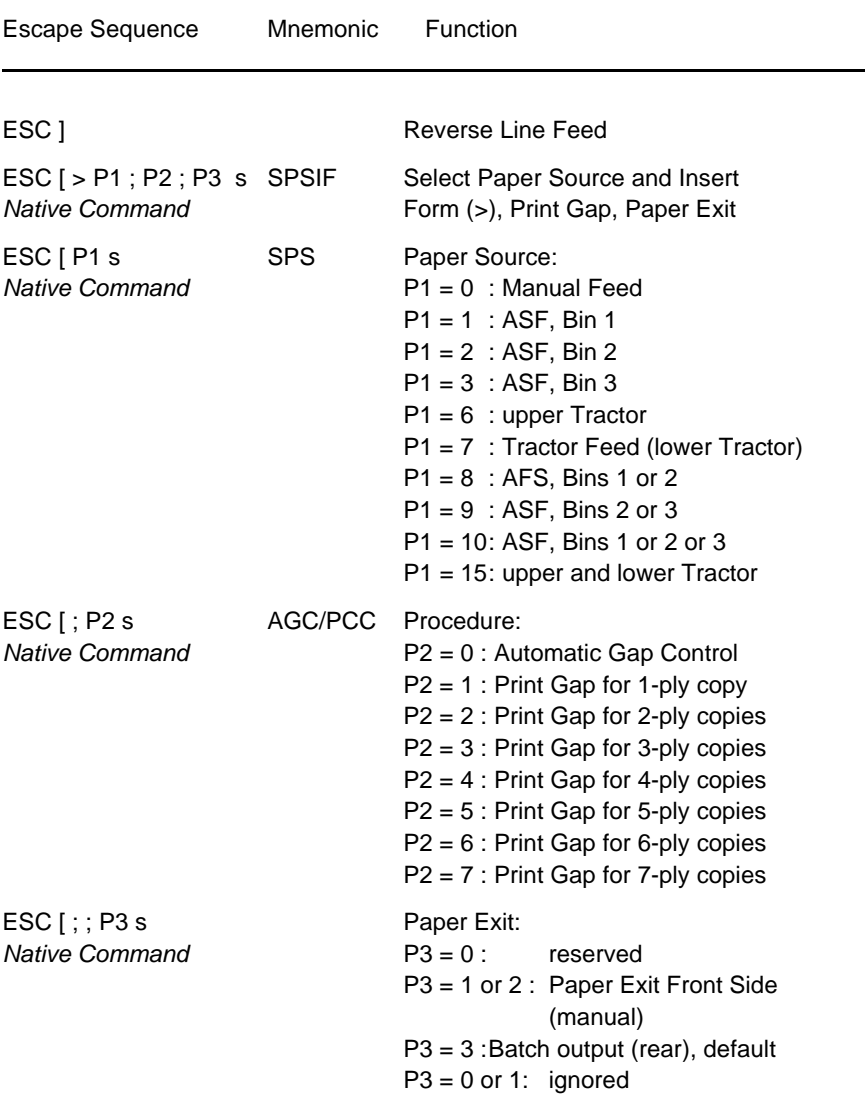

### **Table 3 (Cont.): Vertical Form Handling**

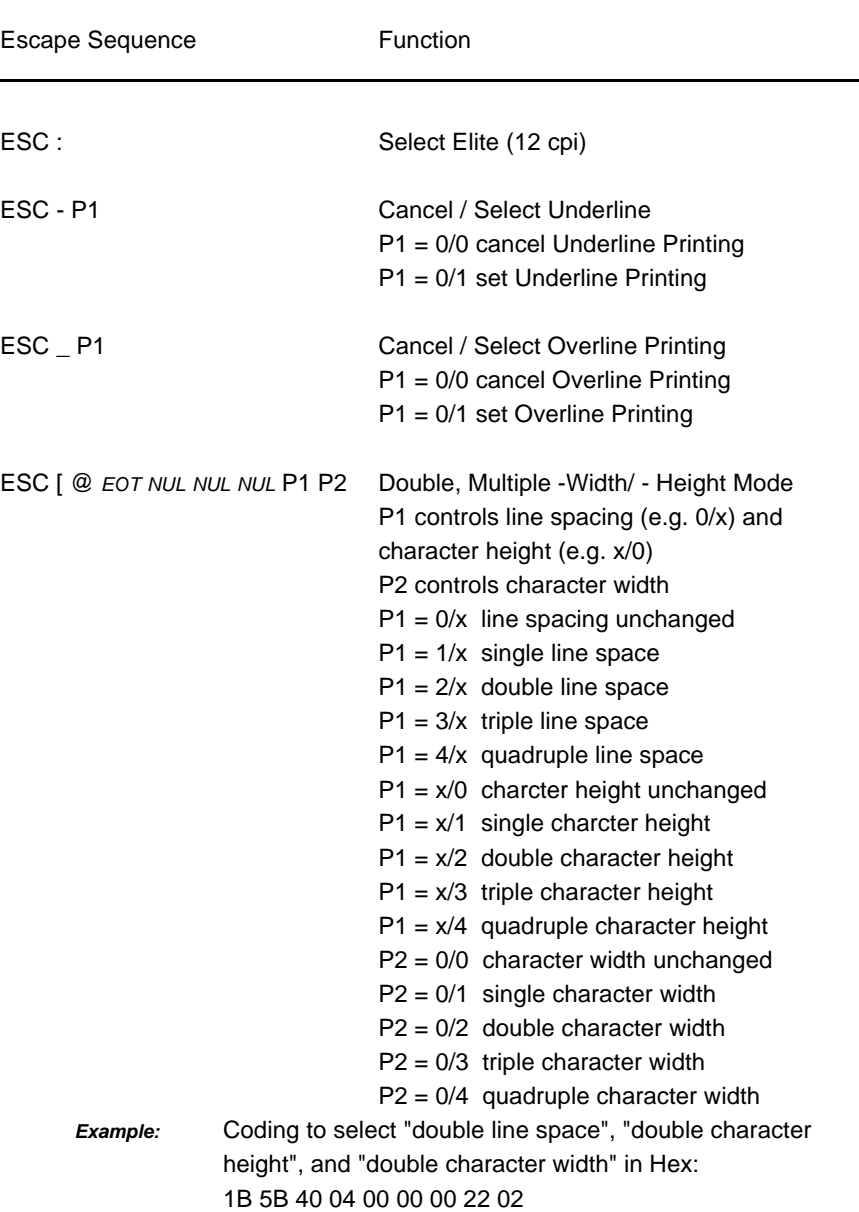

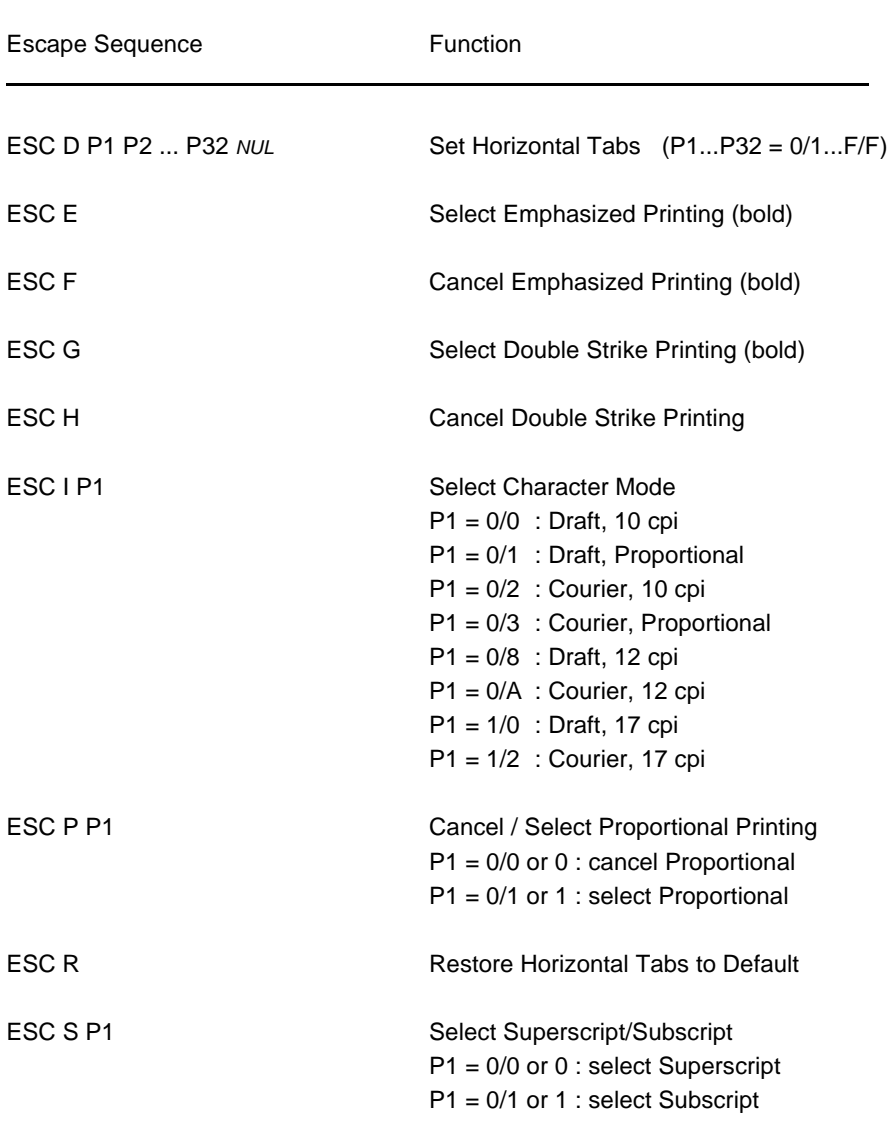

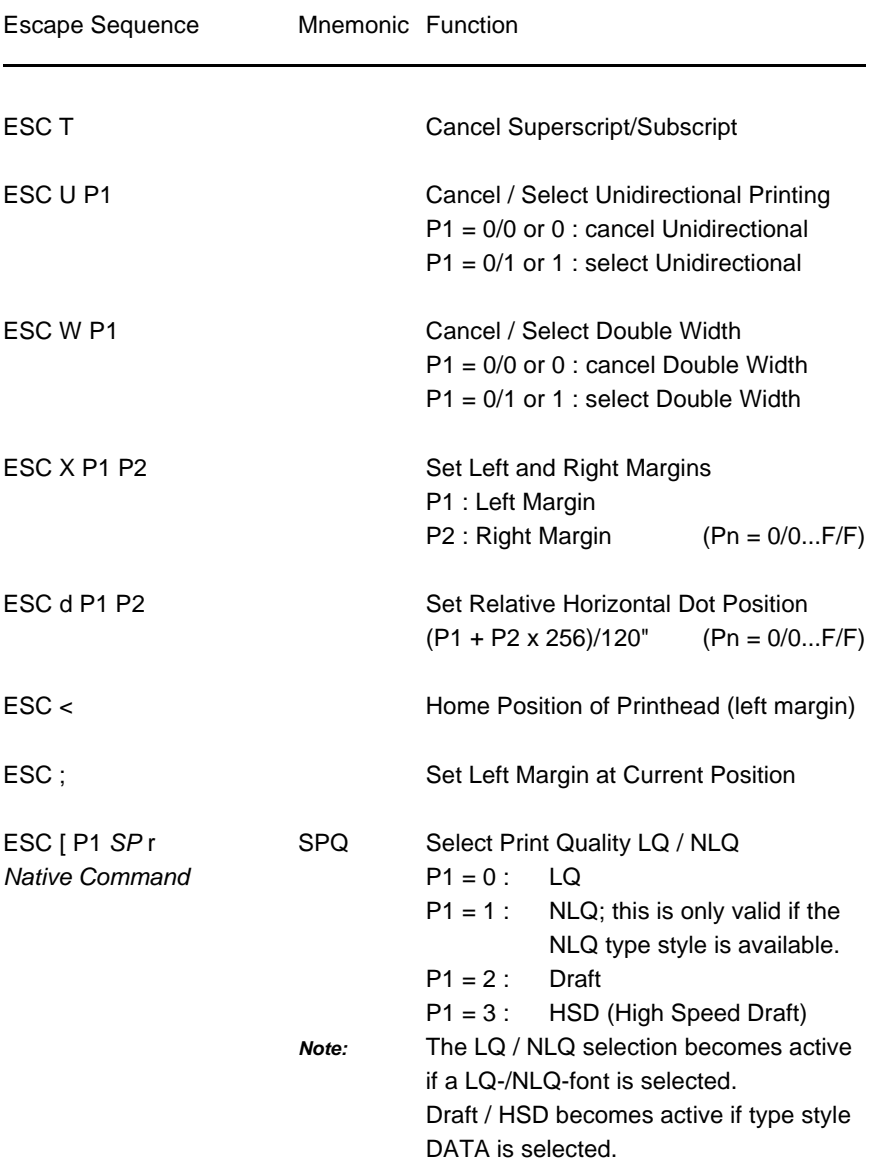

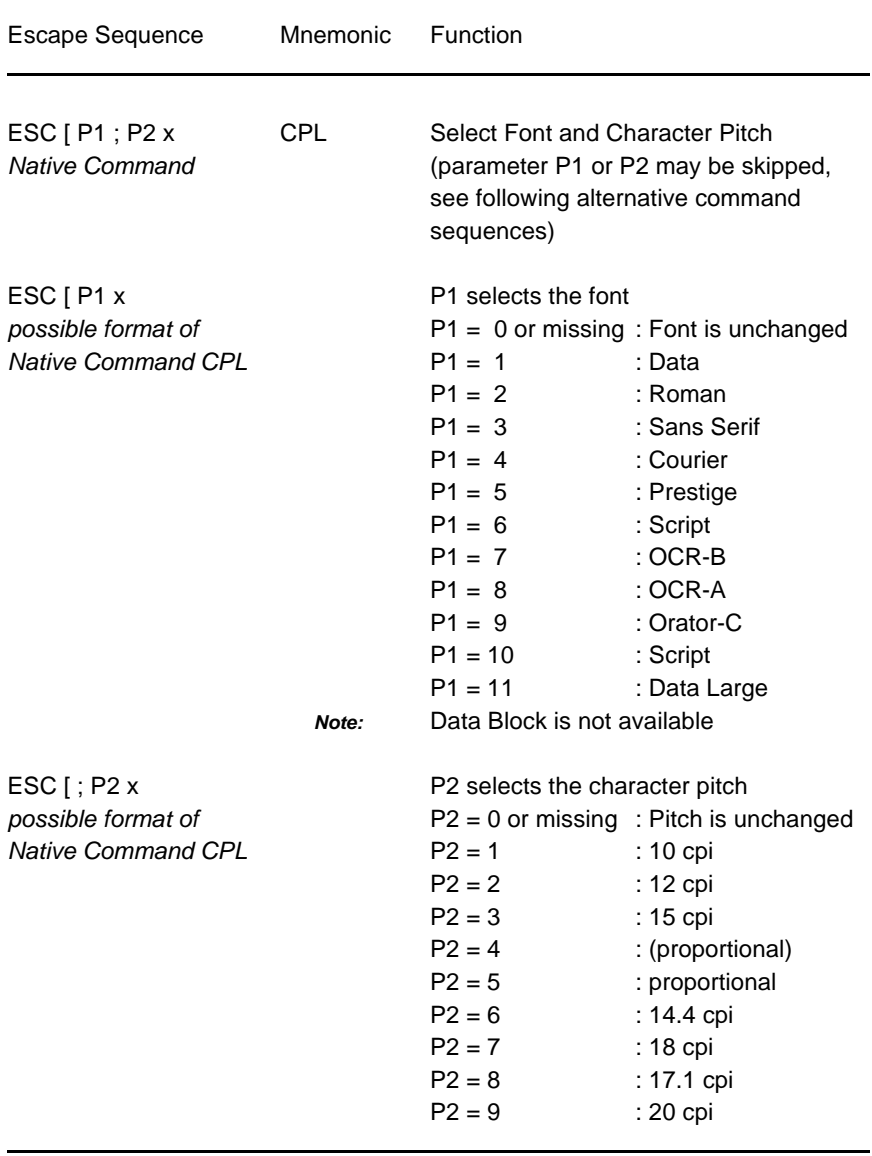

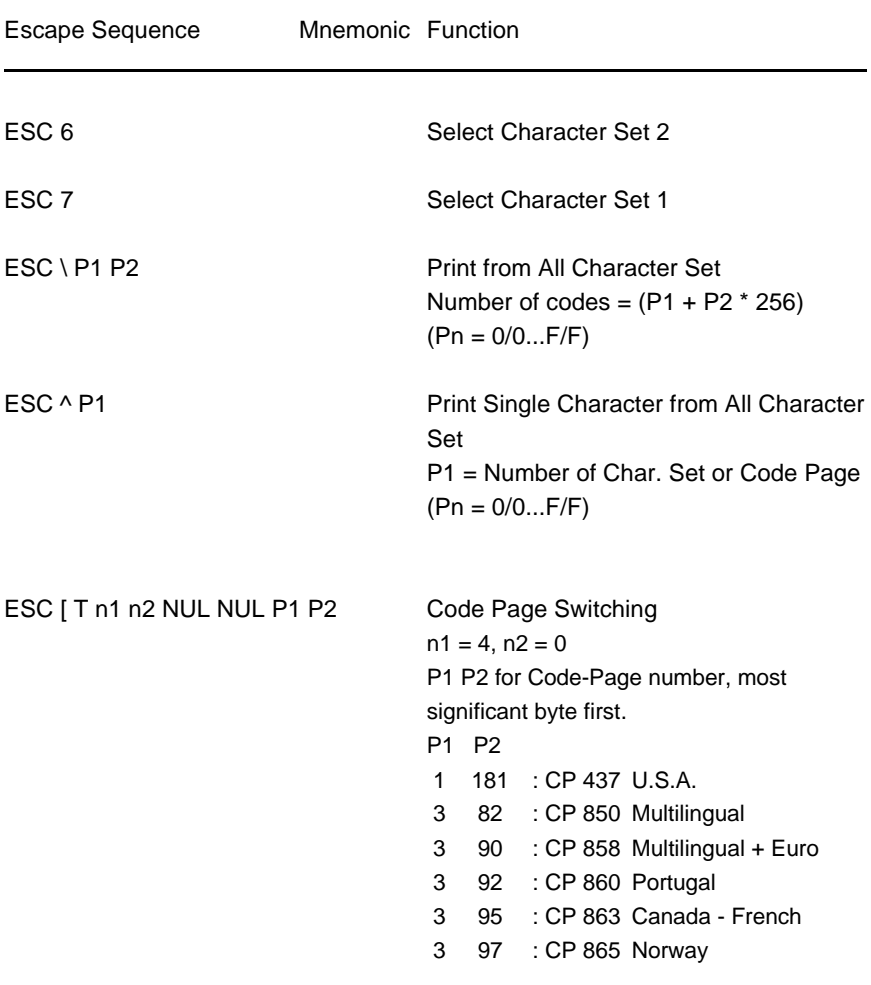

#### **Table 5: Character Set Selection**

#### **Table 6: Graphics Modes**

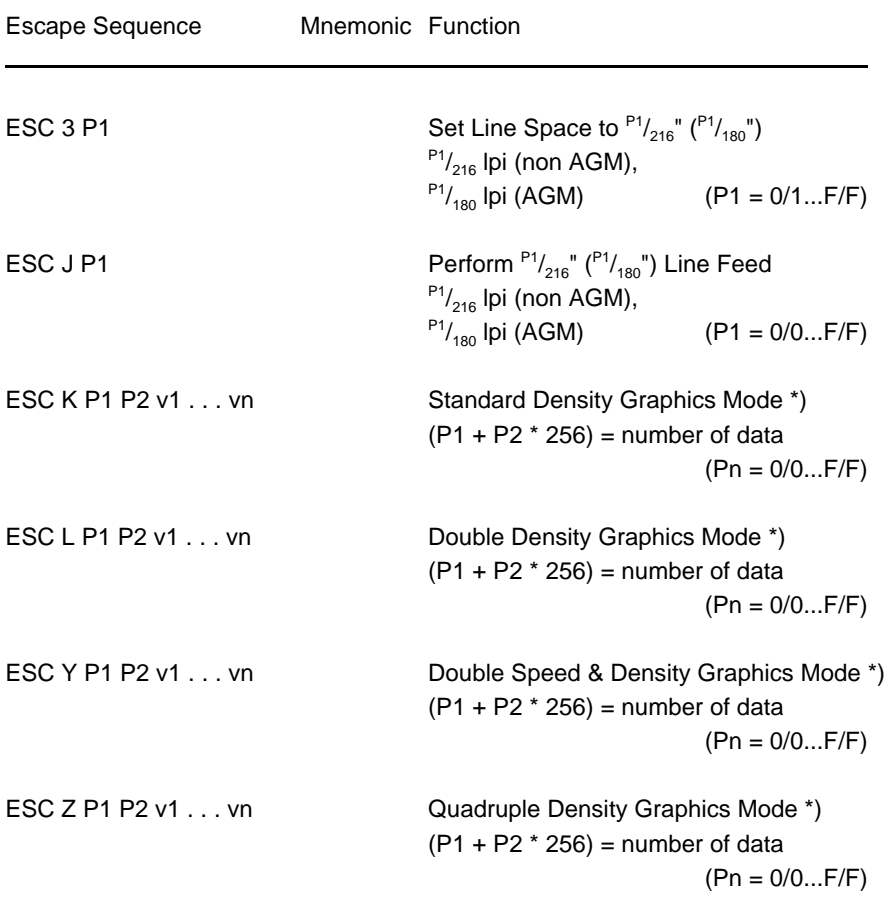

\*) *consecutive horizontal dots cannot be printed.*

#### **Table 6 (Cont.)**: Graphics Modes

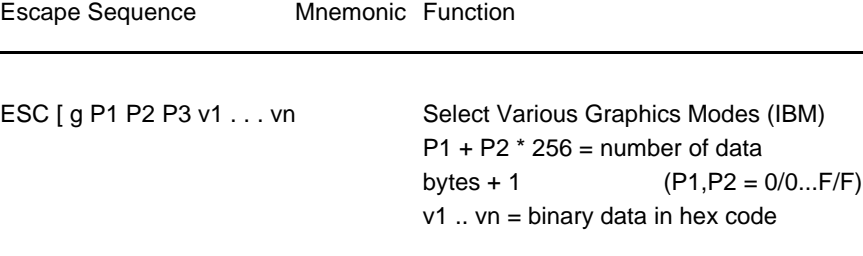

*Parameter Table Graphic Density:*

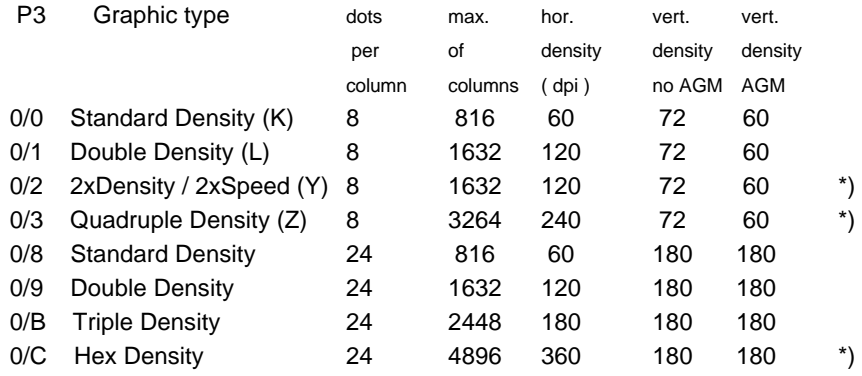

\*) *consecutive horizontal dots cannot be printed.*

*Example:* box 8x8 dots with center point 2x2 dots, standard density, 8 dots / column hex: 1B 5B 67 09 00 00 FF 81 81 99 99 81 81 FF

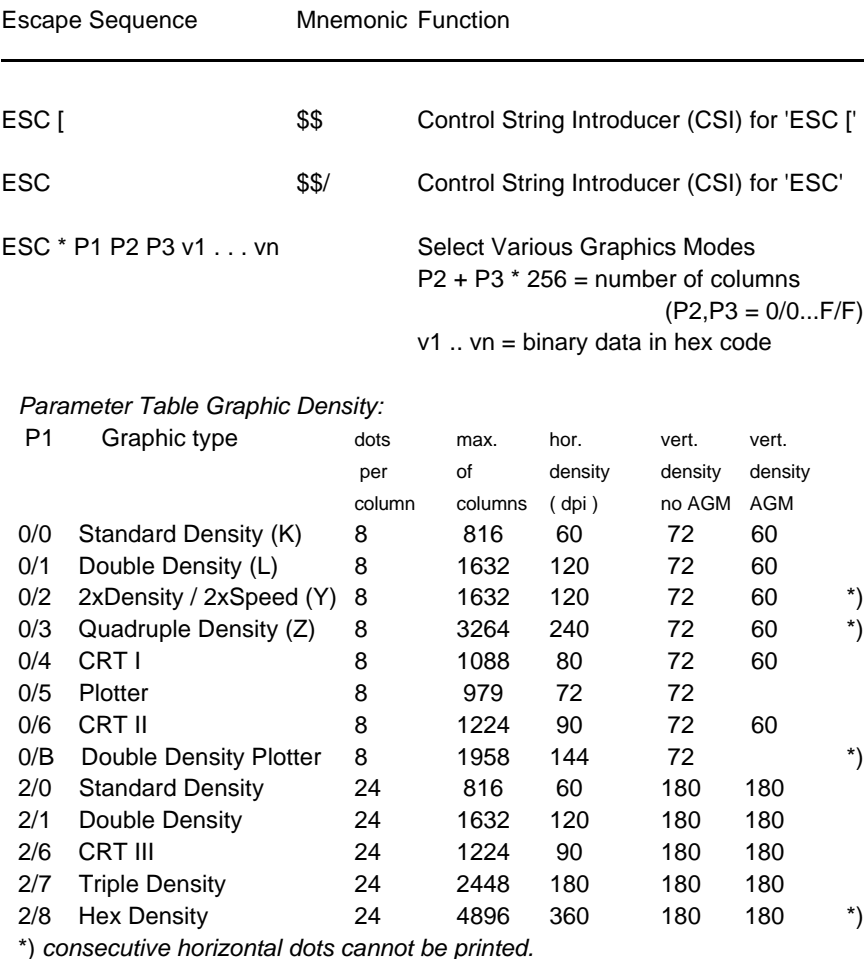

*Example:* box 8x8 dots with center point 2x2 dots, standard density, 8 dots / column

hex: 1B 2A 00 08 00 FF 81 81 99 99 81 81 FF

<span id="page-195-0"></span>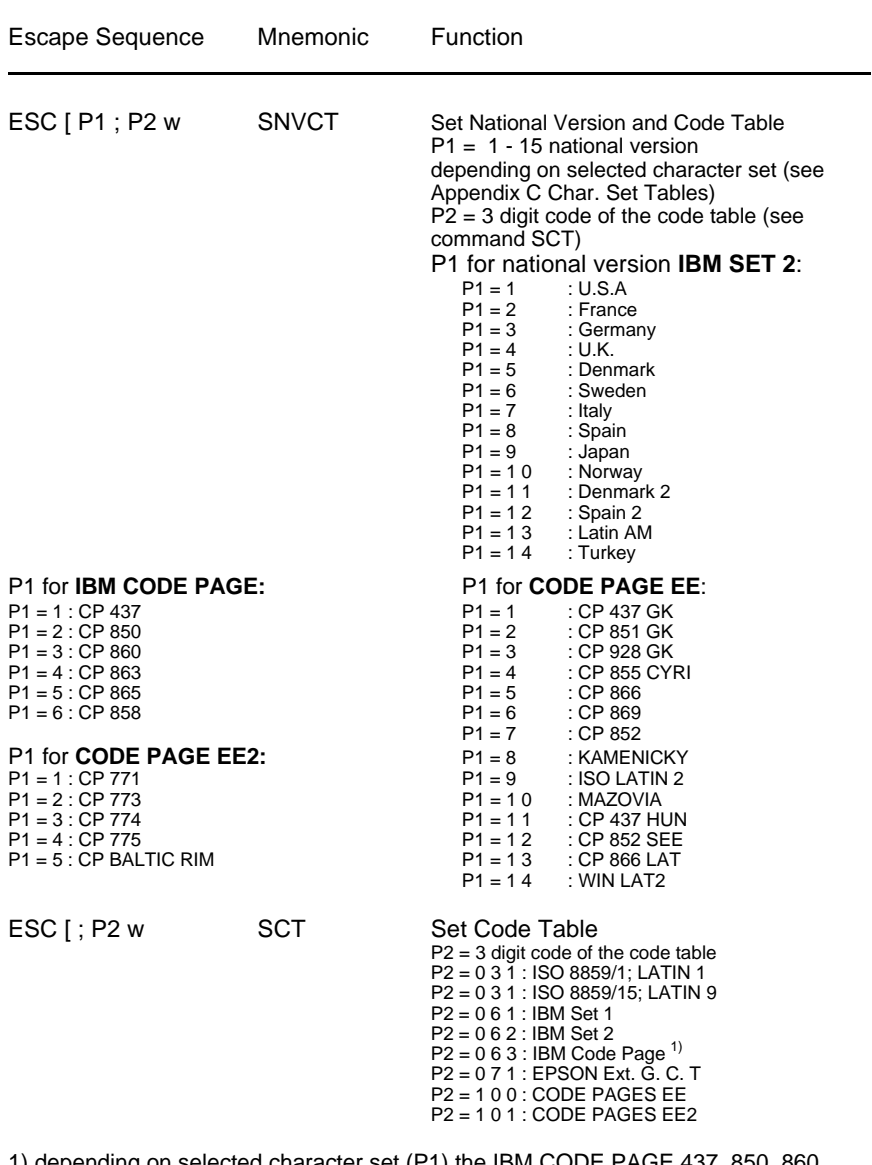

1) depending on selected character set (P1) the IBM CODE PAGE 437, 850, 860, 863, 865, or 858 (P1 = 6; P2 = 63) will be activated!

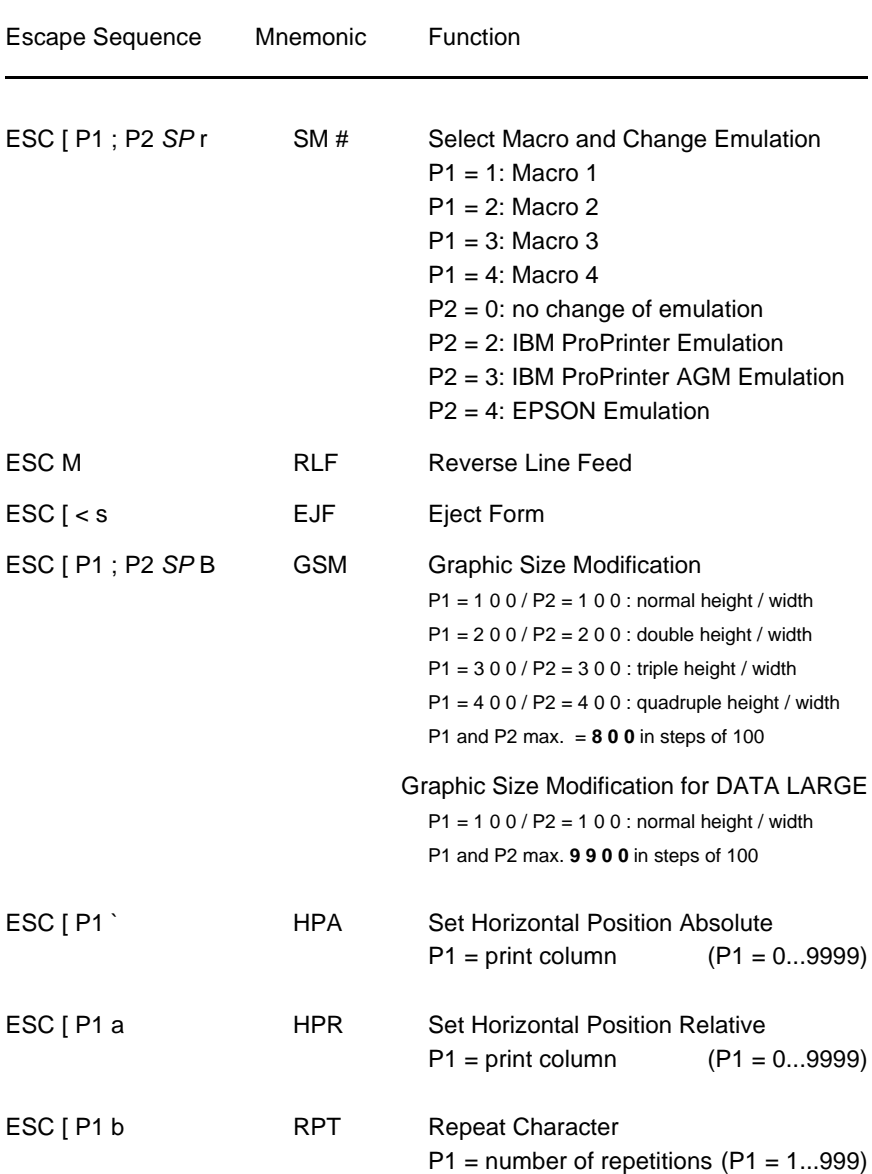

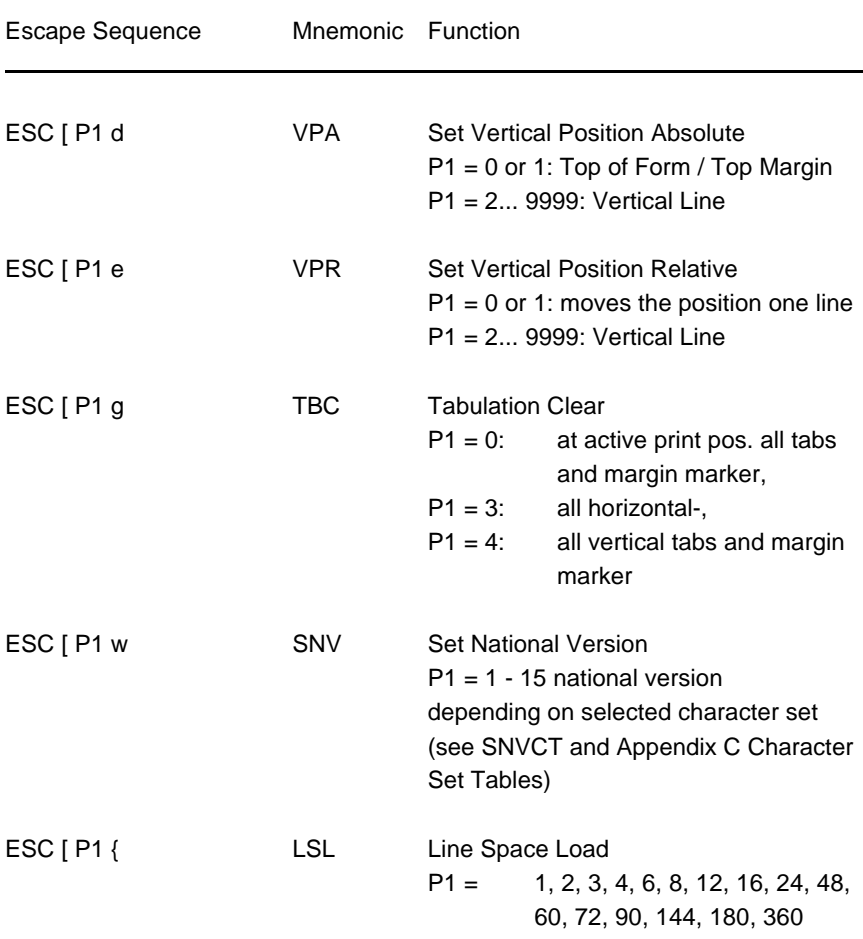

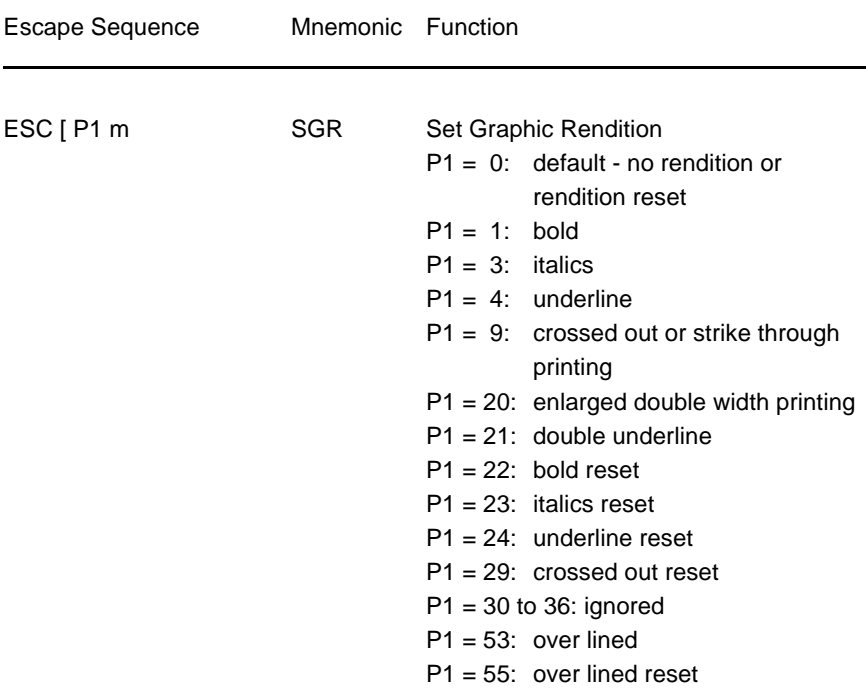

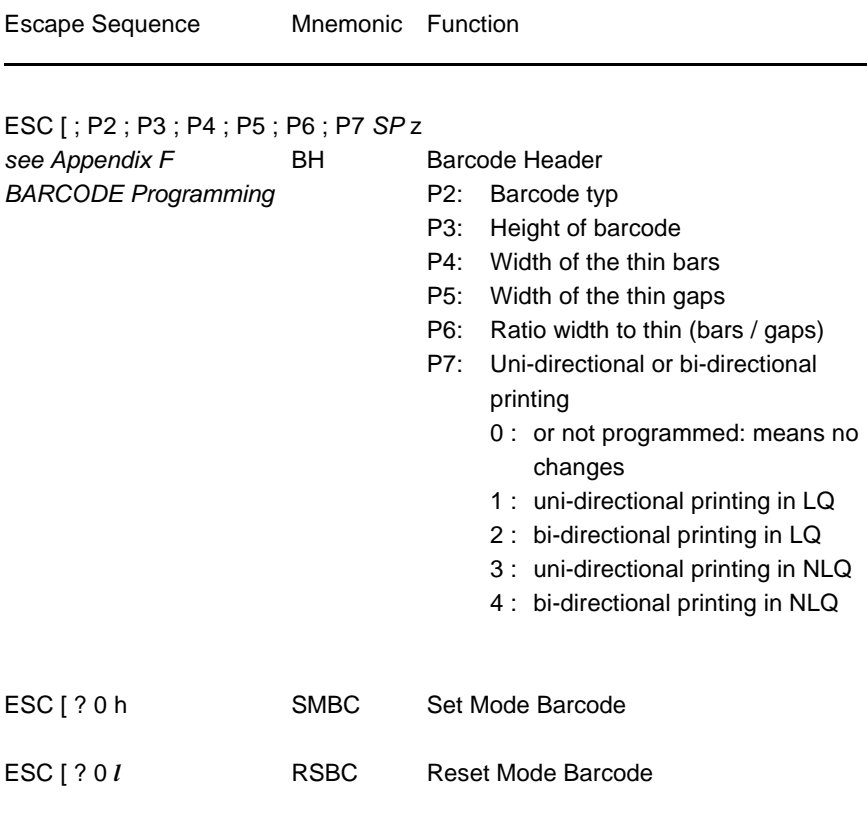

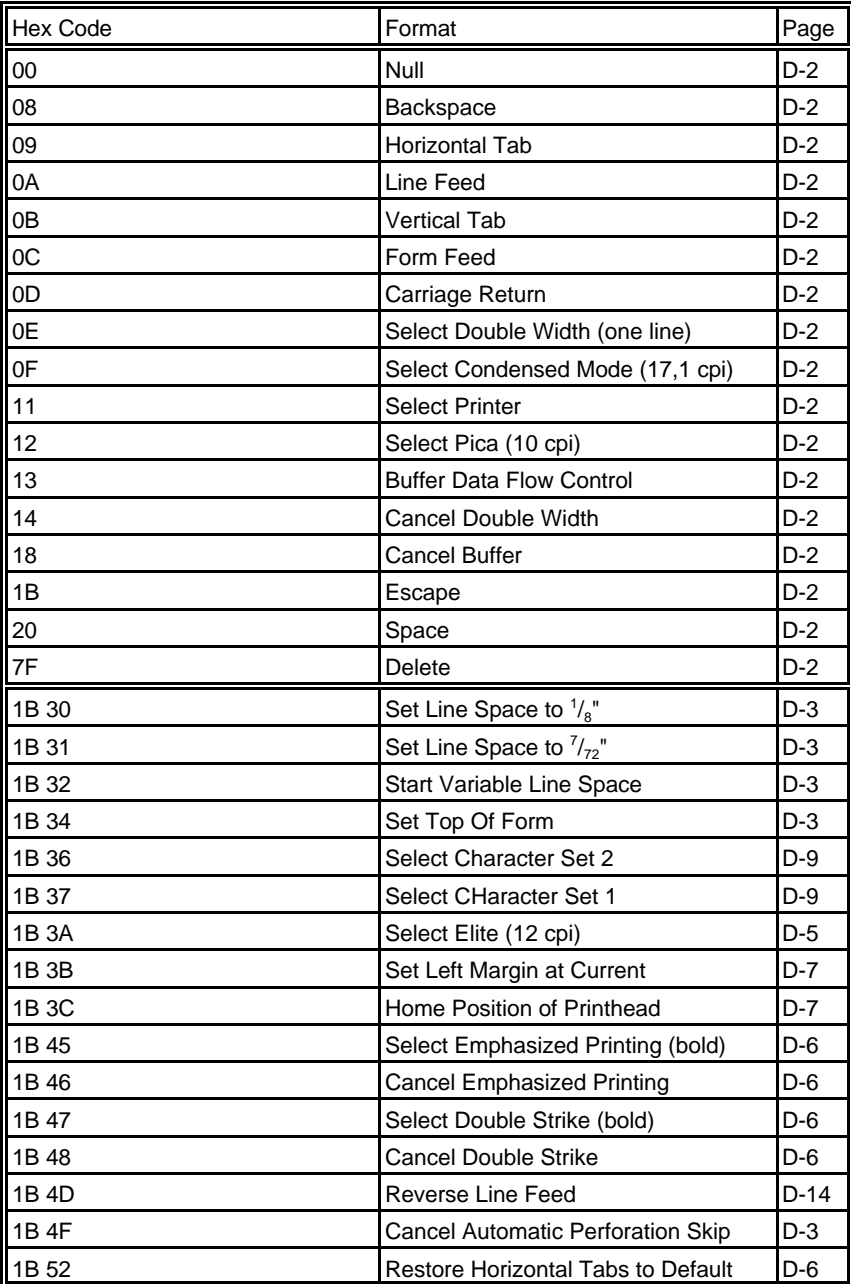

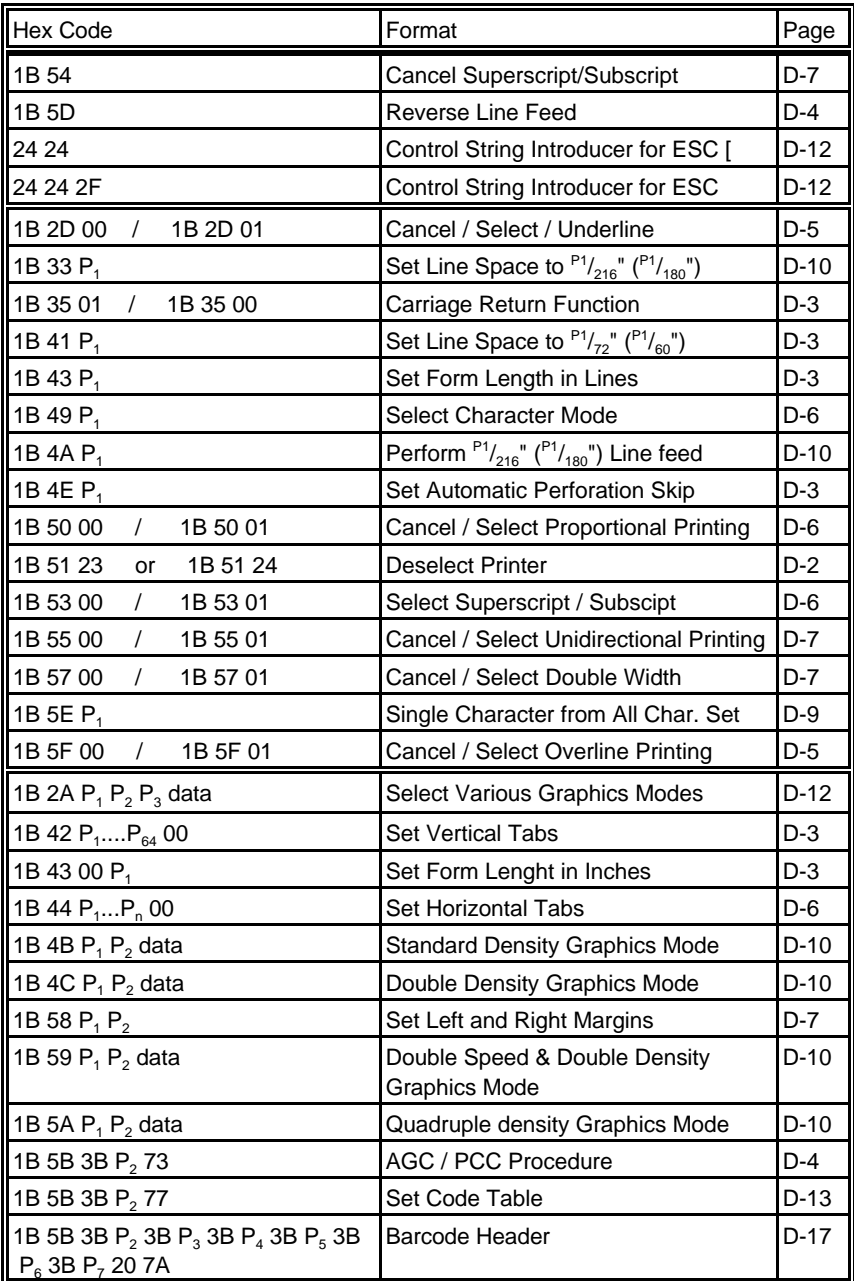

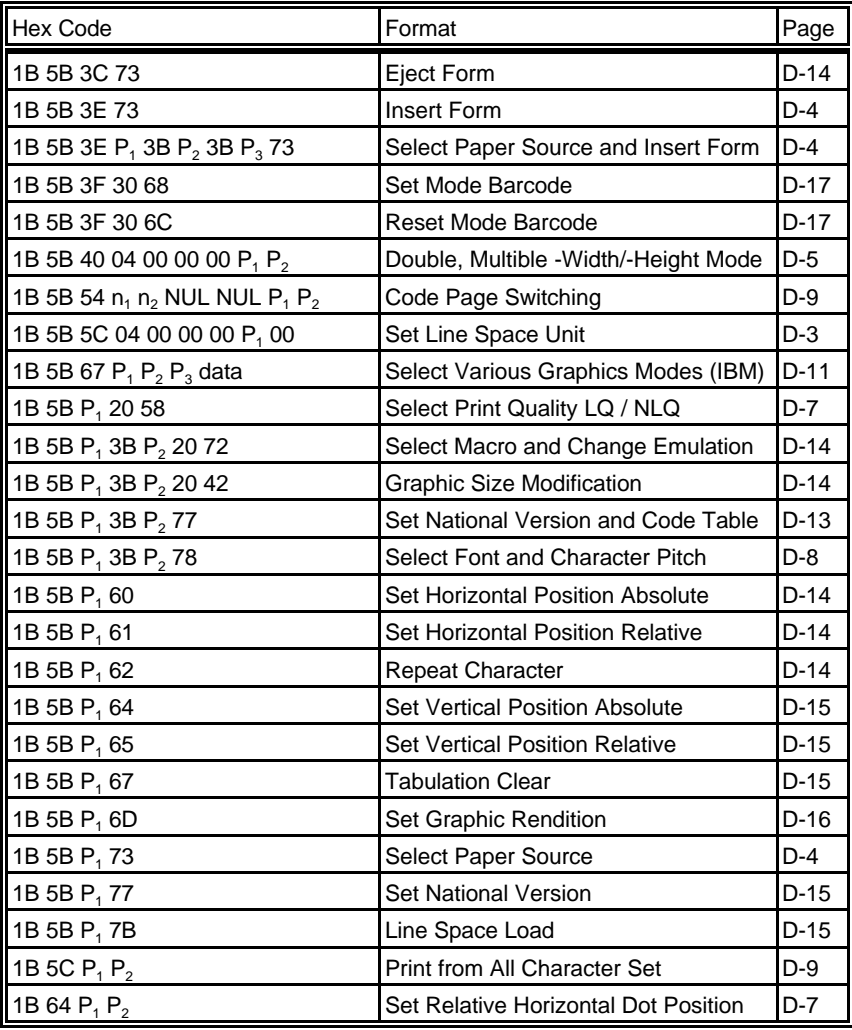

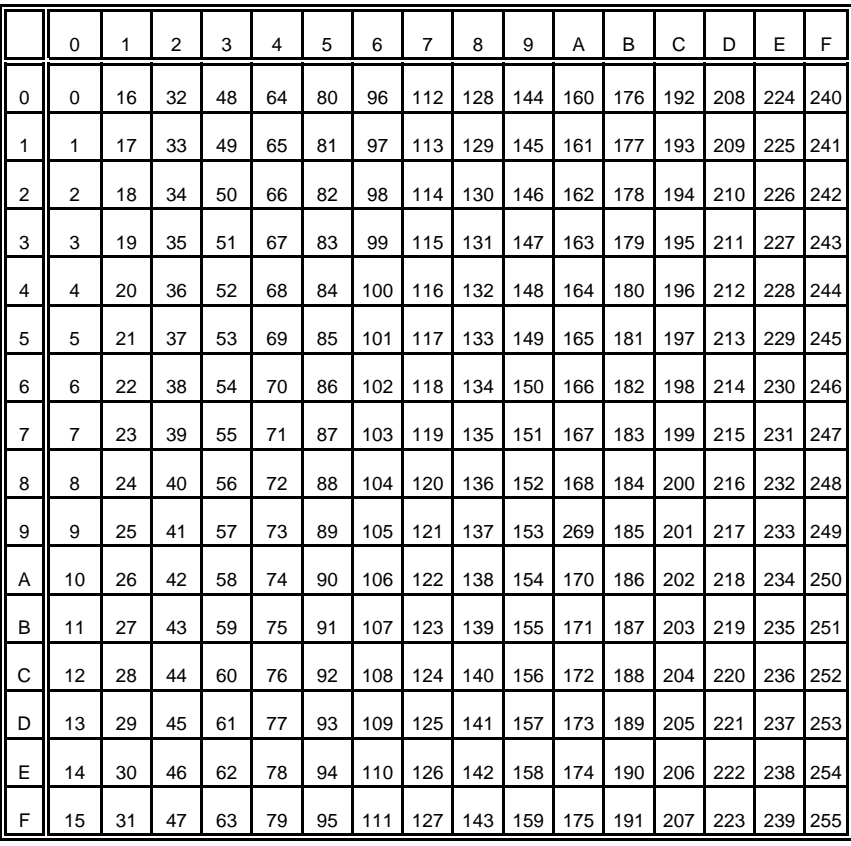

# **Hex - Decimal Conversion Table**

# **Appendix E EPSON LQ 2550 and ESC/P2 Quick Reference**

This appendix contains basic information on the EPSON LQ 2550 and ESC/P2 Printer Emulation:

Characters used in control functions appear in monospaced type. Table 1 explains some of the conventions used.

A pair of numbers separated by a slash ( / ) character indicates Column/Row notation. This notation refers to the location of a character in a standard code table, such as ASCII. (example:  $1/B = 1B$  is the hex-code for Escape)

Spaces appear between characters in sequence for clarity; they are not part of the format.

At the end of this chapter you will find a listing of the EPSON LQ 2550 and ESC/P2 Emulation commands classified by Hex Code and a Hex - Decimal conversion table.

The following conventions are used in the command listings:

#### **Table 1 Conventions**

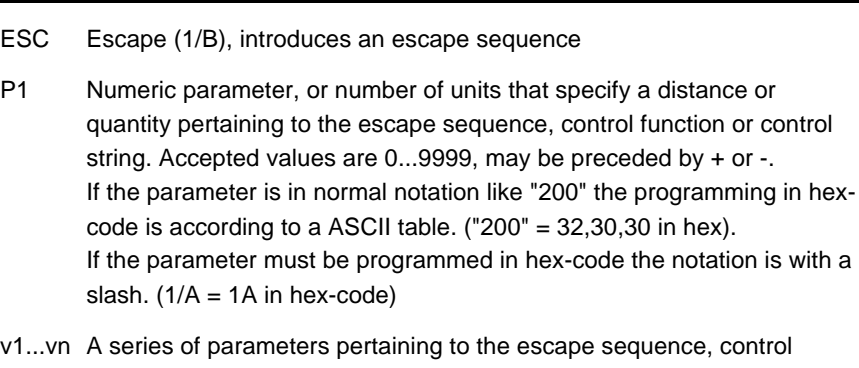

- function or control string.
- *SP* Is standing for Space (hex 20)

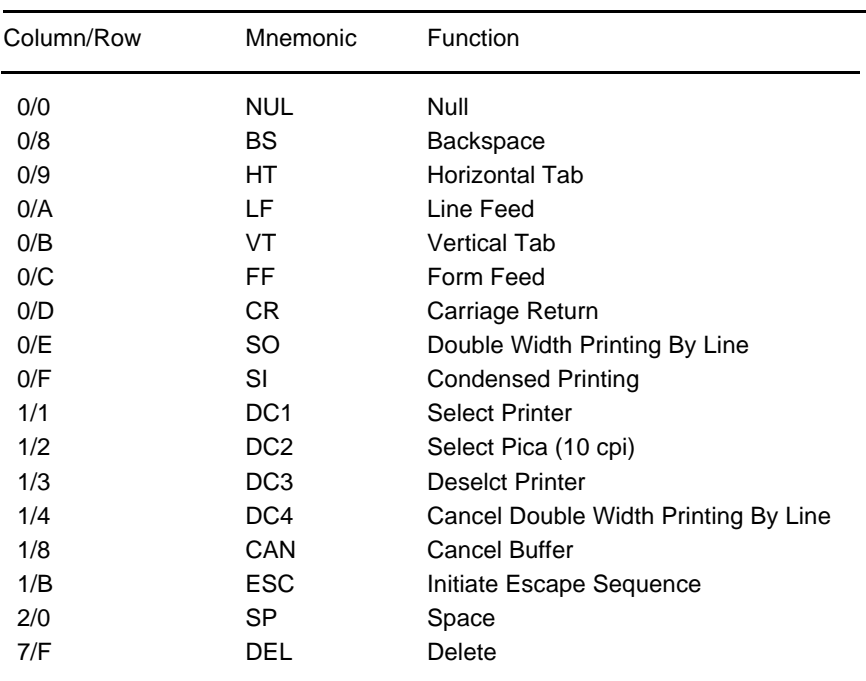

#### **Table 2: Control Codes**

### **Table 3: Terminal Management**

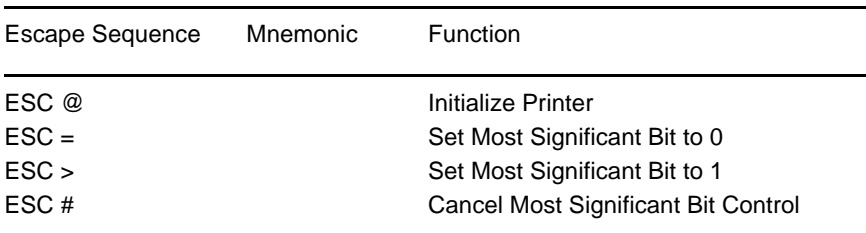

#### **Vertical Form Handling**

The printer is always equipped with two continuous form tractors. The last sheet of a continuous form stack can be printed on up to the end of the form.

The capabillity of the printer to feed paper from different sources is optimally supplemented by the option that automatically adjust the distance between the print head and the print bar.

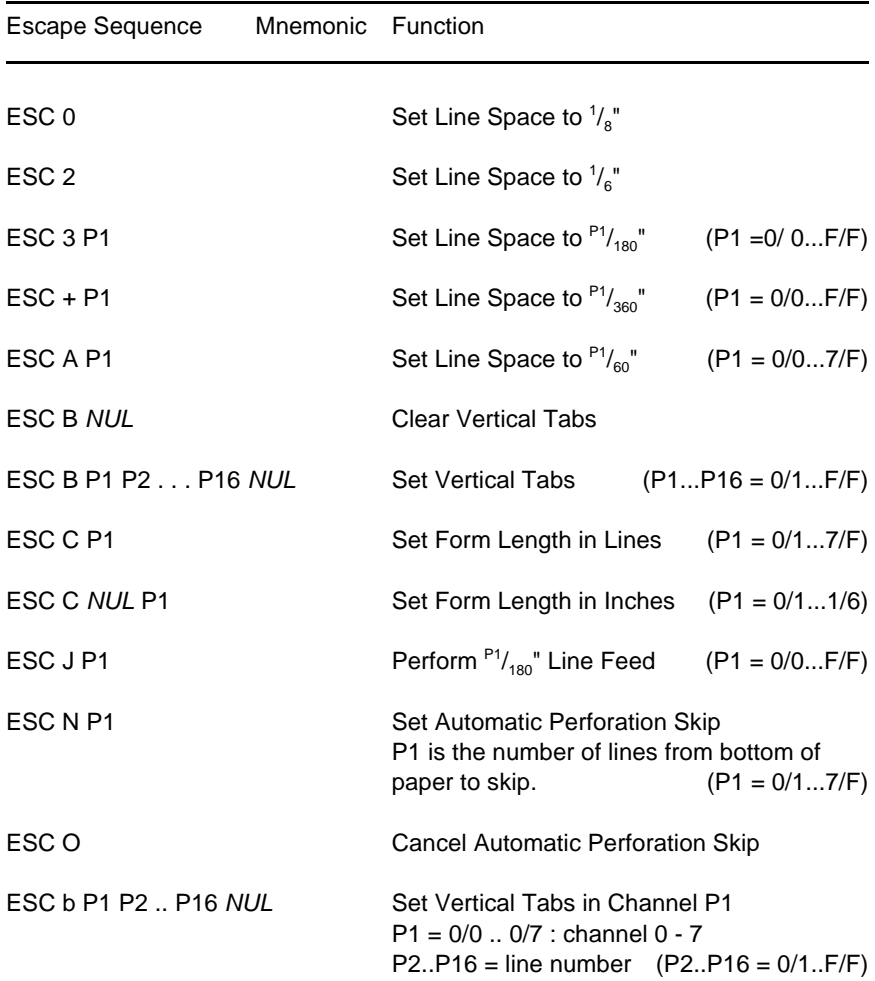

#### **Table 4: Vertical Form Handling**

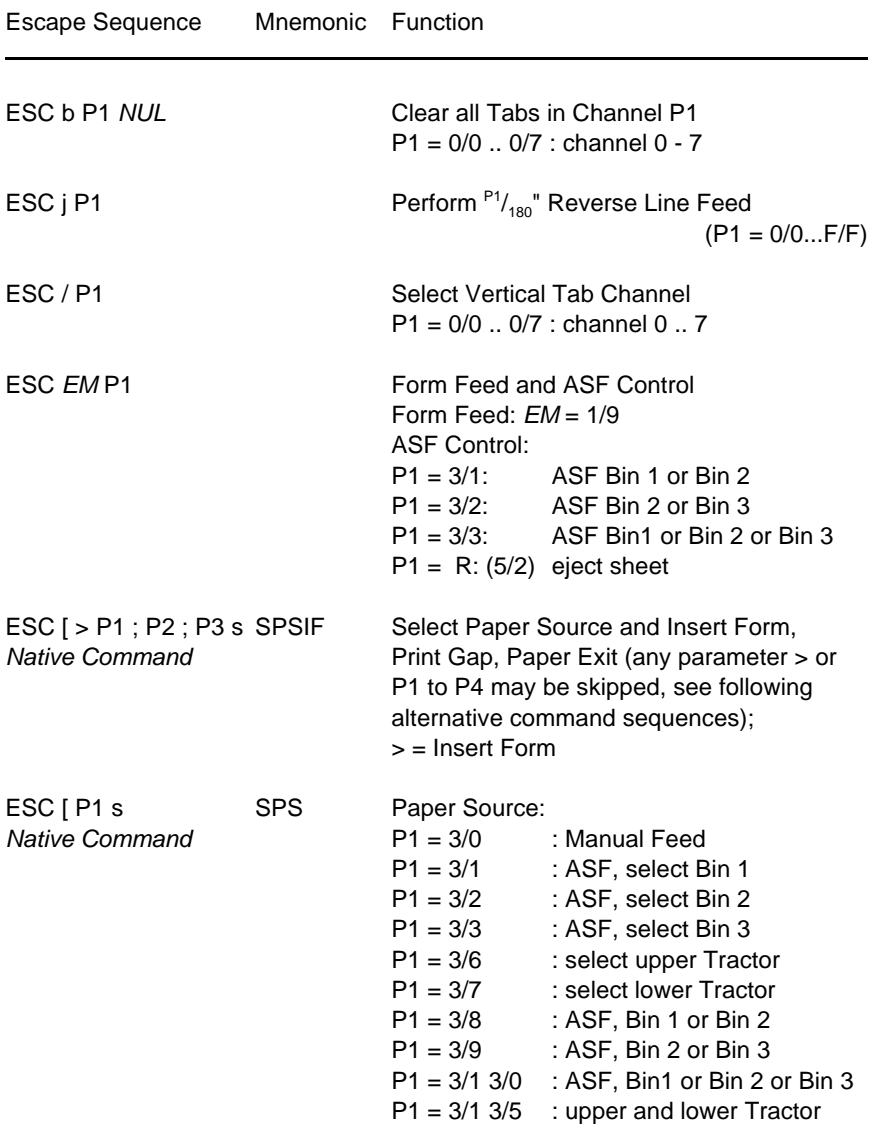

#### **Table 4: (Cont.) Vertical Form Handling**

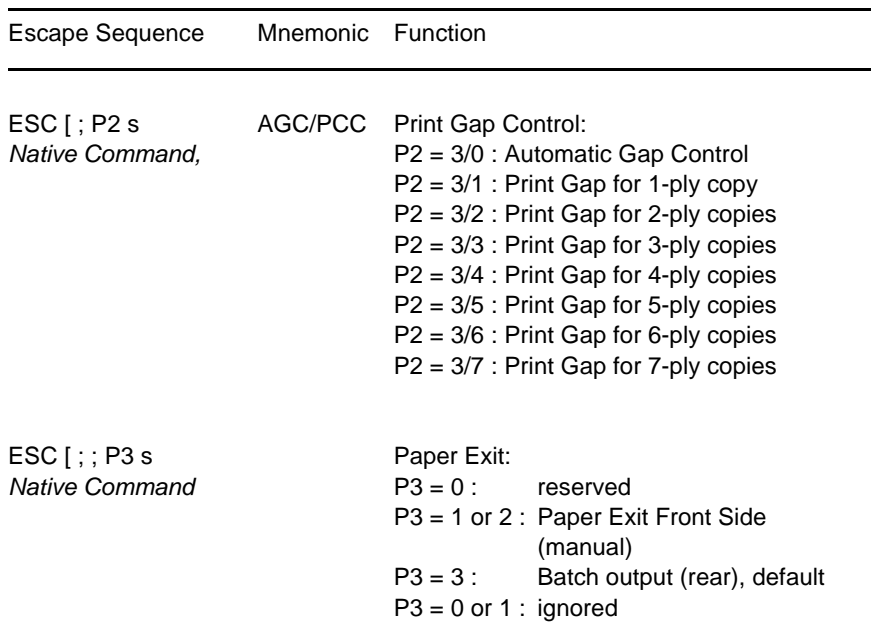

#### **Table 4: (Cont.) Vertical Form Handling**

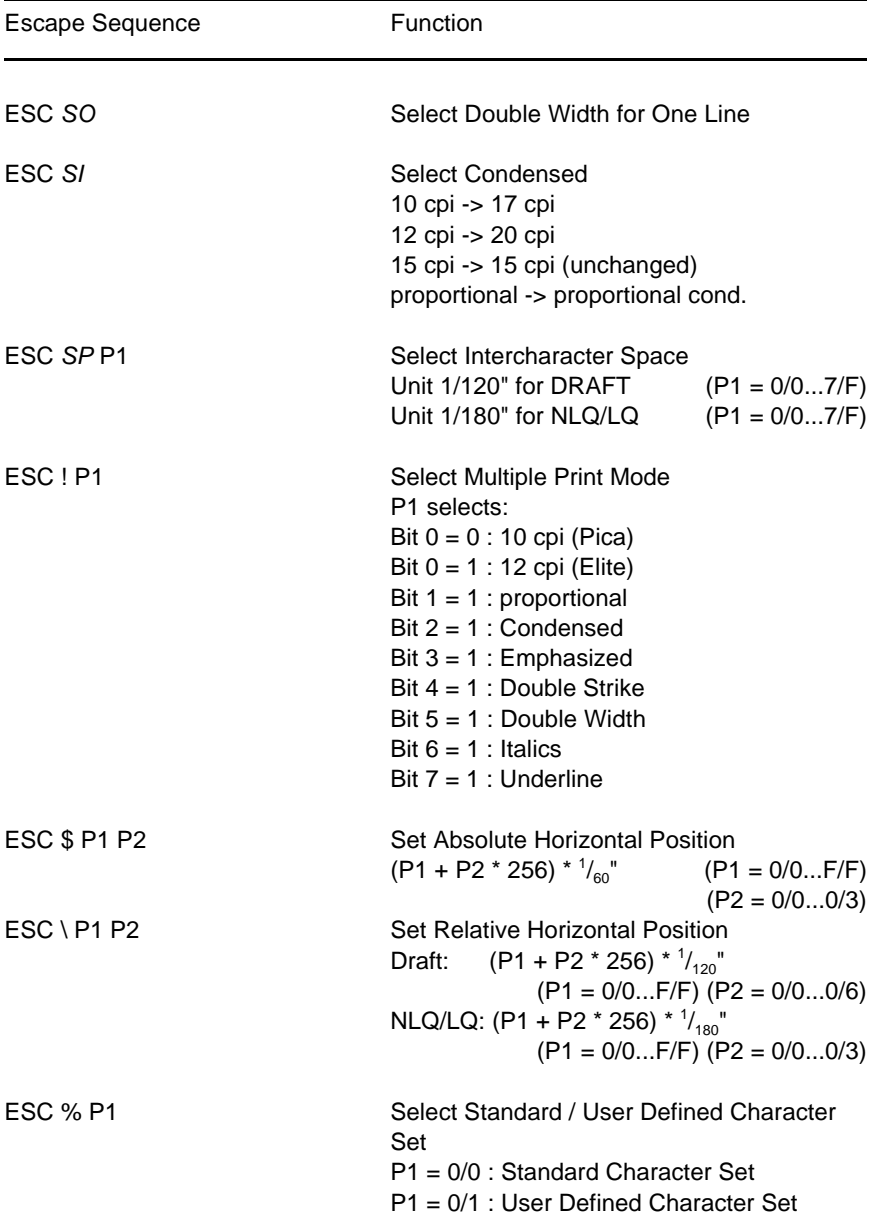

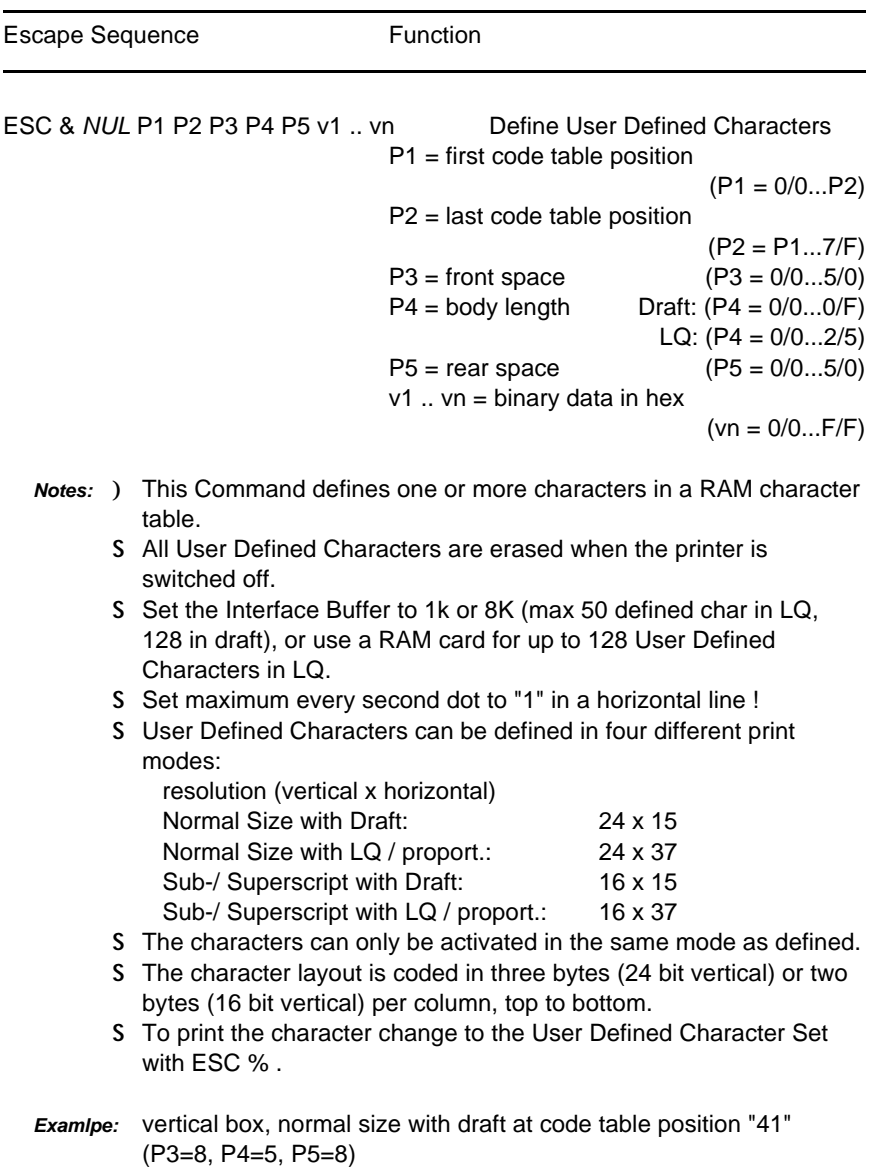

hex: 1B 26 00 41 41 08 05 08 FF FF FF 00 00 00 80 00 01 00 00 00 FF FF FF

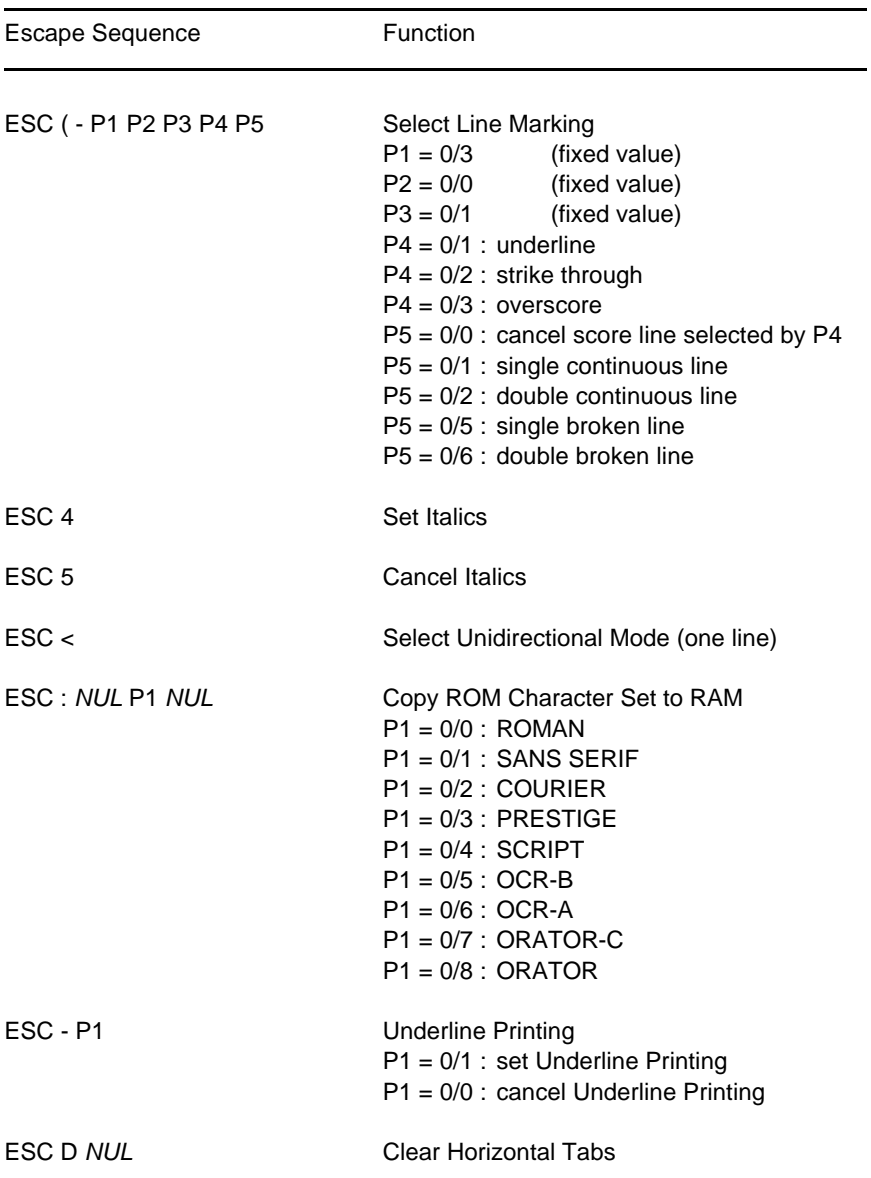

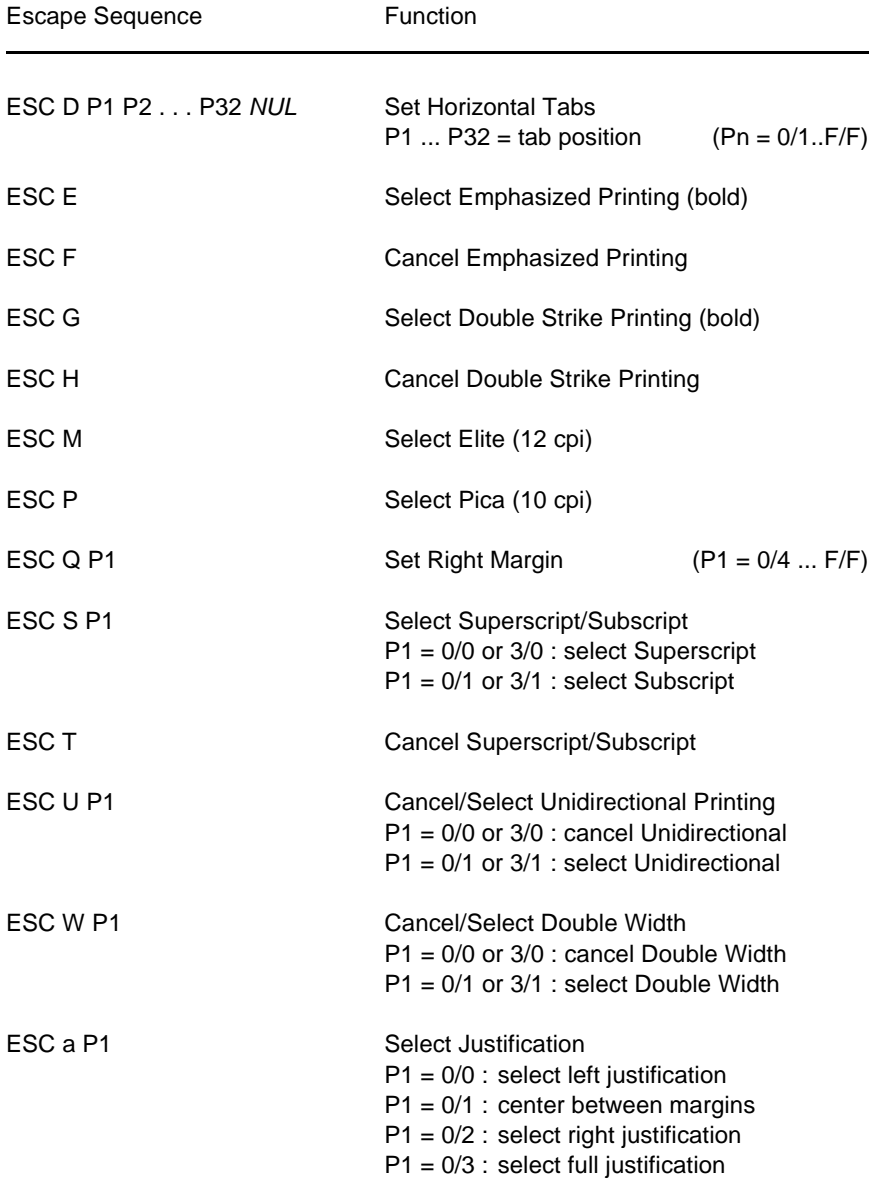

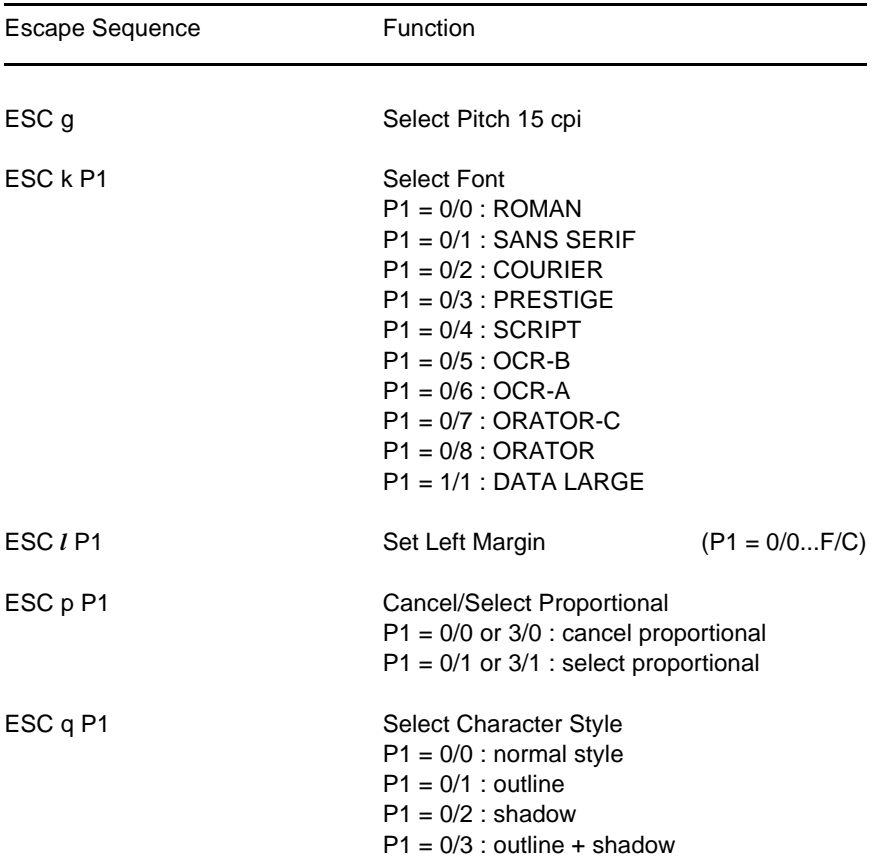

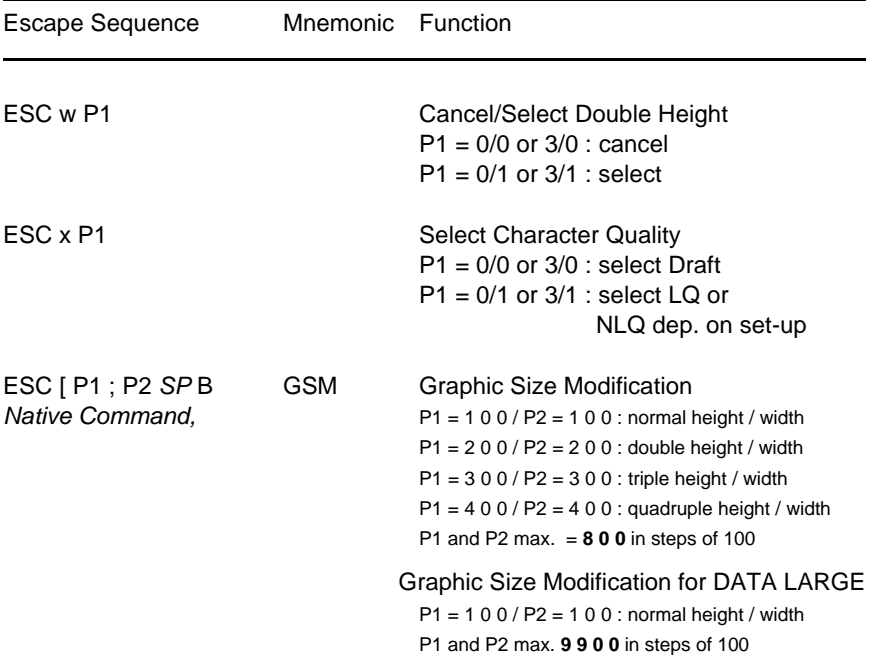

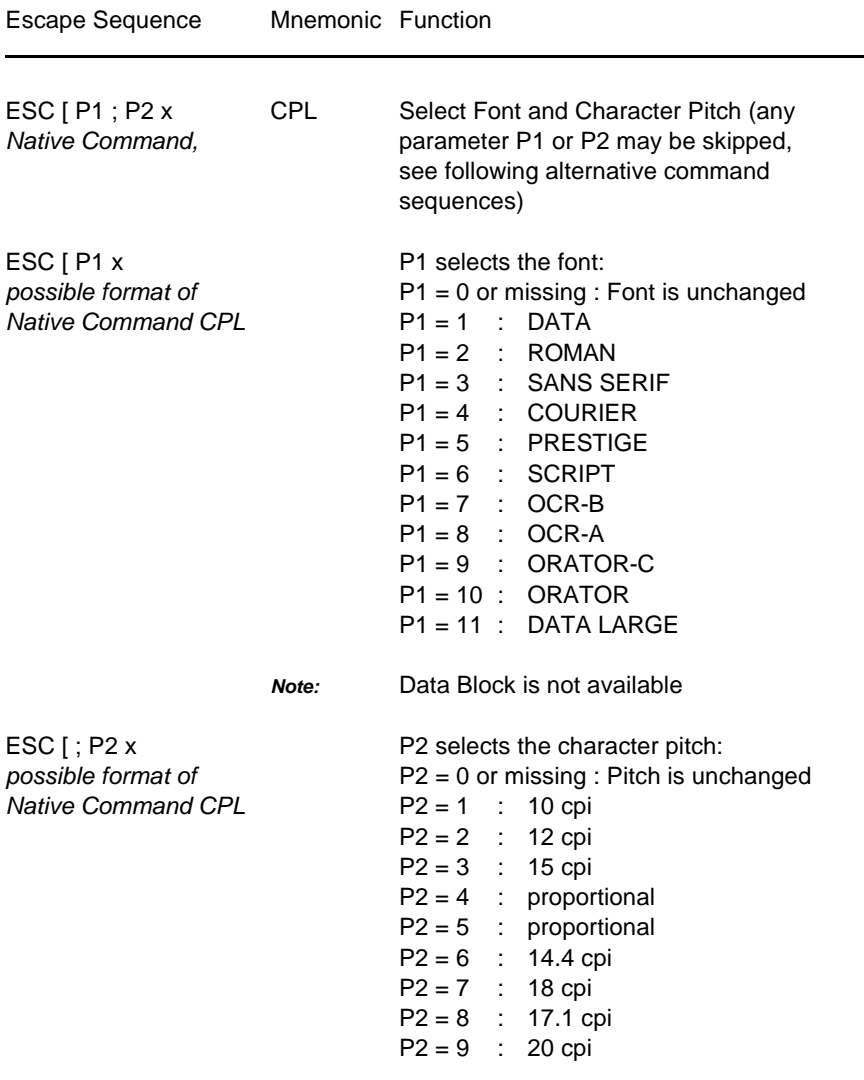
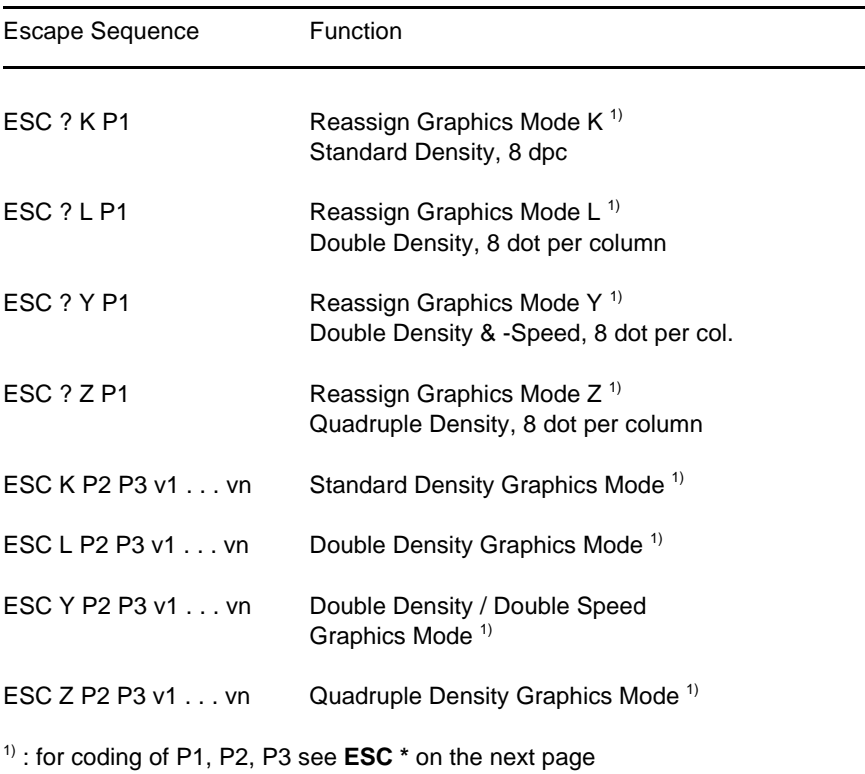

## **Table 6: Graphics Modes**

<span id="page-217-0"></span>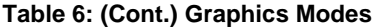

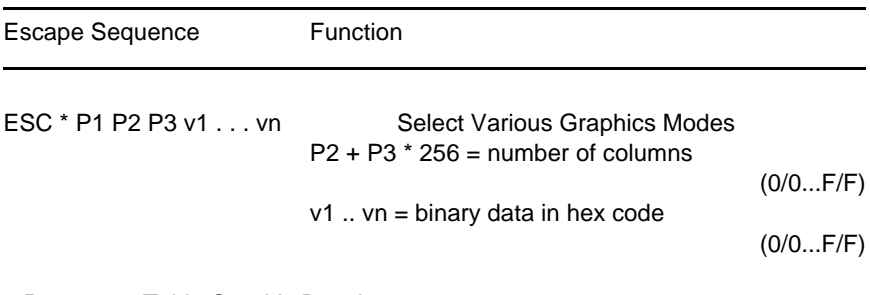

*Parameter Table Graphic Density:*

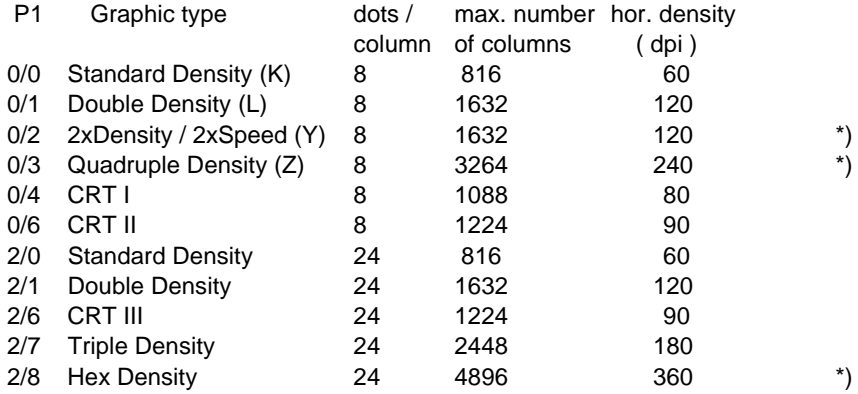

\*) *consecutive horizontal dots cannot be printed.*

*Example:* box 8x8 dots with center point 2x2 dots, standard density, 8 dots / column hex: 1B 2A 00 08 00 FF 81 81 99 99 81 81 FF

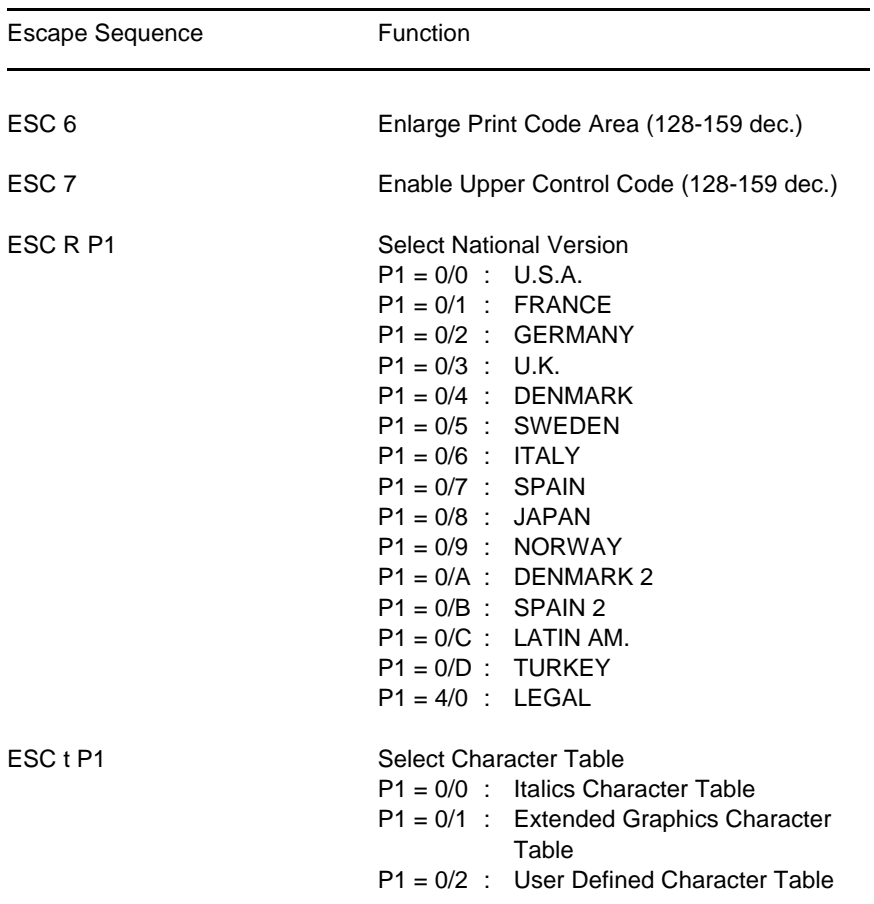

## **Table 7: Character Set Selection**

## **Table 8: ESC / P2 Commands**

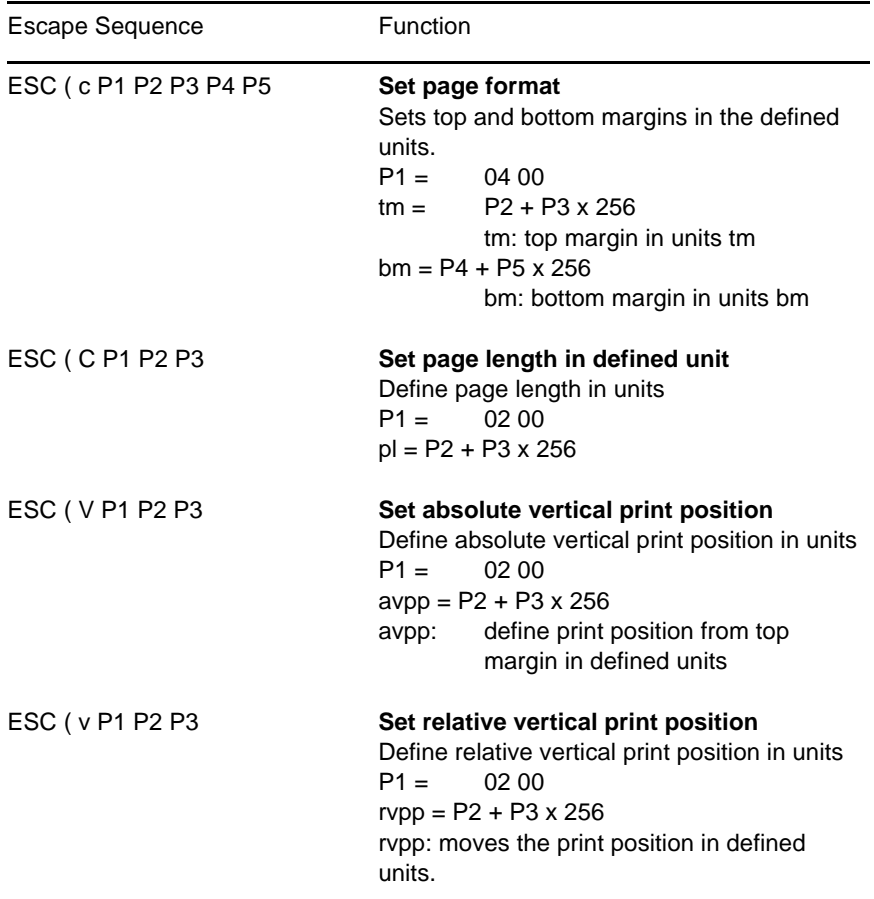

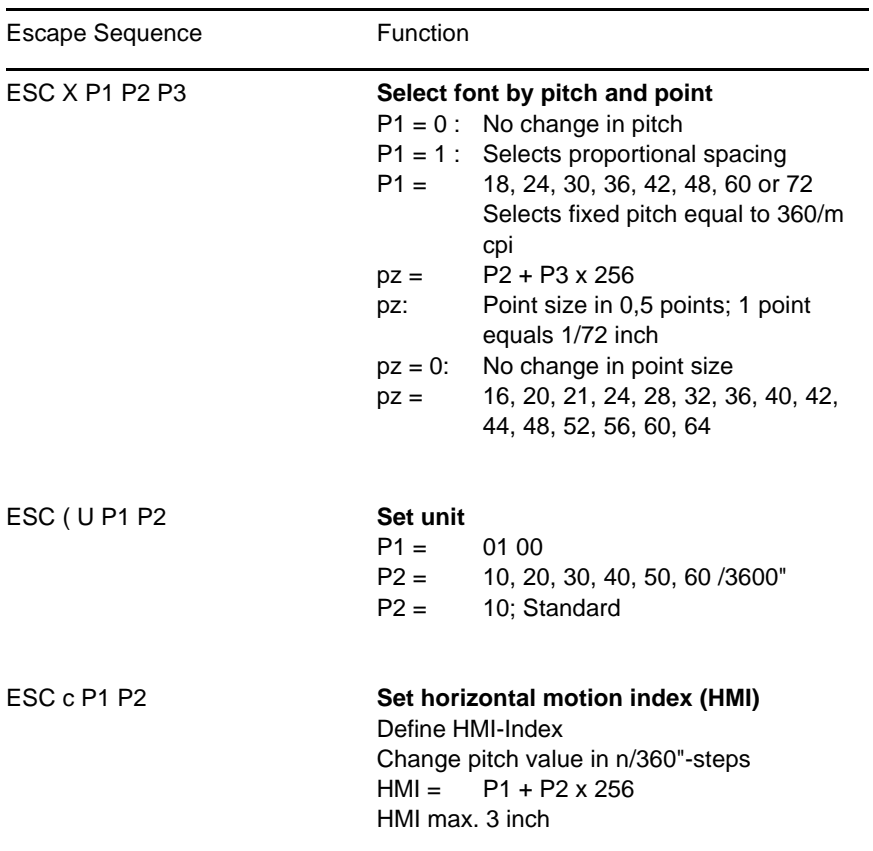

## **Table 8: (Cont.) ESC / P2 Commands**

## **Table 8: (Cont.) ESC / P2 Commands**

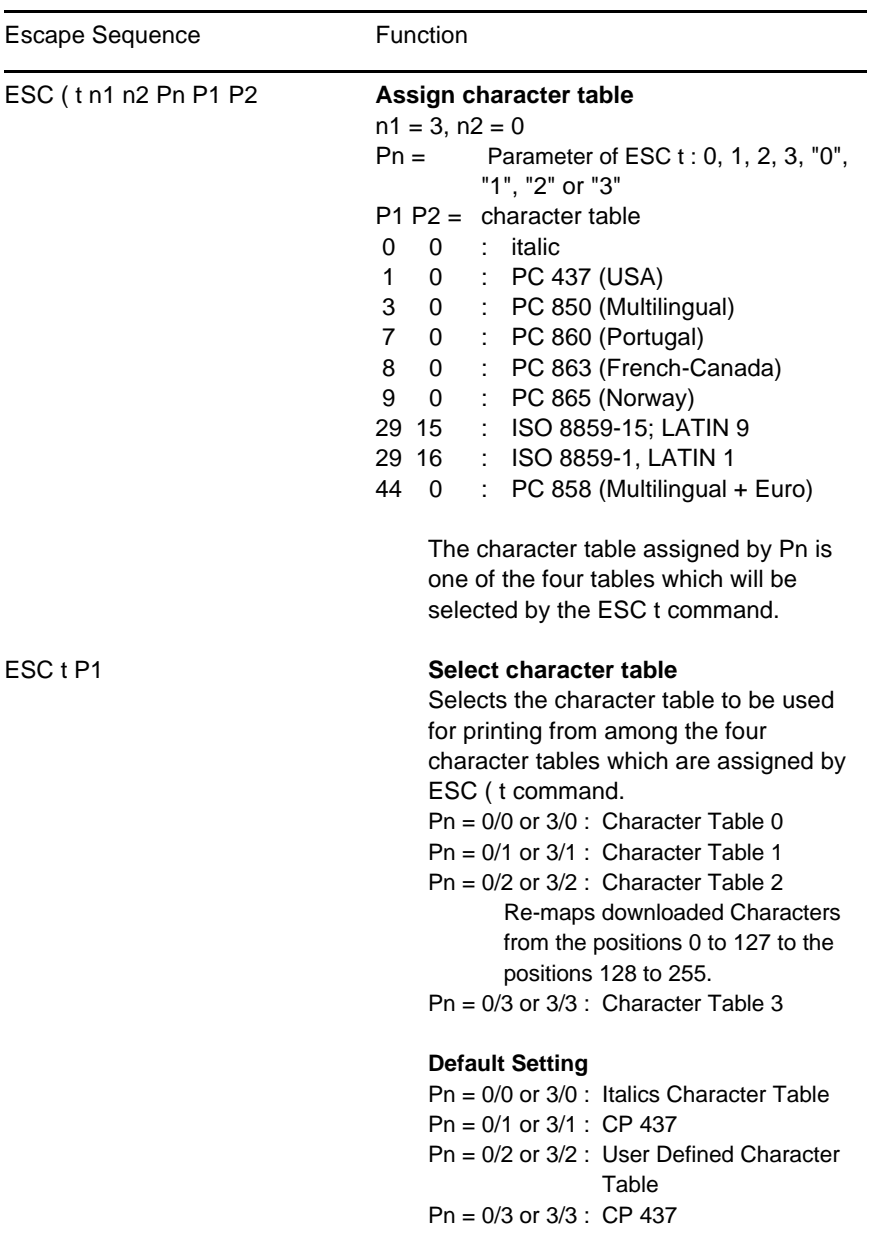

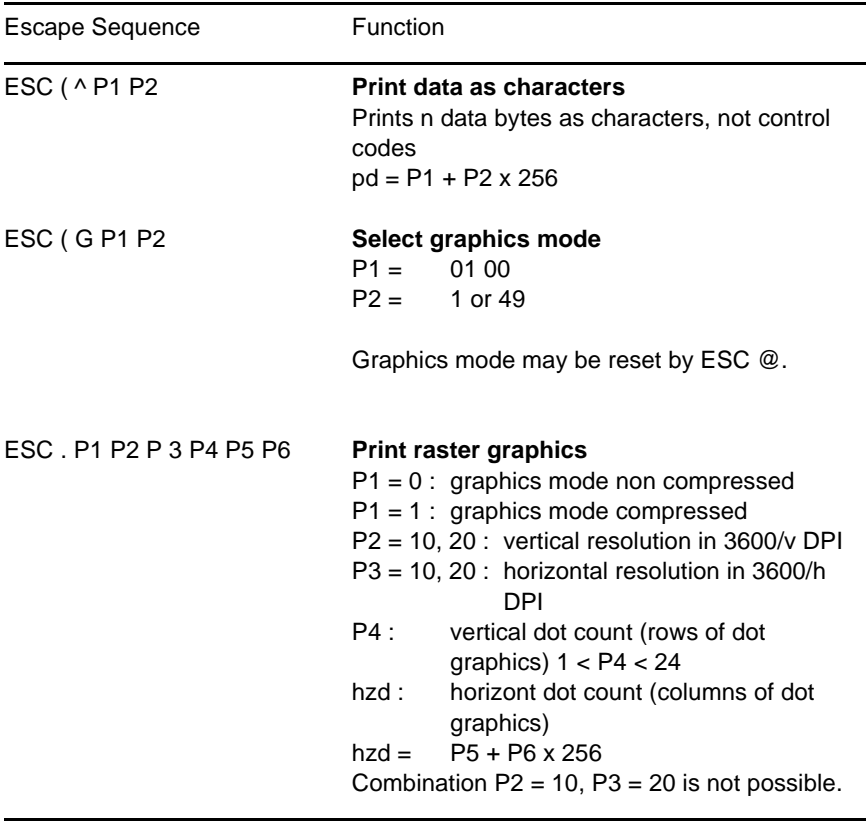

## **Table 8: (Cont.) ESC / P2 Commands**

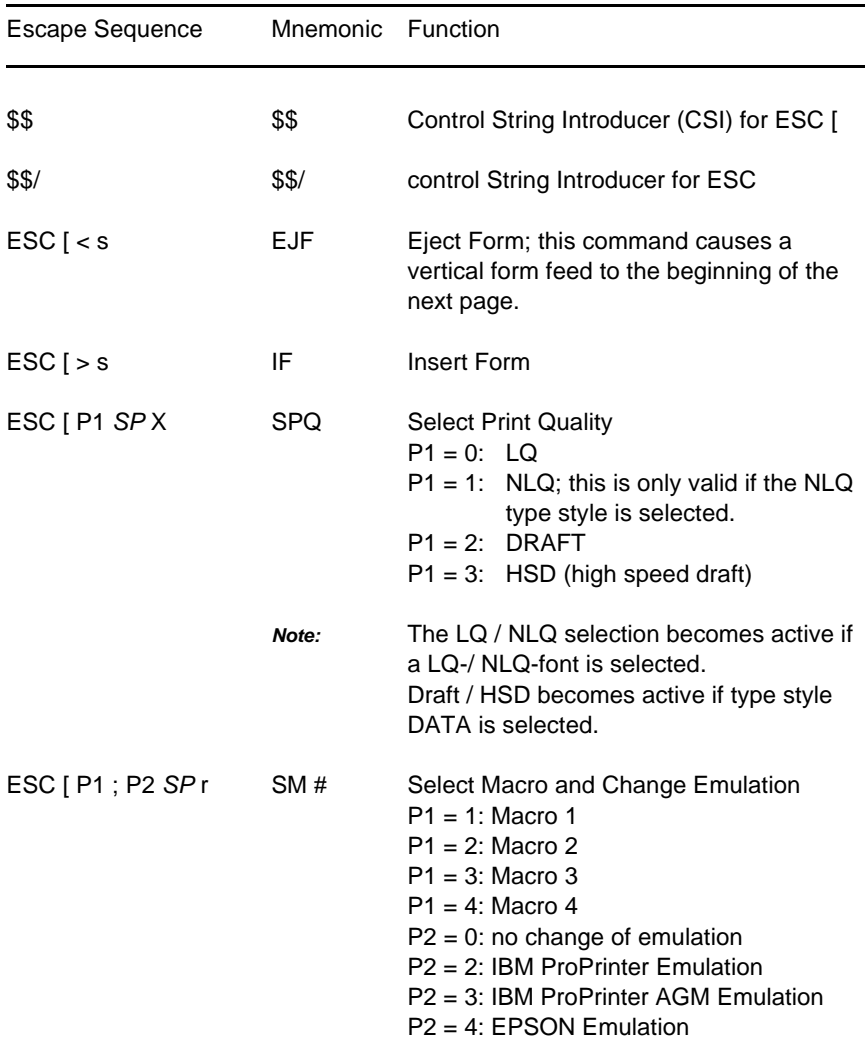

#### **Table 9: Further Control Sequences, supported by EPSON LQ Emulation Mode** *(Native Commands)*

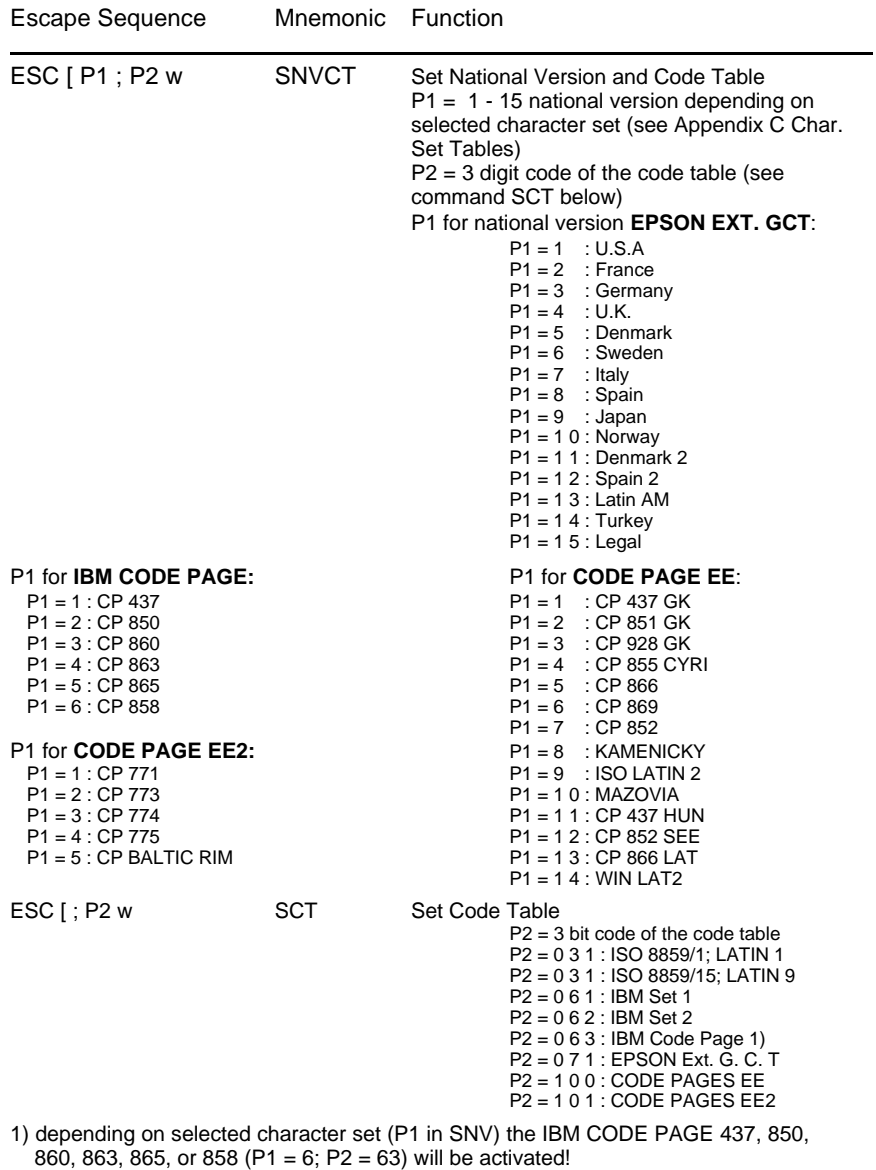

## **Table 9 (Cont.): Further Control Sequences, supported by EPSON LQ Emulation Mode** *(Native Commands)*

#### **Table 9 (Cont.): Further Control Sequences, supported by EPSON LQ Emulation Mode** *(Native Commands)*

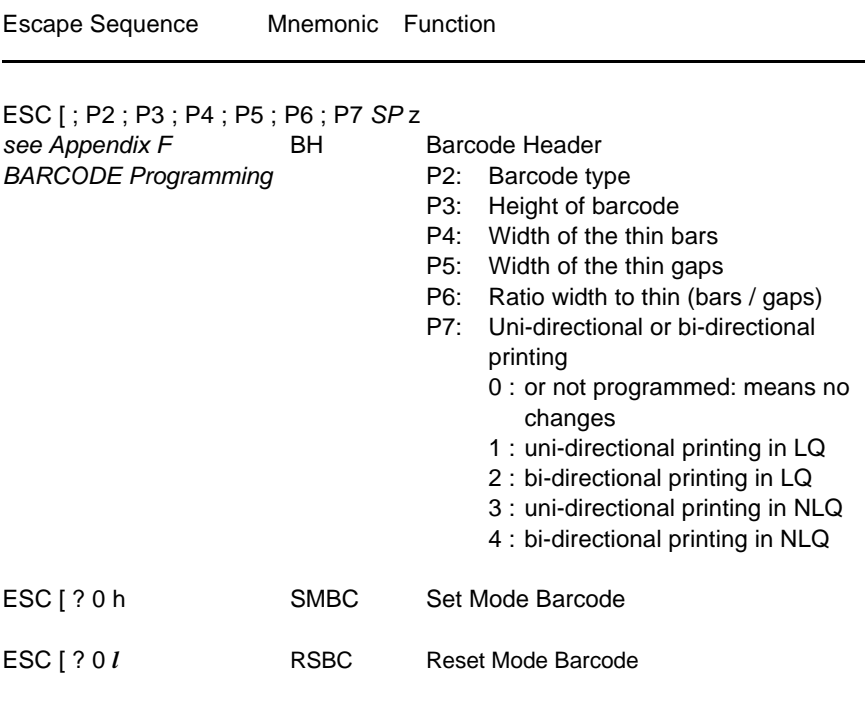

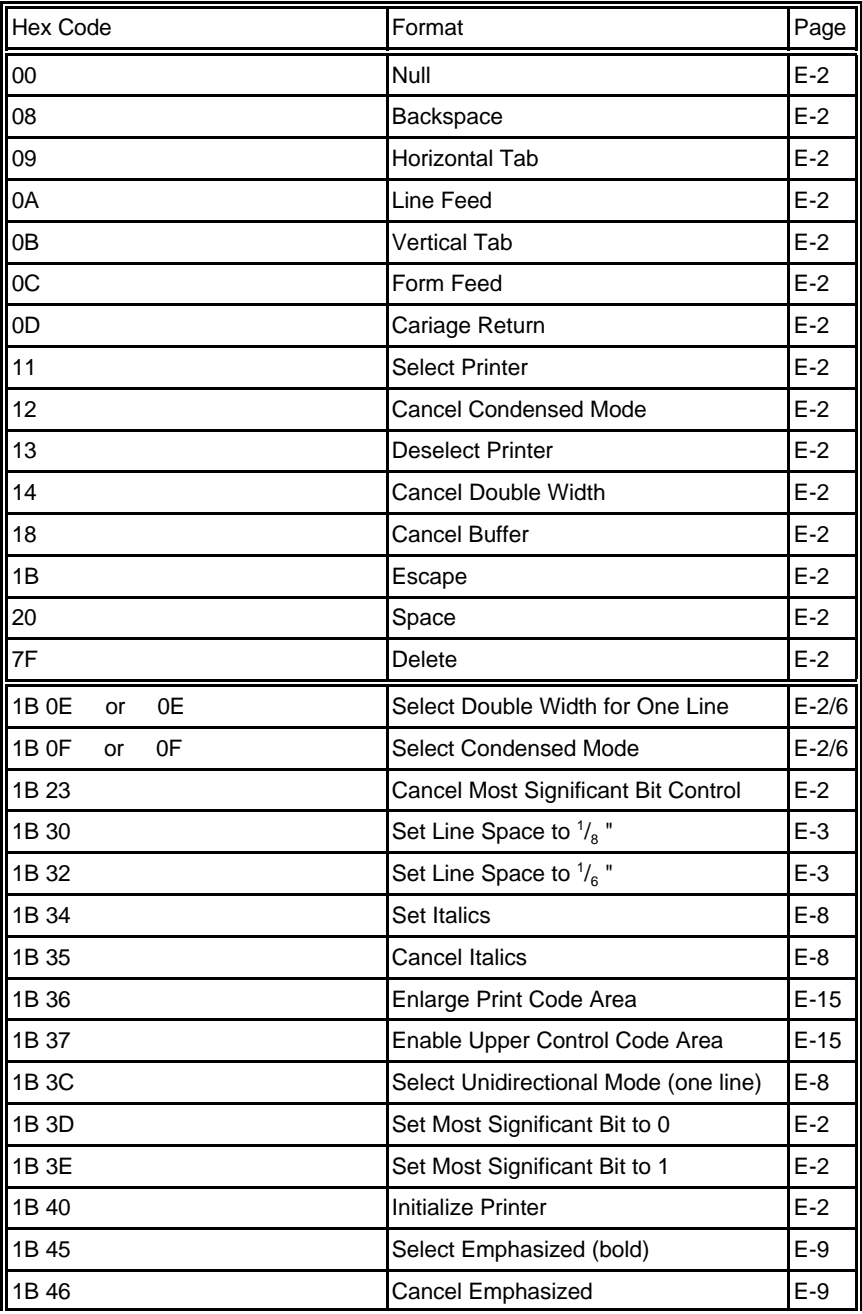

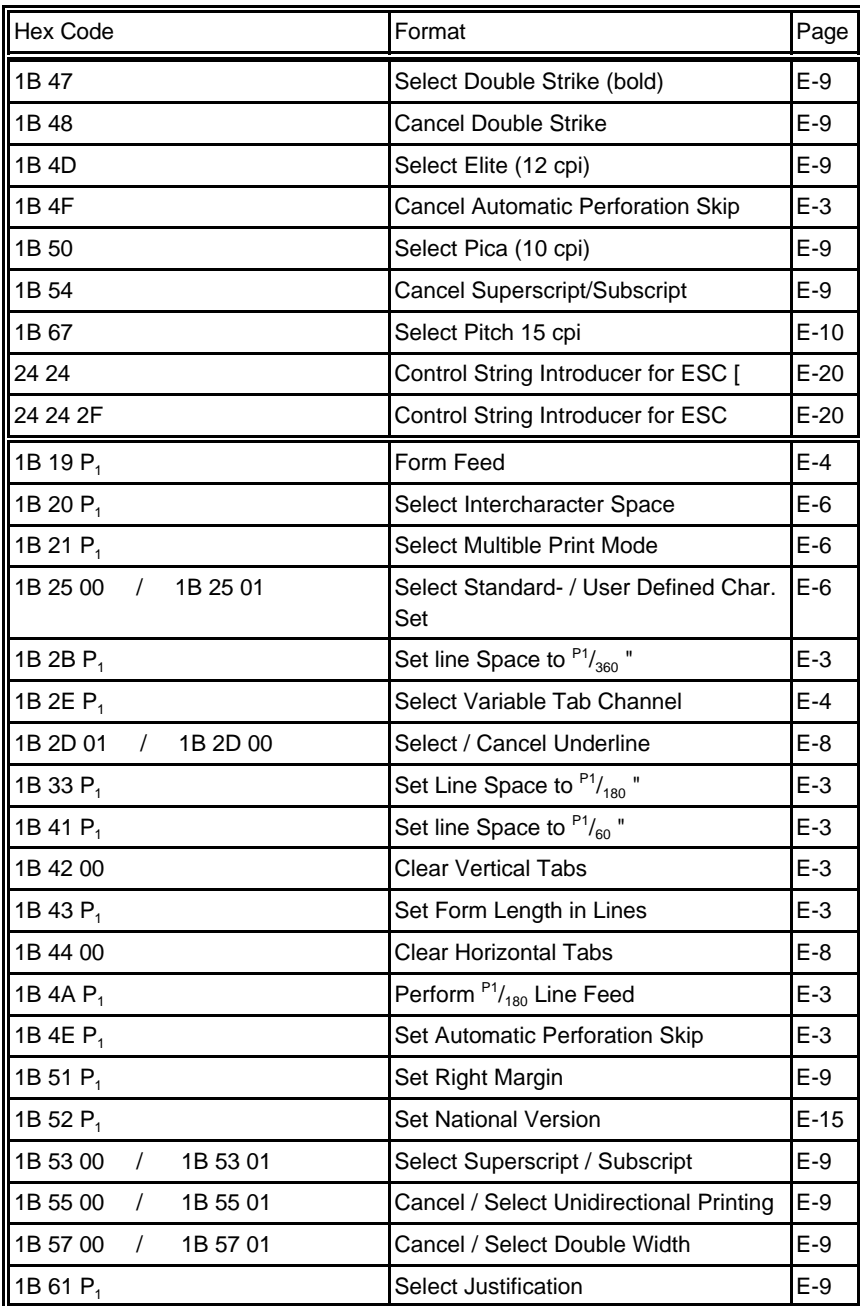

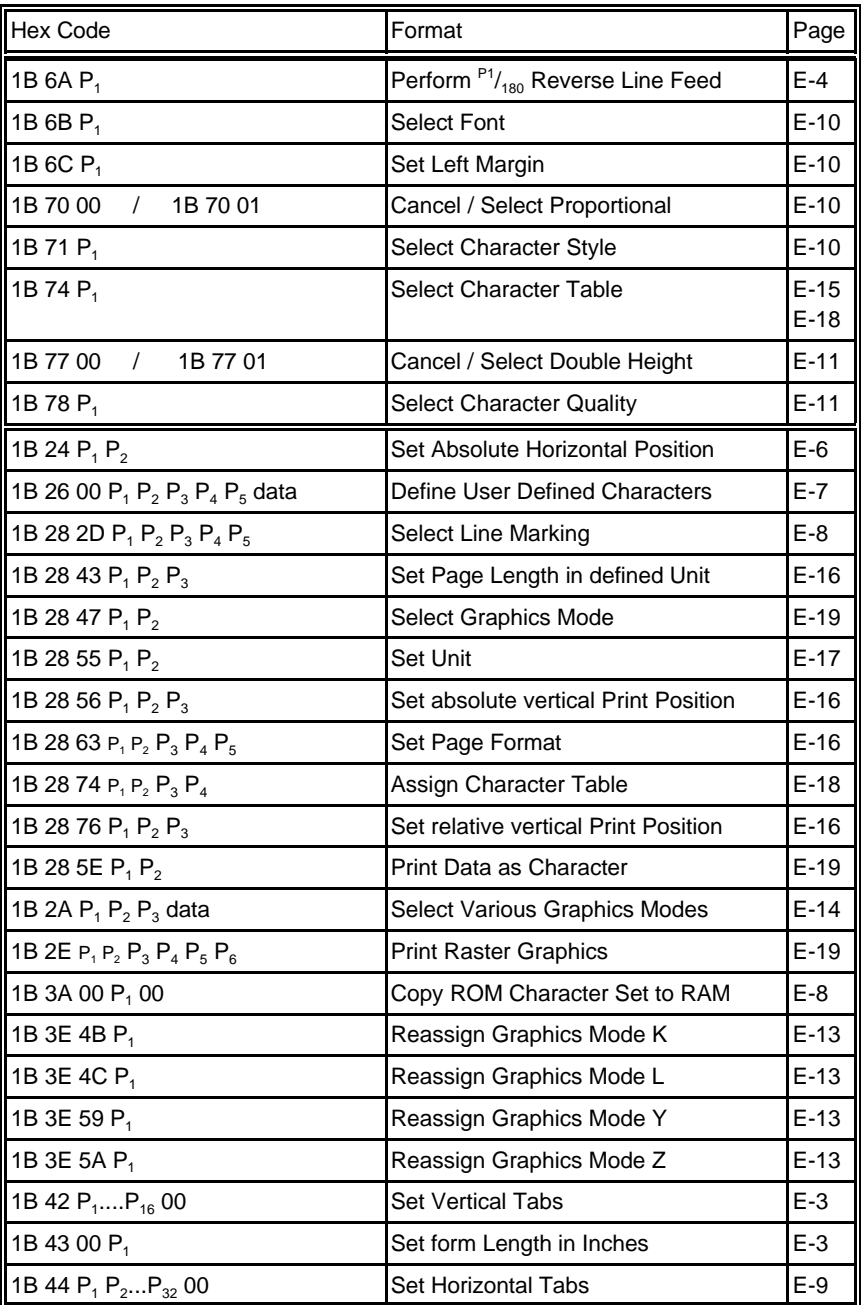

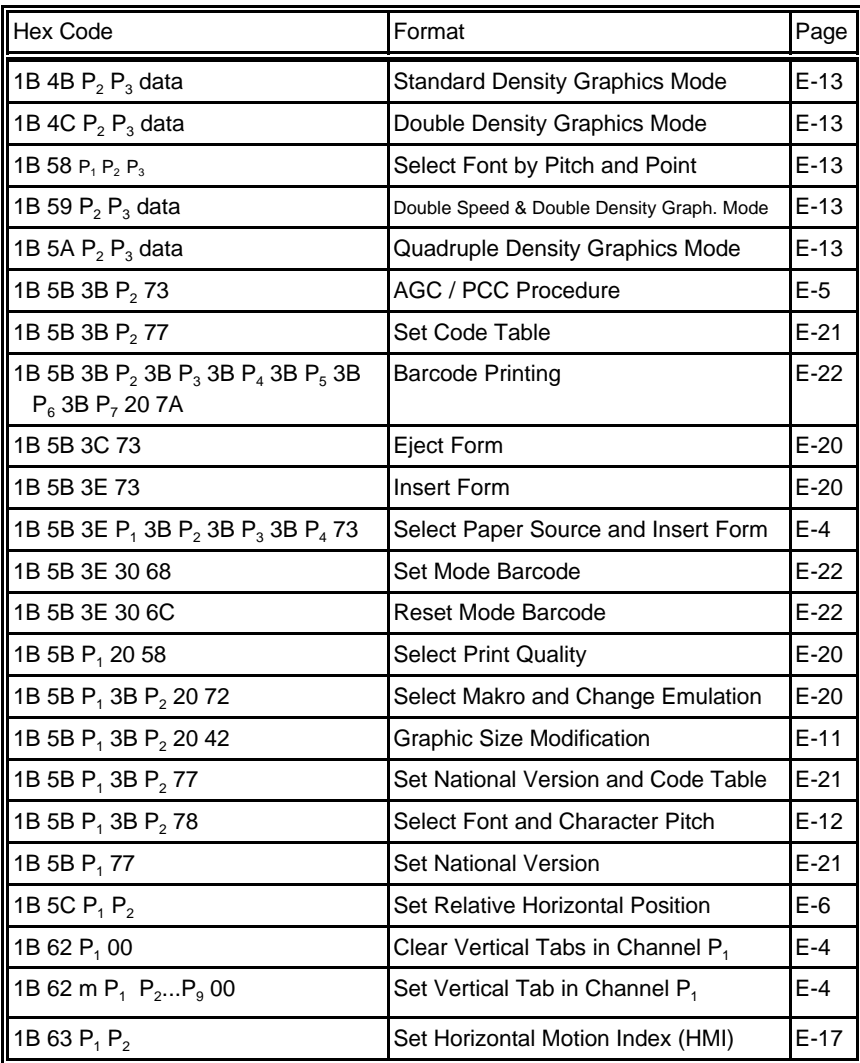

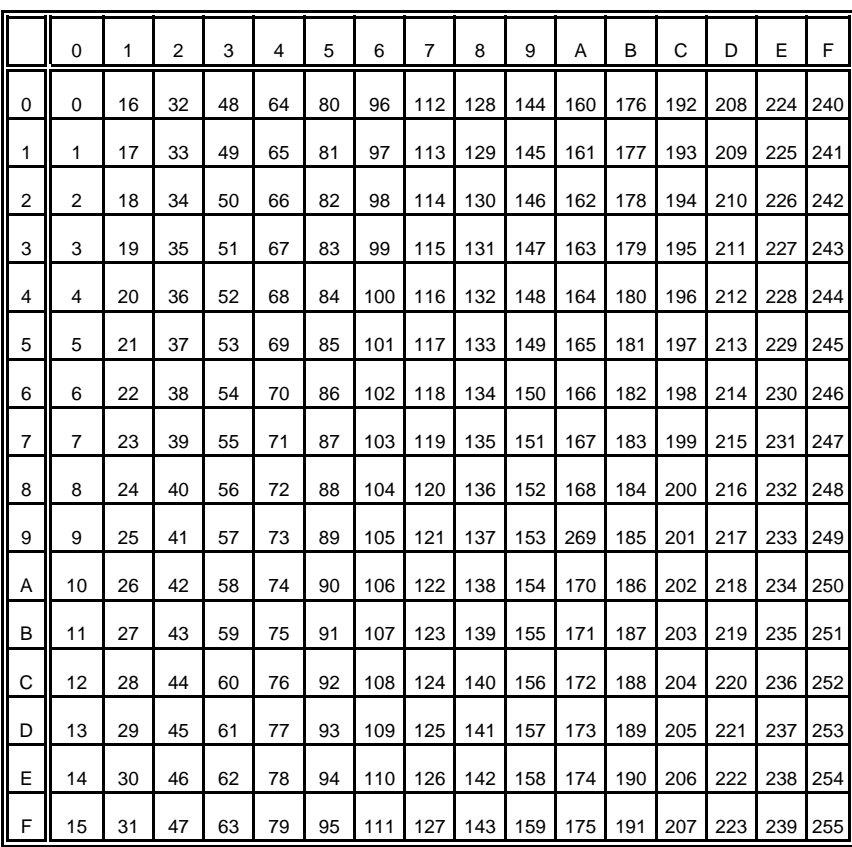

## **Hex - Decimal Conversion Table**

## <span id="page-231-0"></span>**Appendix F Barcode Quick Reference**

#### **1. Introduction**

The barcode print facility is available in all three emulations.

#### **2. Programming**

There are three escape sequences to print barcodes

- The first sequence is to define the Barcode Header. The type of barcode as well as all parameters are selected by a header. The header does not affect any parameters outside the barcode application and remains valid until another header is transmitted or the printer is turned off. This can be done at any time but before barcode printing.

The header has the following format:

**ESC**  $[ ; P_2 ; P_3 ; P_4 ; P_5 ; P_6 ; P_7 \tbinom{8}{2} \tbinom{8}{2} \tbinom{8}{2} \tbinom{8}{2} \tbinom{8}{3} \tbinom{8}{4} \tbinom{8}{5} \tbinom{8}{6} \tbinom{8}{6} \tbinom{8}{6} \tbinom{8}{6} \tbinom{8}{6} \tbinom{8}{6} \tbinom{8}{6} \tbinom{8}{6} \tbinom{8}{6} \tbinom{8}{6} \tbinom{8}{6} \tbinom{8}{6} \tbinom{8}{6} \tbinom{8}{6}$ 

- In step two, the ESC-sequence "Set Mode Barcode (SMBC)" starts the barcode printing.

**ESC [ ? 0 h**

- Finally, the ESC-sequence "Reset Mode Barcode (RMBC)" will stop printing. **ESC [ ? 0** *l*
- *Note:* Between **SMBC** and **RMBC** are only printable characters tolerated (no CR or LF).

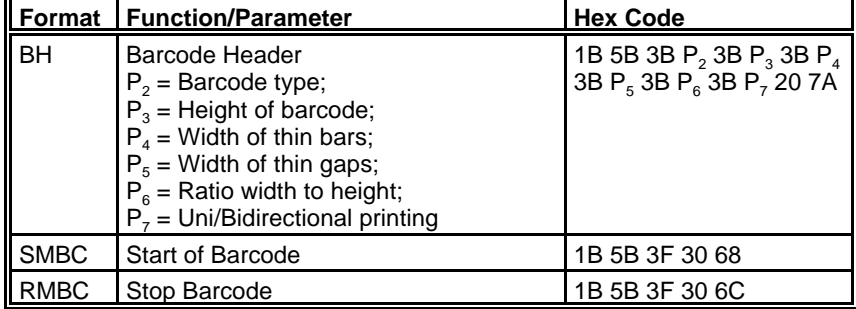

#### **2.1 Barcode Header**

## **Barcode Header Parameters**

## **P<sup>2</sup> Barcode type**

- default = **101 (**Code 39 horizontal)

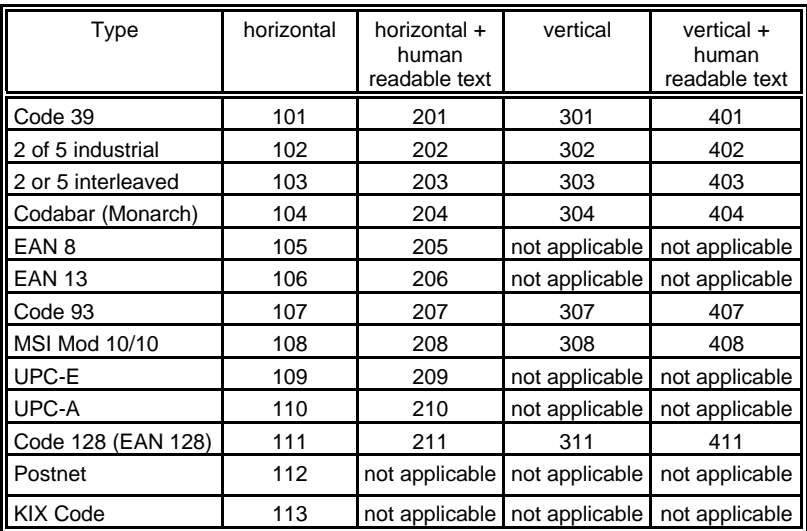

## **P<sup>3</sup> Height of barcode**

- default:  $\frac{3}{12}$ " - 0.64 cm

All characters in a line are automatically repeated according to the selected barcode height. This is also true for plain text!

- $P_3 * 1/2$
- possible values from:

0 to 40 (30<sub>H</sub> to 34<sub>H</sub>30<sub>H</sub>) or (48<sub>D</sub> to 52<sub>D</sub>48<sub>D</sub>) for vertical barcodes 0 to 99 (30 $_{\rm H}$  to 39 $_{\rm H}$ 39 $_{\rm H}$ ) or (48 $_{\rm D}$  to 57 $_{\rm D}$ 57 $_{\rm D}$ ) for horizontal barcodes

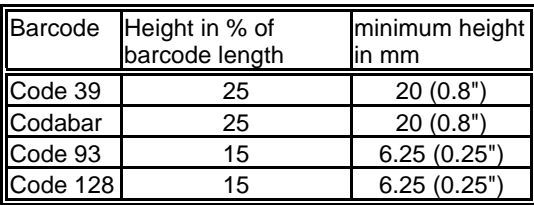

## **P<sub>4</sub>** Width of the thin bars (default:  $\frac{2}{144}$  = 0.35 mm)

*Note:* The width of bars and gaps should be equal. For this, the parameters **P<sup>4</sup>** and **P**<sub>5</sub> should not deviate more than one step.

| $P_{4}$ | hex | dec | inch  | mm   |
|---------|-----|-----|-------|------|
| 0       | 30  | 48  | 2/144 | 0,35 |
| 1       | 31  | 49  | 3/144 | 0,53 |
| 2       | 32  | 50  | 4/144 | 0,70 |
| 3       | 33  | 51  | 5/144 | 0,88 |
| 4       | 34  | 52  | 6/144 | 1,05 |
| 5       | 35  | 53  | 7/144 | 1,23 |
| 6       | 36  | 54  | 8/144 | 1,41 |
|         | 37  | 55  | 9/144 | 1,58 |

for horizontal Barcode

for vertical Barcode

| $P_4$          | hex | dec | inch  | mm   |
|----------------|-----|-----|-------|------|
| 0              | 30  | 48  | 2/180 | 0,28 |
|                | 31  | 49  | 3/180 | 0,42 |
| $\overline{2}$ | 32  | 50  | 4/180 | 0,56 |
| 3              | 33  | 51  | 5/180 | 0,70 |
| 4              | 34  | 52  | 6/180 | 0,85 |
| 5              | 35  | 53  | 7/180 | 0,99 |
| 6              | 36  | 54  | 8/180 | 1,12 |
| 7              | 37  | 55  | 9/180 | 1,27 |

**P**<sub>5</sub> Width of the thin gaps (default:  $\frac{2}{144}$  = 0.35 mm)

The values are the same as in **P<sup>4</sup>**

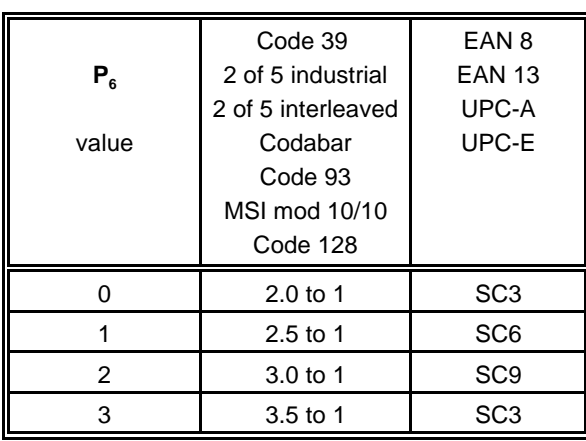

## **P<sub>6</sub>** Ratio Width to Thin (default:  $0$  (2 to 1))

*Note:* Code 93, MSI 10/10, Code 128 are fixed 2.0 to 1 Best results for Code 39, 2 of 5 industrial, 2 of 5 interleaved, and Codabar with 2.5 to 1

#### **P<sub>7</sub>** Uni-directional or bi-directional printing - standard 0 uni-directional

#### values are: 0 or not programmed means no changes

- 1 uni-directional printing in LQ
- 2 bi-directional printing in LQ
- 3 uni-directional printing in NLQ
- 4 bi-directional printing in NLQ
- *Note:* A switch from uni-directional to bi-directional printing is only possible if the parameter **UNI-DIRECT.CMD** is set to **YES** via operator panel or ESC-sequence.

#### **Start Position of Barcode Printing**

The start position for barcode printing is the current print position. For both horizontal and vertical printing, the print position after printing barcodes is the same line as the start position next to the barcode printed.

#### **2.2 Barcode Programming Examples**

*Note:* All examples are coded in standard uni-directional printing - that means the parameter " $P_7$ " is not used.

In the following examples, **8** stands for "Space".

The small square  $\Box$  before and after the printed barcode indicates the actual print position.

Between **Start Barcode** and **Stop Barcode** are only printable characters tolerated (no CR or LF).

#### **Barcode Example for Code 39**

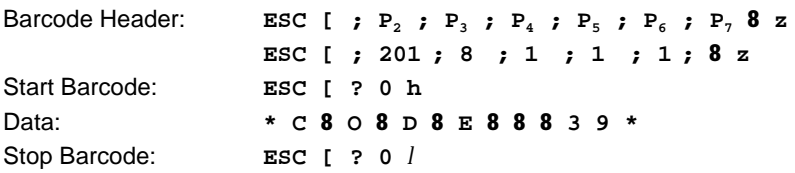

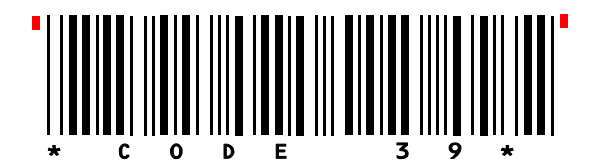

#### **Barcode Example for 2 of 5 Industrial**

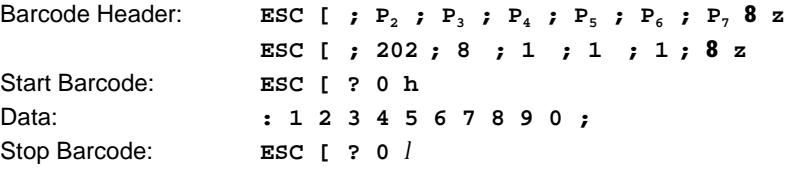

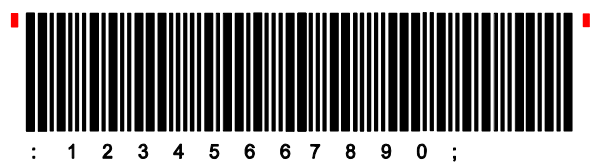

## **Barcode Example for 2 of 5 Interleaved**

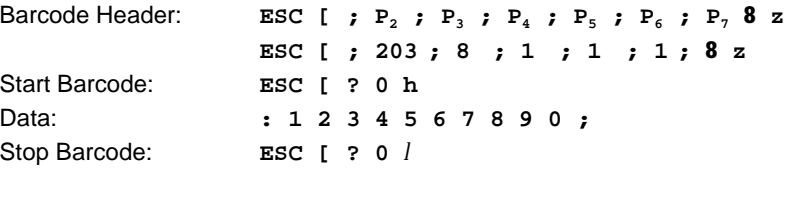

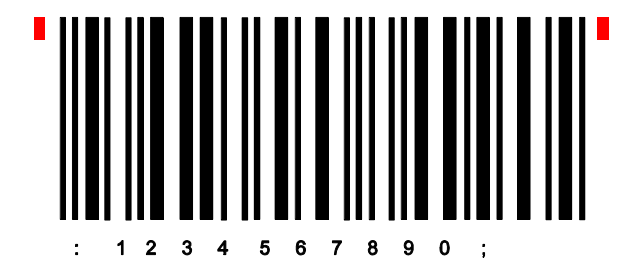

## **Barcode Example for Codabar (Monarch)**

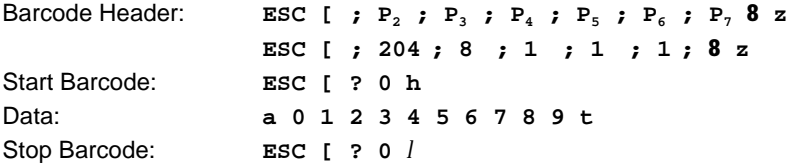

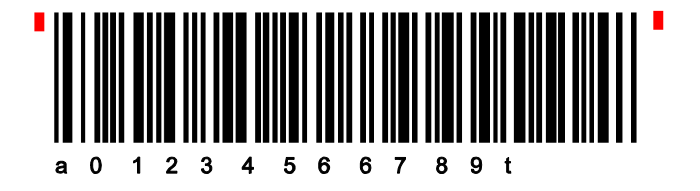

#### **Barcode Example for EAN 8**

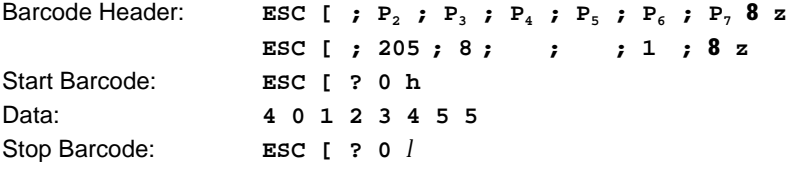

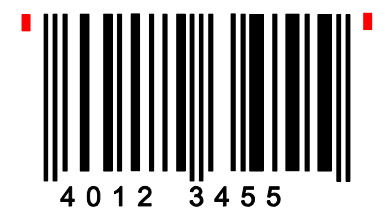

#### **Barcode Example for EAN 8 ADD-2**

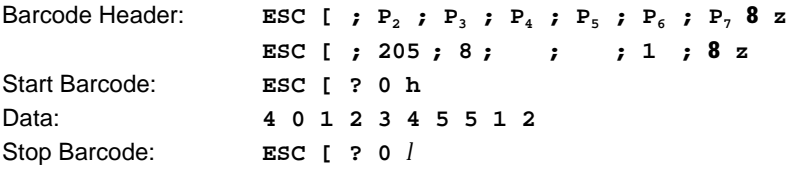

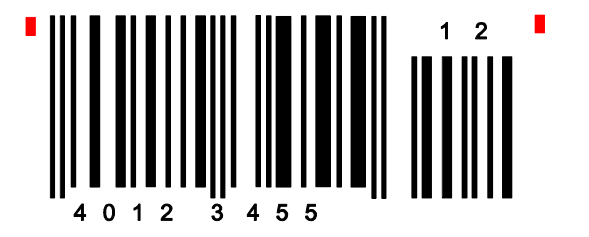

## **Barcode Example for EAN 8 ADD-5**

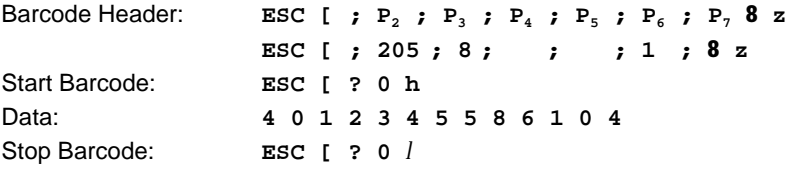

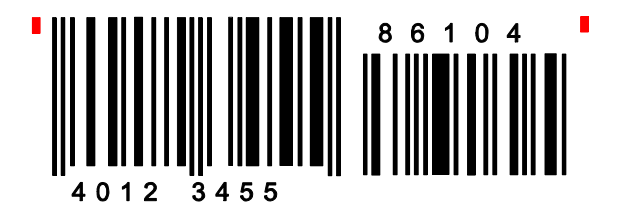

## **Barcode Example for EAN 13**

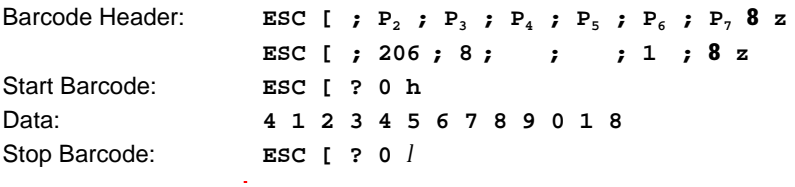

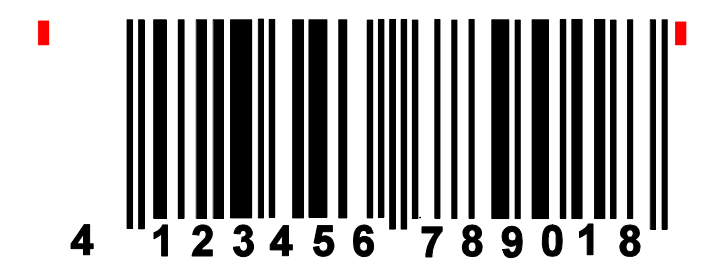

#### **Barcode Example for EAN 13 ADD-2**

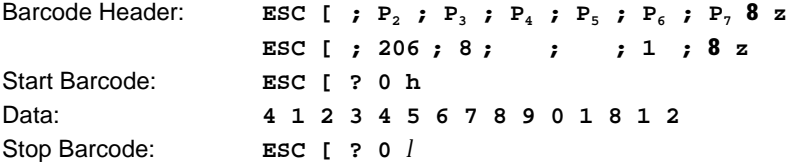

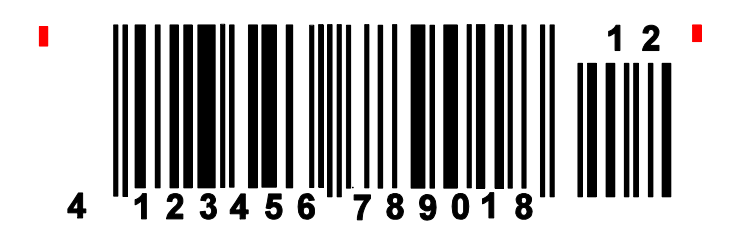

## **Barcode Example for EAN 13 ADD-5**

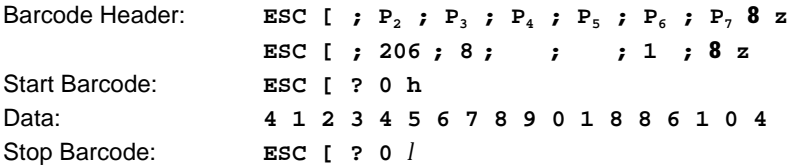

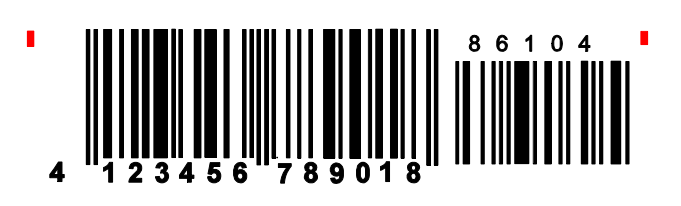

Appendix F Barcode Quick Reference

## **Barcode Example for Code 93**

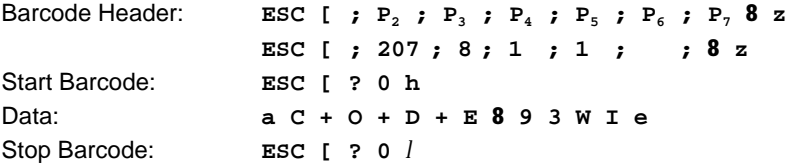

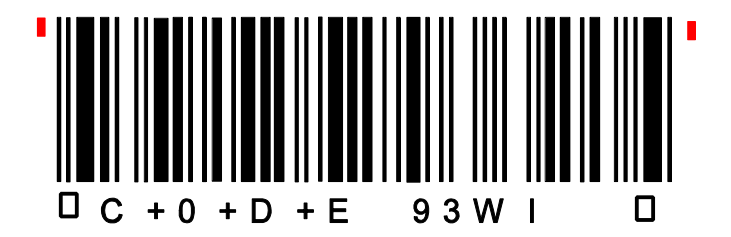

## **Barcode Example for MSI Mod 10/10**

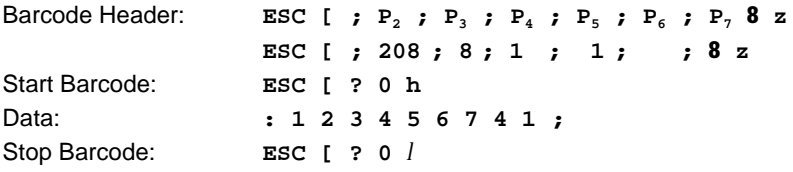

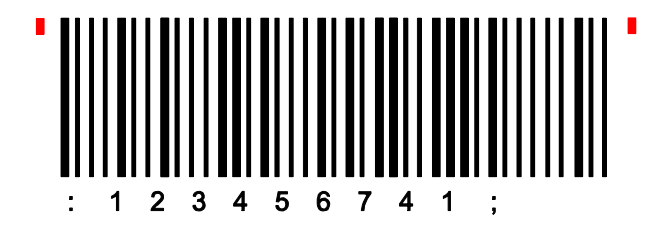

F-10

#### **Barcode Example for UPC-E**

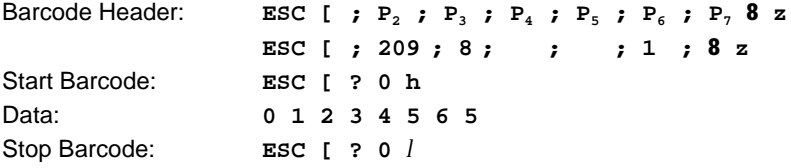

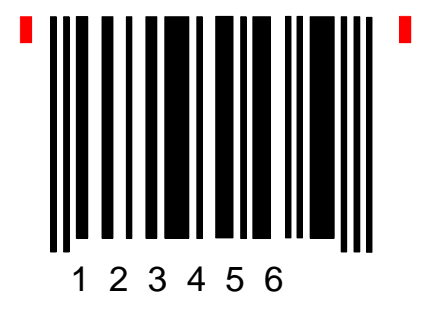

## **Barcode Example for UPC-E ADD-2**

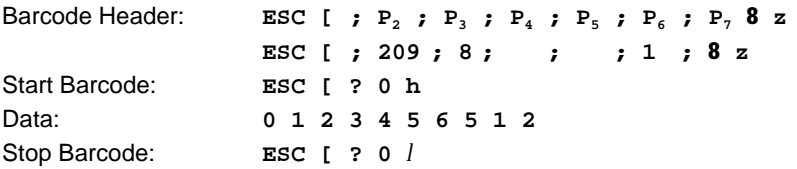

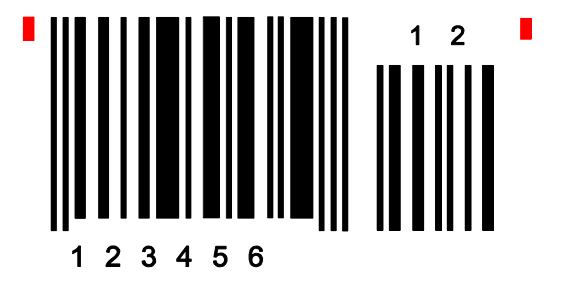

## **Barcode Example for UPC-E ADD-5**

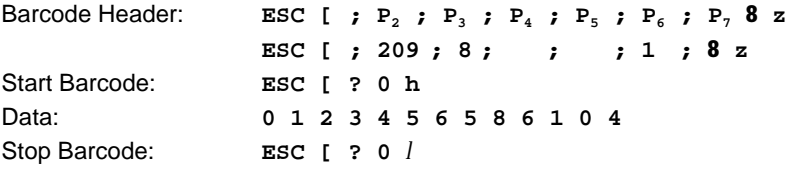

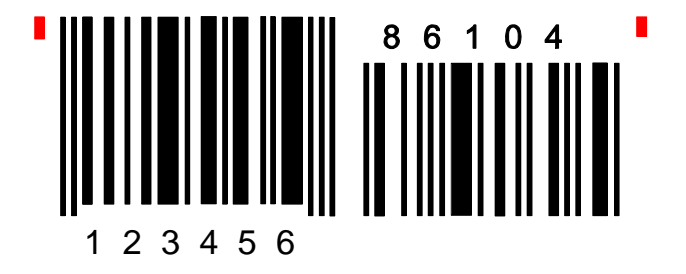

## **Barcode Example for UPC-A**

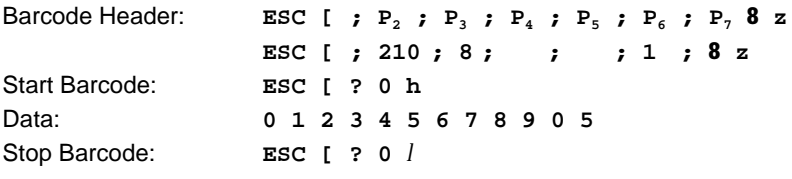

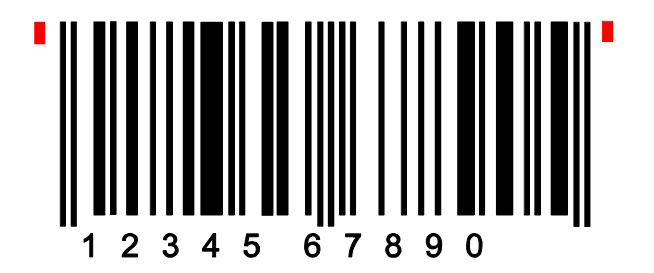

#### **Barcode Example for UPC-A ADD-2**

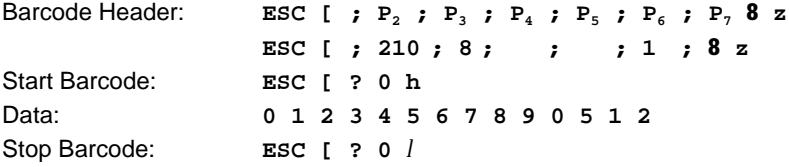

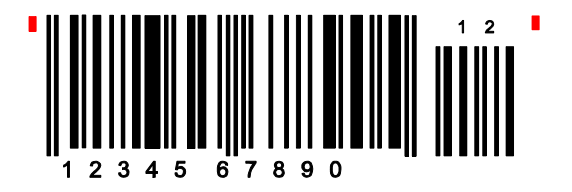

#### **Barcode Example for UPC-A ADD-5**

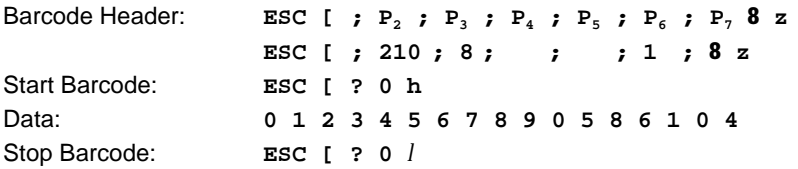

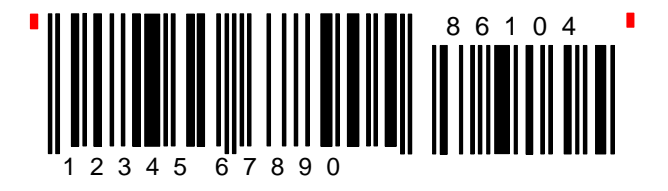

Download from Www.Somanuals.com. All Manuals Search And Download.

## **Barcode Example for Code 128**

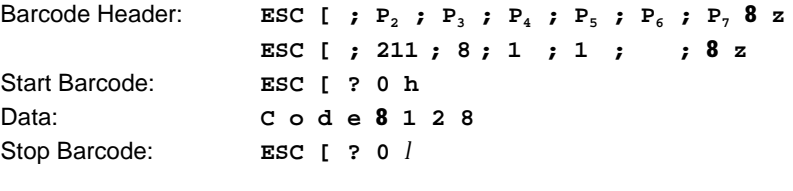

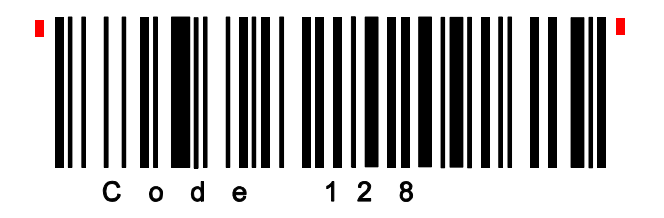

**Barcode Example for Code 128** using FNC1 = Coding **] C 1**

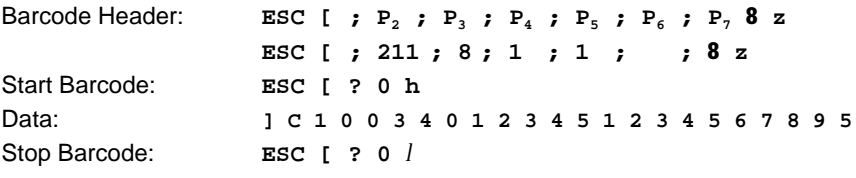

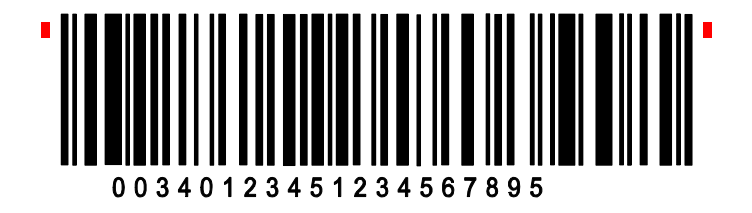

## **Barcode Example for POSTNET**

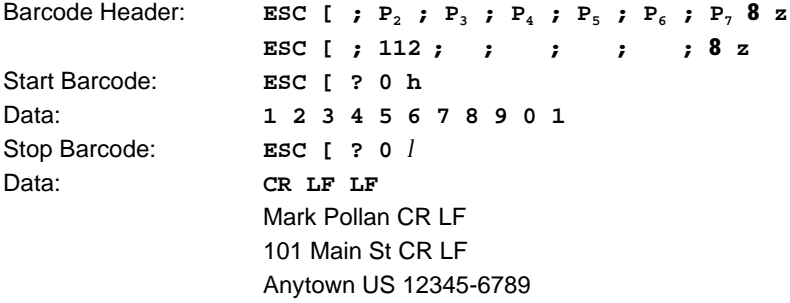

## " Indhibitation bibliother the bibliothermitched "

Mark Pollan 101 main St Anytown US 12345-6789

#### **Barcode Example for KIX - PTT, Post Nederland**

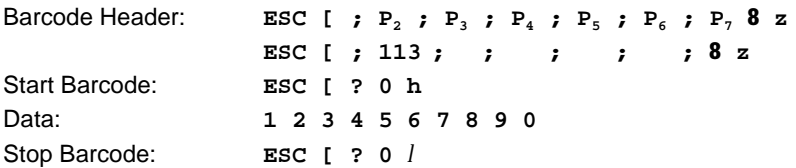

# \*alabelelatehdebatelelt\*

#### **Programming two Barcodes symbols on the same line**

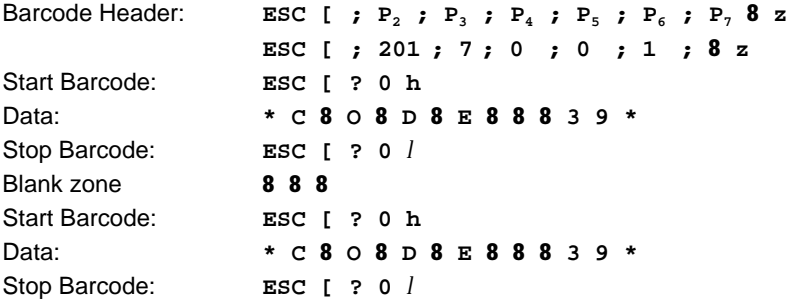

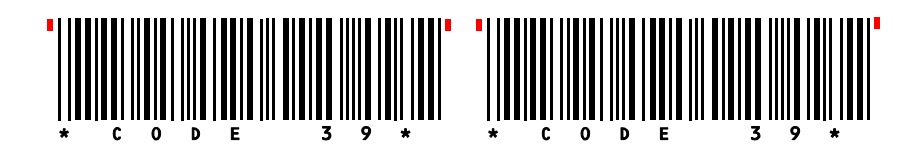

#### **Programming two Barcodes symbols separated by CR and LF**

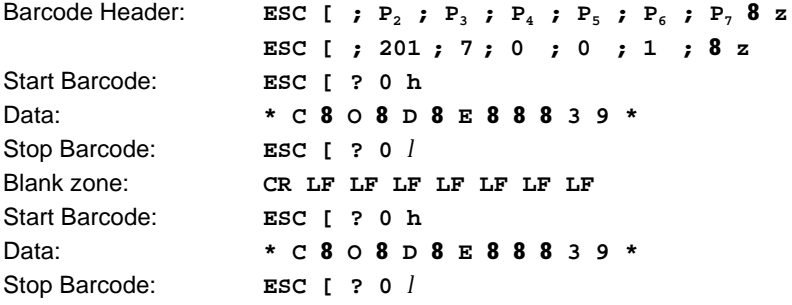

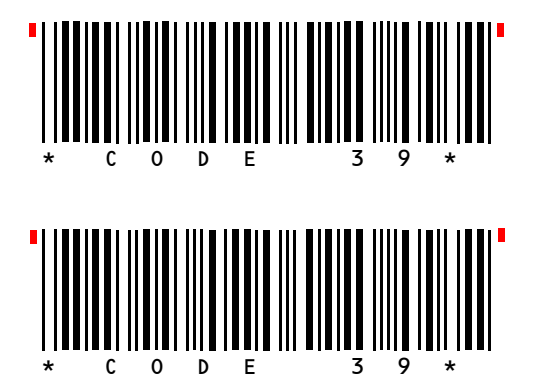

## **Programming two Barcodes symbols in landscape on the same line**

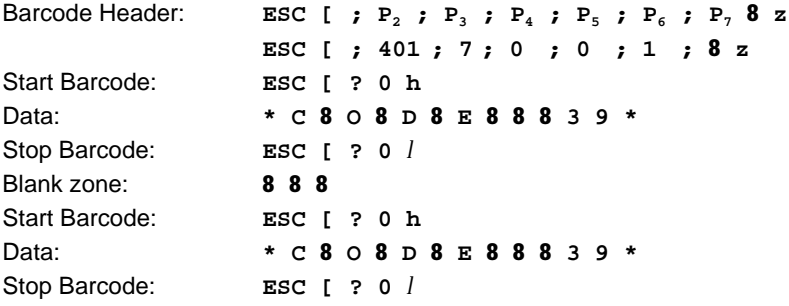

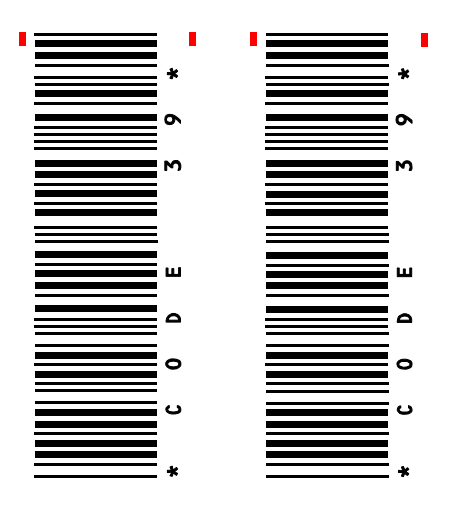

## **Programming two Barcodes symbols in landscape separated by CR / LF**

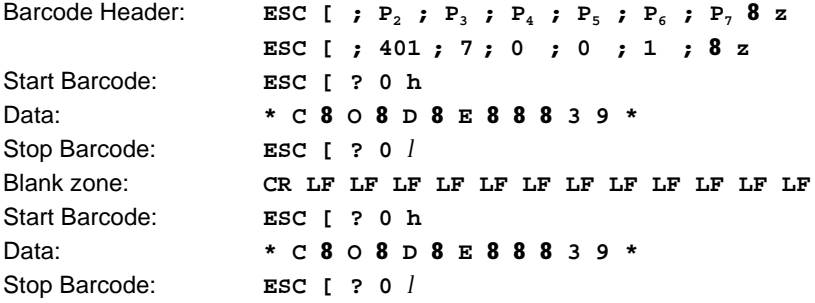

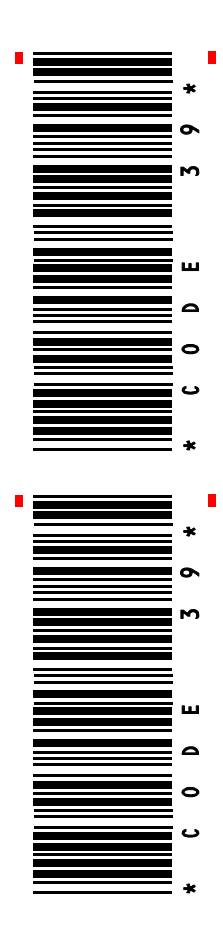

## **Appendix G Information for the System Manager**

#### **Reset off Menu Access**

To reactivate the menu access function, perform the following steps:

S Switch off the printer. Press the  $\blacktriangledown$  and  $\blacklozenge$  keys simultaneously. While holding down the two keys, switch on the printer. When the message **MENU ACCESS** (**MENUE SICHERN**) is displayed, release the keys. Now you are able to change the menu access function. If the new setting is supposed to be permanent, don't forget the **SAVE** function.

## **Appendix G Information for the System Manager**

#### **Reset off Menu Access**

To reactivate the menu access function, perform the following steps:

S Switch off the printer. Press the  $\blacktriangledown$  and  $\blacklozenge$  keys simultaneously. While holding down the two keys, switch on the printer. When the message **MENU ACCESS** (**MENUE SICHERN**) is displayed, release the keys. Now you are able to change the menu access function. If the new setting is supposed to be permanent, don't forget the **SAVE** function.

#### **Printer drivers**

The printer drivers for Windows 3.x, 95, 98, NT 4.0 are available. (see **CD-RO**M).
Free Manuals Download Website [http://myh66.com](http://myh66.com/) [http://usermanuals.us](http://usermanuals.us/) [http://www.somanuals.com](http://www.somanuals.com/) [http://www.4manuals.cc](http://www.4manuals.cc/) [http://www.manual-lib.com](http://www.manual-lib.com/) [http://www.404manual.com](http://www.404manual.com/) [http://www.luxmanual.com](http://www.luxmanual.com/) [http://aubethermostatmanual.com](http://aubethermostatmanual.com/) Golf course search by state [http://golfingnear.com](http://www.golfingnear.com/)

Email search by domain

[http://emailbydomain.com](http://emailbydomain.com/) Auto manuals search

[http://auto.somanuals.com](http://auto.somanuals.com/) TV manuals search

[http://tv.somanuals.com](http://tv.somanuals.com/)